## **Fujitsu Printer**

# ハードウェアガイド XL シリーズ

## ページプリンタ XL-8400

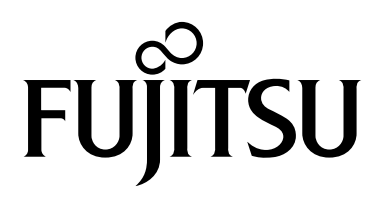

## <span id="page-1-0"></span>**製品を安全に使用していただくために**

#### **安全にお使いいただくために**

このマニュアルには、本製品を安全に正しくお使いいただくための重要な情報が記載されています。

本製品をお使いになる前に、このマニュアルを熟読してください。特に、このマニュアル冒頭の<u>正しくお使いいただくために (1-1 ページ)</u>をよくお読みになり、理<br>解されたうえで本製品をお使いください。 また、このマニュアルは、本製品の使用中にいつでもご覧になれるよう大切に保管してください。

#### **本製品およびオプション品のハイセイフティ用途での使用について**

本製品およびオプション品は、一般事務用、パーソナル用、家庭用、通常の産業用などの一般的用途を想定したものであり、ハイセイフティ用途での使用を想定して 平ま……。<br>設計・製造されたものではありません。<br>お客様は、当該ハイセイフティ用途に要する安全性を確保する措置を施すことなく、本製品を使用しないでください。

お客様は、当該ハイセイフティ用途に要する安全性を確保する措置を施すことなく、本製品を使用しないでください。 ハイセイフティ用途とは、以下の例のような、極めて高度な安全性が要求され、仮に当該安全性が確保されない場合、直接生命・身体に対する重大な危険性を伴う用 途をいいます。 ・ 原子力施設における核反応制御、航空機自動飛行制御、航空交通管制、大量輸送システムにおける運行制御、生命維持のための医療用機器、兵器システムにおける ミサイル発射制御など

必ずアース接続を行ってください。アース接続しないで使用すると、動作不良の原因となったり、万一漏電した場合に火災や感電の原因となります。

水、湿気、湯気、ほこり、油煙の多い場所、通気性の悪い場所、直射日光の当たる場所、振動の激しい場所や傾いた場所などの不安定な場所、温泉地など硫黄の影響 を受ける場所に設置しないでください。装置故障だけではなく、火災、故障、感電などの原因になることがあります。 表示された正しい電源・電圧でお使いください。 また、本製品の稼動音が気になる場合は、事務所とは別室に設置することを推奨します。

本製品は、突入電流がありますので、UPS に接続しないでください。 矩形波が出力される機器に接続すると、故障する場合があります

この装置は、クラス B 機器です。この装置は、住宅環境で使用することを目的としていますが、この装置がラジオやテレビジョン受信機に近接して使用されると、受 こった』……<br>信障害を引き起こすことがあります 取扱説明書に従って正しい取り扱いをして下さい。

本製品は、日本工業規格(JIS C 6950)の漏えい電流基準に適合しております。

本製品は、高調波電流規格 JIS C 61000-3-2 適合品です。

地球環境への配慮から本製品には一部リサイクル部品を使用しています。

本製品の粉塵、オゾン、スチレン、ベンゼンおよび TVOC の拡散については、エコマーク No.155「複写機・プリンタなどの画像機器 Version1.3」の物質エミッション<br>の放散速度に関する認定基準を満たしています。 の放散速度に関する認定基準を満たし トナーは本製品にて推奨しておりますトナーカートリッジを使用し、印刷を行った場合について、試験方法:Blue Angel Mark [RAL-UZ 205 の付録 S-M]に基づき試 験を実施しております。 。<br>推奨トナーカートリッジについては、<u>サプライ品一覧 (11-15 ページ)</u>をご覧ください。

この製品は、日本の電波法に基づき認証された無線モジュールを搭載しております。

## <span id="page-1-1"></span>**梱包物の確認とプリンターの設置は済んでいますか**

添付されている梱包物の確認や、プリンターの設置、および動作確認が済んでいない場合は、付属の設置ガイドをご覧に なり、プリンターを使用するための準備を行ってください。

→ 設置ガイド

## <span id="page-1-2"></span>Fujitsu Printer **プリンタユーティリティ(プリン タードライバー、ソフトウェア)について**

本製品には同梱しておりません。ドライバダウンロードページよりダウンロードしてください。 https://www.fmworld.net/biz/fmv/index\_down.html 「プリンタ(ドライバ)」 -「 Fujitsu Printer XLシリーズ、FMPRシリーズ」を選択した後に表示されるダウンロード検索 ページで、型名(XL-8400)、OS(お使いのOS)を指定してダウンロードしてください。

VCCI-B

### ハードウェアガイド メニュー

本説明書は、次の章で構成されています。下記のボタンを選択すると該当する章のトップページにジャンプします。 章のトップページには目次がありますので、目的の項目を選択して参照してください。

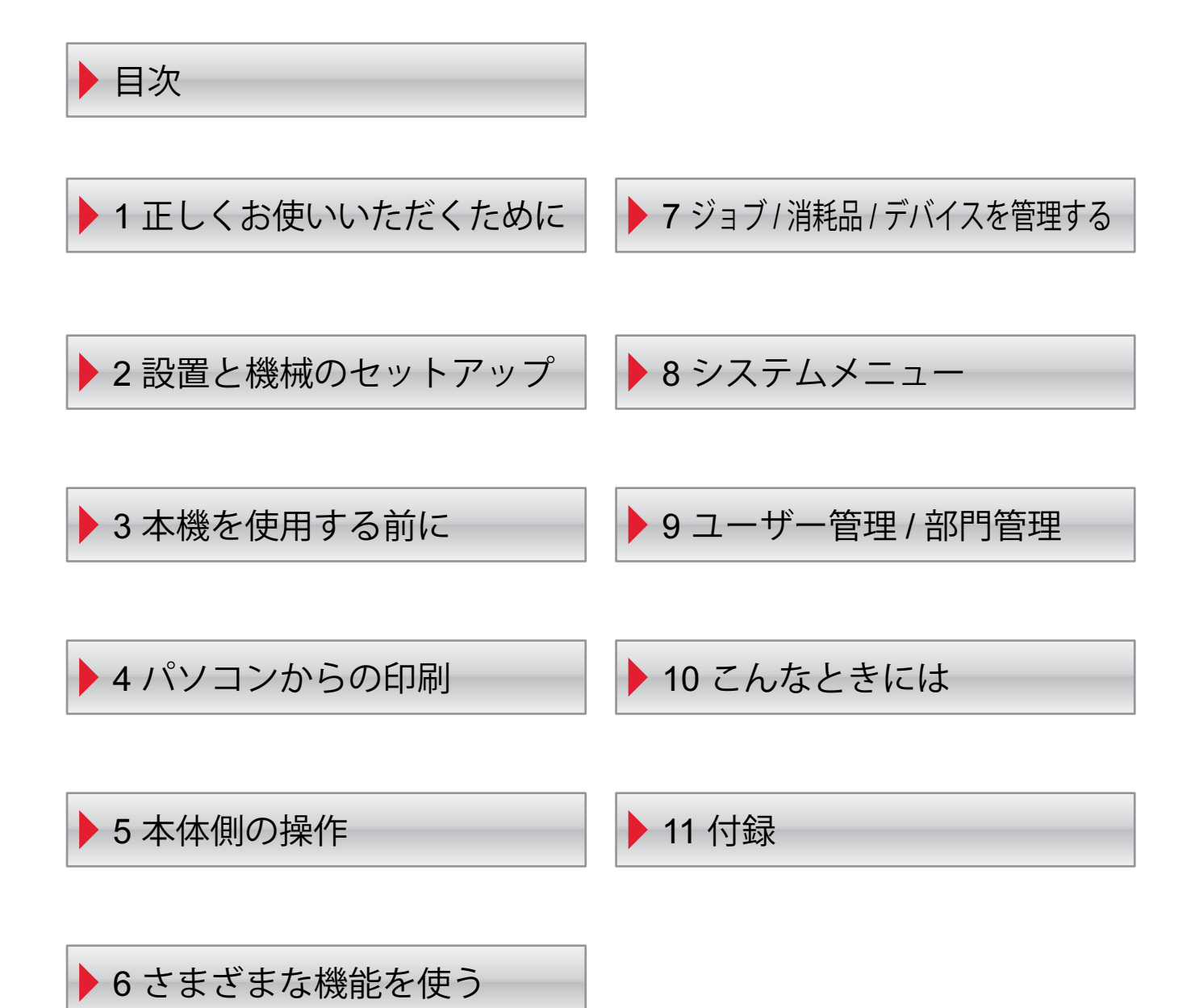

## <span id="page-3-0"></span>目次

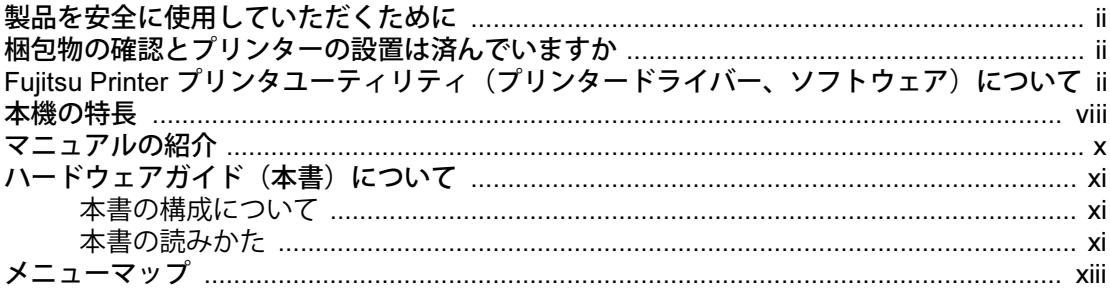

#### $\mathbf 1$ 注意

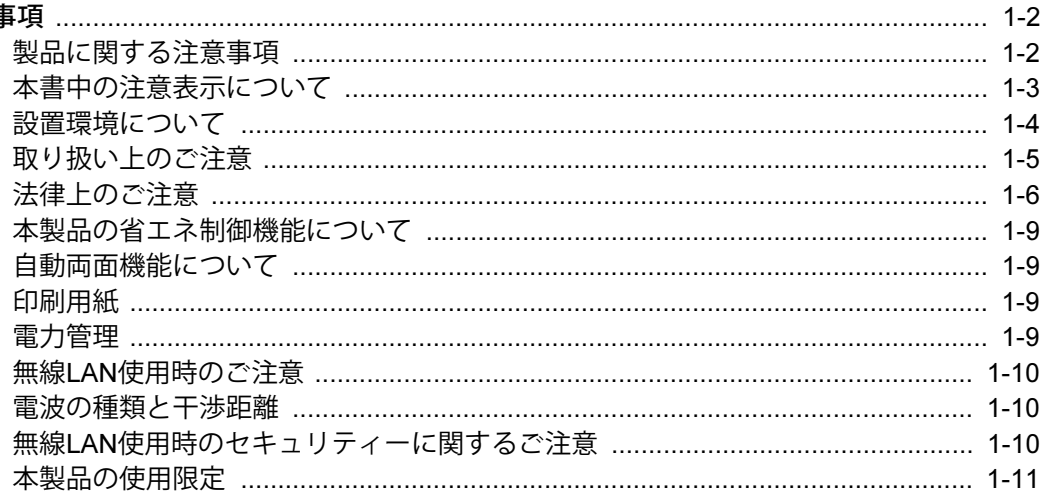

#### $\overline{\mathbf{2}}$

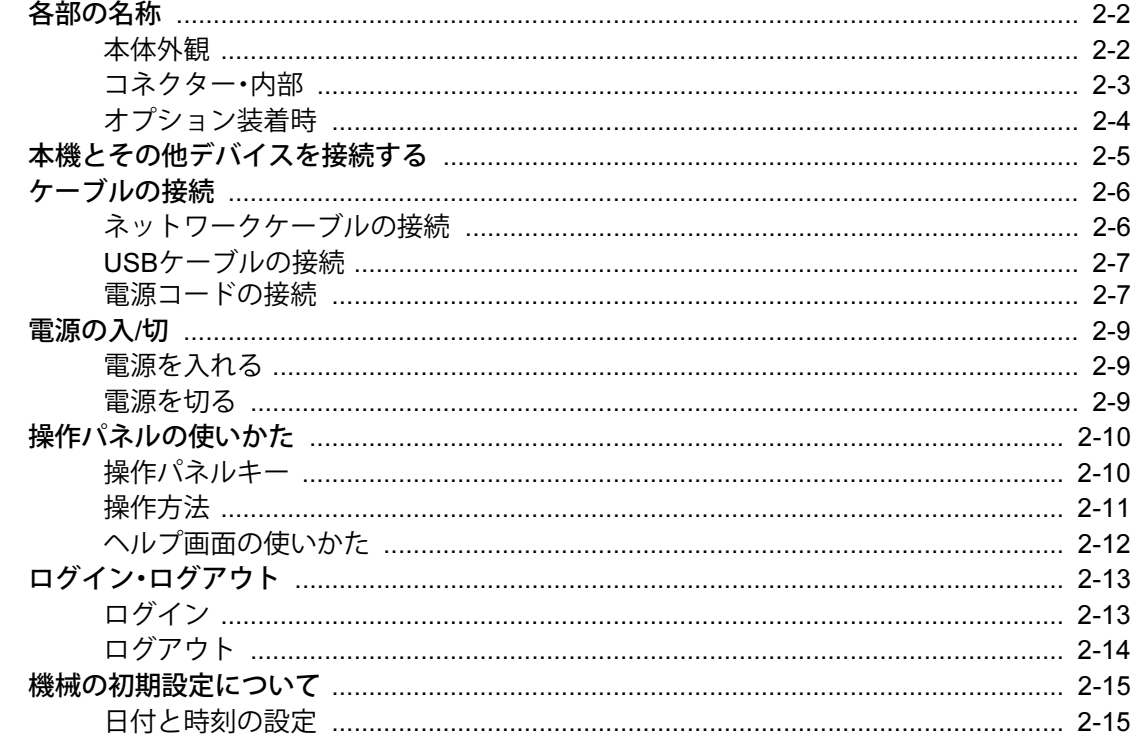

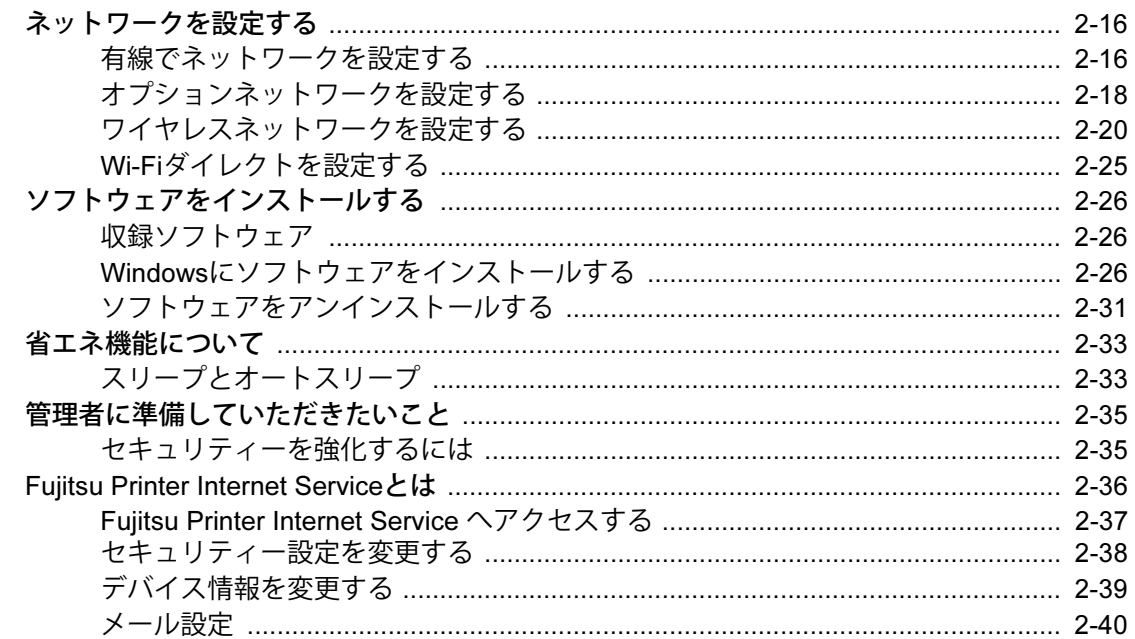

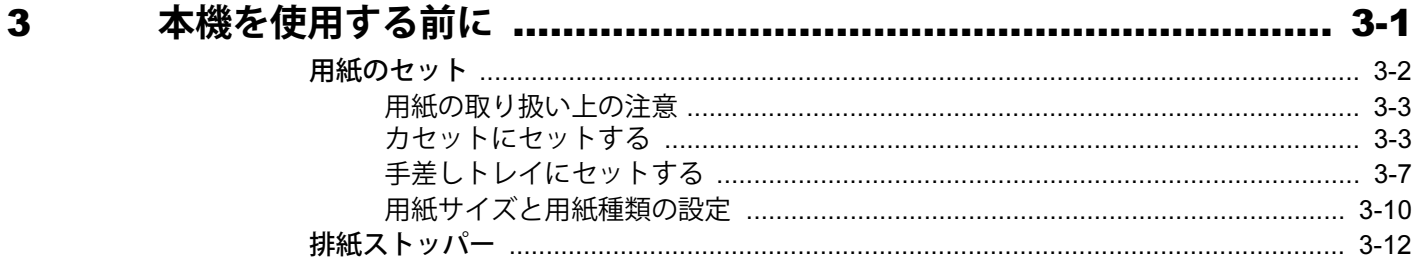

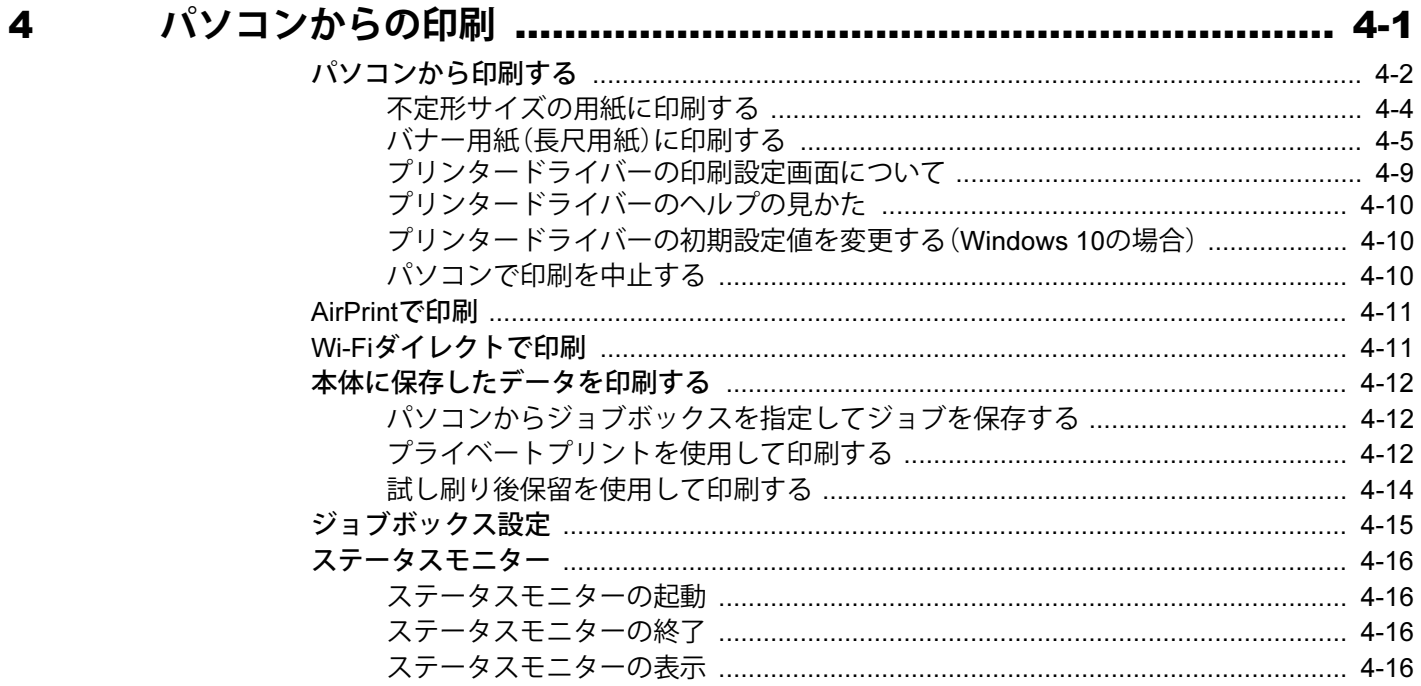

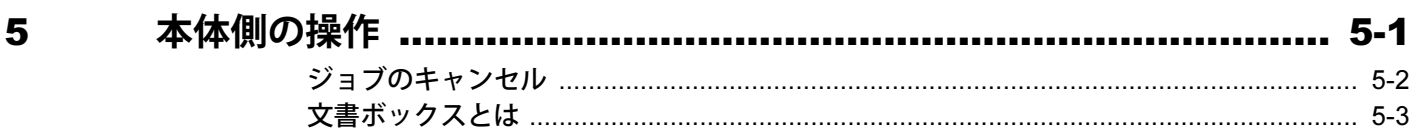

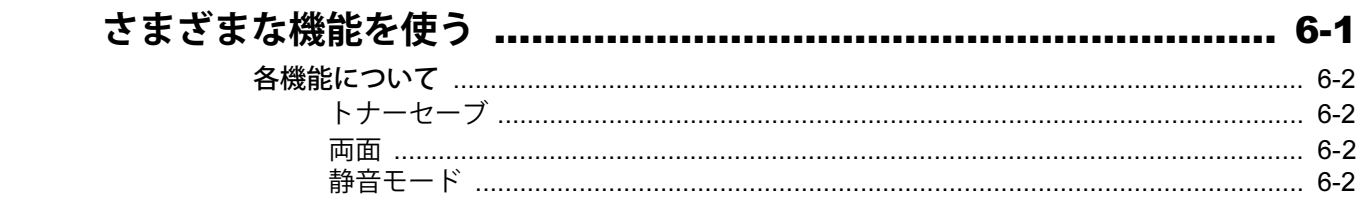

#### $\overline{\mathbf{z}}$

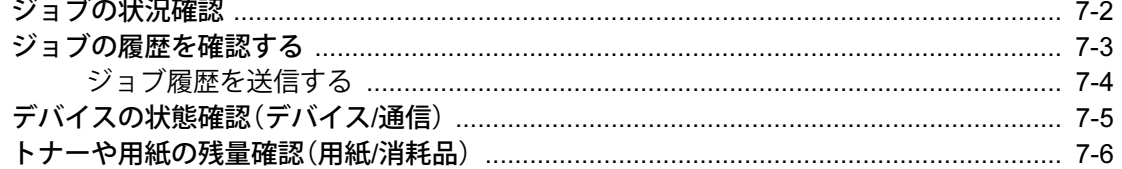

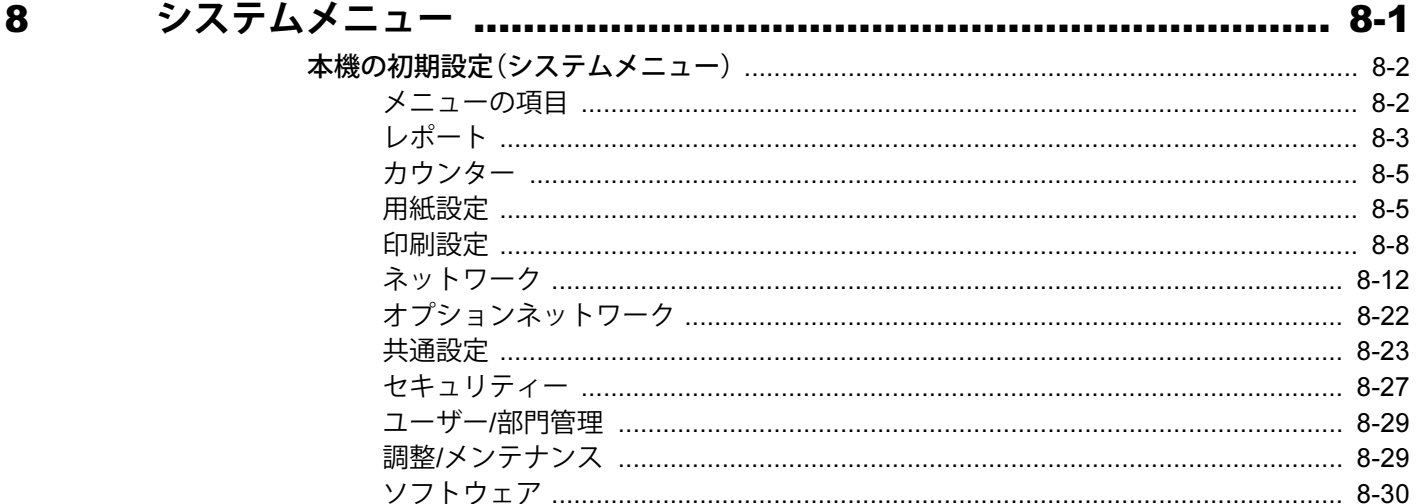

#### $\boldsymbol{9}$

 $6\phantom{1}6$ 

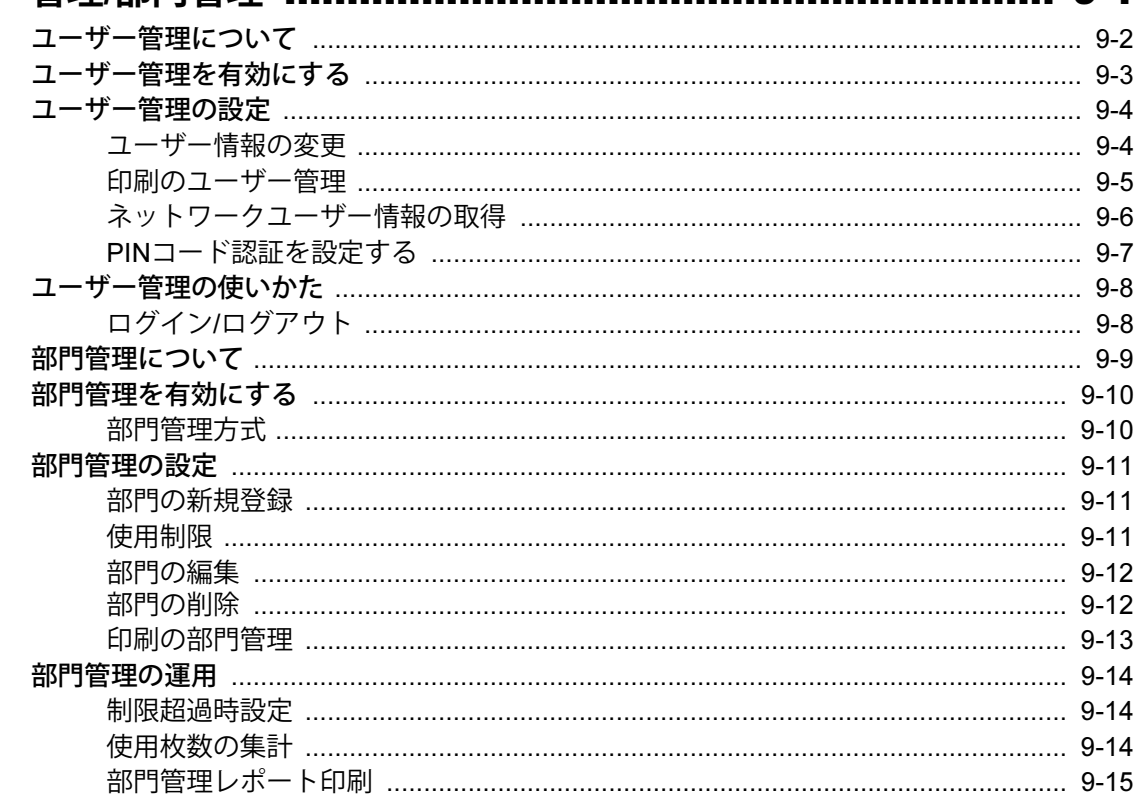

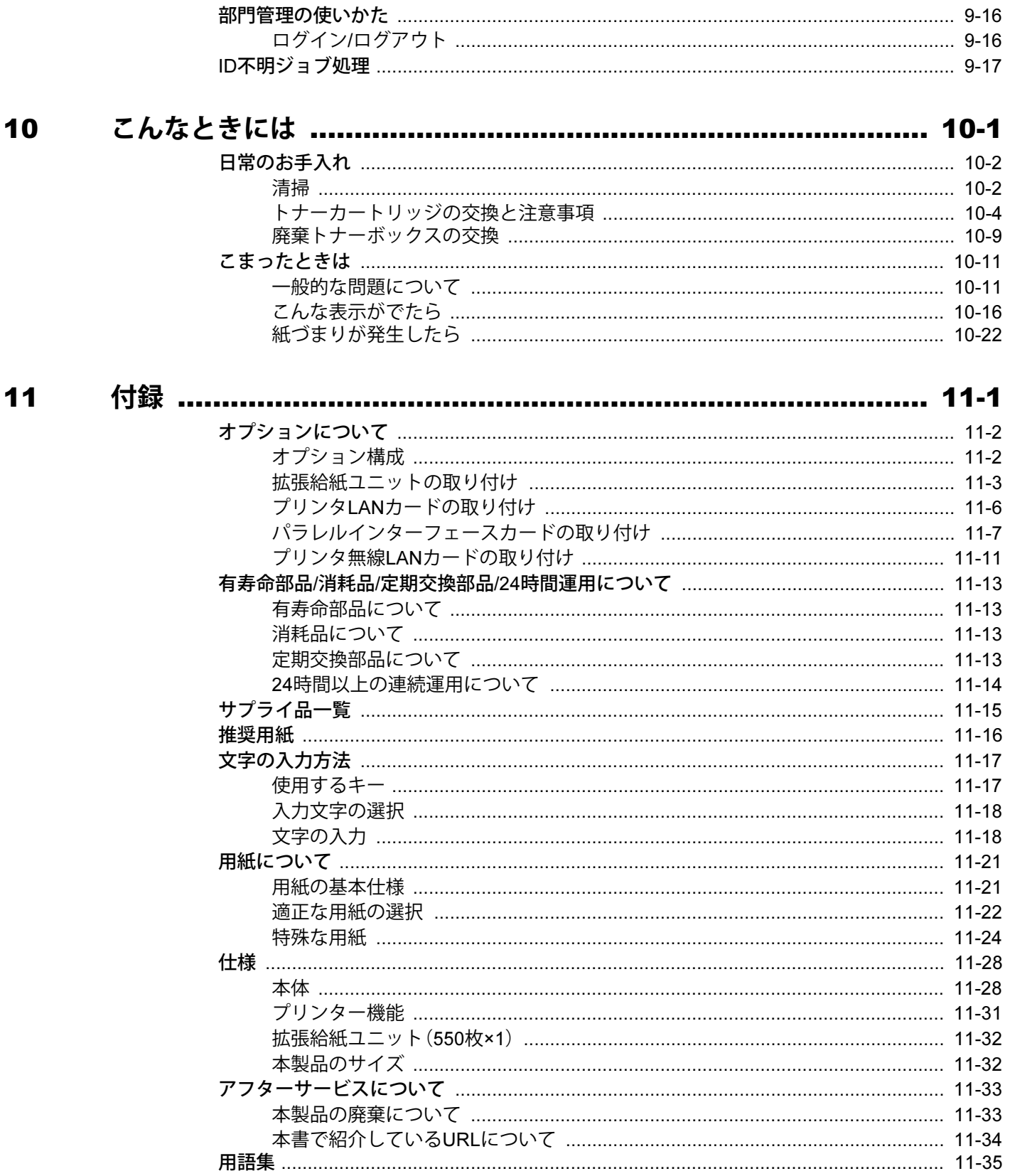

## <span id="page-7-0"></span>**本機の特長**

本機はさまざまな便利な機能を搭載しています。

◆ さまざまな機能を使う (6-1ページ)

ここでは一例を紹介します。

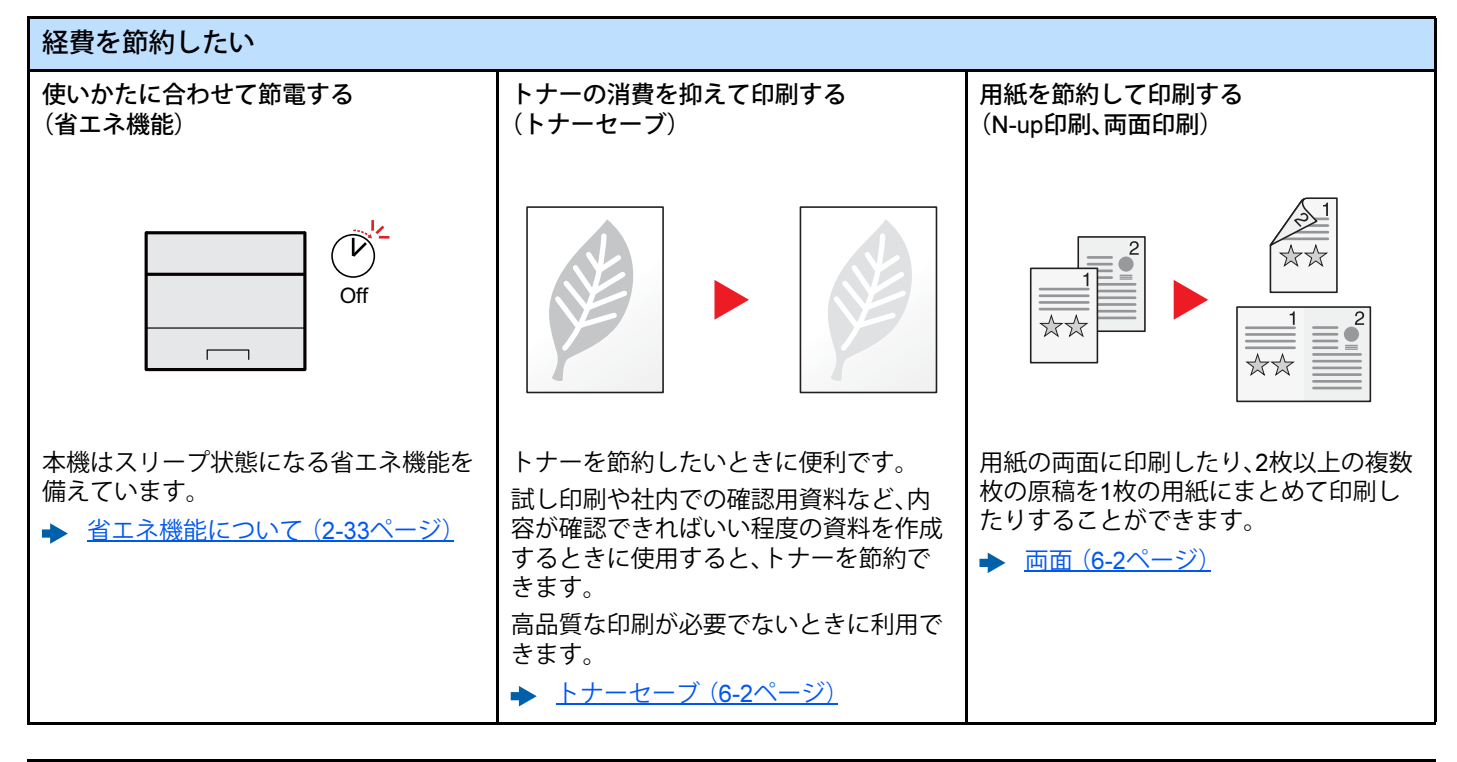

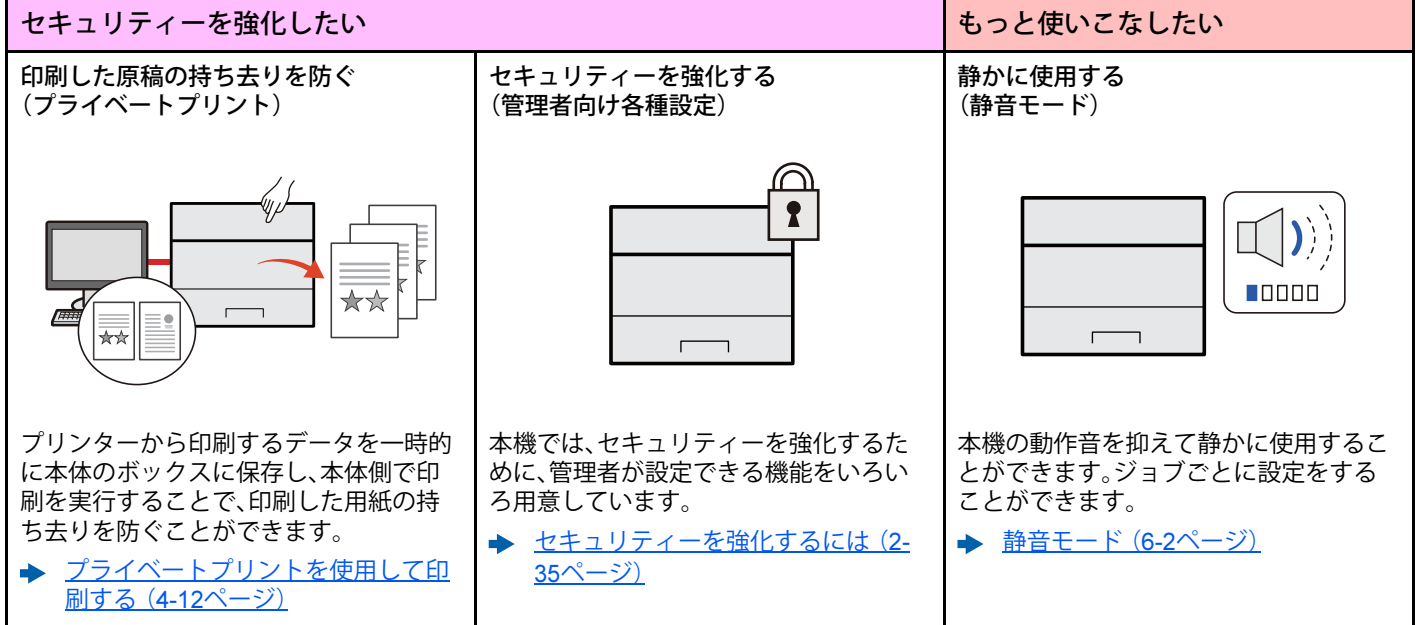

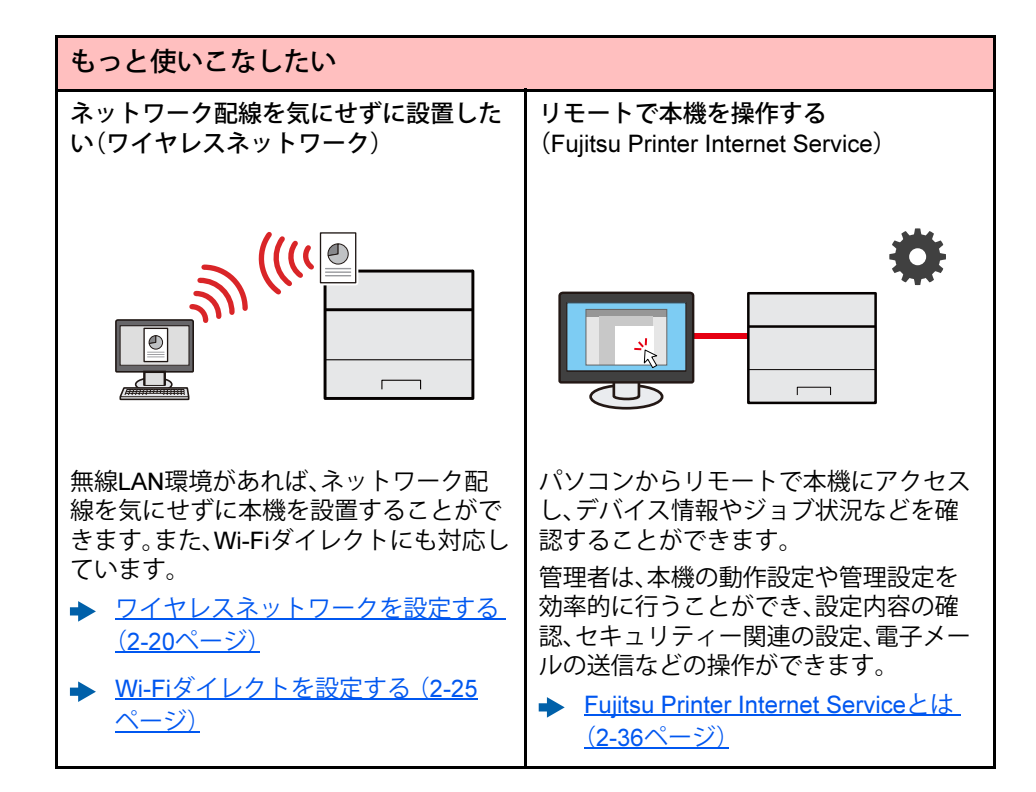

## <span id="page-9-0"></span>**マニュアルの紹介**

本製品には、次のマニュアルがあります。必要に応じて参照してください。 マニュアルに記載されている内容は、機械性能改善のために予告なく変更する場合がありますのでご了承ください。

印刷物のマニュアル

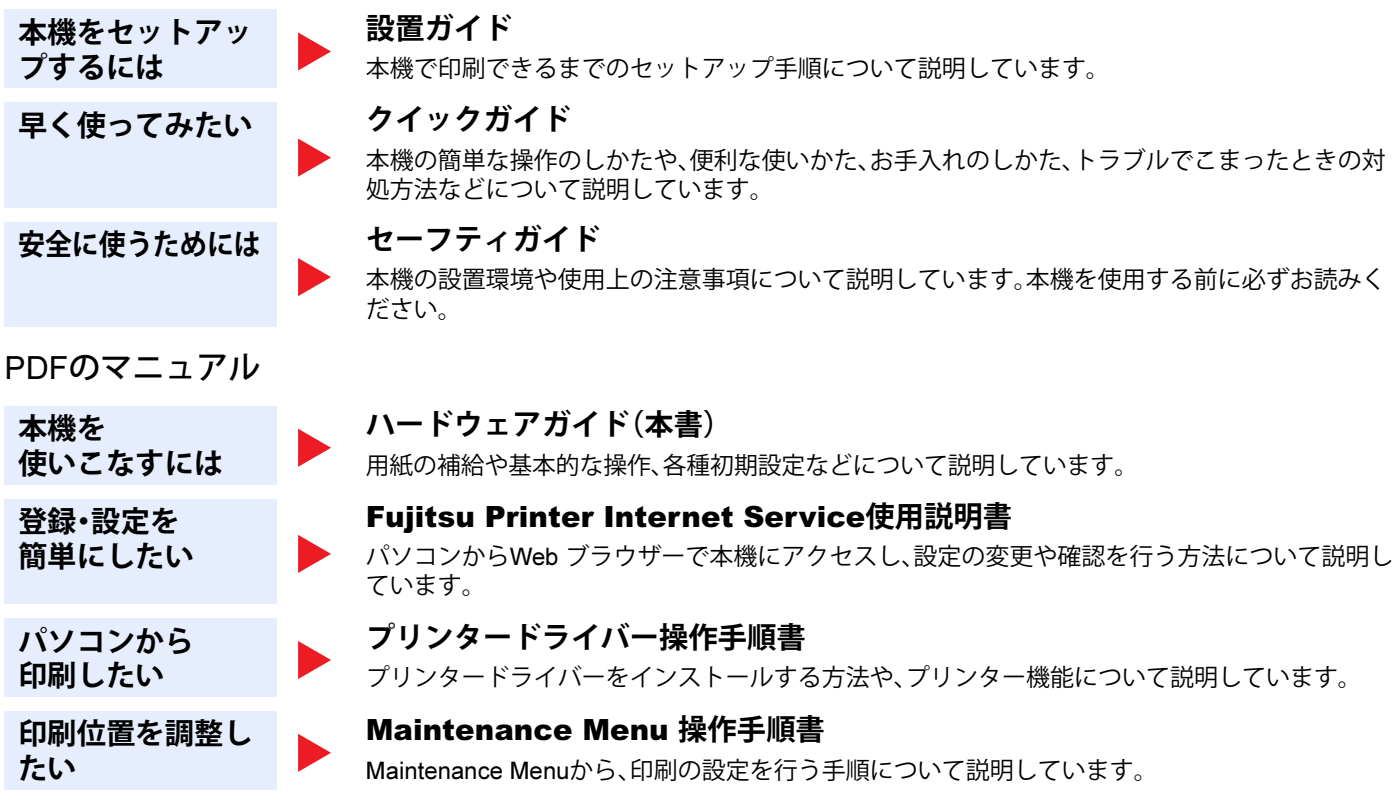

PDFのマニュアルを富士通製品情報ページに公開しています。 次のURLをご確認ください。 https://jp.fujitsu.com/platform/pc/product/peripheral/printer/support/manual/ 上記のマニュアルは、インターネットで最新版を公開しています。

## <span id="page-10-0"></span>**ハードウェアガイド(本書)について**

### <span id="page-10-1"></span>**本書の構成について**

本書は、次の章で構成されています。

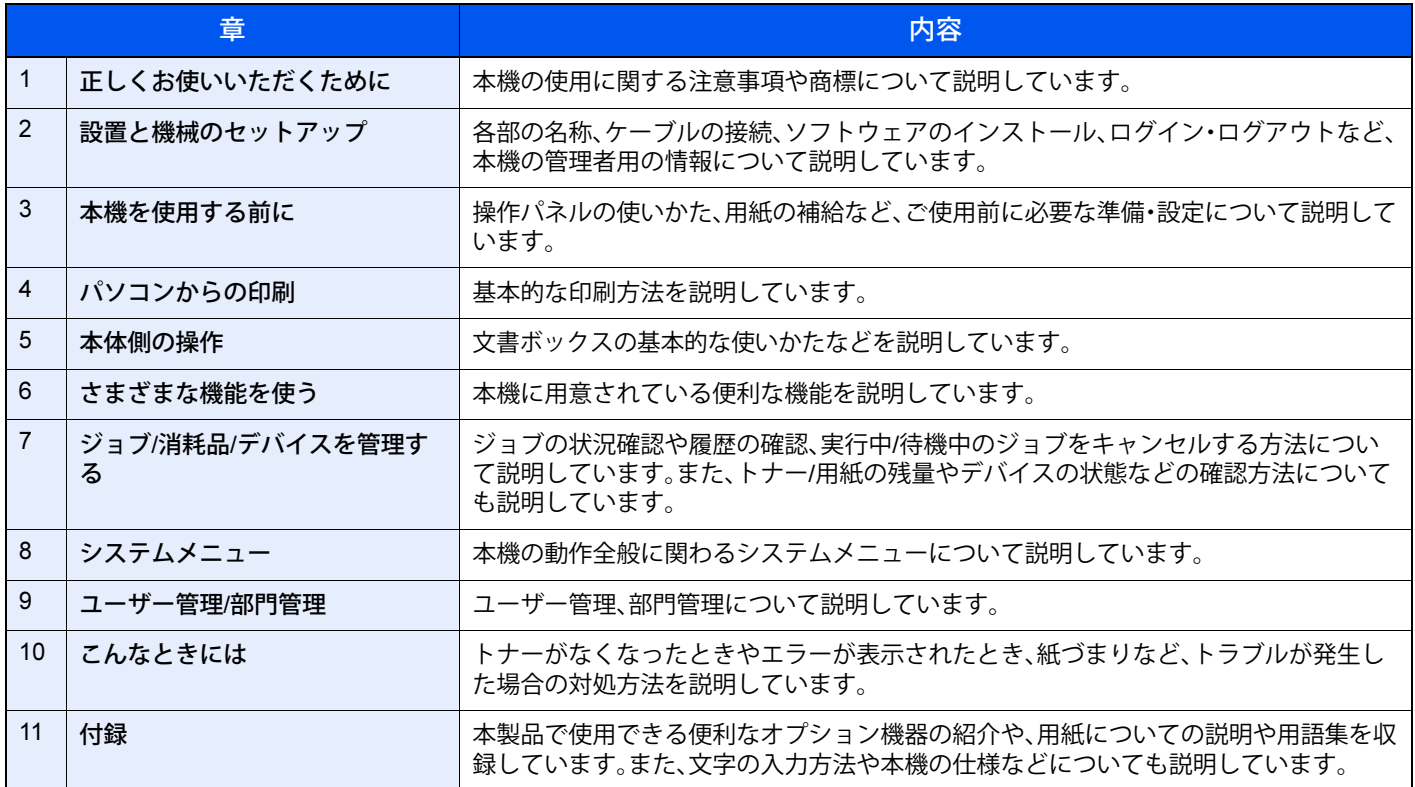

### <span id="page-10-2"></span>**本書の読みかた**

### 本文中の記号について

本書中では、説明の内容によって、次のように表記しています。

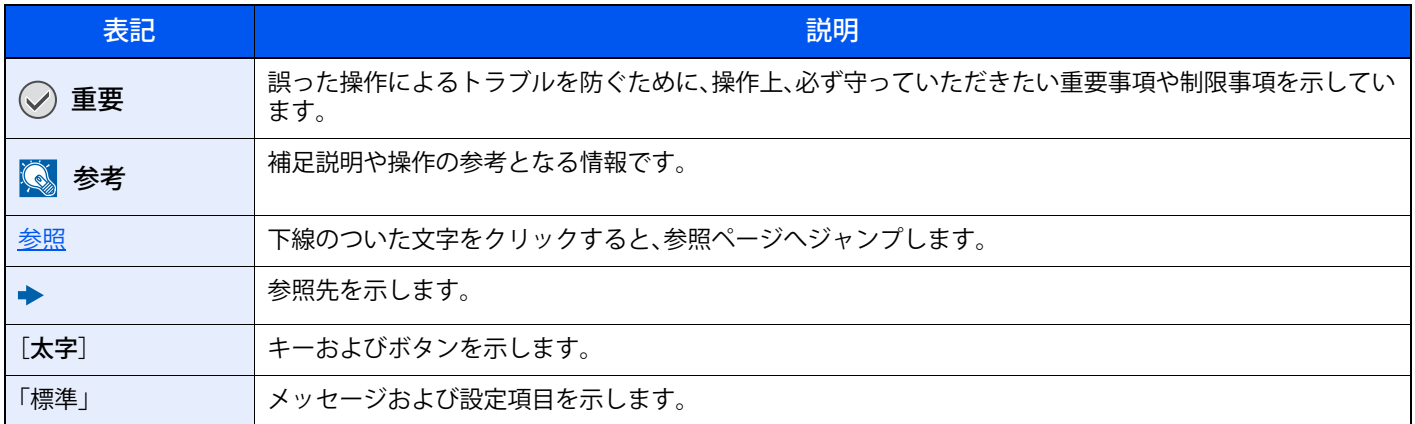

### 操作手順の表記について

本書中では、連続して操作する手順を、次のように>でつないで表記しています。

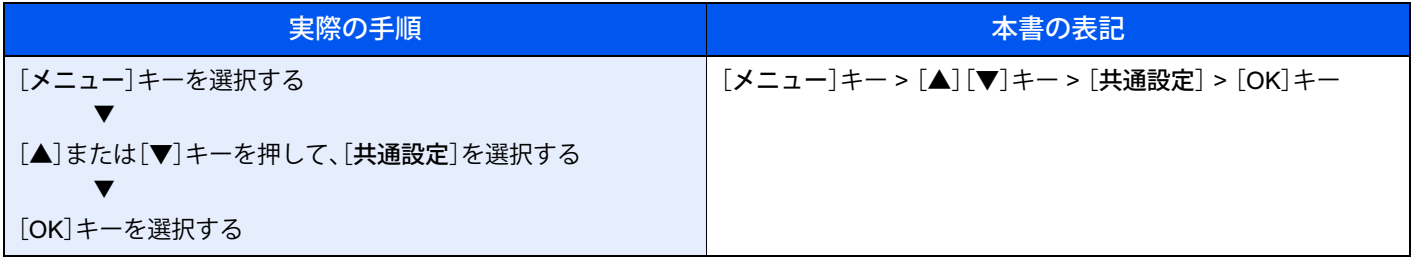

### 製品などの呼び方について

本書では製品名称などを、次のように略して表記しています。

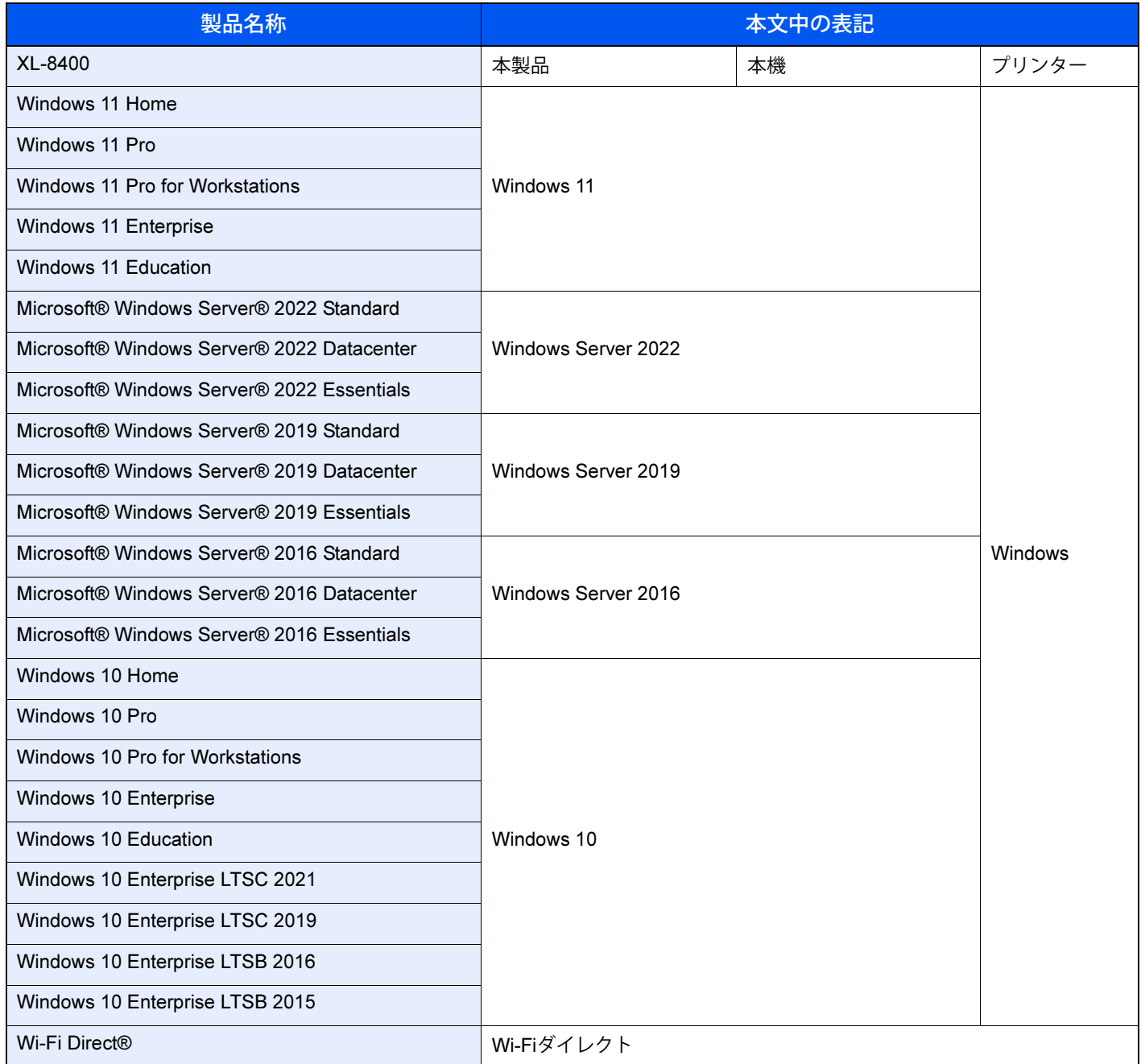

## <span id="page-12-0"></span>**メニューマップ**

メッセージディスプレイに表示されるメニューの一覧です。お客様の設定状況によっては、表示されない場合がありま す。また、参照先のタイトルはメニューの名称と異なる場合があります。

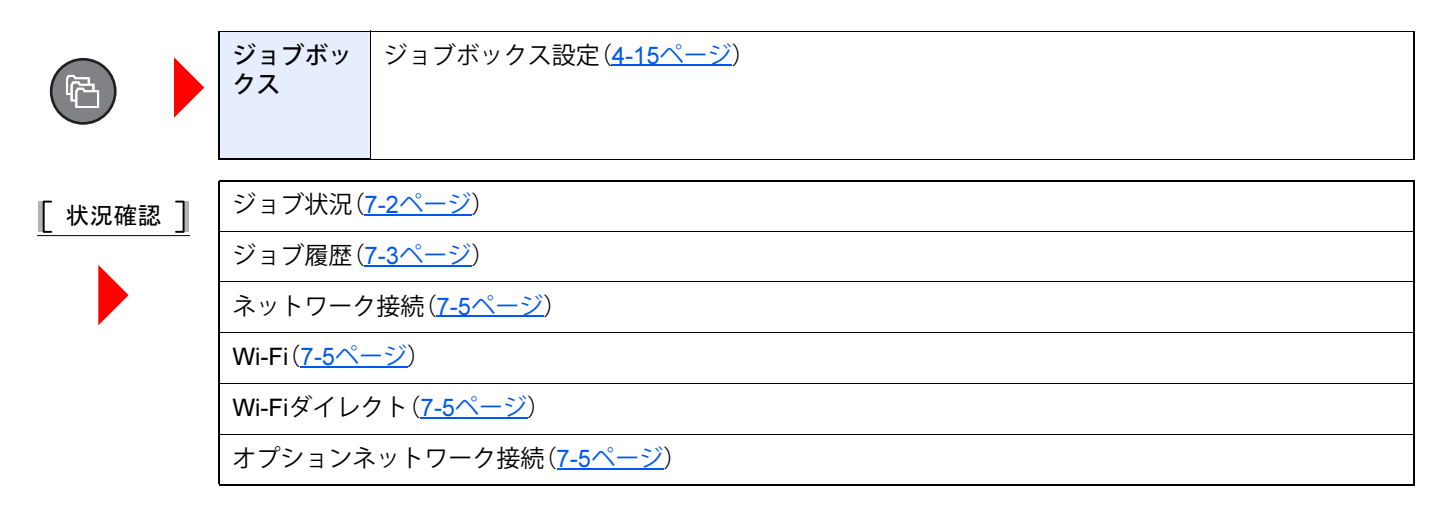

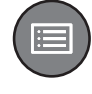

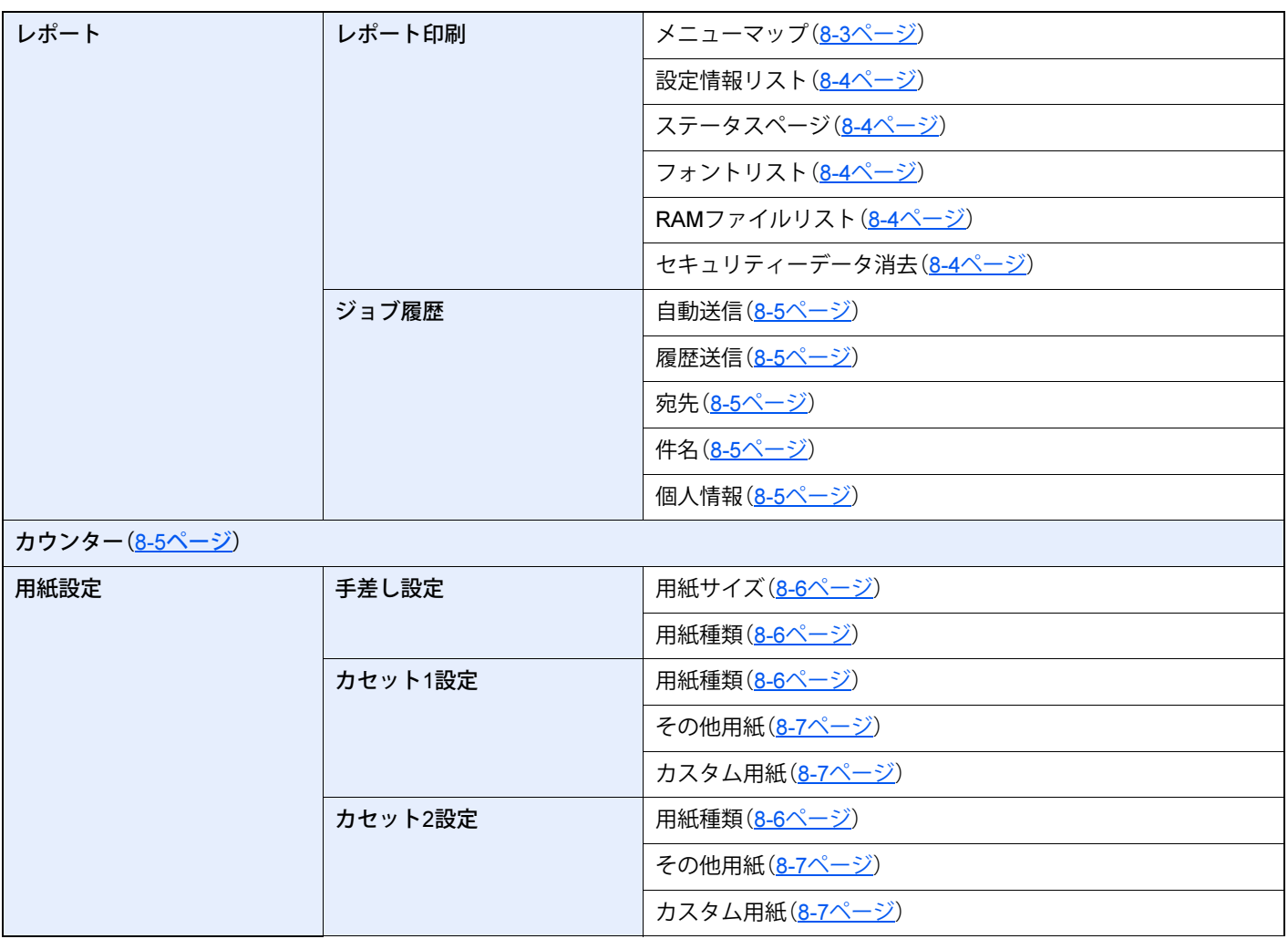

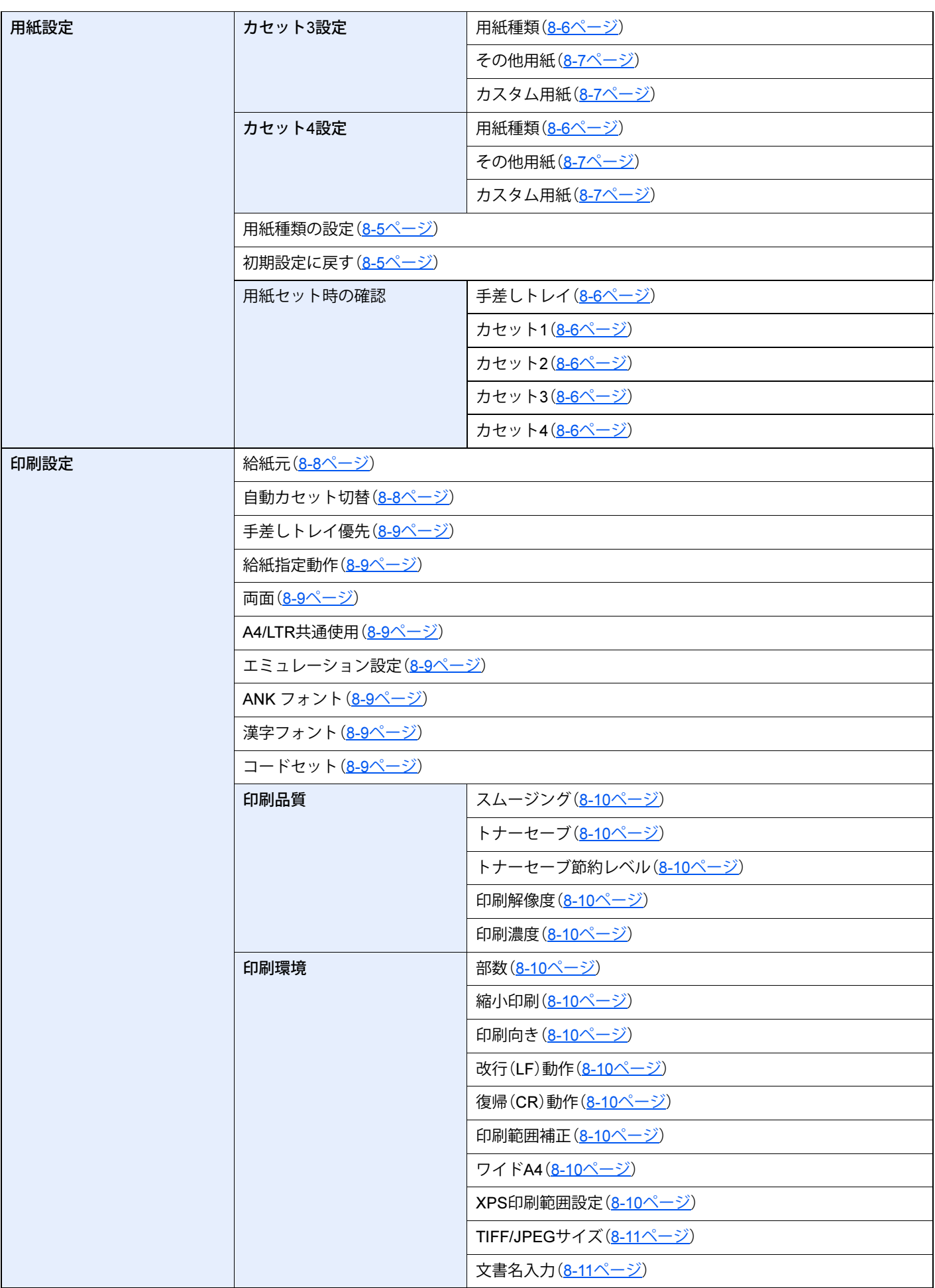

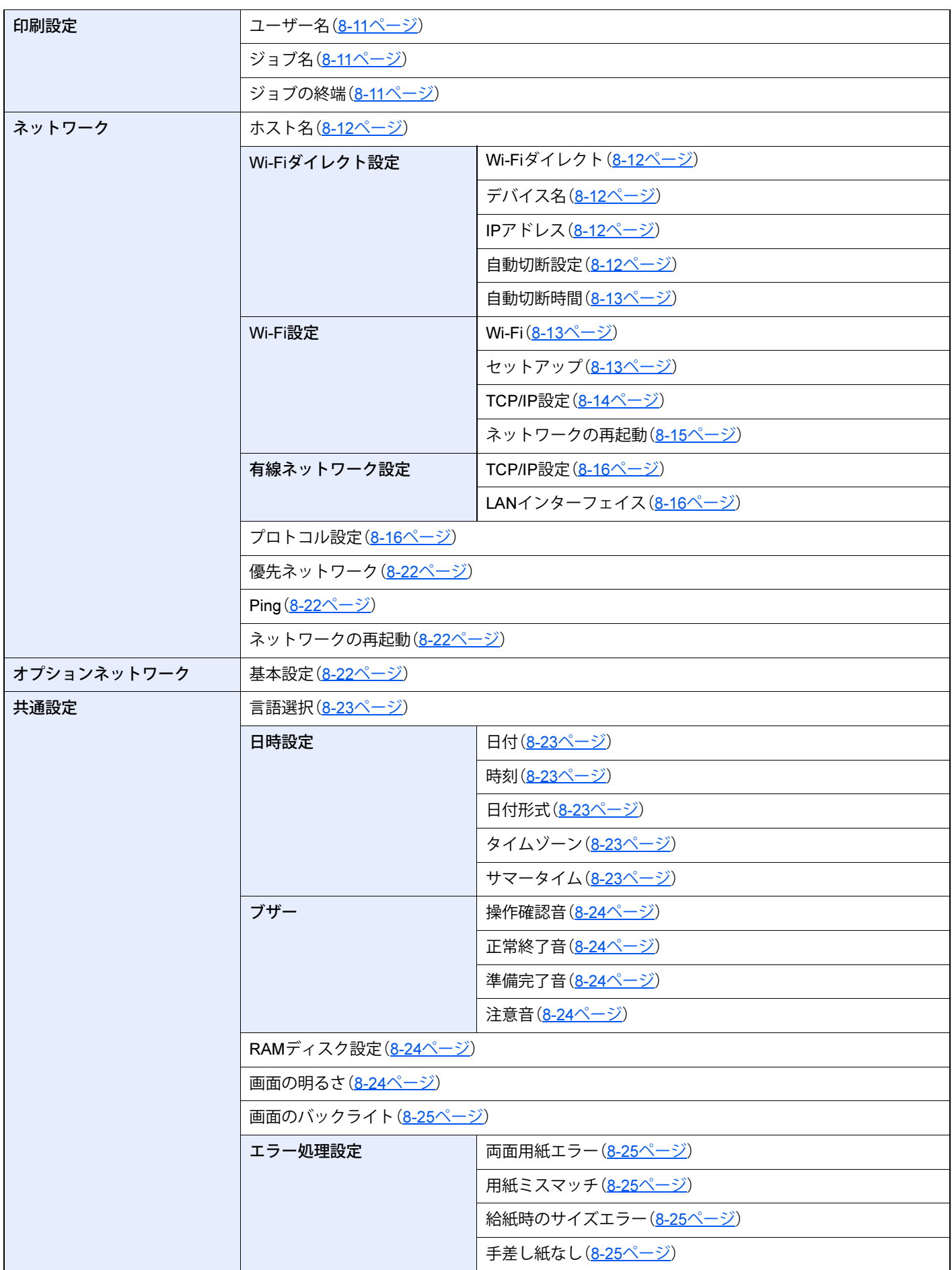

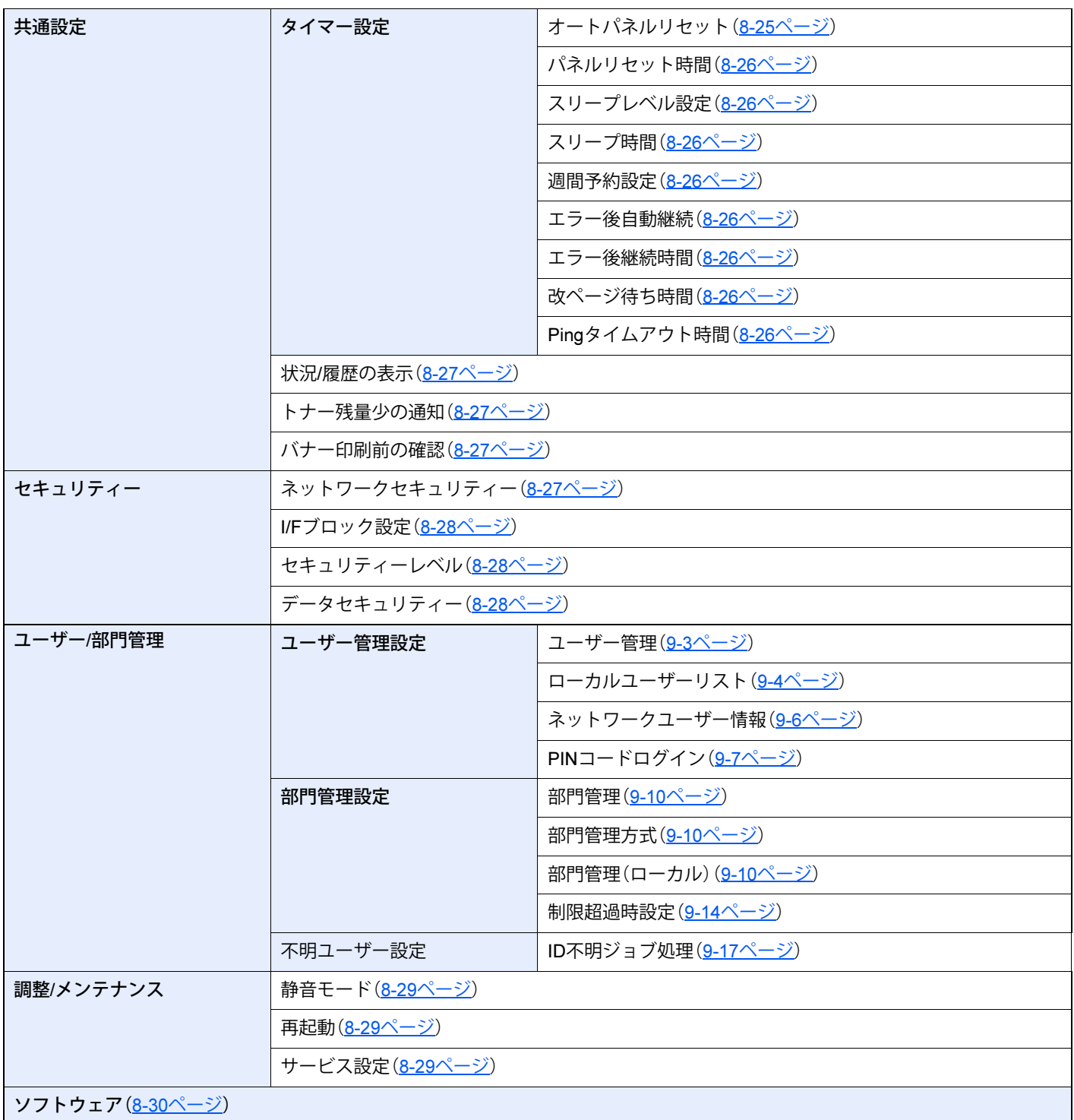

### <span id="page-16-2"></span><span id="page-16-0"></span>正しくお使いいただくために 1

本機をご使用になる前に、最初に必ずお読みください。ここでは次の内容を説明しています。

<span id="page-16-1"></span>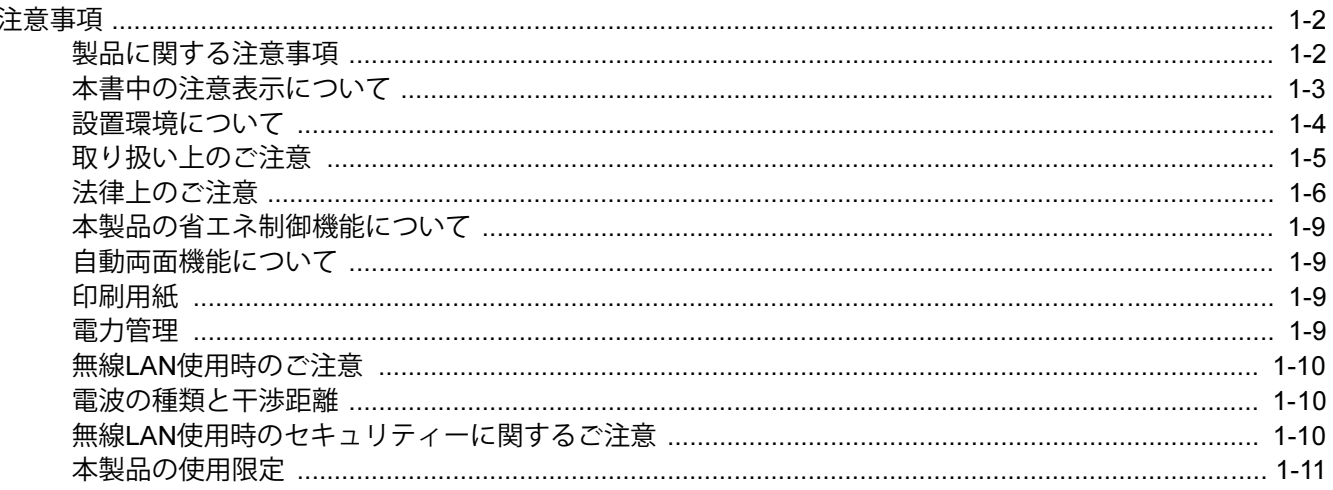

## <span id="page-17-0"></span>**注意事項**

### <span id="page-17-1"></span>**製品に関する注意事項**

ここでは、お客様に特に見ていただきたいことや、注意していただきたい項目について概要を説明します。詳しくは、本 文をよくお読みになった上で本製品を正しくお使いください。

### 製品寿命(耐用期間)について

本製品の耐用期間(寿命)は、次のいずれか早いほうです。

- 100万ページ印刷(A4 サイズ横送り(□)換算/片面印刷)
- 5年(8時間/日)

詳しくは、仕様 (11-28[ページ\)を](#page-214-2)ご覧ください。

#### 重要

- 耐用期間は、プリンターの設置環境、使用頻度により大幅に変動します。
- 用紙サイズや用紙種類、印刷条件、およびプリンター本体の電源ON/OFF 頻度や通電時間などにより耐用期間まで の印刷枚数が減少します。
- A4サイズより長い用紙を使用した場合、耐用期間はA4横送り 印刷時の半分程度が目安となります。
- メンテナンスキット(定期交換部品)を交換しない場合は、耐用印刷ページ数が50万ページになります。
- 本製品は国際エネルギースタープログラムバージョン3.0に対応のため、プリンタードライバーの「両面印刷」の初 期設定は[長辺とじ]になっています。 主に片面印刷でお使いになる場合は、プリンタードライバーの[基本設定]タブにある「両面印刷」の設定を[オフ]に 変更してお使いください。

### サプライ品(消耗品)について

トナーカートリッジや用紙などは、本製品専用の純正品のご使用をお奨めします。

富士通プリンターは、純正のトナーカートリッジの使用時に最適な印字品質が得られるよう設計されています。

非純正のものをご使用になりますと、プリンター本体の故障の原因になったり、印刷品質が低下するなど、本来の性能が 発揮できない場合があります。

なお、すべての非純正品で、必ず不具合が発生するわけではありません。

非純正の消耗品のご使用に起因する装置故障への対応につきましては、保守契約または保証期間内であっても有償とな りますので、ご留意ください。

詳しくは、サプライ品一覧 (11-15ページ)をご覧ください。

#### 定期交換部品の交換時期の目安について

詳しくは[、定期交換部品について\(](#page-199-4)11-13ページ)をご覧ください。

### サポートOSについて

本製品がサポートしているOS は、Windows 11/Windows Server 2022/Windows Server 2019/Windows Server 2016/ Windows 10です。

### プリンタードライバーのバージョンを確認する方法

本製品に関するお問い合わせをするときに、お問い合わせの内容によってプリンタードライバーのバージョンをお聞き する場合があります。

プリンタードライバーのバージョンをご確認の上、お問い合わせください。

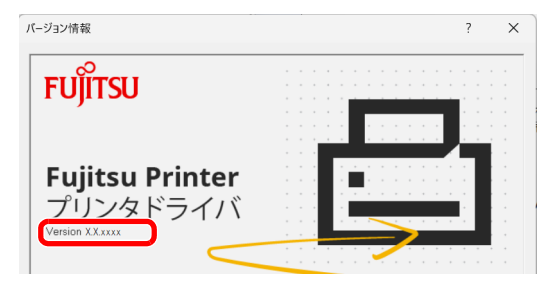

最新情報は、富士通製品情報ページ(<https://jp.fujitsu.com/platform/pc/product/peripheral/printer/>)でご確認ください。

### <span id="page-18-0"></span>**本書中の注意表示について**

本書および本製品への表示では、本製品を正しくお使いいただき、あなたや他の人々への危害や財産への損害を未然に 防止するために、いろいろな絵表示をしています。その表示と意味は次のようになっています。

> 警告:この表示を無視して誤った取り扱いをすると、人が死亡または重傷を負う可能性 が想定される内容を示しています。

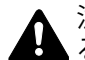

注意:この表示を無視して誤った取り扱いをすると、人が傷害を負う可能性が想定され る内容および物的損害のみの発生が想定される内容を示しています。

#### 絵表示

△記号は、注意(危険・警告を含む)を促す内容があることを告げるものです。図の中に具体的な注意内容が描かれていま す。

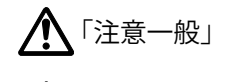

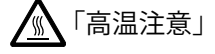

記号は禁止の行為であることを告げるものです。図の中に具体的な禁止内容が描かれています。

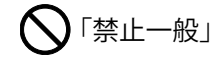

「分解禁止」

●記号は行為を規制したり指示する内容を告げるものです。図の中に具体的な指示内容が描かれています。

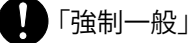

「電源プラグをコンセントから抜け」

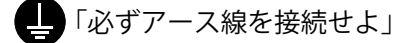

### <span id="page-19-0"></span>**設置環境について**

ご使用いただける環境の範囲は次のとおりです。

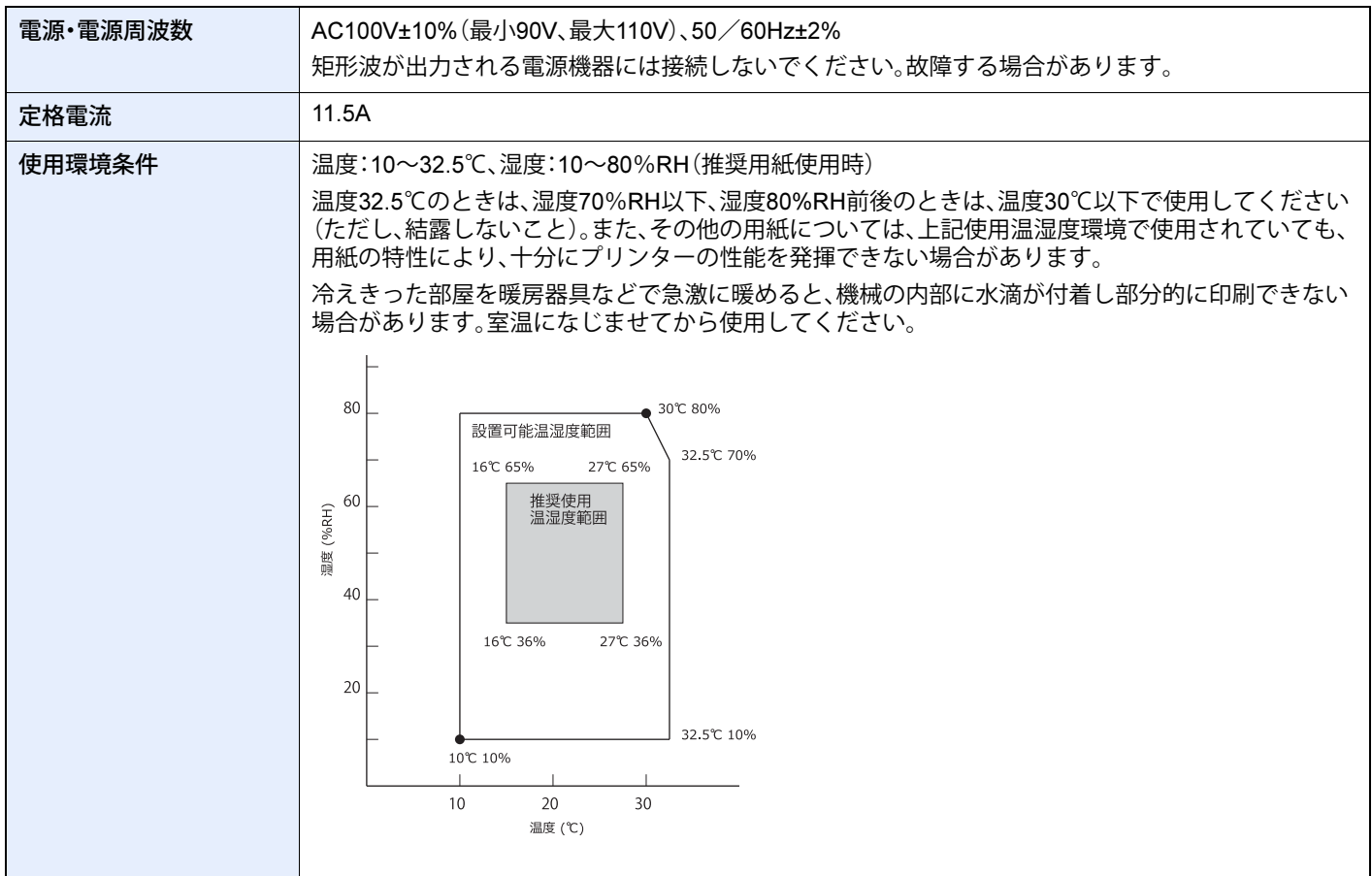

また、下記のような場所は避けてください。

- 窓際など、直射日光の当たる場所や明るい場所
- 振動の多い場所
- 急激に温度や湿度が変化する場所
- 冷暖房の冷風や温風が直接当たる場所
- 通気性、換気性の悪い場所

本製品を設置後移動する際に、傷つきやすい床の場合、床材を傷つけるおそれがあります。

本製品の使用中はオゾンの発生や化学物質の放散がありますが、その量は人体に影響を及ぼさないレベルです。ただし、 換気の悪い部屋で長時間使用する場合や、大量に印刷する場合には、臭気が気になることもあります。快適な作業環境を 保つためには、部屋の換気をお勧めします。

### 設置スペース

本製品の冷却効果を保つため、機械の周辺は下記のスペースを確保してください。

壁などに近づけないでください。十分なスペースがないと冷却されず、発熱や性能不良の原因となります。

プリンターの通風孔をふさぐと内部に熱がこもり、火災の原因になることがあります。プリンターの操作および消耗品 の交換、日常の点検など、プリンターを正しく使用し性能を維持するために、下図の設置スペースを確保してください。

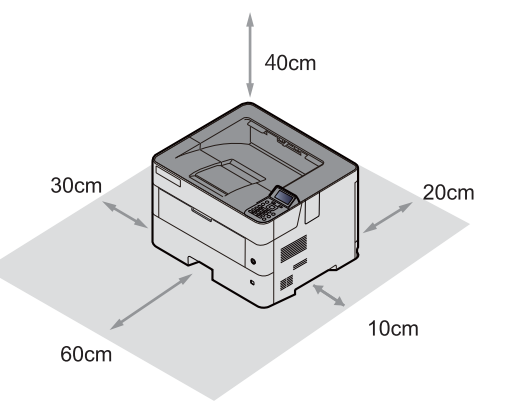

#### 超音波加湿器をご使用のお客様へ

超音波加湿器を使用するときに水道水や井戸水を使用すると、水中の不純物が大気中に放出されて本製品の内部に付着 し、画像不良の原因となります。使用時は、純水など不純物を含まない水をご使用ください。

### <span id="page-20-0"></span>**取り扱い上のご注意**

消耗品の取り扱いについて

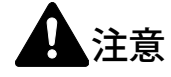

トナーカートリッジおよび廃棄トナーボックスは、火中に投じないでください。火花が飛び散り、火傷の原因となること があります。

トナーカートリッジおよび廃棄トナーボックスは、子供の手に触れることのないように保管してください。

トナーカートリッジおよび廃棄トナーボックスよりトナーが漏れた場合は、トナーを吸い込んだり、口に入れたり、眼、 皮膚に触れないようにしてください。

- トナーを吸い込んだ場合は、新鮮な空気の場所に移動し、多量の水でよくうがいをしてください。咳などの症状が出 るようであれば、医師の診察を受けてください。
- トナーを飲み込んだ場合は、口の中をすすぎ、コップ1、2杯の水を飲んで胃の中をうすめ、必要に応じて医師の診察を 受けてください。
- 眼に入った場合は、直ちに流水でよく洗い、刺激が残るようであれば医師の診察を受けてください。
- 皮膚に触れた場合は、石鹸を使って水でよく洗い流してください。
- トナーカートリッジは、本製品専用の純正品のご使用をお奨めします。 富士通プリンターは、純正のトナーカートリッジの使用時に最適な印字品質が得られるよう設計されています。非純 正のものをご使用になりますと、プリンター本体の故障の原因になったり、印刷品質が低下するなど、本来の性能が 発揮できない場合があります。なお、すべての非純正品で、必ず不具合が発生するわけではありません。 非純正の消耗品のご使用に起因する装置故障への対応につきましては、保守契約または保証期間内であっても有償 となりますので、ご留意ください。

トナーカートリッジは、無理に開けたり、壊したりしないでください。

#### その他の注意事項

使用済みのトナーカートリッジや廃棄トナーボックスを処分するときは、当社の回収サービス(1-6[ページ](#page-21-1))をご利用く ださい。

直射日光を避けて保管してください。

急激な温度・湿度変化を避け、40℃以下で保管してください。

本製品を長時間使わない場合は、カセットまたは手差しから用紙を取り出し、元の包装紙に戻して密封してください。

トナーが眼や口に入らないように注意してください。トナーカートリッジや廃棄トナーボックスの交換時などにトナー が手についた場合は、すみやかに洗い落としてください。万一、眼や口に入った場合は、直ちに医師と相談してください。

トナーカートリッジを保管する場合は、小さなお子様がトナーを誤って飲むことがないように、小さなお子様の手が届 かないところに置いてください。万一、お子様がトナーを飲み込んだ場合は、直ちに医師と相談してください。

#### <span id="page-21-1"></span>使用済みカートリッジの回収サービス

富士通グループでは大切な資源を上手に使う循環型社会の実現を目指し、使用済みカートリッジを無償で回収しており ます。回収した使用済みカートリッジは大切な資源として、最終的に部材の再使用や再資源化を行っております。

「エコ受付センター」までご連絡ください。

- エコ受付センター 通話料無料:0120-300-693 受付時間:月曜日~金曜日8:40~12:00および13:00~17:30(土・日曜日・祝日・当社指定の休日を除く)
- プリンタ消耗品無償回収サービス https://www.fujitsu.com/jp/group/coworco/solutions/eco/recovery/

ご協力をお願いいたします。

### <span id="page-21-0"></span>**法律上のご注意**

本資料の全部または一部を無断で複写複製(コピー)することは、著作権法上での例外を除き、禁じられています。

#### 商標について

- M icrosoft、Windows、Windows ServerおよびMicrosoft Edgeは、米国Microsoft Corporationの米国およびその他の国に おける登録商標または商標です。
- PCLは、米国ヒューレット・パッカード社の商標です。
- Adobe Acrobat、Adobe Reader、PostScriptは、Adobe Inc.(アドビ株式会社)の商標です。
- AppleTalk、Bonjour、Macintosh、Mac OSは、米国および他の国々で登録されたApple Inc.の商標です。
- 本製品に搭載されている欧文フォントは、すべてMonotype Imaging Inc.からのライセンスを受けています。
- Monotype, Helvetica Palatino, TimesおよびUFSTは米国特許商標庁に登録されているMonotype Imaging Inc.の商標 であり、その他の国や地域でも登録されている場合があります。
- ITC Avant Garde Gothic, ITC Bookman, ITC Zapf Chancery, ITC Zapf Dingbatsは米国特許商標庁に登録されている Monotype ITC Inc.の商標であり、その他の国や地域でも登録されている場合があります。
- MTHSGOTHIC-W5とMTHSMINCHO-W3はMonotype Imaging Inc.よりライセンスしている平成書体です。フォント として無断複製することは禁止されています。
- 平成書体は財団法人日本規格協会を中心に製作グループが共同開発したものです。許可なく複製する事はできません。
- 本製品は、Monotype Imaging Inc.からライセンスしたUFSTTMフォントラスタライザーおよびMicroType®フォント を搭載しています。
- 本製品のソフトウェアの一部分に、Independent JPEG Groupが開発したモジュールが含まれています。
- 本製品には、Independent JPEG Groupのソフトウェアが含まれています。
- 日本語変換はオムロンソフトウェア(株)のAdvanced Wnnを使用しています。 "Multilingual Advanced Wnn" © OMRON SOFTWARE Co., Ltd. 2005-2012 All Rights Reserved
- iPad、iPhone、iPod touchは米国および他の国々で登録されたApple Inc.の商標です。
- AirPrint、AirPrintロゴはApple Inc.の商標です。
- iOSはCiscoの米国およびその他の国の商標または登録商標であり、Apple Inc.がライセンスに基づき使用していま す。
- プリスクライブ、PRESCRIBE、KPDLは、京セラ株式会社の商標または登録商標です。
- Wi-Fi、Wi-Fi Directは、Wi-Fi Allianceの商標または登録商標です。

その他、本使用説明書中に記載されている会社名や製品名は、各社の商標または登録商標です。なお、本文中にはTMおよ び®は明記していません。

Copyright Fujitsu Limited 2023-2024

GPL/LGPL

本製品のファームウェアは、一部にGPL(https://www.gnu.org/licenses/gpl.html)もしくはLGPL(https://www.gnu.org/ licenses/lgpl.html)が適用されたソフトウェアを使用しています。お客様には、当該ソフトウェアのソースコードを入手 し、GPLまたはLGPLの条件に従い、複製、再配布及び改変する権利があります。これらのソースコードの入手方法につい ては、https://www.kyoceradocumentsolutions.com/gpl/にアクセスしてください。

OpenSSLライセンス

以下は英語の原文です。

Copyright (c) 1998-2006 The OpenSSL Project. All rights reserved.

Redistribution and use in source and binary forms, with or without modification, are permitted provided that the following conditions are met:

- 1. Redistributions of source code must retain the above copyright notice, this list of conditions and the following disclaimer.
- 2. Redistributions in binary form must reproduce the above copyright notice, this list of conditions and the following disclaimer in the documentation and/or other materials provided with the distribution.
- 3. All advertising materials mentioning features or use of this software must display the following acknowledgment: "This product includes software developed by the OpenSSL Project for use in the OpenSSL Toolkit. (https://www.openssl.org/)"
- 4. The names "OpenSSL Toolkit" and "OpenSSL Project" must not be used to endorse or promote products derived from this software without prior written permission. For written permission, please contact openssl-core@openssl.org.
- 5. Products derived from this software may not be called "OpenSSL" nor may "OpenSSL" appear in their names without prior written permission of the OpenSSL Project.
- 6. Redistributions of any form whatsoever must retain the following acknowledgment: "This product includes software developed by the OpenSSL Project for use in the OpenSSL Toolkit (https://www.openssl.org/)"

THIS SOFTWARE IS PROVIDED BY THE OpenSSL PROJECT "AS IS" AND ANY EXPRESSED OR IMPLIED WARRANTIES, INCLUDING, BUT NOT LIMITED TO, THE IMPLIED WARRANTIES OF MERCHANTABILITY AND FITNESS FOR A PARTICULAR PURPOSE ARE DISCLAIMED. IN NO EVENT SHALL THE OpenSSL PROJECT OR ITS CONTRIBUTORS BE LIABLE FOR ANY DIRECT, INDIRECT, INCIDENTAL, SPECIAL, EXEMPLARY, OR CONSEQUENTIAL DAMAGES (INCLUDING, BUT NOT LIMITED TO, PROCUREMENT OF SUBSTITUTE GOODS OR SERVICES; LOSS OF USE, DATA, OR PROFITS; OR BUSINESS INTERRUPTION) HOWEVER CAUSED AND ON ANY THEORY OF LIABILITY, WHETHER IN CONTRACT, STRICT LIABILITY, OR TORT (INCLUDING NEGLIGENCE OR OTHERWISE) ARISING IN ANY WAY OUT OF THE USE OF THIS SOFTWARE, EVEN IF ADVISED OF THE POSSIBILITY OF SUCH DAMAGE.

#### オリジナルSSLeayライセンス

#### 以下は英語の原文です。

Copyright (C) 1995-1998 Eric Young (eay@cryptsoft.com) All rights reserved.

This package is an SSL implementation written by Eric Young (eay@cryptsoft.com). The implementation was written so as to conform with Netscapes SSL.

This library is free for commercial and non-commercial use as long as the following conditions are adhered to. The following conditions apply to all code found in this distribution, be it the RC4, RSA, lhash, DES, etc., code; not just the SSL code. The SSL documentation included with this distribution is covered by the same copyright terms except that the holder is Tim Hudson (tjh@cryptsoft.com).

Copyright remains Eric Young's, and as such any Copyright notices in the code are not to be removed.

If this package is used in a product, Eric Young should be given attribution as the author of the parts of the library used.

This can be in the form of a textual message at program startup or in documentation (online or textual) provided with the package.

Redistribution and use in source and binary forms, with or without modification, are permitted provided that the following conditions are met:

- 1. Redistributions of source code must retain the copyright notice, this list of conditions and the following disclaimer.
- 2. Redistributions in binary form must reproduce the above copyright notice, this list of conditions and the following disclaimer in the documentation and/or other materials provided with the distribution.
- 3. All advertising materials mentioning features or use of this software must display the following acknowledgement: "This product includes cryptographic software written by Eric Young (eay@cryptsoft.com)" The word 'cryptographic' can be left out if the routines from the library being used are not cryptographic related :-).
- 4. If you include any Windows specific code (or a derivative thereof) from the apps directory (application code) you must include an acknowledgement: "This product includes software written by Tim Hudson (tjh@cryptsoft.com)"

THIS SOFTWARE IS PROVIDED BY ERIC YOUNG "AS IS" AND ANY EXPRESS OR IMPLIED WARRANTIES, INCLUDING, BUT NOT LIMITED TO, THE IMPLIED WARRANTIES OF MERCHANTABILITY AND FITNESS FOR A PARTICULAR PURPOSE ARE DISCLAIMED. IN NO EVENT SHALL THE AUTHOR OR CONTRIBUTORS BE LIABLE FOR ANY DIRECT, INDIRECT, INCIDENTAL, SPECIAL, EXEMPLARY, OR CONSEQUENTIAL DAMAGES (INCLUDING, BUT NOT LIMITED TO, PROCUREMENT OF SUBSTITUTE GOODS OR SERVICES; LOSS OF USE, DATA, OR PROFITS; OR BUSINESS INTERRUPTION) HOWEVER CAUSED AND ON ANY THEORY OF LIABILITY, WHETHER IN CONTRACT, STRICT LIABILITY, OR TORT (INCLUDING NEGLIGENCE OR OTHERWISE) ARISING IN ANY WAY OUT OF THE USE OF THIS SOFTWARE, EVEN IF ADVISED OF THE POSSIBILITY OF SUCH DAMAGE.

The licence and distribution terms for any publically available version or derivative of this code cannot be changed. i.e. this code cannot simply be copied and put under another distribution licence [including the GNU Public Licence.]

#### Monotype Imagingライセンス契約

- 1.「本件ソフトウェア」とは、特殊なフォーマットで符号化された、デジタル符号の機械読取可能なスケーラブル・アウ トライン・データならびにUFSTソフトウェアを意味するものとします。
- 2. お客様は、お客様自身の通常の業務目的または個人的な目的で、アルファベット、数字、文字および記号(「タイプフェ イス」)のウェート、スタイルおよびバージョンを複製および表示するために本件ソフトウェアを使用する非独占的 ライセンスを受諾することに同意します。Monotype Imagingは、本件ソフトウェアおよびタイプフェイスに関するす べての権利、権原および利権を留保します。本契約において明示的に規定した条件に基づき本件ソフトウェアを使用 するライセンス以外には、いかなる権利もお客様に許諾されません。
- 3. Monotype Imagingの財産権を保護するため、お客様は本件ソフトウェアおよびタイプフェイスに関するその他の財 産的情報を極秘に保持すること、また、本件ソフトウェアおよびタイプフェイスへのアクセスとその使用に関する合 理的な手続きを定めることに同意します。
- 4. お客様は本件ソフトウェアまたはタイプフェイスを複製またはコピーしないことに同意します。
- 5. このライセンスは、早期終了しない限り、本件ソフトウェアおよびタイプフェイスを使用し終わるまで存続するもの とします。お客様が本契約ライセンスの条件の遵守を怠り、当該不履行がMonotype Imagingからの通知後30日以内に 是正されなかったときは、Monotype Imagingは本ライセンス契約を解除することができます。本ライセンス契約が満 了するか、または解除された時点で、お客様は要求に応じて本件ソフトウェアとタイプフェイスの複製物ならびに文 書をすべてMonotype Imagingに返却するか、または破棄するものとします。
- 6. お客様は、本件ソフトウェアの変更、改変、逆アセンブル、解読、リバースエンジニアリングまたは逆コンパイルを行 わないことに同意します。
- 7. Monotype Imagingは、引渡し後90日間について、本件ソフトウェアがMonotype Imagingの発表した仕様に従って作 動すること、欠陥がないことを保証します。Monotype Imagingは、本件ソフトウェアにバグ、エラーおよび脱落が一切 ない旨の保証を行いません。

当事者は、特定目的適合性および商品性の保証を含む明示または黙示の他のすべての保証が排除されることに合意 します。

8. 本件ソフトウェアおよびタイプフェイスに関するお客様の排他的救済手段およびMonotype Imagingの唯一の責任 は、欠陥のある部品をMonotype Imagingに返却した時点で修理または交換することです。

いかなる場合もMonotype Imagingは、本件ソフトウェアおよびタイプフェイスの誤用または不正使用により引き起 こされた喪失利益、喪失データ、またはその他の付随的損害、派生的損害その他の損害について責任を負いません。

- 9. 本契約はアメリカ合衆国マサチューセッツ州の法律に準拠します。
- 10.お客様は、Monotype Imagingの事前の書面による同意がない限り、本件ソフトウェアおよび/またはタイプフェイス の再使用許諾、販売、リースまたはその他の方法による譲渡を行ってはなりません。
- 11.政府による使用、複製または開示は、FAR252-227-7013「技術データおよびコンピューターソフトウェアに関する権 利」の(b)(3)(ii)項または(c)(1)(ii)項に定められた制限を受けます。

さらに、使用、複製または開示は、FAR52.227-19(c)(2)項に定められたソフトウェアの限定的権利に適用される制限 を受けます。

12.お客様は、本契約を自ら読了し、了解したことを認め、また本契約の諸条件により拘束されることに同意します。いず れの当事者も、本契約に記載されていない言明または表明により拘束されないものとします。本契約の変更は、各当 事者の正当な権限を有する代表者が署名した書面による場合を除き、効力は一切ありません。

### <span id="page-24-0"></span>**本製品の省エネ制御機能について**

本製品は、待機中の消費電力を削減するために、最後に機器を使用してから一定時間経過すると自動的に消費電力を最 小にする「スリープ」に移行する省エネ制御機能を備えています。

#### 「スリープ」

最後にご使用になってから1分を経過しますと自動的に「スリープ」に移行します。なお「スリープ」への移行時間は、延長 が可能です。

→ スリープとオートスリープ (2-33ページ)

### <span id="page-24-1"></span>**自動両面機能について**

本製品は用紙の両面に印刷できる機能を標準で装備しております。例えば、片面原稿2ページを1枚の用紙の両面に印刷 することで、紙の使用量を軽減することができます。

→ 両面 (6-2[ページ\)](#page-105-5)

両面印刷することにより用紙の使用量を削減でき、森林資源の節約に貢献できます。さらに、用紙の購入量が減少するこ とで、経費の節約にもつながります。したがって、両面印刷が可能な製品においては、印刷モードの初期値を両面印刷に 設定して使用されることをお勧めします。

### <span id="page-24-2"></span>**印刷用紙**

本製品では、PPC用紙および普通紙を使用できます。本製品での印刷に適した普通紙の仕様について、次の表でご確認く ださい。

一般の市販品には、本製品に適さないものもあります。できるだけ印刷確認済みの用紙の推奨用紙をご使用ください。

→ 推奨用紙 (11-16ページ)

### <span id="page-24-3"></span>**電力管理**

本製品は、待機中の消費電力を削減するために、最後に使用してから一定時間経過すると自動的に省電力モードに移行 する電力管理を行っています。省電力モードに移行した状態では、すぐに使用可能な状態になるまでに若干の時間が必 要ですが、余分な電力を大きく削減することができます。省電力モードへの移行時間は、出荷時の設定値のままで使用さ れることをお勧めします。

### <span id="page-25-0"></span>**無線**LAN**使用時のご注意**

#### (プリンタ無線LANカード:オプション)

本製品の使用周波数帯では、電子レンジなどの産業・科学・医療用機器のほか工場の製造ラインなどで使用されている移 動体識別用の構内無線局(免許を要する無線局)および特定小電力無線局(免許を要しない無線局)ならびにアマチュア 無線局(免許を要する無線局)が運用されています。

- 1 本製品を使用する前に、近くで移動体識別用の構内無線局および特定小電力無線局ならびにアマチュア無線局が運 用されていないことを確認してください。
- 2 万一、本製品から移動体識別用の構内無線局に対して有害な電波干渉の事例が発生した場合には、すみやかに使用周 波数を変更するかまたは電波の発信を停止した上、下記連絡先にご連絡いただき、混信回避のための処置など(例え ば、パーティションの設置など)についてご相談ください。
- 3 その他、本製品から移動体識別用の特定小電力無線局あるいはアマチュア無線局に対して有害な電波干渉の事例が 発生した場合など何かお困りのことが起きたときは、お問い合わせ窓口(11-33[ページ](#page-219-2))へお問い合わせください。

### <span id="page-25-1"></span>**電波の種類と干渉距離**

(プリンタ無線LANカード:オプション)

「2.4」:2.4GHz帯を使用する無線設備を表す。

「DS」:変調方式がDS-SS方式であることを表す。(IEEE802.11bのとき)

「OF」:変調方式がOFDM方式であることを表す。(IEEE802.11g/nのとき)

「4」:想定される与干渉距離が40 m以下であることを表す。

「---」:全帯域を使用し、かつ、移動体識別装置の帯域を回避可能であることを意味する。

### <span id="page-25-2"></span>**無線**LAN**使用時のセキュリティーに関するご注意**

(プリンタ無線LANカード:オプション)

無線LANでは、ネットワークケーブルを使用する代わりに、電波を利用してパソコンなどと無線アクセスポイント間で 情報のやり取りを行うため、電波の届く範囲であれば自由にLAN接続が可能であるという利点があります。

その反面、電波はある範囲内であれば障害物(壁など)を越えてすべての場所に届くため、セキュリティーに関する設定 を行っていない場合、以下のような問題が発生する可能性があります。

#### 通信内容を盗み見られる

悪意ある第三者が、電波を故意に傍受し、以下のような通信内容を盗み見られる可能性があります。

- IDやパスワードまたはクレジットカード番号などの個人情報
- メールの内容

#### 不正に侵入される

悪意ある第三者が、無断で個人や会社内のネットワークへアクセスし、以下のような不正な行為をされてしまう可能性 があります。

- 個人情報や機密情報を取り出す(情報漏洩)
- 特定の人物になりすまして通信し、不正な情報を流す(なりすまし)
- 傍受した通信内容を書き換えて発信する(改ざん)
- コンピューターウィルスなどを流しデータやシステムを破壊する(破壊)

本来、無線LANカードや無線アクセスポイントは、これらの問題に対応するためのセキュリティーの仕組みを持ってい ますので、無線LAN製品のセキュリティーに関する設定を行って製品を使用することで、その問題が発生する可能性は 少なくなります。

セキュリティーの設定を行わないで使用した場合の問題を十分理解した上で、お客様自身の判断と責任においてセキュ リティーに関する設定を行い、製品を使用することをお勧めします。

### <span id="page-26-0"></span>**本製品の使用限定**

(プリンタ無線LANカード:オプション)

- 本製品から発信する電波は、医療用機器に影響を及ぼすおそれがあります。医療機関の中や、医療用機器の近くで本 製品を使用する場合は、医療機関の管理者、医療用機器の指示や注意に従ってご使用ください。
- 本製品から発信する電波は、自動ドアや火災報知機などの自動制御機器に影響を及ぼすおそれがあります。自動制御 機器の近くで本製品を使用する場合は、自動制御機器の指示や注意に従ってご使用ください。

本製品を航空機、列車、船舶、自動車などの運行に直接関わる装置、防災防犯装置、各種安全装置など機能、精度などにお いて高い信頼性、安全性が必要とされる用途に使用される場合は、これらのシステム全体の信頼性および安全維持のた めにフェイルセーフ設計や冗長性設計の対応をとるなど、システム全体の安全設計を考慮いただいた上で本製品をご使 用いただくようお願いいたします。本製品は、航空宇宙機器、幹線通信機器、原子力制御機器、医療機器など、極めて高い 信頼性、安全性が必要とされる用途への使用を意図していませんので、これらの用途には本製品の適合性をお客様ご自 身で十分ご確認の上、ご判断ください。

### <span id="page-27-2"></span><span id="page-27-1"></span>設置と機械のセットアップ  $\mathbf{2}$

この章では、各部の名称、ケーブルの接続、ソフトウェアのインストールなど、本機の管理者用の情報について説明して います。

<span id="page-27-0"></span>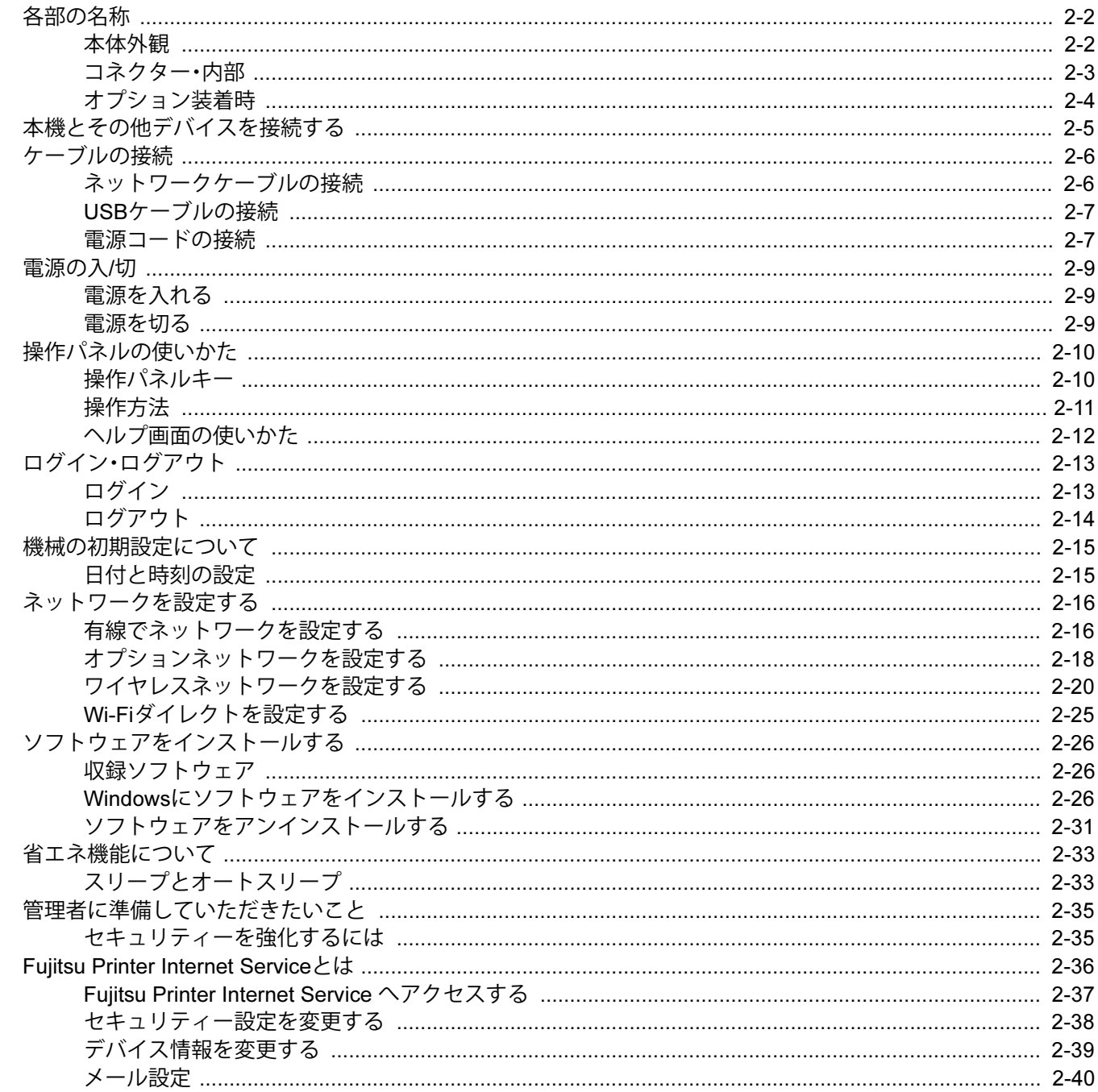

## <span id="page-28-0"></span>**各部の名称**

<span id="page-28-1"></span>**本体外観**

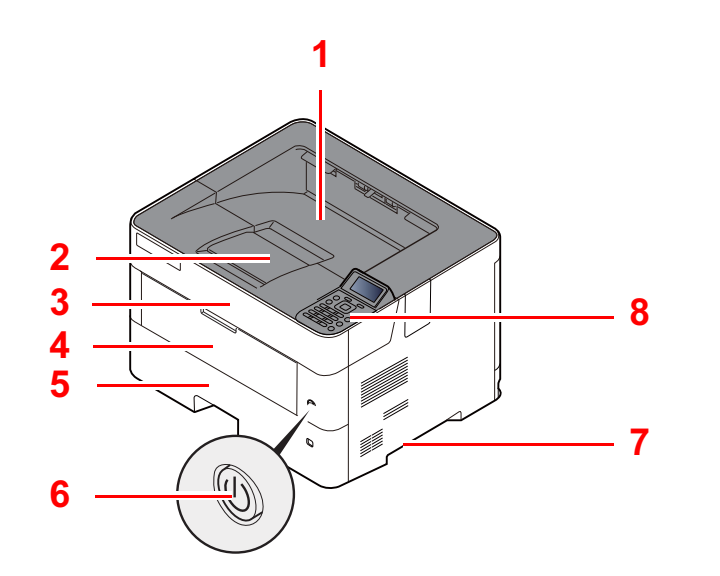

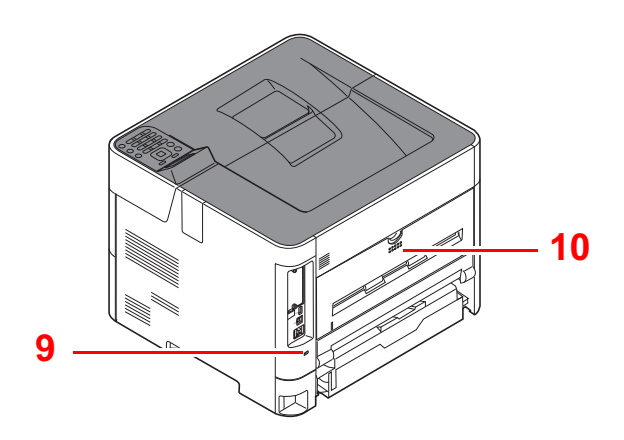

- 上トレイ
- 排紙ストッパー
- 上カバー
- 前カバー
- カセット1
- 電源スイッチ
- 搬送用取手
- 操作パネル
- 盗難防止ロック用スロット
- 後ろカバー

### <span id="page-29-0"></span>**コネクター・内部**

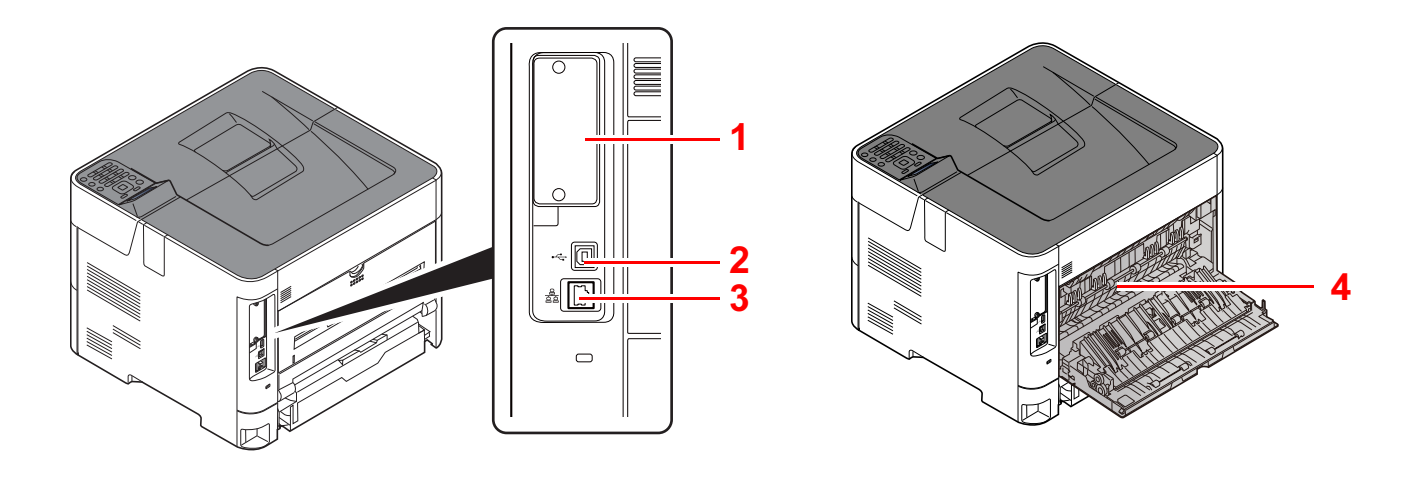

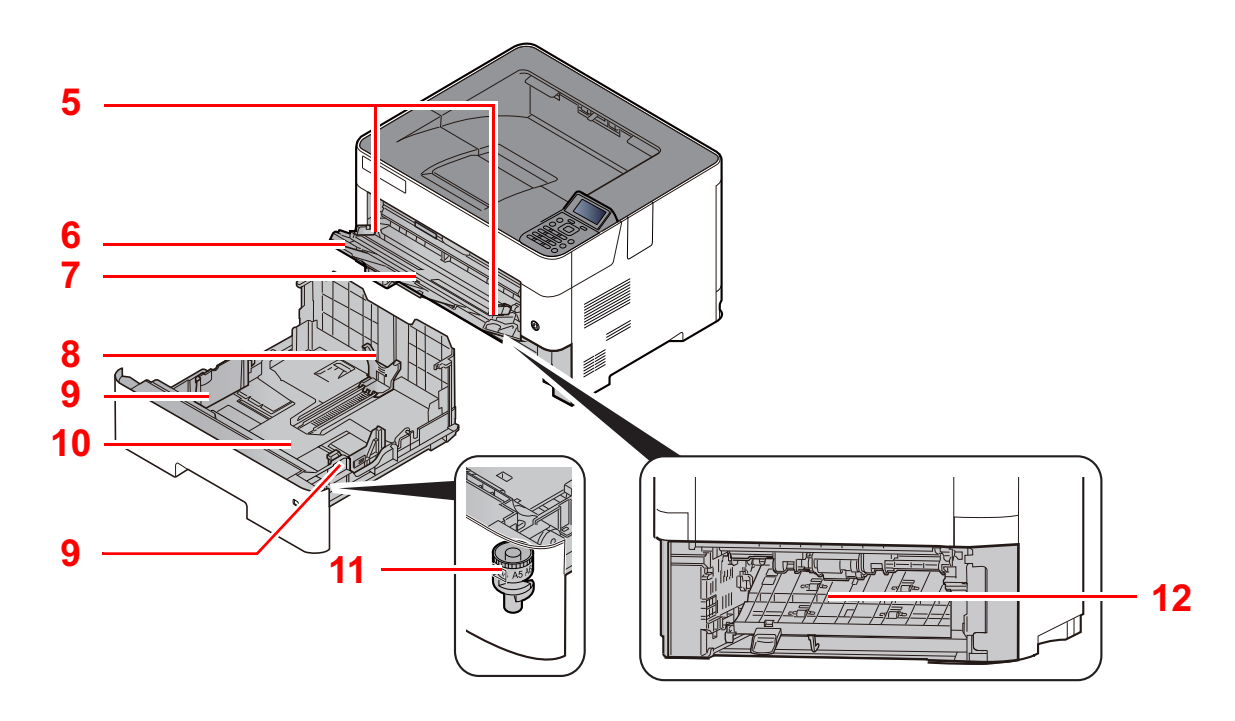

- オプションインターフェイス
- 2 USBインターフェイスコネクター
- ネットワークインターフェイスコネクター
- 定着カバー
- 用紙ガイド
- 手差し補助トレイ
- 手差しトレイ
- 用紙長さガイド
- 用紙幅ガイド
- 底板
- サイズダイヤル
- 両面カバー

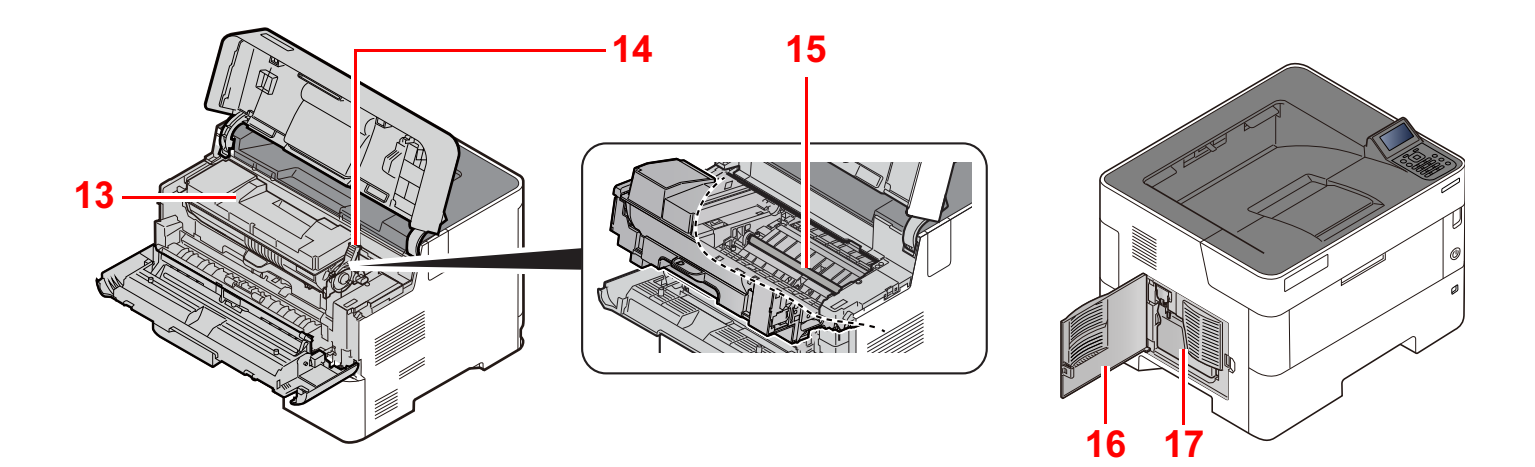

 トナーカートリッジ トナーカートリッジロックレバー レジストローラー

 左カバー 廃棄トナーボックス

### <span id="page-30-0"></span>**オプション装着時**

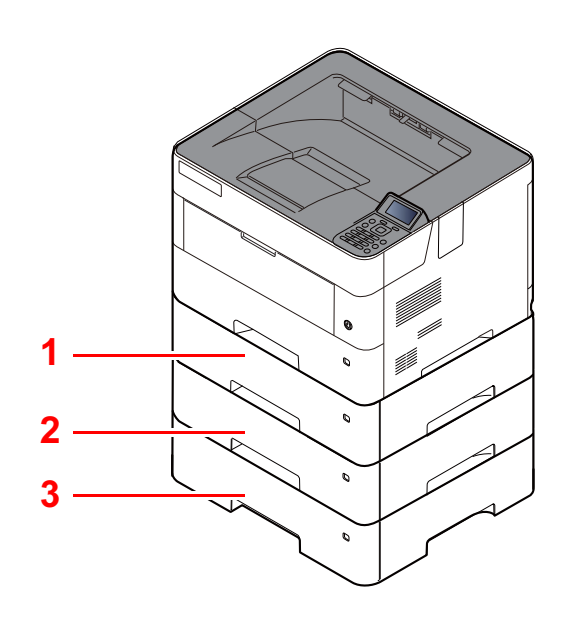

- カセット2
- カセット3
- カセット4

## <span id="page-31-0"></span>**本機とその他デバイスを接続する**

本機を使用する目的や環境に合わせて必要なケーブルを用意してください。

#### 本機とパソコンをUSBで接続する場合

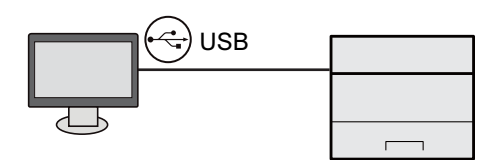

本機とパソコンやタブレットをネットワークケーブル、Wi-Fi、Wi-Fiダイレクトで接続する場合

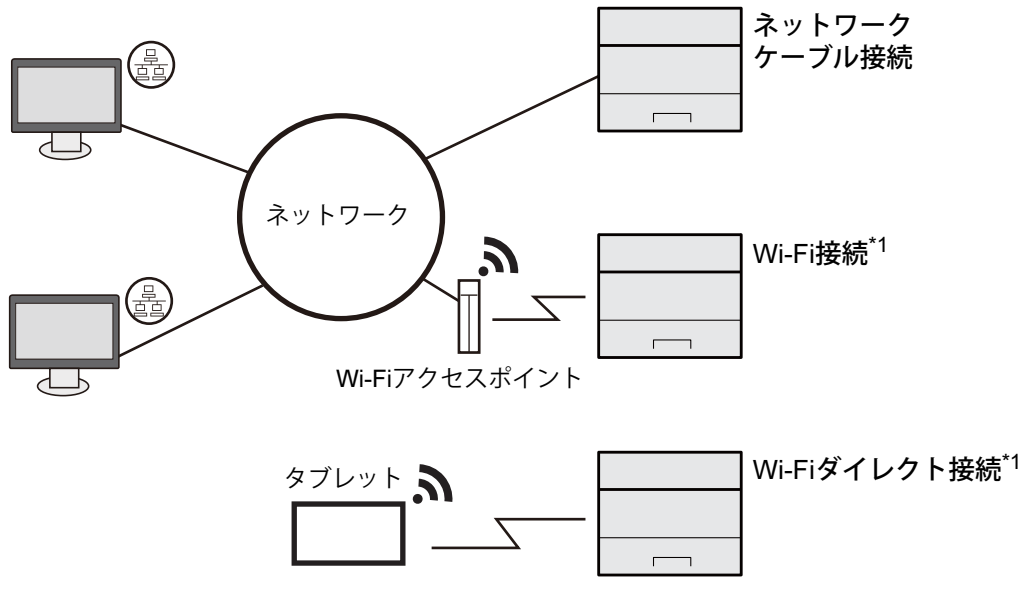

\*1 オプションのプリンタ無線LANカードを装着している場合

### 3 参考

無線LANをご使用になる場合は、次を参照してください。

◆ ワイヤレスネットワークを設定する (2-20ページ)

#### 使用できるケーブル

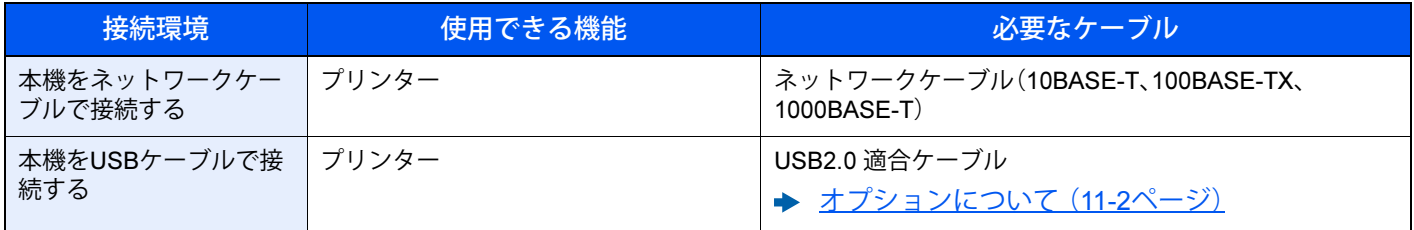

重要

USB2.0適合ケーブルを使用しない場合、故障の原因となります。

## <span id="page-32-0"></span>**ケーブルの接続**

### <span id="page-32-1"></span>**ネットワークケーブルの接続**

重要 電源が入っている場合は、電源を切ってください。

→ 電源を切る (2-9ページ)

1 **接続する**

1 ネットワークインターフェイスコネクターに、ネットワークケーブルを接続します。

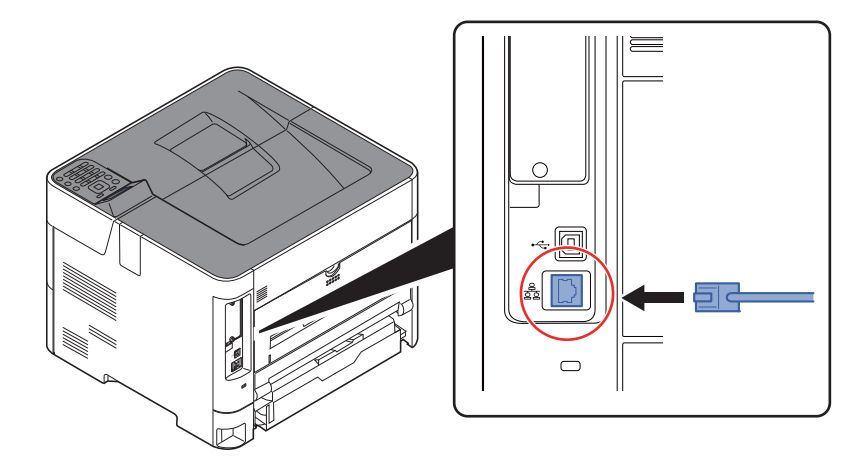

2 ケーブルのもう一方を、HUB(集線装置)に接続します。

2 **本機の電源を入れて、ネットワークを設定する**

◆ ネットワークを設定する (2-16ページ)

### <span id="page-33-0"></span>USB**ケーブルの接続**

重要 電源が入っている場合は、電源を切ってください。

- → 電源を切る (2-9ページ)
	- 1 **接続する**
		- 1 本体左側のUSBインターフェイスコネクターに、USBケーブルを接続します。

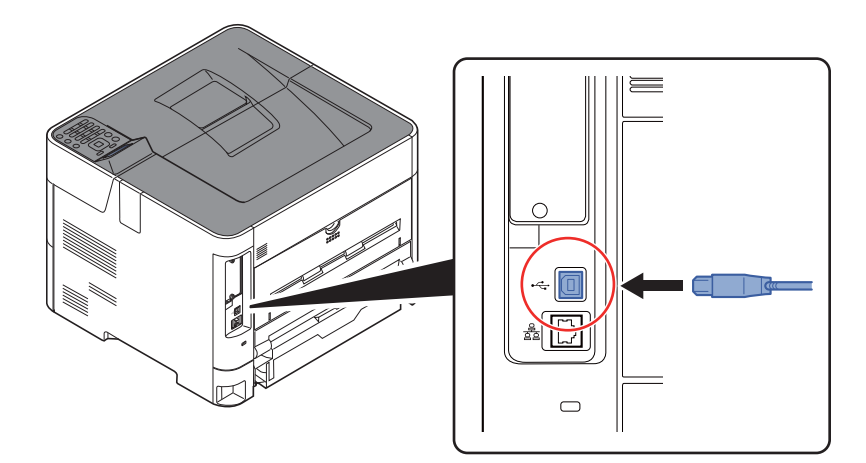

2 ケーブルのもう一方を、パソコンに接続します。

### 2 **本体の電源を入れる**

### <span id="page-33-1"></span>**電源コードの接続**

#### 1 **接続する**

付属の電源コードを本機に接続し、もう一方をコンセントに接続してください。

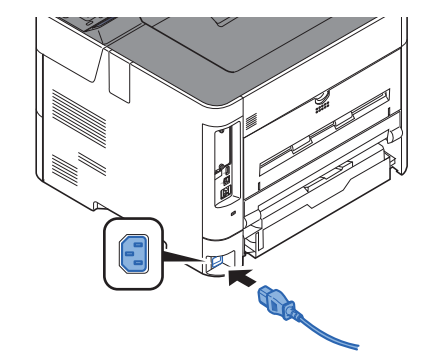

#### 重要

- 電源コードは、奥までしっかり差し込んでください。給紙カセットを抜き差しするときな どに電源コードが抜ける原因になります。
- 給紙カセットを延長してお使いの場合は、電源コードがカセットに接触しないように注意 してください。

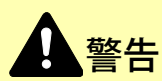

- 添付されている電源コード以外は使用しないでください。また、添付の電源コードは、他の製品に使用しないでくだ さい。火災や感電の原因になります。
- 必ずアース接続を行ってください。アース接続しないで使用すると、動作不良の原因となったり、万一漏電した場合 に火災や感電の原因となります。
- テーブルタップなどによるタコ足配線はしないでください。火災や感電の原因になります。

# <span id="page-35-1"></span><span id="page-35-0"></span>**電源の入**/**切 電源を入れる** 1 **電源スイッチを押す** 重要 電源を入れ直す場合は、5秒以上あけて電源を入れてください。 2 参考 次のような場合は、印刷可能状態になるまで約5分の時間がかかりますが、そのまましばら くお待ちください。

- 電源投入時または、スリープ復帰時のウォームアップ中に本機内の温度/湿度センサーが、 ドラム表面の結露を検知しドラム表面のリフレッシュ動作を行う場合
- 新しいトナーカートリッジをセットした際に、トナーインストール動作が行われる場合

### <span id="page-35-2"></span>**電源を切る**

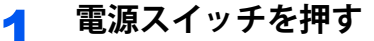

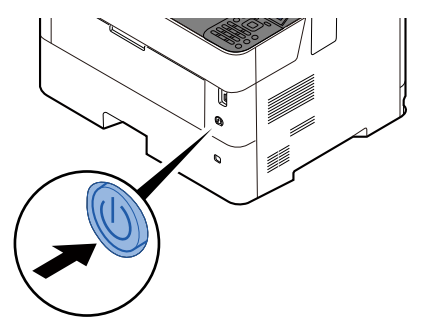

電源が切れるまでに約3分かかる場合があります。

注意

夜間などで長時間本製品をご使用にならない場合は、電源を切ってください。また連休などで長期間、本製品をご使用 にならないときは、安全のため必ず電源プラグをコンセントから抜いてください。

重要

用紙を湿気から守るために、カセットから用紙を取り出して保管袋に入れて密封保管してください。
# **操作パネルの使いかた 操作パネルキー**

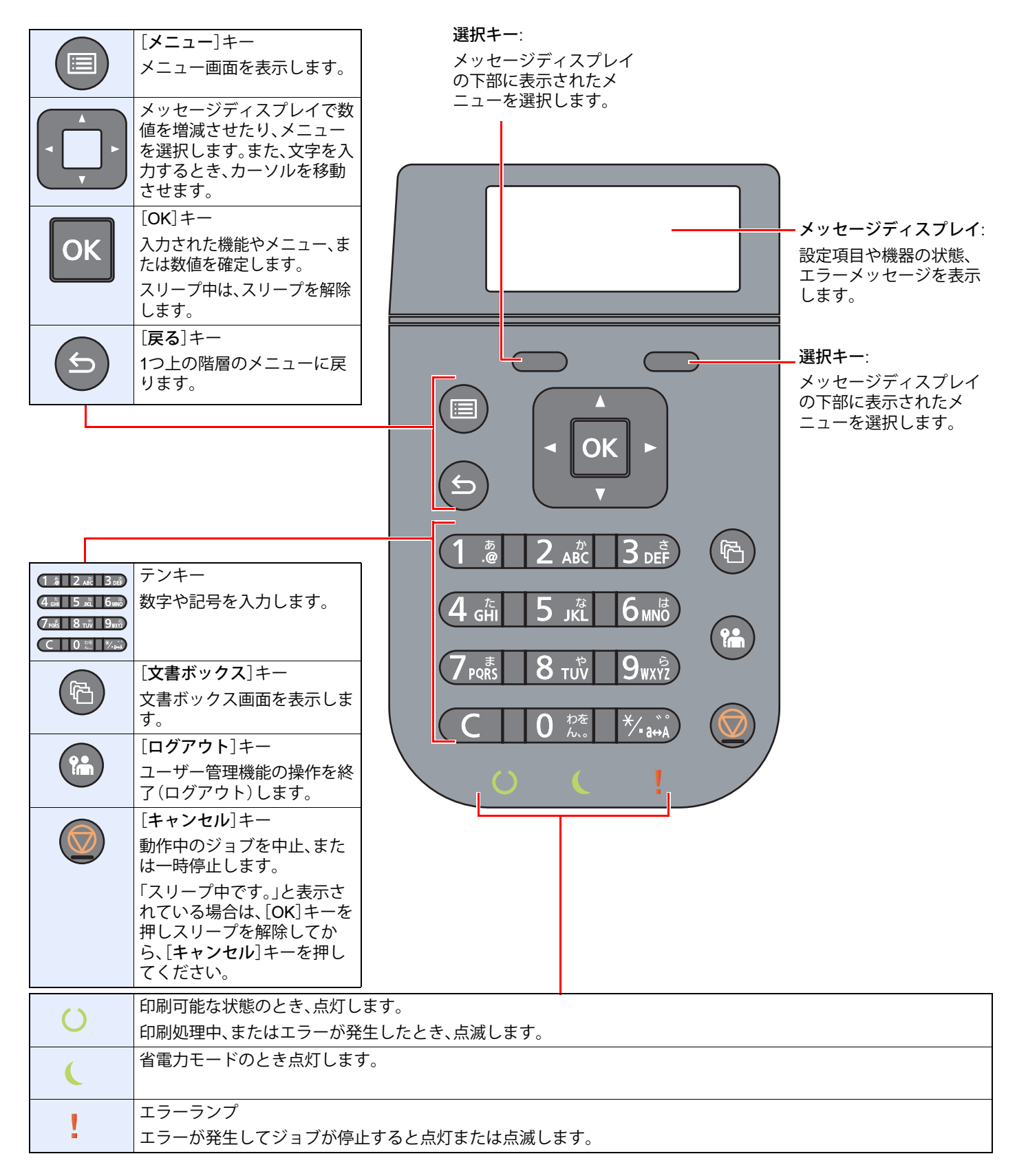

# **操作方法**

ここでは、設定メニューの操作方法について説明します。

## メニューの表示と設定のしかた

[メニュー]キーを選択すると設定メニューが表示されます。[▲]キー、[▼]キー、[◄]キー、[►]キー、[OK]キーまたは [戻る]キーを選択してメニューを選択し、設定を実行します。

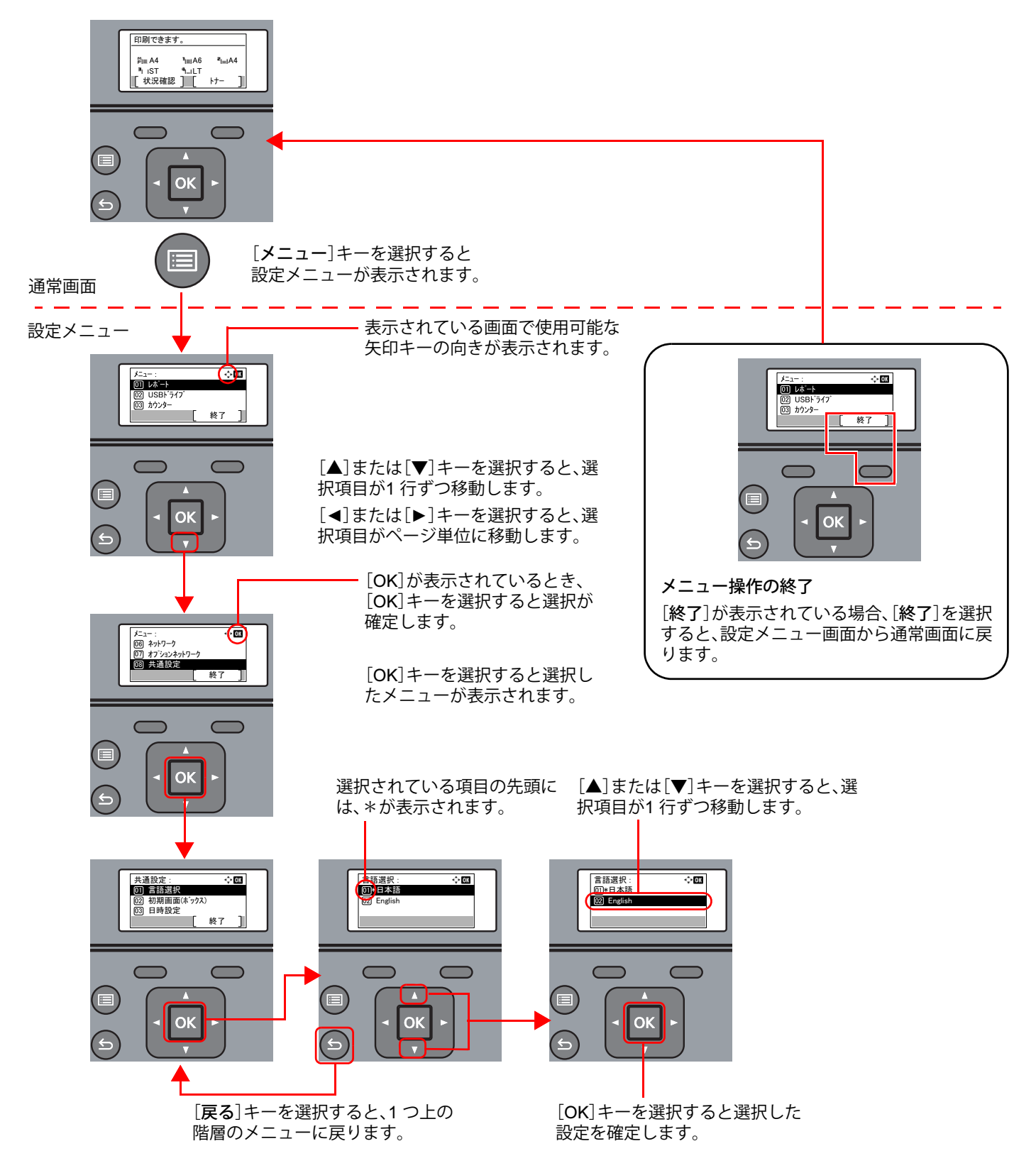

# **ヘルプ画面の使いかた**

操作に困ったときは、操作パネルで使いかたを確認できます。

[ヘルプ]が表示されているとき、[ヘルプ]を選択するとヘルプ画面が表示されます。ヘルプ画面では本機の操作方法が 表示されます。

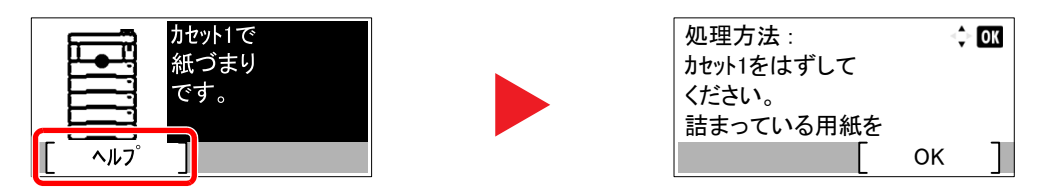

[▼]キーを選択すると次の手順が、[▲]キーを選択すると前の手順が表示されます。 [OK]キーを選択するとヘルプ画面は終了します。

# **ログイン・ログアウト**

管理者権限が必要な機能を設定する場合またはユーザー管理が有効になっている場合、ログインユーザー名とログイン パスワードが必要になります。

# 图参考

ログインユーザー名とログインパスワードの工場出荷時の値は下記が設定されています。

ログインユーザー名: 4000 ログインパスワード: 4000 ログインユーザー名またはログインパスワードを忘れた場合はログインできません。機器管理者の権限でログイン し、ログインユーザー名またはログインパスワードを変更してください。

**→ ユーザー情報の変更 (9-4ページ)** 

# **ログイン**

# 1 **ログインユーザー名を入力する**

1 操作中にログイン画面が表示された場合、「ログインユーザー名」を選択して、[OK]キーを 選択します。

#### 16 参考

- ユーザーの認証方法が[ネットワーク認証]に設定されている場合、[メニュー]が表示 されます。[メニュー]を選択して、[認証方法]を選択すると、認証先に[ローカル認証] または[ネットワーク認証]を選択することができます。管理者でログインする場合は、 [メニュー] > [認証方法]で[ローカル認証]を選択してログインしてください。
- •[メニュー]を選択して、[ドメイン]を選択すると、登録されているドメインを選択する ことができます。
- 2 テンキーを使って、ログインユーザー名を入力して、[OK]キーを選択します。
	- ◆ 文字の入力方法 (11-17ページ)

## 2 **ログインパスワードを入力する**

- 1 「ログインパスワード」を選択して、[OK]キーを選択します。
- 2 テンキーを使って、ログインパスワードを入力して、[OK]キーを選択します。
	- ◆ 文字の入力方法 (11-17ページ)

# 3 **[ログイン]を選択する**

# **ログアウト**

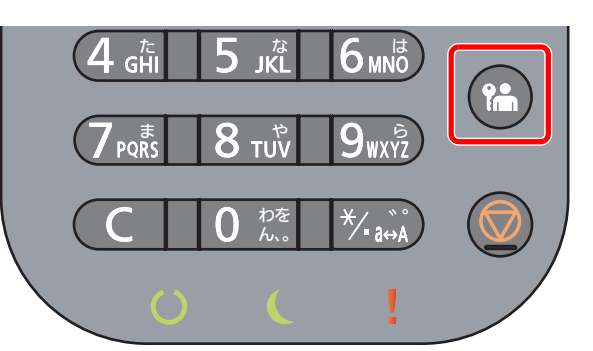

ログアウトするときは、[ログアウト]キーを選択します。ログインユーザー名とパスワードを 入力する画面に戻ります(ユーザー管理がオンの状態で、ログイン状態の場合のみに有効で す)。

また、次の状態のときも自動でログアウトします。

- スリープ状態になったとき
- オートパネルリセットが働いたとき

# **機械の初期設定について**

本機を使用する前に、日付・時刻、ネットワークの設定、省エネ機能など、必要な設定を行ってください。

#### 1 参考

本機の初期設定値は、システムメニューで変更することができます。 システムメニューで設定できる項目については、次を参照してください。

[システムメニュー\(](#page-112-0)8-1ページ)

# **日付と時刻の設定**

本機に、設置場所の日付と時刻を設定します。

本機の送信機能からメールを送ると、本機に設定されている日付と時刻がメールのヘッダーに記録されます。ご使用の 地域での日付、時刻、GMT(世界標準時)からのタイムゾーンを設定してください。

## 图参考

• ユーザー認証画面が表示された場合は、ログインユーザー名とログインパスワードを入力し、[ログイン]を選択し てください。ここでは管理者の権限でログインしてください。

• ログインユーザー名とログインパスワードの工場出荷時の値は下記が設定されています。 ログインユーザー名: 4000

ログインパスワード: 4000

- 日付/時刻を設定する前に、必ずタイムゾーンを設定してください。
- ネットワーク上の時刻サーバーを利用して時刻を取得し、定期的に正確な時刻が設定できます。
- **▶ Fujitsu Printer Internet Service使用説明書**

## 1 **画面を表示する**

[メニュー]キー > [▲][▼]キー > [共通設定] > [OK]キー > [▲][▼]キー > [日時設定] >  $[OK]$  $\uparrow$ 

## **2 設定する**

[▲][▼]キー > [タイムゾーン] > [OK]キー > タイムゾーンを選択 > [OK]キー > [▲][▼] キー > [日付] > [OK]キー > 日付を設定 > [OK]キー > [▲][▼]キー > [時刻] > [OK]キー > 時 刻を設定 > [OK]キー > [▲][▼]キー >[日付形式] > [OK]キー > 日付形式を選択 > [OK]キー

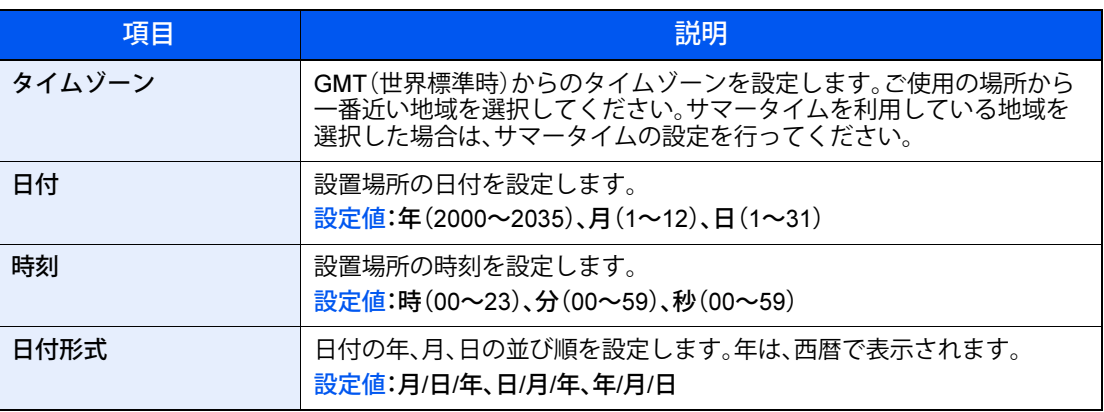

**Q** 参考

[▲]または[▼]キーを選択して、数値を入力します。

[◄]または[►]キーを選択すると、入力位置が左右に移動して、ハイライト表示されます。

# **ネットワークを設定する**

# **有線でネットワークを設定する**

本機はネットワークインターフェイスを標準装備しており、TCP/IP(IPv4)、TCP/IP(IPv6)、NetBEUIおよびIPSecをサ ポートしています。

ここでは、TCP/IP(IPv4)でネットワークに接続するときの設定を行います。

次の設定方法があります。

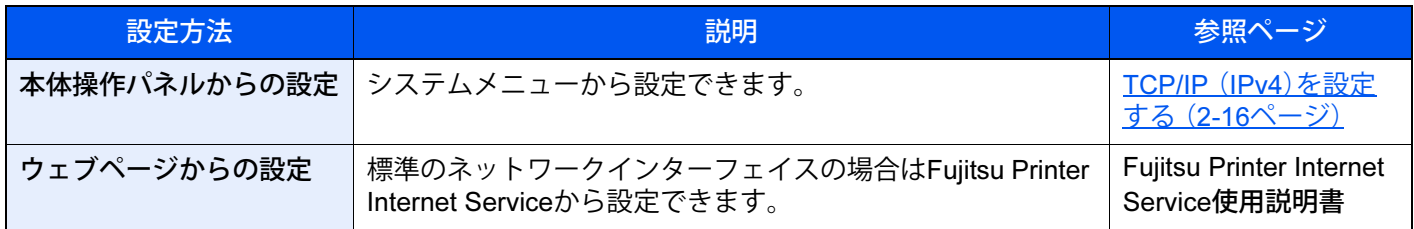

設定前に、ネットワークケーブルを確実に接続してください。

◆ ネットワークケーブルの接続 (2-6ページ)

ネットワークのその他の設定については、次を参照してください。

[ネットワーク\(](#page-123-0)8-12ページ)

# 2 参考

ユーザー認証画面が表示された場合は、ログインユーザー名とログインパスワードを入力し、[ログイン]を選択して ください。ここでは管理者の権限でログインしてください。 ログインユーザー名とログインパスワードの工場出荷時の値は下記が設定されています。

ログインユーザー名: 4000 ログインパスワード: 4000

<span id="page-42-0"></span>TCP/IP (IPv4)を設定する

## 1 **画面を表示する**

[メニュー]キー > [▲][▼]キー > [ネットワーク] > [OK]キー > [▲][▼]キー > [有線ネットワーク設定] > [OK]キー > [▲][▼]キー > [TCP/IP設定] > [OK]キー > [▲][▼]キー > [IPv4設定] > [OK]キー

# 2 **設定する**

DHCPサーバーを使用する場合

1 [▲][▼]キー > [DHCP] > [OK]キー > [▲][▼]キー > [設定する] > [OK]キー

#### 固定IPを設定する場合

- 1 [▲][▼]キー > [DHCP] > [OK]キー > [▲][▼]キー > [設定しない] > [OK]キー
- 2 [▲][▼]キー > [IPアドレス] > [OK]キー
- 3 IPアドレスを入力します。

#### 2 参考

入力できるIPアドレスは次のとおりです。 IPアドレス:000~255 テンキーを使うか、[▲]または[▼]キーを選択して、数値を入力します。 [◄]または[►]キーを選択すると、入力位置が左右に移動して、ハイライト表示されます。

- 4 [OK]キーを選択します。
- 5 [▲][▼]キー > [サブネットマスク] > [OK]キー
- 6 サブネットマスクを入力します。

#### 2 参考

入力できるサブネットマスクは次のとおりです。 サブネットマスク:000~255 テンキーを使うか、[▲]または[▼]キーを選択して、数値を入力します。 [◄]または[►]キーを選択すると、入力位置が左右に移動して、ハイライト表示されます。

- 7 [OK]キーを選択します。
- 8 [▲][▼]キー > [デフォルトゲートウェイ] > [OK]キー
- 9 デフォルトゲートウェイを入力します。

#### 16 参考

入力できるデフォルトゲートウェイは次のとおりです。 デフォルトゲートウェイ:000~255 テンキーを使うか、[▲]または[▼]キーを選択して、数値を入力します。 [◄]または[►]キーを選択すると、入力位置が左右に移動して、ハイライト表示されます。

10[OK]キーを選択します。

11[▲][▼]キー > [Auto-IP] > [OK]キー

12[設定しない] > [OK]キー

#### DNSサーバーを設定する場合

次の場合は、DNSサーバーのIPアドレスを設定してください。

- 「DHCP」設定を[使用しない]でホスト名を使用する場合
- DHCPから自動的に付与されるDNSサーバーのIPアドレス以外のDNSサーバーを使用す る場合
- 1 [▲][▼]キー > [DNSサーバー] > [OK]キー
- 2  $[\triangle][\blacktriangledown]$ キー > [自動(DHCP)] または [Manual] > [OK]キー

[Manual]を選択した場合 「プライマリーサーバー」と「セカンダリーサーバー」を入力してください。

#### 3 参考

入力できるプライマリーサーバーとセカンダリーサーバーは次のとおりです。 プライマリーサーバー:000~255 セカンダリーサーバー:000~255 テンキーを使うか、「▲]または「▼]キーを選択して、数値を入力します。 [◄]または[►]キーを選択すると、入力位置が左右に移動して、ハイライト表示されます。

#### 重要

設定変更後にシステムメニューからネットワークの再起動を行うか、電源のOFF/ONを行い ます。

◆ ネットワークの再起動 (8-22ページ)

### 3 参考

設定するIPアドレスは、ネットワーク管理者に依頼してあらかじめ準備しておいてください。 以下の場合は、Fujitsu Printer Internet ServiceでDNSサーバーのIPアドレスを設定してくだ さい。

- •「DHCP」設定を[設定しない]でホスト名を使用する場合
- DHCPから自動的に付与されるDNSサーバーのIPアドレス以外のDNSサーバーを使用する場合 DNSサーバーのIPアドレスの設定については、次を参照してください。
- **▶ Fujitsu Printer Internet Service使用説明書**

# **オプションネットワークを設定する**

オプションのプリンタLANカードを本機に装着した場合の、ネットワークの設定方法を説明します。

ここでは、TCP/IP(IPv4)でネットワークに接続するときの設定を行います。

次の設定方法があります。

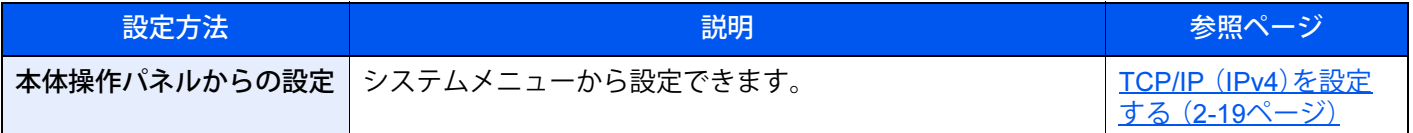

設定前に、ネットワークケーブルを確実に接続してください。

オプションのプリンタLANカードの装着時は、オプションのプリンタLANカードのネットワークインターフェイスコネ クターにネットワークケーブルを接続してください。

オプションネットワークのその他の設定については、次を参照してください。

[オプションネットワーク\(](#page-133-1)8-22ページ)

## 图参考

• ユーザー認証画面が表示された場合は、ログインユーザー名とログインパスワードを入力し、[ログイン]を選択し てください。ここでは管理者の権限でログインしてください。 ログインユーザー名とログインパスワードの工場出荷時の値は下記が設定されています。

ログインユーザー名: 4000 ログインパスワード: 4000

• オプションのプリンタLANカードおよびプリンタ無線LANカードを装着して、有線以外のネットワークインター フェイスに切り替えたい場合は、「優先ネットワーク」で適切な設定値に変更してください。

◆ 優先ネットワーク (8-22ページ)

<span id="page-45-0"></span>TCP/IP (IPv4)を設定する

1 **画面を表示する**

[メニュー]キー > [▲][▼]キー > [オプションネットワーク] > [OK]キー > [基本設定] > [OK]キー > [▲][▼]キー > [TCP/IP設定] > [OK]キー > [▲][▼]キー > [IPv4設定] >  $[OK]$  $\uparrow$ 

#### **2 設定する**

DHCPサーバーを使用する場合

1 [▲][▼]キー > [DHCP] > [OK]キー > [▲][▼]キー > [設定する] > [OK]キー

固定IPを設定する場合

- 1 [▲][▼]キー > [DHCP] > [OK]キー > [▲][▼]キー > [設定しない] > [OK]キー
- 2 [▲][▼]キー > [IPアドレス] > [OK]キー
- 3 IPアドレスを入力します。

**Q** 参考

入力できるIPアドレスは次のとおりです。 IPアドレス:000~255 テンキーを使うか、[▲]または[▼]キーを選択して、数値を入力します。 [◄]または[►]キーを選択すると、入力位置が左右に移動して、ハイライト表示されます。

- 4 [OK]キーを選択します。
- 5 [▲][▼]キー > [サブネットマスク] > [OK]キー
- 6 サブネットマスクを入力します。

图参考

入力できるサブネットマスクは次のとおりです。 サブネットマスク:000~255 テンキーを使うか、[▲]または[▼]キーを選択して、数値を入力します。 [◄]または[►]キーを選択すると、入力位置が左右に移動して、ハイライト表示されます。

- 7 [OK]キーを選択します。
- 8 [▲][▼]キー > [デフォルトゲートウェイ] > [OK]キー
- 9 デフォルトゲートウェイを入力します。

16 参考

入力できるデフォルトゲートウェイは次のとおりです。 デフォルトゲートウェイ:000~255 テンキーを使うか、[▲]または[▼]キーを選択して、数値を入力します。 [◄]または[►]キーを選択すると、入力位置が左右に移動して、ハイライト表示されます。

**10** [OK] キーを選択します。

11[▲][▼]キー > [Auto-IP] > [OK]キー

12[設定しない] > [OK]キー

## 重要

設定変更後に、[システムメニュー] > [オプションネットワーク] > [基本設定] > [ネット ワークの再起動]からネットワークの再起動を行うか、電源のOFF/ONを行います。

→ 基本設定 (8-22ページ)

# **ワイヤレスネットワークを設定する**

### 重要

ソフトウェアはFujitsu Printerプリンタユーティリティに格納されています。ドライバダウンロードページよりダウン ロードしてご準備ください。

https://www.fmworld.net/biz/fmv/index\_down.html

「プリンタ(ドライバ)」-「Fujitsu Printer XLシリーズ、FMPRシリーズ」を選択した後に表示されるダウンロード検索 ページで、型名(XL-8400)、OS(お使いのOS)を指定してダウンロードしてください。

オプションのプリンタ無線LANカードを本機に装着して接続設定をすると、ワイヤレスネットワーク(無線LAN)環境で 印刷および送信ができるようになります。

**→ [プリンタ無線](#page-189-0)LANカード XL-WLNMP (11-3ページ)** 

次の設定方法があります。いずれかの方法でワイヤレスネットワークの初期設定を行ってください。

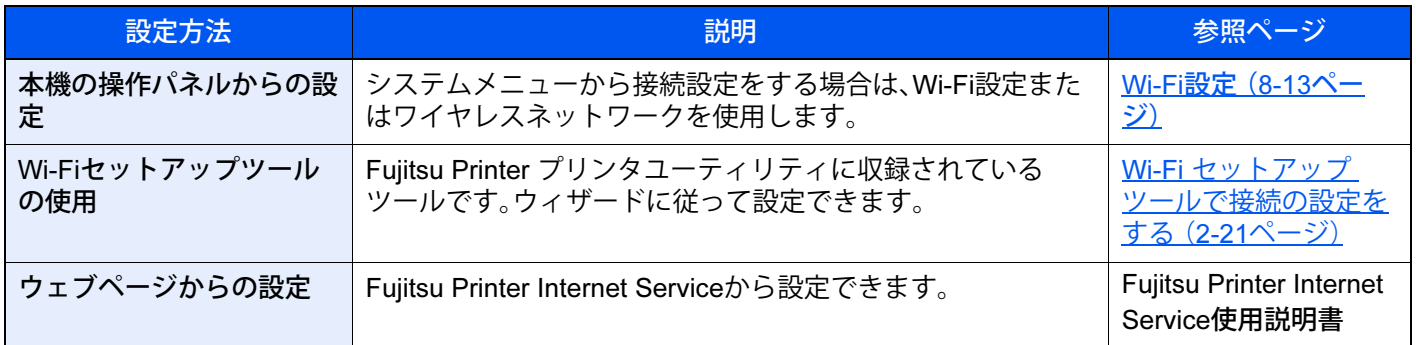

## 6 参考

オプションのプリンタLANカードおよびプリンタ無線LANカードを装着して、有線以外のネットワークインターフェ イスに切り替えたい場合は、「優先ネットワーク」で適切な設定値に変更してください。

◆ 優先ネットワーク (8-22ページ)

#### <span id="page-47-0"></span>Wi-Fi セットアップ ツールで接続の設定をする

Wi-Fi セットアップツールからのWi-Fi設定情報を本機に送るために、本機とローカル接続をする必要があります。ロー カル接続の方法として、有線接続と無線接続(Wi-Fiダイレクト)の2つがあります。

#### 6 参考

- Wi-Fiダイレクトを使用するには、 Wi-Fiダイレクトで本機とコンピューターを接続する前に 操作パネルからWi-Fi ダイレクトを有効([使用する]を選択)にし、ネットワークを再起動していることを確認してください。
- ネットワークケーブルを使って直接本機に接続すると、Auto-IPアドレス(リンクローカルアドレス)が本機とコン ピューターに割り当てられます。本機は、初期値としてAuto-IPアドレスを適用します。
- 接続するパソコンがWPSに対応しているか確認してください。対応している場合、本機の操作パネルから設定を 行ってください。
	- **→ Wi-Fi設定 (8-13[ページ\)](#page-124-0)**
- ネットワークケーブルを使用して有線で接続する

### 1 **本機とパソコンを接続する**

- 1 本機が起動している状態で、コンピューターと本機を直接ネットワークケーブルで接続し ます。
- 2 コンピューターの電源をオンにします。

本機とコンピューターのIPアドレス(リンクローカルアドレス)がそれぞれ自動的に生成さ れます。

## 2 **ソフトウェアを任意のフォルダーにダウンロードし、[**setup.exe**]をダブル クリックする**

ソフトウェアは、Fujitsu Printer プリンタユーティリティに格納されています。

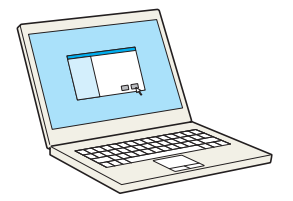

### **Q** 参考

- ソフトウェアをインストールするときは、管理権限でログオンする必要があります。
- •「新しいハードウェアの検索ウィザード」が表示された場合、[キャンセル]をクリックして ください。
- ユーザーアカウント制御画面が表示された場合、[はい]をクリックしてください。

#### 3 **画面を表示する**

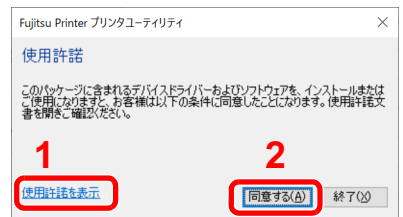

- 1 [使用許諾を表示]をクリックして、 使用許諾契約をお読みください。
- 2 [同意する]をクリックします。

4 **[メンテナンス]を選択する** ↓ エクスプレスインストール<br>■ ひとつのデバイスとそのデフォルトドライバーを追<br>加する ↓◎ カスタムインストール<br>■ 複数のデバイスとプリンティングユーティリティーを<br>追加する メンテナンス トキュメント<br>使用説明書とリリースノートを読む  $\blacksquare$ **アンインスト ール**<br>デバイス、ドライバー、ユーティリティーを削除す ₫

5 **[**Wi-Fi **セットアップ ツール]** > **[実行]**

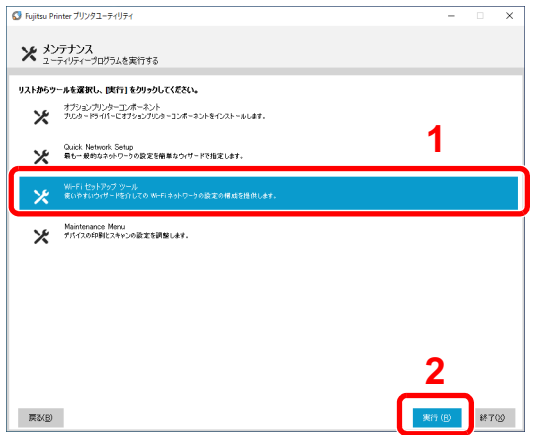

## 6 **設定する**

- 1 [WPSを使用しません] > [次へ] > [次へ]
- 2 [LANケーブル] > [次へ] > [次へ]
- 3 [簡単設定] > [次へ]

本機が検出されます。

#### 1 参考

- Wi-Fiセットアップツールで本機を1台だけ検索できます。検索に時間がかかる場合が あります。
- 本機が検出されない場合は、[戻る] > [詳細設定] > [次へ]の順に選択します。本機の 検出方法から[エクスプレス]または[カスタム]を選択し、検出方法としてIPアドレス やホスト名を指定することができます。
- 4 本機を選択 > [次へ]
- 5 [ログインユーザー名]および[パスワード](ともにAdmin)を入力 > [認証モード]から[デ バイス設定を使用します。]を選択 > [次へ]を選択
- 6 通信設定を行い、[次へ]をクリックします。
- 7 必要に応じてアクセスポイントの設定を変更 > [次へ] ネットワークが設定されます。

#### Wi-Fiダイレクトを使用して無線で接続する

#### 1 **画面を表示する**

[メニュー]キー > [▲][▼]キー > [ネットワーク] > [OK]キー > [▲][▼]キー > [Wi-Fiダイレクト設定] > [OK]キー > [▲][▼]キー > [Wi-Fiダイレクト] > [OK]キー

## 2 **設定する**

[▲][▼]キー > [設定する] > [OK]キー

#### 3 **ネットワークを再起動する**

[メニュー]キー > [▲][▼]キー > [ネットワーク] > [OK]キー > [▲][▼]キー > [ネットワークの再起動] > [OK]キー > [はい]

- 4 **パソコンを本機に接続する → Wi-Fiダイレクトを設定する (2-25ページ)**
- 5 **ソフトウェアを任意のフォルダーにダウンロードし、[**setup.exe**]をダブル クリックする**

ソフトウェアは、Fujitsu Printer プリンタユーティリティに格納されています。

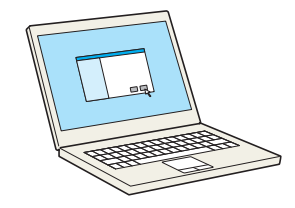

#### 2 参考

- ソフトウェアをインストールするときは、管理権限でログオンする必要があります。
- •「新しいハードウェアの検索ウィザード」が表示された場合、[キャンセル]をクリックして ください。
- ユーザーアカウント制御画面が表示された場合、[はい]をクリックしてください。

### 6 **画面を表示する**

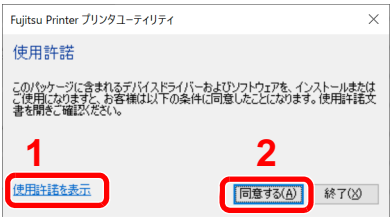

- 1 [使用許諾を表示]をクリックして、 使用許諾契約をお読みください。
- 2 [同意する]をクリックします。

7 **[メンテナンス]を選択する** ↓ エクスプレスインストール<br>■ ひとつのデバイスとそのデフォルトドライバーを追<br>加する ↓◎ カスタムインストール<br>■ 複数のデバイスとプリンティングユーティリティーを<br>追加する **メンテナンス**<br>ユーティリティープログラムを実行する × トキュメント<br>使用説明書とリリースノートを読む  $\blacksquare$ **アンインスト ール**<br>デバイス、ドライバー、ユーティリティーを削除す ₫

8 **[**Wi-Fi **セットアップ ツール]** > **[実行]**

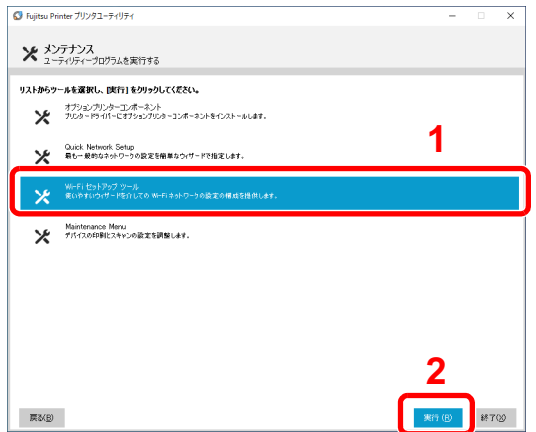

# 9 **設定する**

- 1 [WPSを使用しません] > [次へ] > [次へ]
- 2 [Wi-Fi Direct] > [次へ] > [次へ]
- 3 [詳細設定] > [次へ]
- 4 本機の検出方法から[エクスプレス]または[カスタム]を選択します。検出方法としてIPア ドレスやホスト名を指定することができます。
- 5 本機を選択 > [次へ]
- 6 [ログインユーザー名]および[パスワード](ともにAdmin)を入力 > [認証モード]から[デ バイス設定を使用します。]を選択 > [次へ]を選択
- 7 通信設定を行い、「次へ」をクリックします。
- 8 必要に応じてアクセスポイントの設定を変更 > [次へ]
- **9** ネットワークが設定されます。

# <span id="page-51-0"></span>Wi-Fi**ダイレクトを設定する**

オプションのプリンタ無線LANカードを本機に装着して接続設定をすると、Wi-Fiダイレクト環境で印刷ができるよう になります。本機と端末をWi-Fiダイレクトで接続したい場合は、次の手順で設定してください。ここでは、Windows 10 に接続する場合を例に説明します。

#### 1 **本機の操作パネルから接続の設定をする**

1 画面を表示する

[メニュー]キー > [▲][▼]キー > [ネットワーク] > [OK]キー > [▲][▼]キー > [Wi-Fiダイレクト設定] >[OK]キー >[▲][▼]キー > [Wi-Fiダイレクト] >[OK]キー

2 設定する

[▲][▼]キー > [設定する] >[OK]キー

- 3 ネットワークを再起動する [メニュー]キー > [▲][▼]キー > [ネットワーク] > [OK]キー > [▲][▼]キー > [ネットワークの再起動] > [OK]キー > [はい]
- 4 [状況確認] >[▲][▼]キー > [Wi-Fiダイレクト] >[OK]キー
- 5 [▲][▼]キー > [詳細情報] > [OK]キー
- **6** [◀][▶]キーでネットワーク名(SSID)、パスワード、IPアドレスを確認し、メモする

## 2 **端末から接続の設定をする**

- 1 [設定] > [ネットワークとインターネット]> [Wi-Fi]
- 2 利用できるネットワークの表示から、手順6で表示されたネットワーク名(SSID)を選択し ます。
- 3 [セキュリティキーを使用して接続] > 手順6でメモしたパスワードを入力 > [接続] 本機とパソコンのネットワークが設定されます。

#### 重要

Wi-Fiダイレクトで一度に接続できる端末は3台までです。Wi-Fiダイレクト対応の端末がすでに接続されているときに 他の端末を接続したい場合は、先に接続された端末のネットワークを切断する必要があります。切断する方法は次の とおりです。

- 端末からネットワークを切断する
- 操作パネルですべて切断する

[Wi-Fiダイレクト]キー > [▲][▼]キー > [接続状況] > [OK]キー > [メニュー] > [▲][▼]キー > [すべて切断] > [OK]キー

- システムメニューから自動切断時間を設定する
	- **→ Wi-Fiダイレクト設定 (8-12ページ)**
- Fujitsu Printer Internet Serviceから自動切断時間を設定する
	- **▶ Fujitsu Printer Internet Service使用説明書**

# **ソフトウェアをインストールする**

本機でプリンター機能を使用する場合、Fujitsu Printer プリンタユーティリティから必要なソフトウェアをインストー ルします。

Fujitsu Printerプリンタユーティリティ(プリンタードライバー、ソフトウェア)はドライバダウンロードページよりダウ ンロードしてご準備ください。

https://www.fmworld.net/biz/fmv/index\_down.html

「プリンタ(ドライバ)」「- Fujitsu Printer XLシリーズ、FMPRシリーズ」を選択した後に表示されるダウンロード検索ペー ジで、型名(XL-8400)、OS(お使いのOS)を指定してダウンロードしてください。

# **収録ソフトウェア**

インストール方法は、[エクスプレスインストール]と[カスタムインストール]の2 通りから選ぶことができます。[エク スプレスインストール]が標準のインストール方法になります。[エクスプレスインストール]でインストールされない ものは、[カスタムインストール]でインストールしてください。

[カスタムインストール]でのインストールについては、次を参照してください。

◆ カスタムインストールの場合 (2-28ページ)

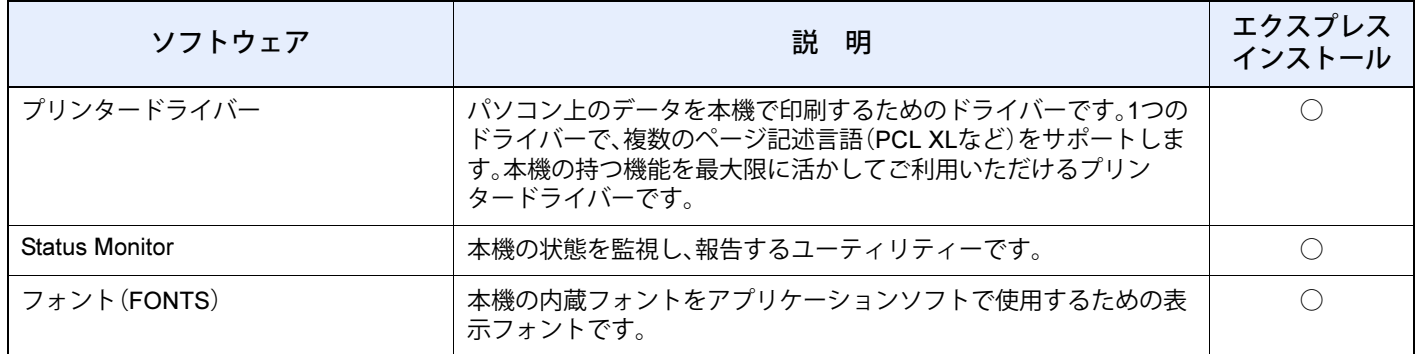

16 参考

ソフトウェアをインストールするときは、管理権限でログオンする必要があります。

# Windows**にソフトウェアをインストールする**

# エクスプレスインストールの場合

ここでは、Windows 10に[エクスプレスインストール]でインストールする場合を例に説明します。

[カスタムインストール]でのインストールについては、次を参照してください。

◆ カスタムインストールの場合 (2-28ページ)

# 1 **ソフトウェアを任意のフォルダーにダウンロードし、[**setup.exe**]をダブル クリックする**

ソフトウェアは、Fujitsu Printer プリンタユーティリティに格納されています。

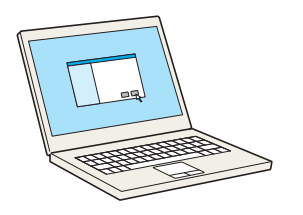

# 图参考

- ソフトウェアをインストールするときは、管理権限でログオンする必要があります。
- •「新しいハードウェアの検索ウィザード」が表示された場合、[キャンセル]をクリックして ください。
- ユーザーアカウント制御画面が表示された場合、[はい]をクリックしてください。

#### 2 **画面を表示する**

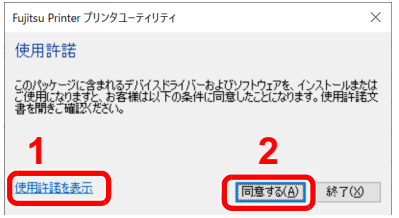

- 1 [使用許諾を表示]をクリックして、 使用許諾契約をお読みください。
- 2 [同意する]をクリックします。

- 
- 3 **[エクスプレスインストール]を選択する**

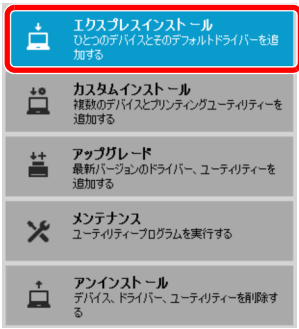

# 4 **インストールする**

[デバイス]には、IPアドレスごとにプリンターが表示されます。

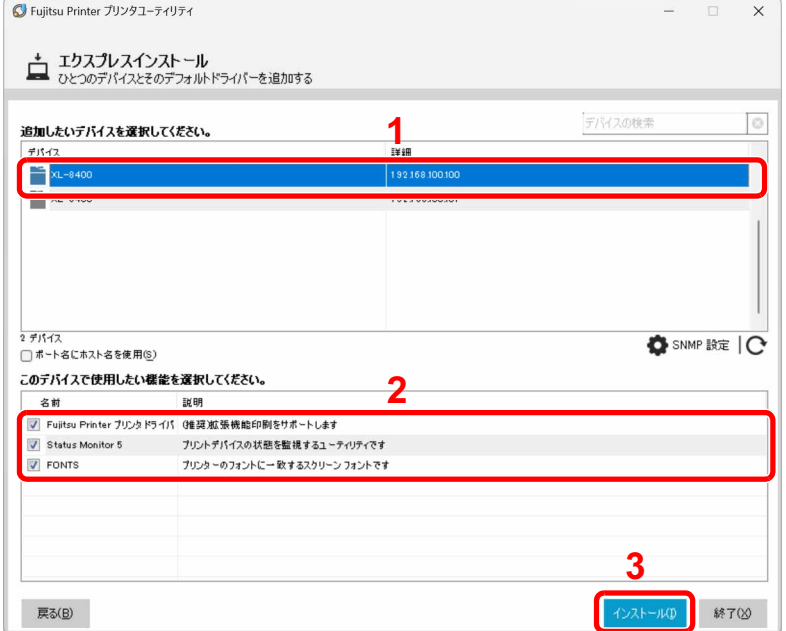

本機のモデル名を選択します。[ポート名にホスト名を使用]を選択して、標準TCP/IPポートの ホスト名を使用するように設定することもできます(USB接続は利用できません)。

「インストール]をクリックすると、データ収集の協力をお願いする画面が表示されます。いず れかの回答を選択して、[OK]をクリックしてください。

### 重要

Wi-FiまたはWi-Fiダイレクトが使用できる状態に設定されている場合は、ポート名に必ずIP アドレスを指定ください。ホスト名を指定するとインストールが失敗することがあります。

## 图参考

- 本機の電源が切れている場合、本機は検出されません。本機が検出されない場合、本機とパ ソコンがネットワークまたはUSBケーブルで接続され、本機の電源が入っていることを 確認して、C(更新)をクリックしてください。
- Windowsセキュリティ画面が表示された場合、[このドライバーソフトウェアをインス トールします]をクリックしてください。

## 5 **インストールを終了する**

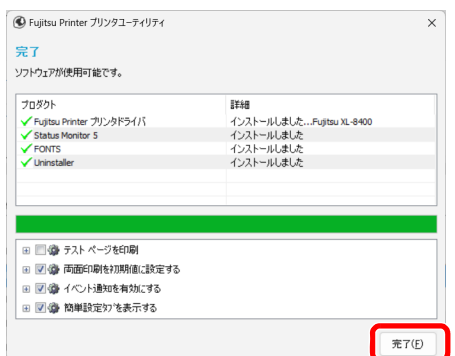

「ソフトウェアが使用可能です。」と表示されたら、ソフトウェアを使用できます。テストペー ジを印刷するには、「テストページを印刷」のチェックボックスをクリックし、本機を選択しま す。

[完了]をクリックすると、インストールウィザードは終了します。

画面の指示に従い、必要に応じてシステムを再起動してください。これで、ソフトウェアのイ ンストール作業は終了です。

### <span id="page-54-0"></span>カスタムインストールの場合

ここでは、Windows 10に[カスタムインストール]でインストールする場合を例に説明します。

1 **ソフトウェアを任意のフォルダーにダウンロードし、[**setup.exe**]をダブル クリックする**

ソフトウェアは、Fujitsu Printer プリンタユーティリティに格納されています。

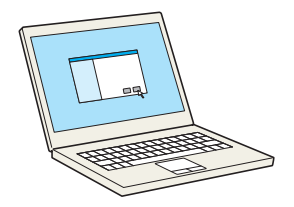

## 图参考

- ソフトウェアをインストールするときは、管理権限でログオンする必要があります。
- •「新しいハードウェアの検索ウィザード」が表示された場合、[キャンセル]をクリックして ください。
- ユーザーアカウント制御画面が表示された場合、[はい]をクリックしてください。

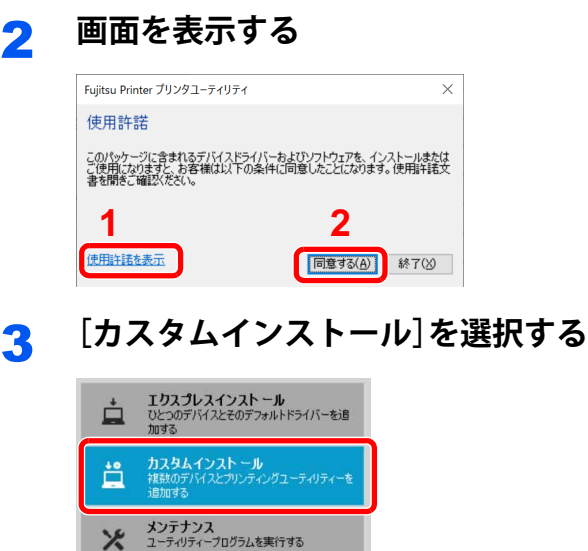

- 1 [使用許諾を表示]をクリックして、 使用許諾契約をお読みください。
- 2 [同意する]をクリックします。

# 4 **インストールする**

 $\blacksquare$ 

ドキュメント<br>使用説明書とリリースノートを読む

← アンインストール<br>■ デバイス ドライバー、ユーティリティーを削除す

1 インストールするデバイスを選択します。

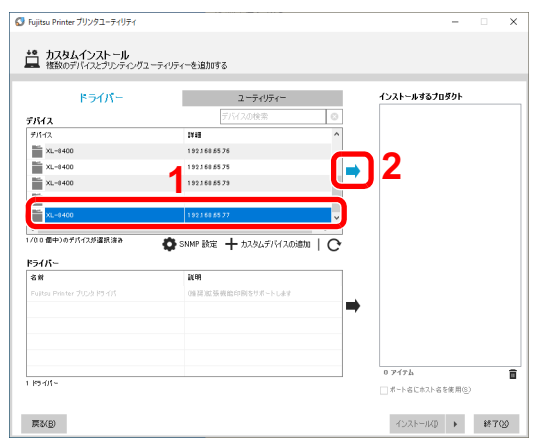

### 重要

Wi-FiまたはWi-Fiダイレクトが使用できる状態に設定されている場合は、ポート名に必 ずIPアドレスを指定ください。ホスト名を指定するとインストールが失敗することがあ ります。

## **Q** 参考

- 本機の電源が切れている場合、本機は検出されません。本機が検出されない場合、本機 とパソコンがネットワークまたはUSBケーブルで接続され、本機の電源が入っている ことを確認して、C(更新)をクリックしてください。
- 目的のデバイスが表示されないときは、[カスタムデバイスの追加]を選択して使用し たいデバイスを直接選びます。

2 インストールするドライバーを選択します。

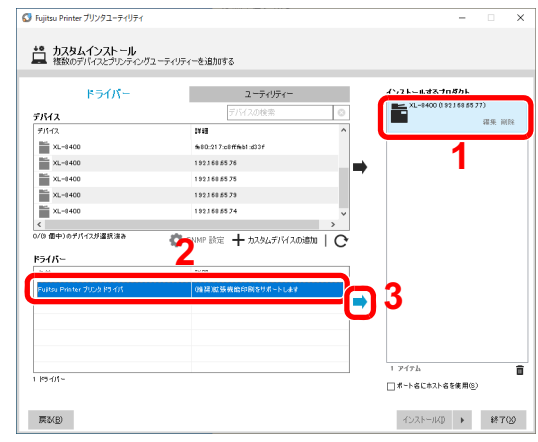

3 [ユーティリティー]タブをクリックして、インストールするユーティリティーを選択しま す。

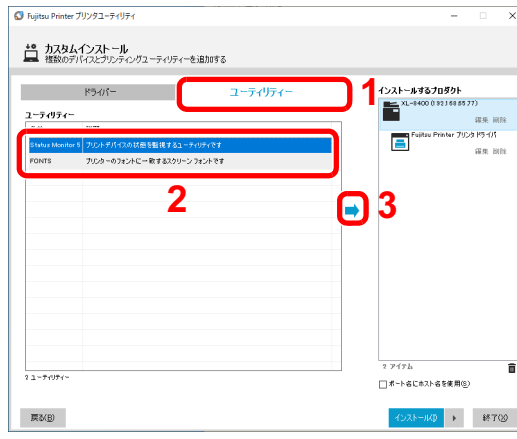

4 [インストール]をクリックします。

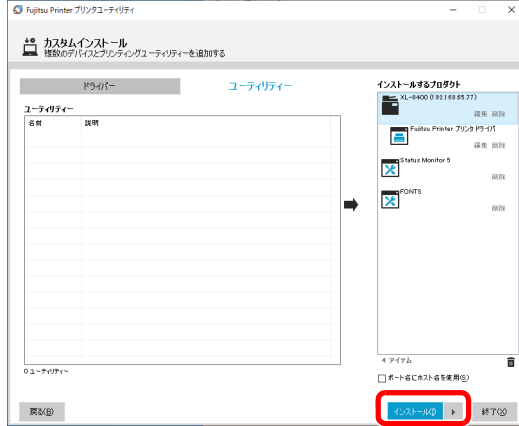

[インストール]をクリックすると、データ収集の協力をお願いする画面が表示されます。いずれかの 回答を選択して、[OK]をクリックしてください。

5 **インストールを終了する**

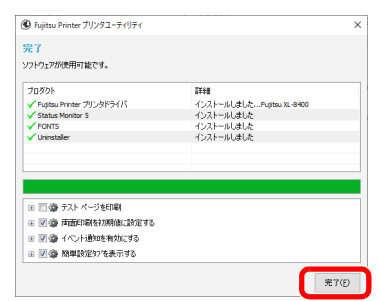

「ソフトウェアが使用可能です。」と表示されたら、ソフトウェアを使用できます。テストペー ジを印刷するには、「テストページを印刷」のチェックボックスをクリックし、本機を選択しま す。

[完了]をクリックすると、インストールウィザードは終了します。

画面の指示に従い、必要に応じてシステムを再起動してください。これで、ソフトウェアのイ ンストール作業は終了です。

# **ソフトウェアをアンインストールする**

Fujitsu Printer プリンタユーティリティでインストールしたソフトウェアを削除するときは、以下の手順で行ってくだ さい。

# 图参考

ソフトウェアをアンインストールするときは、管理権限でログオンする必要があります。

### 1 **画面を表示する**

タスクバーから検索ボックスをクリック→検索欄に「コントロールパネル」と入力し、アプリ を起動します。[プログラム]の[プログラムのアンインストール]を選択します。[Fujitsu Printer]を選択し、画面上部の[アンインストールと変更]を選択します。ソフトウェア アンイ ンストールウィザードが表示されます。

# 2 **アンインストールする**

削除するソフトウェアのチェックボックスにチェックを入れます。

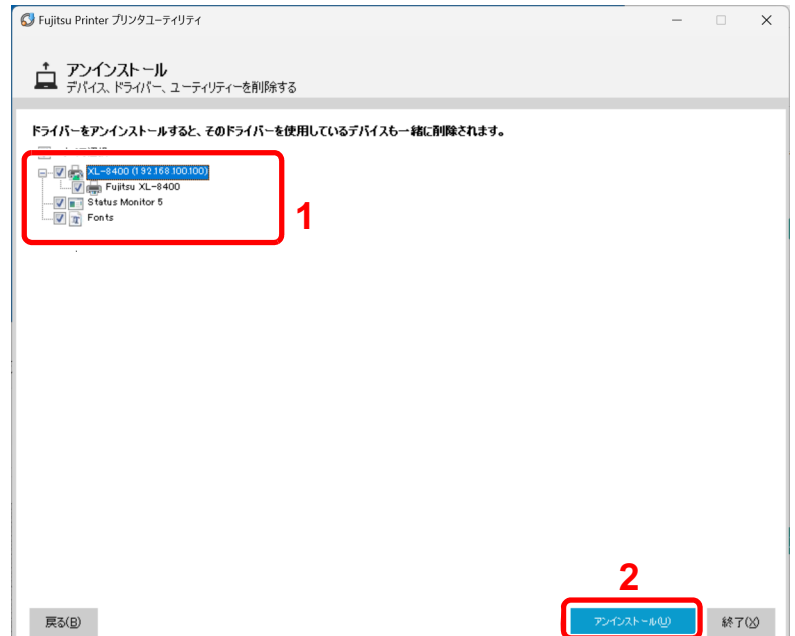

# 3 **アンインストールを終了する**

画面の指示に従い、必要に応じてシステムを再起動してください。これでソフトウェアのアン インストール作業は終了です。

# 3 参考

- ソフトウェアのアンインストールはFujitsu Printer プリンタユーティリティを使って行う ことも可能です。
- Fujitsu Printer プリンタユーティリティの画面で[アンインストール]を選択し、画面の表 示に従ってソフトウェアをアンインストールします。

# **省エネ機能について**

本機は、最後に使用してから一定時間経過すると、自動的に消費電力を最小にする「スリープ」に移行します。

# **スリープとオートスリープ**

## 16 参考

ユーザー認証画面が表示された場合は、ログインユーザー名とログインパスワードを入力し、[ログイン]を選択して ください。ここでは管理者の権限でログインしてください。 ログインユーザー名とログインパスワードの工場出荷時の値は下記が設定されています。

ログインユーザー名: 4000 ログインパスワード: 4000

#### オートスリープ

一定時間操作がないと自動でスリープ状態に切り替わる機能です。切り替わる時間は、工場出荷時で1分です。 本機を使用するときは、次の操作を行ってください。

• [OK]キーを選択する。

本機は18秒以内で再び使用できるようになります。

外気など周囲の環境条件によっては時間が長くなる場合があります。

スリープ状態に切り替わる時間を設定する操作手順は次のとおりです。

1 **画面を表示する**

[メニュー]キー > [▲][▼]キー > [共通設定] > [OK]キー > [▲][▼]キー > [タイマー設定] > [OK]キー > [▲][▼]キー > [スリープ時間] > [OK]キー

#### 2 **設定する**

1 スリープ時間を入力します。

#### 16 参考

1~120分の間で設定できます。 テンキーを使うか、[▲]または[▼]キーを選択して、数値を入力します。

2 [OK]キーを選択します。

#### スリープレベル(節電優先と復帰優先)

スリープは、節電優先と復帰優先の2つのモードに切り替えることができます。初期設定は、節電優先モードです。 節電優先とは、復帰優先よりもさらに消費電力を抑えた状態で、機能ごとにスリープモードを働かせるかを設定できま す。

#### 6 参考

オプションのプリンタLANカードを装着している場合は、表示されません。

スリープレベルを選択して、各機能で節電優先を使用する操作手順は次のとおりです。

#### 1 **画面を表示する**

[メニュー]キー > [▲][▼]キー > [共通設定] > [OK]キー > [▲][▼]キー > [タイマー設定] > [OK]キー > [▲][▼]キー > [スリープレベル設定] > [OK]キー > [▲][▼]キー > [スリープレベル] > [OK]キー

## 2 **スリープレベルを選択する**

[▲][▼]キー > [復帰優先]または[節電優先] > [OK]キー

[節電優先]を設定した場合は、次の手順に進んで、機能別に節電優先モードに移行させるかど うかを設定してください。

# 3 **スリープ条件を設定する**

- 1 [▲][▼]キー > [状態] > [OK]キー
- 2 設定する機能を選択し、[OK]キーを選択します。
- 3 「▲]「▼]キー > 「使用しない] または [使用する] > [OK]キー 手順3-2と手順3-3を繰り返して他の機能についても設定します。

#### **Q** 参考

- スリープ中に、「処理中」や「トナーが少なくなりました。」などの印刷可能な状態のエラーが発生した場合、操作パネ ルの エラーランプは点灯/点滅せず、メッセージディスプレイには「スリープ中です。」と表示されます。警告表示の 有無を確認する場合は、操作パネルの ox [OK]キーを押し、スリープを解除してください。
- スリープの状態によらず、「紙づまり」や「トナーを交換してください」などの印刷できない状態のエラーが発生した 場合、操作パネルの エラーランプが点灯/点滅し、メッセージディスプレイにエラーメッセージが表示されます。
- スリープ中、◎ [キャンセル]キーは無効です。スリープ中に印刷を中止する場合は、 [OK]キーを押しスリープを 解除してから [キャンセル]キーを押してください。

# **管理者に準備していただきたいこと**

本機の管理者は、この章で説明していること以外に、下記の内容を確認の上必要な設定を行ってください。

# **セキュリティーを強化するには**

本機は、機器管理者の権限を持つユーザーと、管理者の権限を持つユーザーがそれぞれ1人工場出荷時に登録されていま す。このユーザーでログインすると、すべての設定が可能になりますので、ログインユーザー名やログインパスワードを 変更してください。

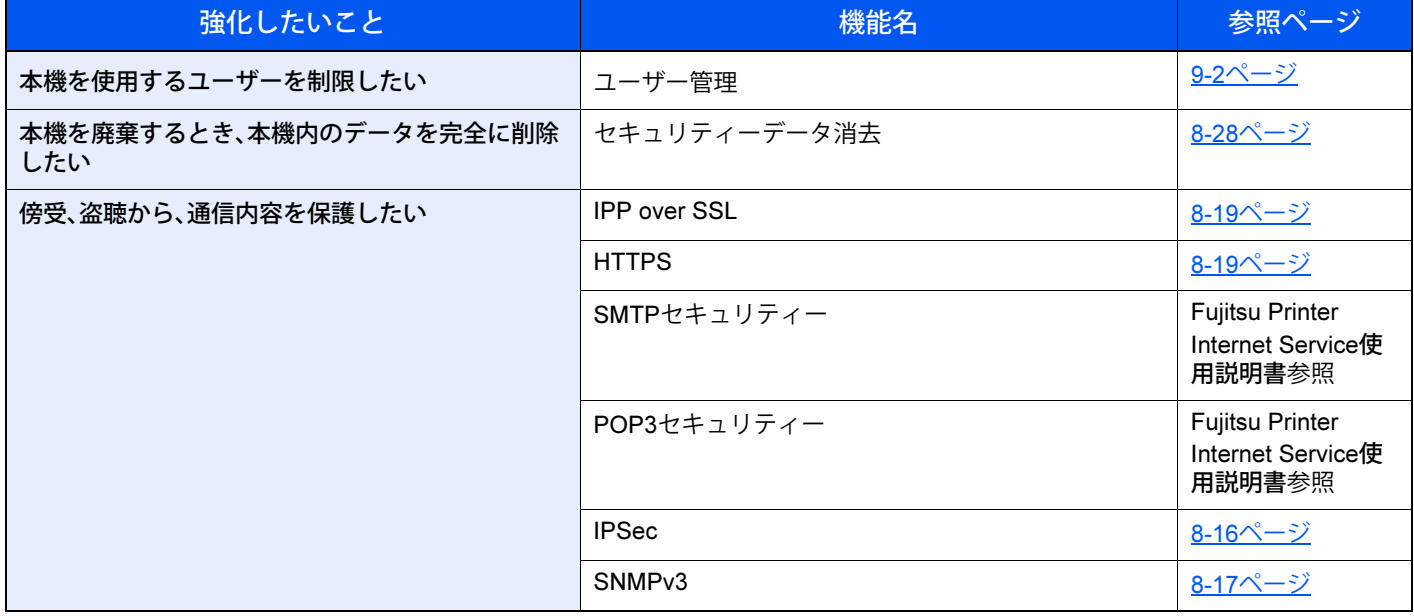

#### 16 参考

工場出荷時は、機器管理者の権限を持つデフォルトユーザーと管理者の権限を持つデフォルトユーザーが各1人登録 されています。各デフォルトユーザーのユーザー情報は次のとおりです(大文字・小文字は区別されます)。 機器管理者

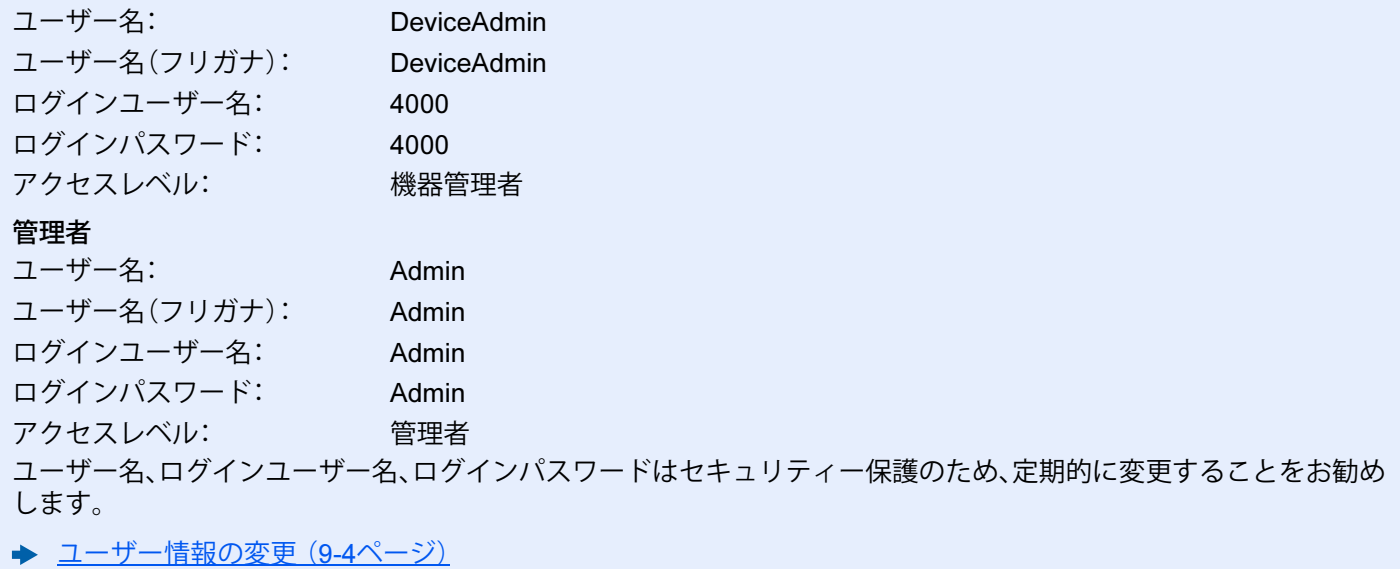

# Fujitsu Printer Internet Service**とは**

本機をネットワークに接続してご使用の場合、Fujitsu Printer Internet Serviceを使用してさまざまな設定を行うことが できます。

ここでは、Fujitsu Printer Internet Serviceへのアクセス手順と、セキュリティー設定、ホスト名の変更方法などについて説 明します。

**▶ Fujitsu Printer Internet Service使用説明書** 

## 6 参考

Fujitsu Printer Internet Serviceのすべてのページにアクセスするには、ユーザー名とパスワードを入力し、ログインす る必要があります。管理者権限を持つユーザーでログインすると、すべての操作が可能です。管理者権限を持つデフォ ルトユーザーの工場出荷時の値は、次のとおりです(大文字・小文字は区別されます)。

ログインユーザー名: Admin ログインパスワード: Admin

管理者と一般ユーザーがFujitsu Printer Internet Serviceで設定できる項目は次のとおりです。

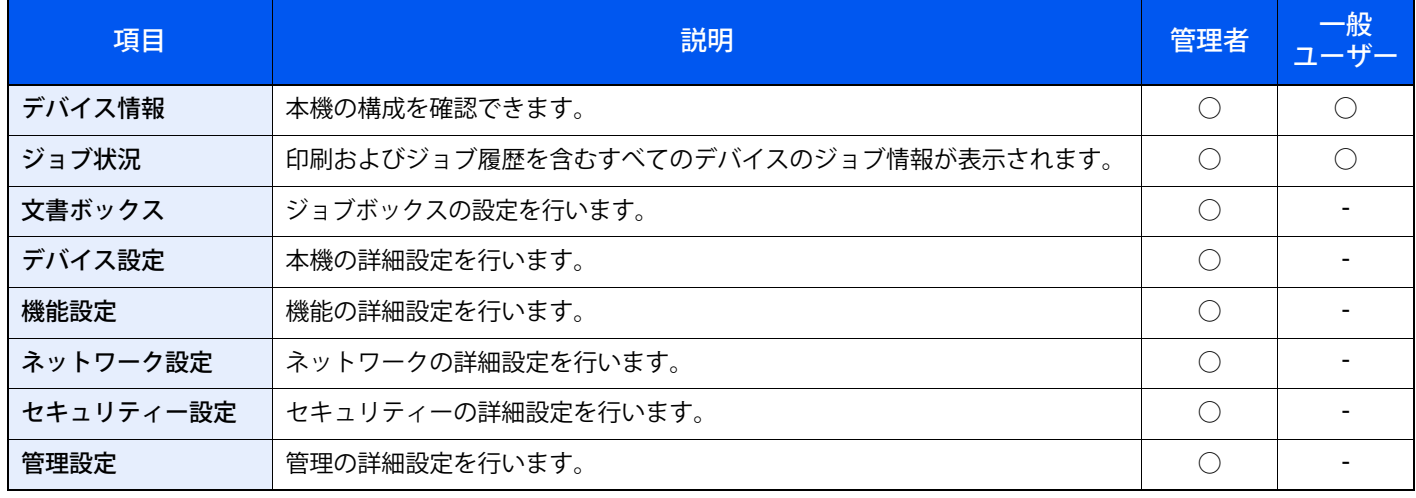

# Fujitsu Printer Internet Service **へアクセスする**

### 1 **画面を表示する**

- 1 Webブラウザーを起動します。
- 2 アドレスバーまたはロケーションバーに本機のIPアドレスまたはホスト名を入力します。 本機のIPアドレスまたはホスト名を確認するためにステータスページを印刷します。

[メニュー]キー > [▲][▼]キー > [レポート] > [OK]キー > [▲][▼]キー > [レポート印刷] > [OK]キー > [▲][▼]キー > [ステータスページ] > [OK]キー > [はい]

例)https://192.168.65.77/(IPアドレスの場合)

https://MFP001(ホスト名がMFP001の場合)

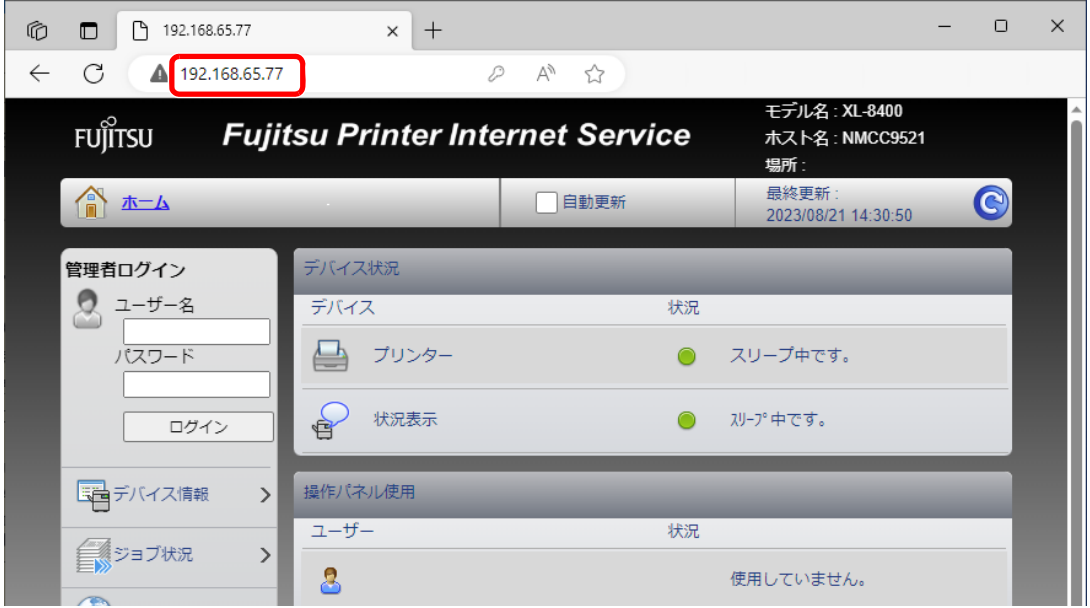

本機およびFujitsu Printer Internet Serviceに関する一般情報と現在の状態が、Webページに表示 されます。

## 3 参考

「このWeb サイトのセキュリティ証明書には問題があります」の画面が表示された場合、証 明書の設定をしてください。

**▶ Fujitsu Printer Internet Service使用説明書** または、証明書を設定しないでこのまま続行することもできます。

## 2 **設定する**

画面左のナビゲーションバーから項目を選択してください。

### 图参考

Fujitsu Printer Internet Serviceのすべてのページにアクセスするには、ユーザー名とパス ワードを入力し、ログインする必要があります。管理者権限を持つユーザーでログインする と、すべての操作が可能です。管理者権限を持つデフォルトユーザーの工場出荷時の値は、 次のとおりです(大文字・小文字は区別されます)。

ログインユーザー名: Admin ログインパスワード: Admin

# **セキュリティー設定を変更する**

#### 1 **画面を表示する**

- 1 Webブラウザーを起動します。
- 2 アドレスバーまたはロケーションバーに本機のIPアドレスまたはホスト名を入力します。 本機のIPアドレスまたはホスト名を確認するためにステータスページを印刷します。

[メニュー]キー > [▲][▼]キー > [レポート] > [OK]キー > [▲][▼]キー > [レポート印刷] > [OK]キー > [▲][▼]キー > [ステータスページ] > [OK]キー > [はい]

3 管理者の権限でログインします。

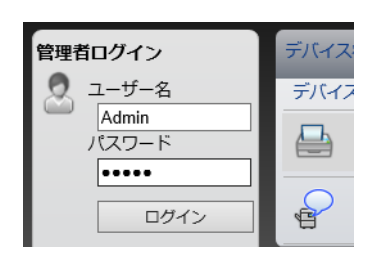

管理者権限を持つデフォルトユーザーの工場出荷時の値は、次のとおりです(大文字・小文字は区別 されます)。

ログインユーザー名: Admin ログインパスワード: Admin

4 [セキュリティー設定]をクリックします。

# 2 **設定する**

[セキュリティー設定]メニューから設定したい項目を選択して、設定を行い、[設定]をクリッ クします。

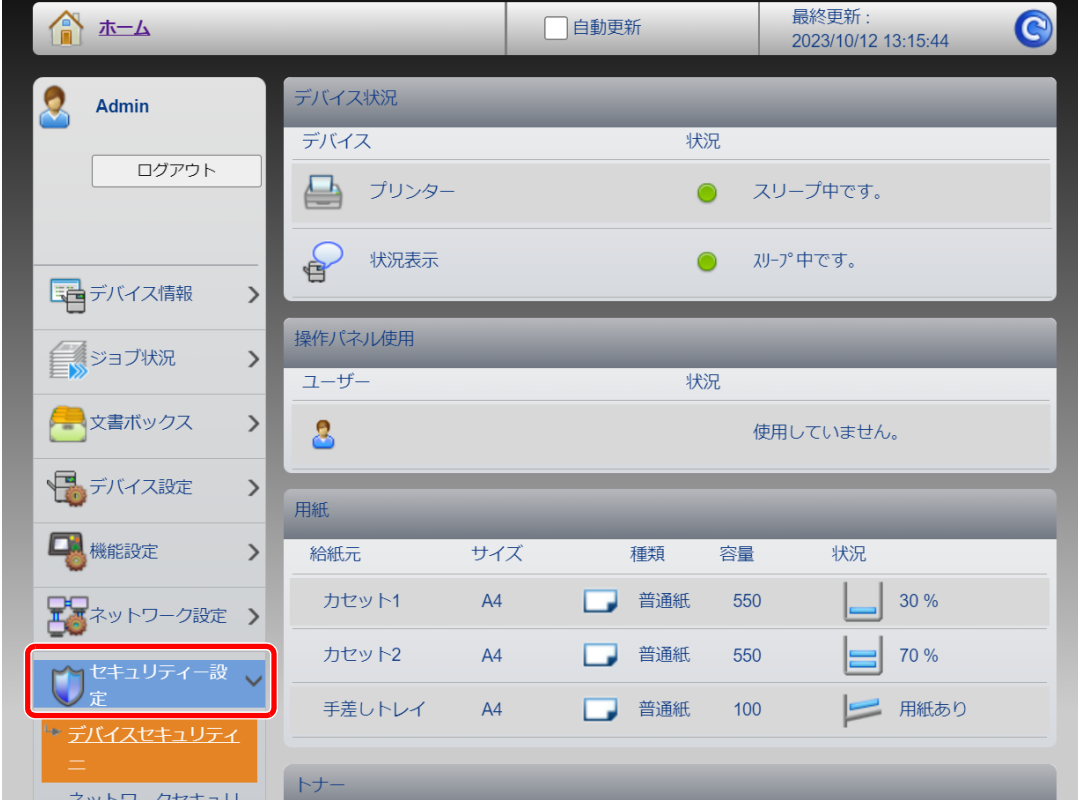

图参考

証明書に関する設定については、次を参照してください。

**▶ Fujitsu Printer Internet Service使用説明書** 

# **デバイス情報を変更する**

### 1 **画面を表示する**

- 1 Webブラウザーを起動します。
- 2 アドレスバーまたはロケーションバーに本機のIPアドレスまたはホスト名を入力します。 本機のIPアドレスまたはホスト名を確認するためにステータスページを印刷します。

[メニュー]キー > [▲][▼]キー > [レポート] > [OK]キー > [▲][▼]キー > [レポート印刷] > [OK]キー > [▲][▼]キー > [ステータスページ] > [OK]キー > [はい]

3 管理者の権限でログインします。

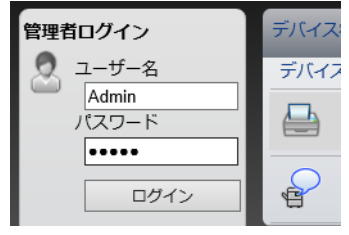

管理者権限を持つデフォルトユーザーの工場出荷時の値は、次のとおりです(大文字・小文字は区別 されます)。

ログインユーザー名: Admin ログインパスワード: Admin

4 [デバイス設定]メニューの[システム]をクリックします。

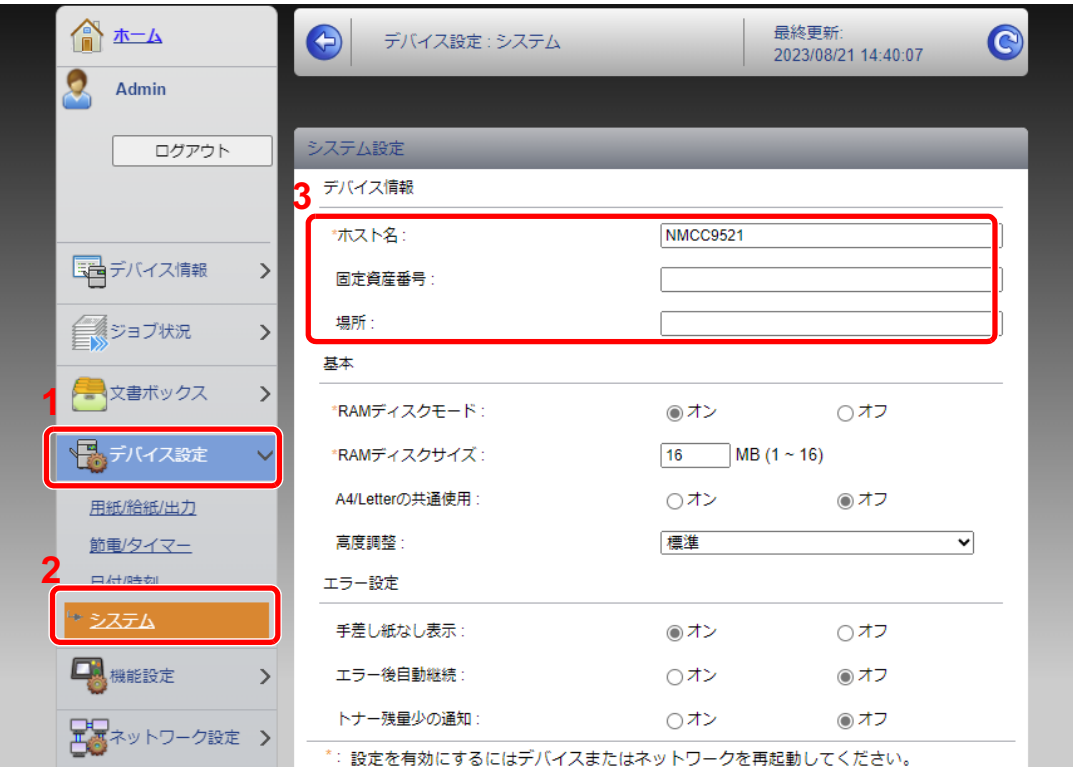

**2 設定する** 

デバイス情報を入力して、[設定]をクリックします。

重要

設定変更後にネットワークの再起動、または電源のOFF/ONが必要です。

[管理設定]メニューの[リセット]をクリックし、「再起動」の[ネットワークの再起動]をク リックすることで、ネットワークインターフェイスカードの再起動ができます。

# **メール設定**

SMTPを設定すると、ジョブが終了したことをメールで通知することができます。 この機能を使用するには、SMTPプロトコルによる本機とメールサーバーの接続が必要です。 また、次の項目を設定してください。

- SM TPの設定 設定項目:「SMTP」の「SMTPプロトコル」、「SMTPサーバー名」など
- 本機がメールを送信するときの差出人のアドレス 設定項目:「メール送信設定」の「差出人アドレス」
- メールサイズ制限の設定 設定項目:「メール送信設定」の「メール送信のサイズ制限」

SMTPを設定する操作手順は次のとおりです。

1 **画面を表示する**

SMTPプロトコルの画面を表示します。

- 1 Webブラウザーを起動します。
- 2 アドレスバーまたはロケーションバーに本機のIPアドレスまたはホスト名を入力します。 本機のIPアドレスまたはホスト名を確認するためにステータスページを印刷します。 [メニュー]キー > [▲][▼]キー > [レポート] > [OK]キー > [▲][▼]キー > [レポート印刷] > [OK]キー > [▲][▼]キー > [ステータスページ] > [OK]キー > [はい]
- 3 管理者の権限でログインします。

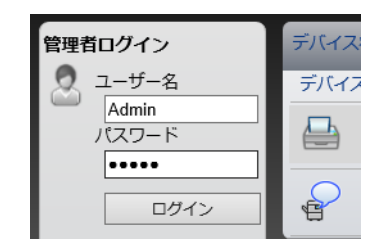

管理者権限を持つデフォルトユーザーの工場出荷時の値は、次のとおりです(大文字・小文字は区別 されます)。

ログインユーザー名: Admin ログインパスワード: Admin [ネットワーク設定]メニューの[プロトコル]をクリックします。

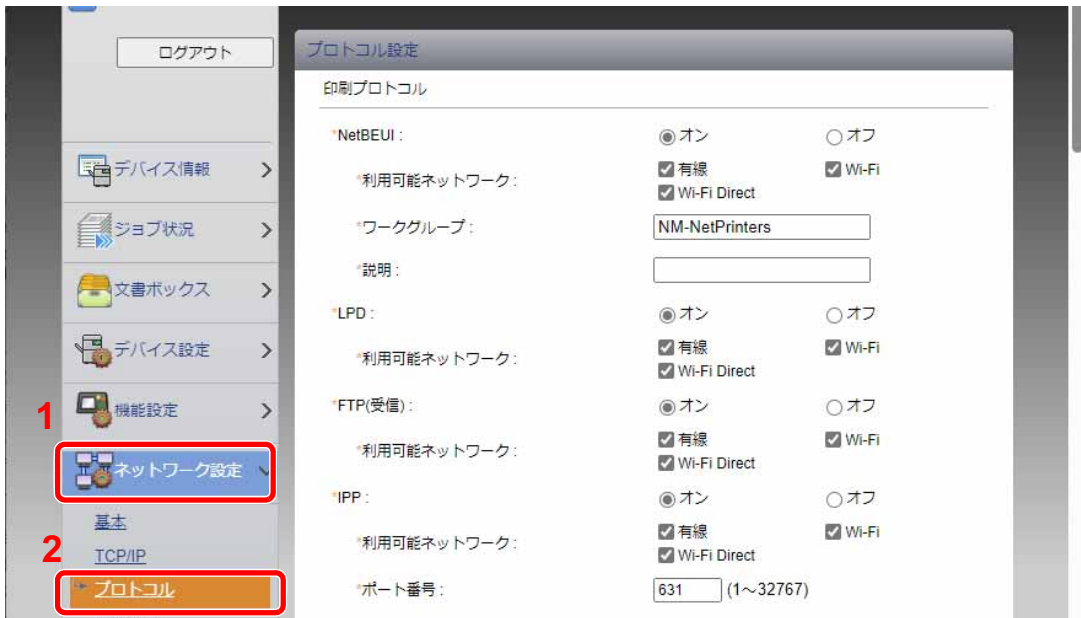

# **設定する**

「送信プロトコル」の「SMTP(メール送信)」で設定を[オン]にしてください。

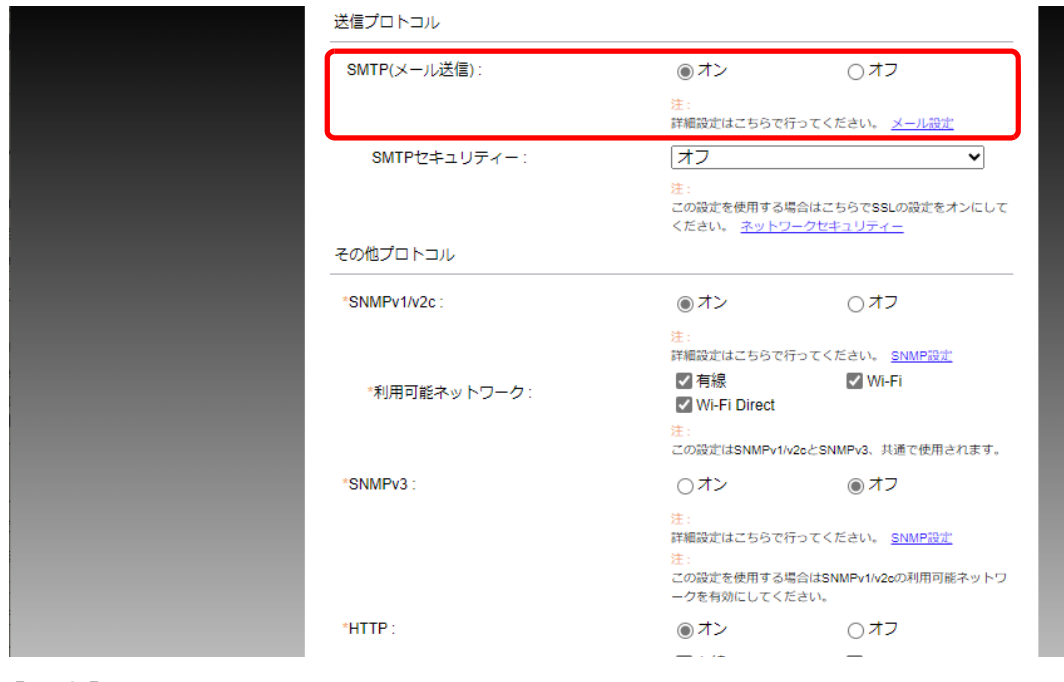

**[**設定**]をクリックする**

# 4 **画面を表示する**

メール設定の画面を表示します。

[機能設定]メニューの[メール]をクリックします。

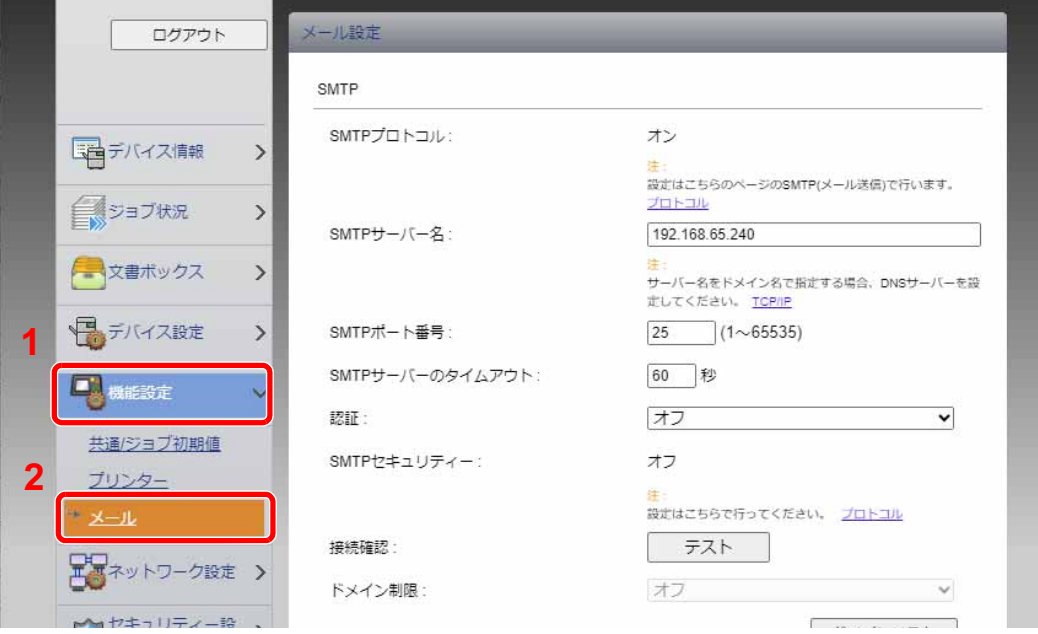

5 **設定する**

「SMTP」および「メール送信設定」の項目を入力します。

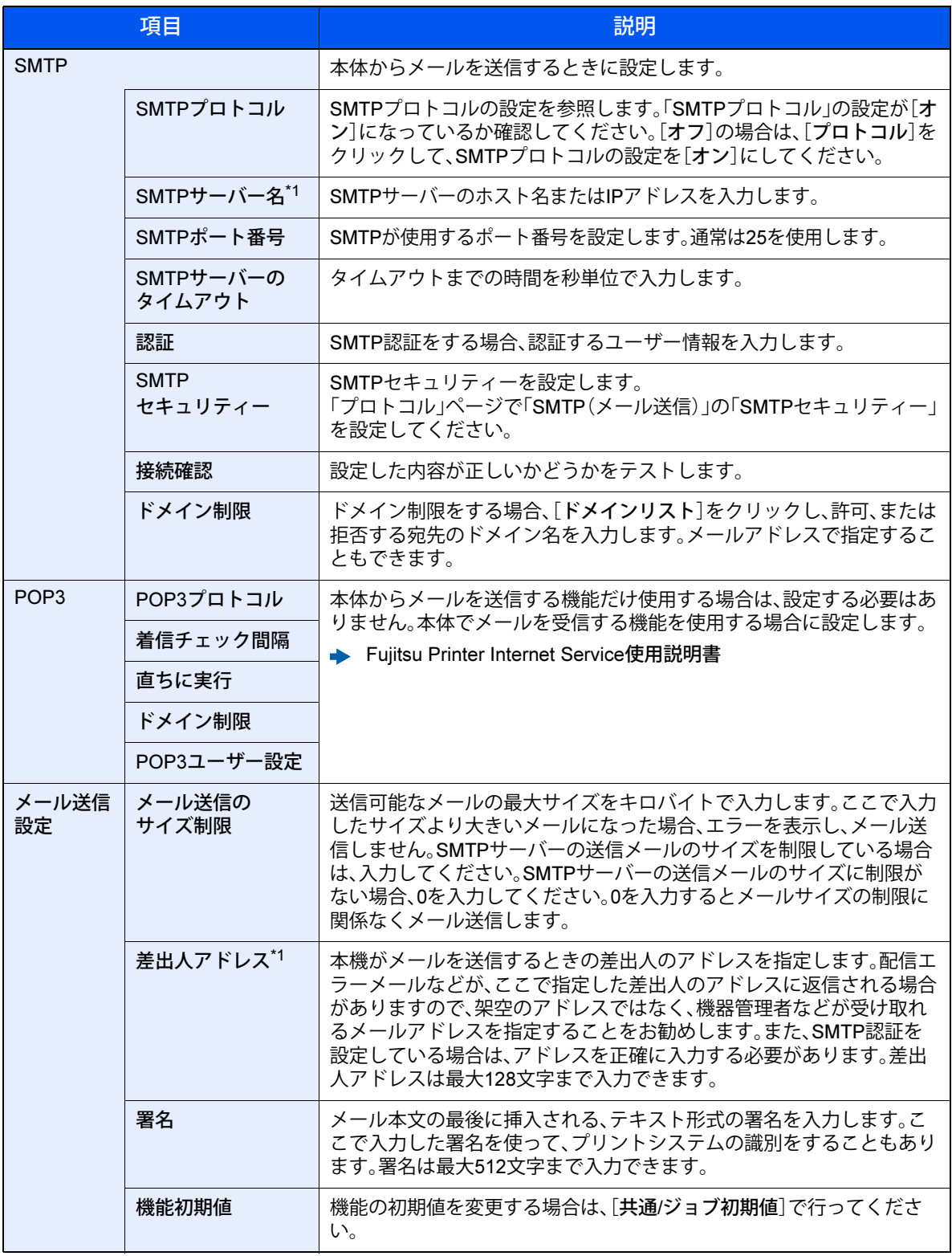

<span id="page-69-0"></span>\*1 入力が必要な項目です。

6 **[**設定**]をクリックする**

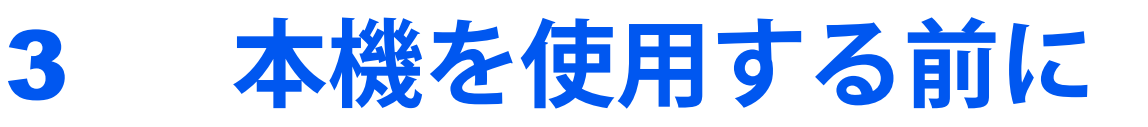

この章では、本機の基本的な操作について説明します。

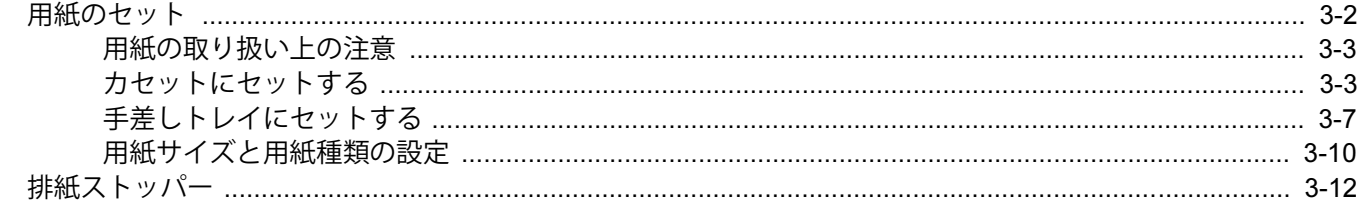

# <span id="page-71-0"></span>**用紙のセット**

カセットと手差しトレイに用紙をセットします。 各カセットへの補給方法は以下のページを参照してください。

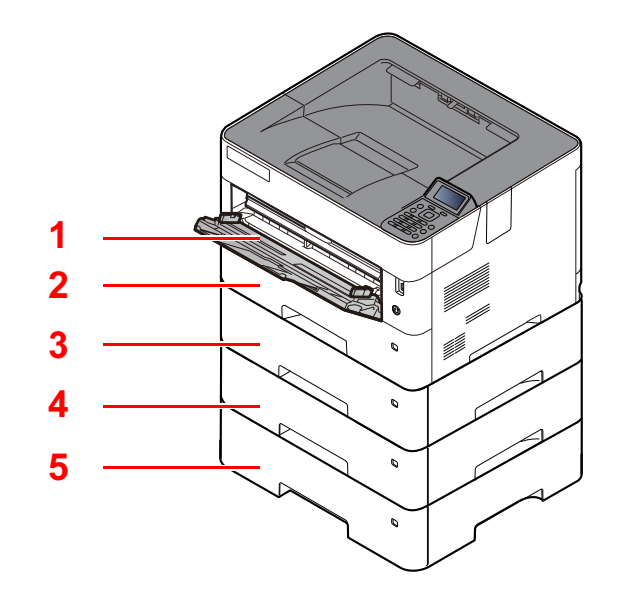

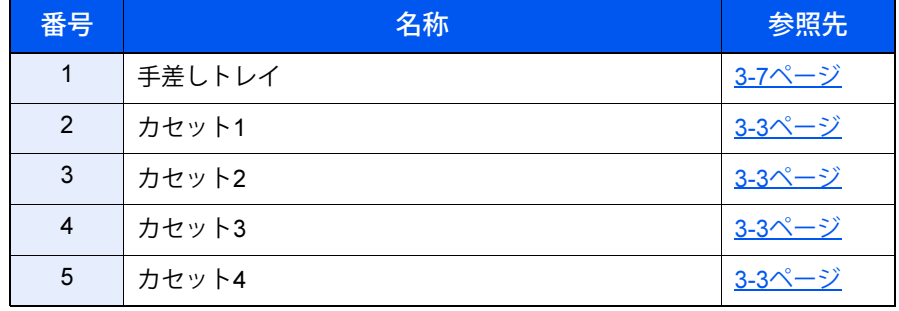

# 图参考

- お使いの環境や用紙の種類(厚さ)によって、収納できる枚数は異なります。
- 異なるサイズの用紙を、同時に1つの給紙カセットにセットすることはできません。また、手差しトレイについても、 異なるサイズの用紙を同時にセットすることはできません。
- インクジェットプリンター用紙や表面に特殊な加工が施されている用紙は使用しないでください(紙づまりなど、 故障の原因になる場合があります)。

◆ 用紙について (11-21ページ)
# <span id="page-72-0"></span>**用紙の取り扱い上の注意**

包装紙から出した用紙は、カセットや手差しトレイにセットする前に、次の手順でさばいてください。

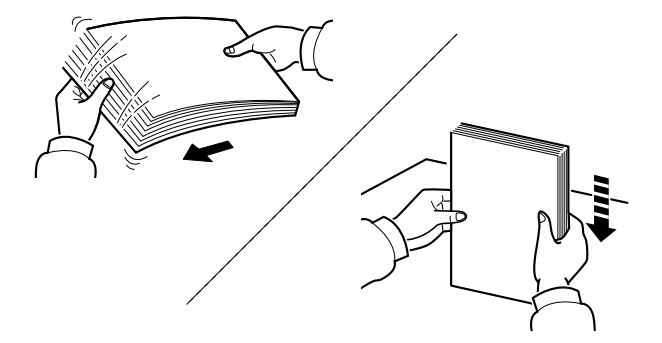

用紙をさばき、平らなところで用紙の端をよくそろえてください。

さらに、下記にもご注意ください。

- 用紙に折れやカールなどがある場合は、まっすぐに伸ばしてください。折れやカールがあ ると、紙づまりの原因となります。
- 包装紙から出した用紙を高温高湿環境に放置すると、湿気でトラブルの原因となります。 カセットに入れた残りの用紙は、用紙保管袋に入れて密封保管してください。また、手差し トレイに残った用紙も、保管袋に入れて密封保管してください。
- 本機を長期間使用しない場合は、用紙を湿気から守るため、カセットから用紙を取り出し、 保管袋に入れて密封保管してください。

# **カセットにセットする**

カセットには、普通紙や再生紙、カラー紙を収納できます。 各カセットの収納枚数は以下のとおりです。

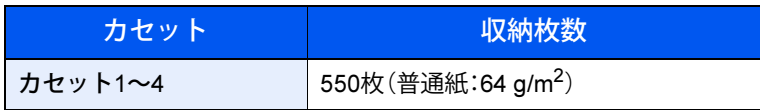

補給できる用紙サイズの詳細については、次を参照してください。

→ 適正な用紙の選択 (11-22ページ)

#### 16 参考

A6、B6、往復はがきはカセット1のみ使用できます。

用紙種類の設定については、次を参照してください。

◆ 用紙種類の設定について (8-7ページ)

#### 重要

カセットには、60~120 g/m2の用紙を収納できます。

力セットには120 g/m<sup>2</sup>より重い厚紙用紙を収納しないでください。120 g/m<sup>2</sup>より重い厚紙用紙は、手差しトレイを使 用してください。

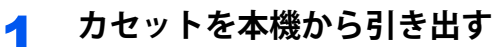

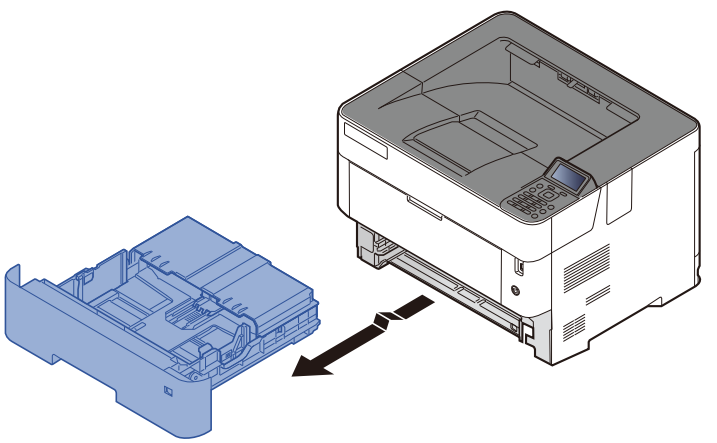

## 图参考

カセットを引き出すときは、しっかり支えて落ちないようにしてください。

2 **カセットカバーを開ける**

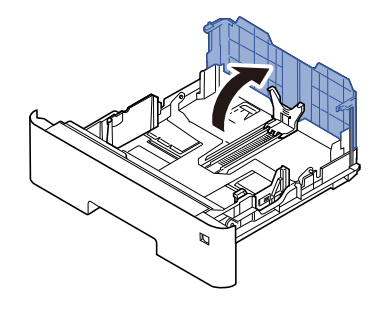

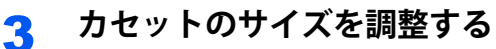

1 用紙幅ガイドの位置を調整します。用紙幅ガイドのつまみを押しながらスライドさせて、 使用する用紙サイズに合わせます。

用紙サイズはカセットに表示されています。

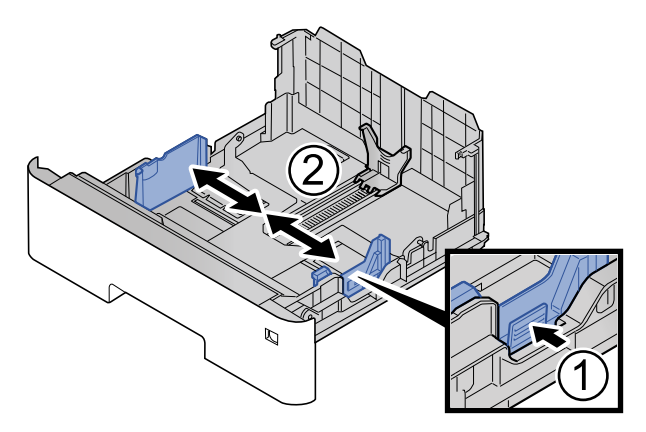

2 用紙長さガイドの位置を調整します。用紙長さガイドのつまみを押しながらスライドさせ て、使用する用紙サイズに合わせます。

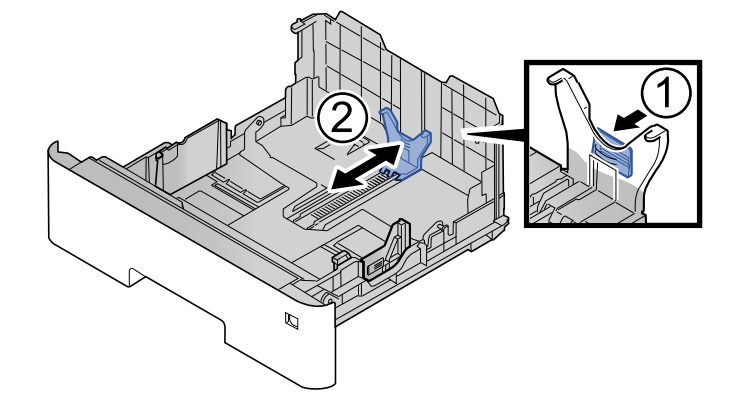

## 图参考

• カセットにA4-Rサイズを超える用紙を収納するときは、カセットを後に止まるところ まで引き出して、用紙長さガイドを合わせてください。

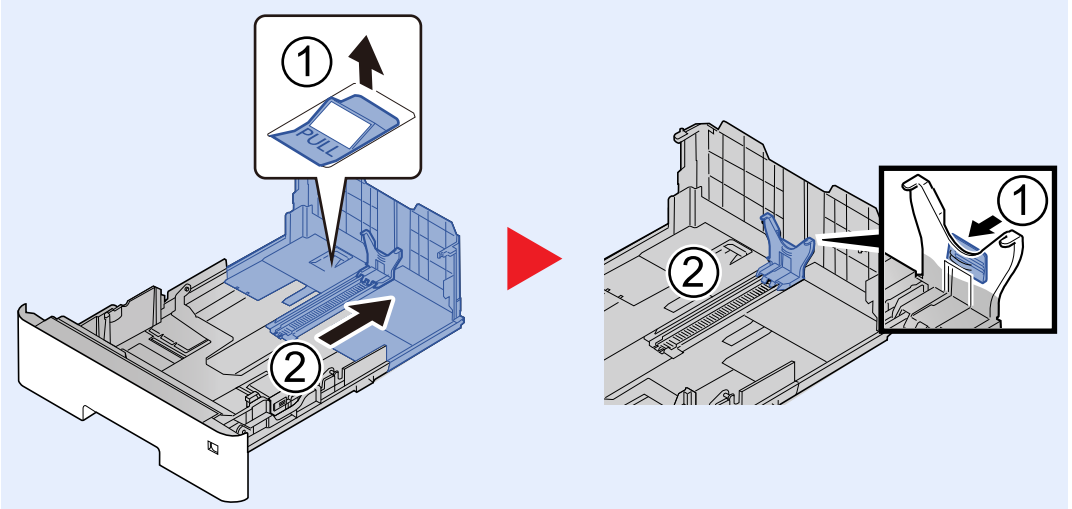

- 门は、縦向きを示します。用紙は、縦置きでセットしてください。本書では用紙をセッ トする向きを区別するため、A4、B5、A5など、縦横どちらの向きでもセット可能な用紙 については、縦向き(縦置き)の用紙サイズに「-R」を記載しています。
- □は、横向きを示します。用紙は横置きでセットしてください。
- 3 サイズダイヤルを回して、使用する用紙サイズが用紙サイズウィンドウに見えるように合 わせてください。

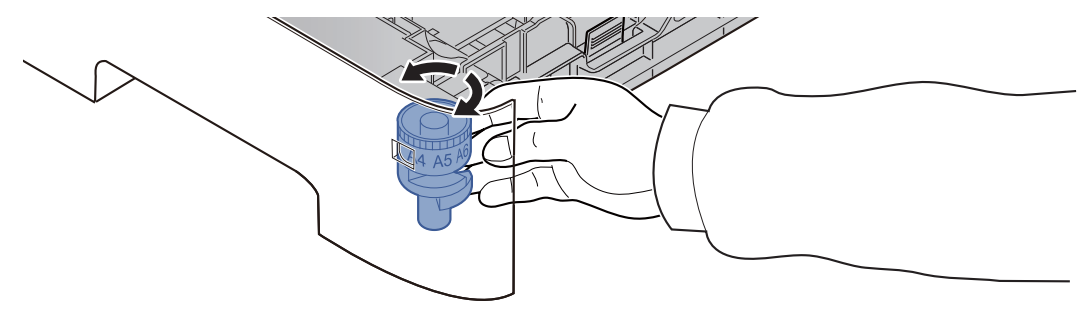

#### 2 参考

定形外の用紙を使用する場合は、サイズダイヤルをOtherにセットしてください。その際 は操作パネルからその用紙サイズを設定することが必要です。

◆ 用紙サイズと用紙種類の設定 (3-10ページ)

## 4 **用紙をセットする**

- 1 紙の間に空気を入れるようにさばき、水平な台の上で用紙をそろえます。
- 2 用紙の端をそろえて、カセットに入れます。

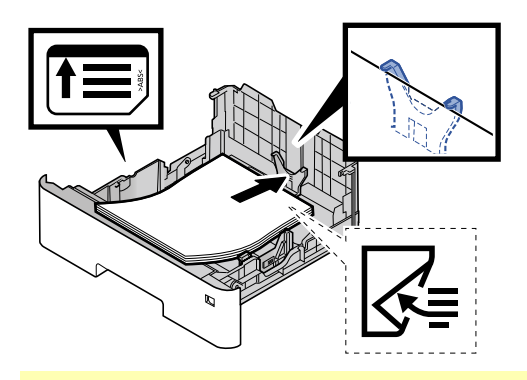

#### 重要

- 印刷する面を下にしてセットしてください。
- 包装紙から出した用紙は、カセットにセットする前にさばいてください。
- → 用紙の取り扱い上の注意 (3-3ページ)
- 用紙に折れなどがないようにセットしてください。折れやカールは紙づまりの原因と なります。
- 用紙の量は、収納上限を示すラベル(イラスト参照)の目盛り以下にしてください。
- 用紙長さガイドおよび用紙幅ガイドを合わさずに用紙を入れると、斜め給紙や紙づま りの原因となります。
- 5 **カセットカバーを閉じる**

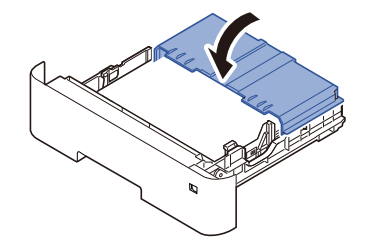

6 **カセットをゆっくり奥まで押し込む**

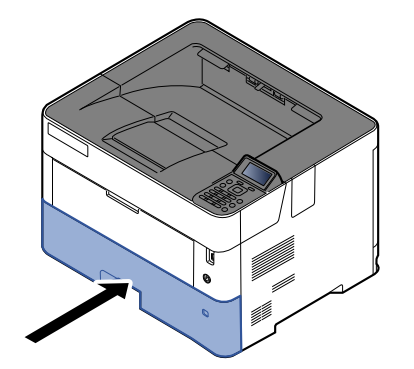

7 **カセットにセットする用紙を操作パネルで設定する**

▲ カセットの用紙サイズと用紙種類 (3-10ページ)

# **手差しトレイにセットする**

手差しトレイには、普通紙 $(64 \text{ g/m}^2)$ を100枚まで、A3の普通紙 $(64 \text{ g/m}^2)$ を50枚まで補給できます。

補給できる用紙サイズの詳細については、次を参照してください。

→ 適正な用紙の選択 (11-22ページ)

用紙種類の設定については、次を参照してください。

◆ 用紙種類の設定について (8-7ページ)

特殊紙に印刷するときは必ず手差しトレイを使用してください。

#### 重要

106 g/m<sup>2</sup>以上の用紙を使用する場合は、用紙種類を厚紙にして、用紙の重さを使用用紙の重さに合わせて設定してく ださい。

手差しトレイにセットできる用紙種類と枚数は次のとおりです。

- A4の普通紙(64 g/m2)、再生紙、カラー紙:100枚
- A3の普通紙(64 g/m2):50枚
- 厚紙(106~220 g/m<sup>2</sup>):5枚
- A4の厚紙(104.7 g/m2):50枚
- A3の厚紙 (104.7 g/m<sup>2</sup>):10枚
- はがき:45枚
- 封筒:5 枚

#### 16 参考

• 不定形サイズの用紙をセットするときは、用紙のサイズを入力してください。

◆ 手差しトレイの用紙サイズと用紙種類 (3-11ページ)

• 厚紙などの特殊紙を使用するときは、用紙種類を設定してください。

◆ 手差しトレイの用紙サイズと用紙種類 (3-11ページ)

1 **手差しトレイを開ける**

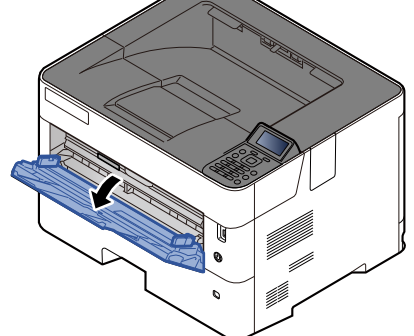

2 **手差し補助トレイを伸ばす**

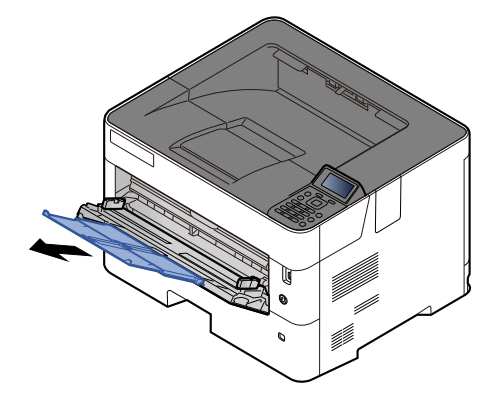

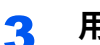

3 **用紙ガイドのサイズを調整する**

用紙サイズは手差しトレイに表示されています。

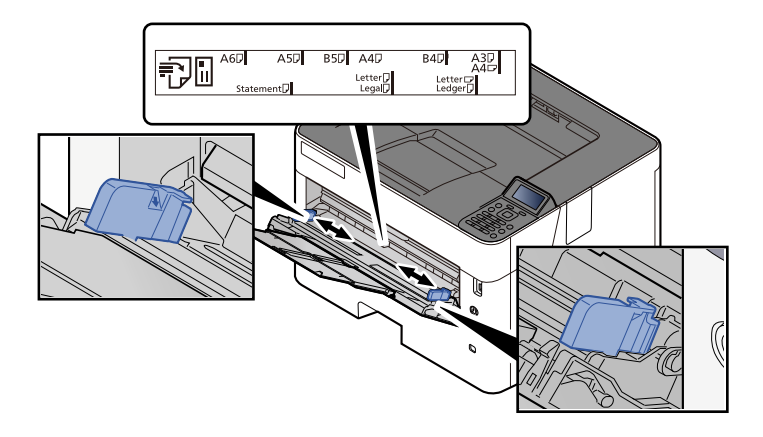

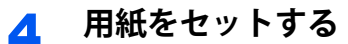

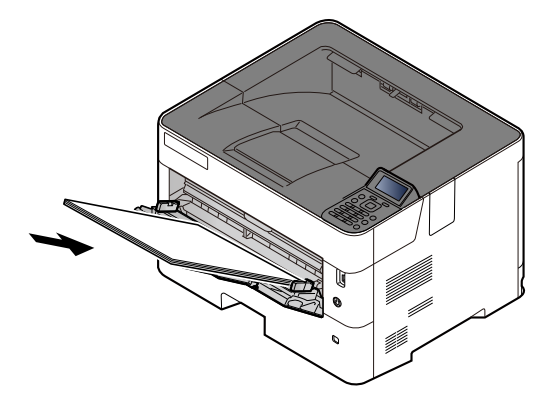

用紙ガイドに合わせて、用紙を止まる位置まで挿入してください。 包装紙から出した用紙は、セットする前にさばいてください。

◆ 用紙の取り扱い上の注意 (3-3ページ)

#### 重要

- 印刷する面を上にしてください。
- 反っている用紙は必ず反りを直してから使用してください。
- 手差しトレイに用紙を補給する前に、用紙が手差しトレイに残っていないか確認してくだ さい。また、手差しトレイに残っている用紙が少ないなどで用紙を補給する場合は、用紙を 一度取り除き、補給する用紙と合わせてさばいてから再度補給してください。
- 用紙と用紙ガイドの間に隙間があるときは、斜め給紙や紙づまりの原因となりますので、 隙間が生じないように用紙ガイドを調整し直してください。
- 用紙の量は、収納上限を示す用紙上限表示以下にしてください。

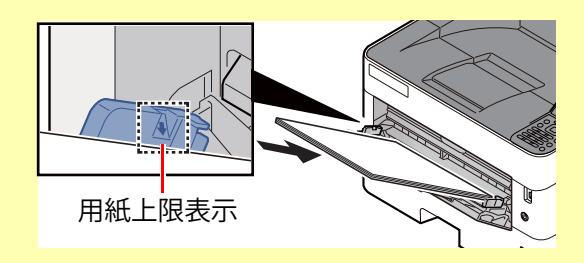

- 5 **手差しトレイにセットする用紙を操作パネルで設定する**
	- ◆ 手差しトレイの用紙サイズと用紙種類 (3-11ページ)

#### <span id="page-79-2"></span>はがき、封筒をセットするとき

印刷する面を上にしてセットします。印刷のしかたについては、次を参照してください。

#### プリンタードライバー操作手順書

例)宛名を印刷する場合

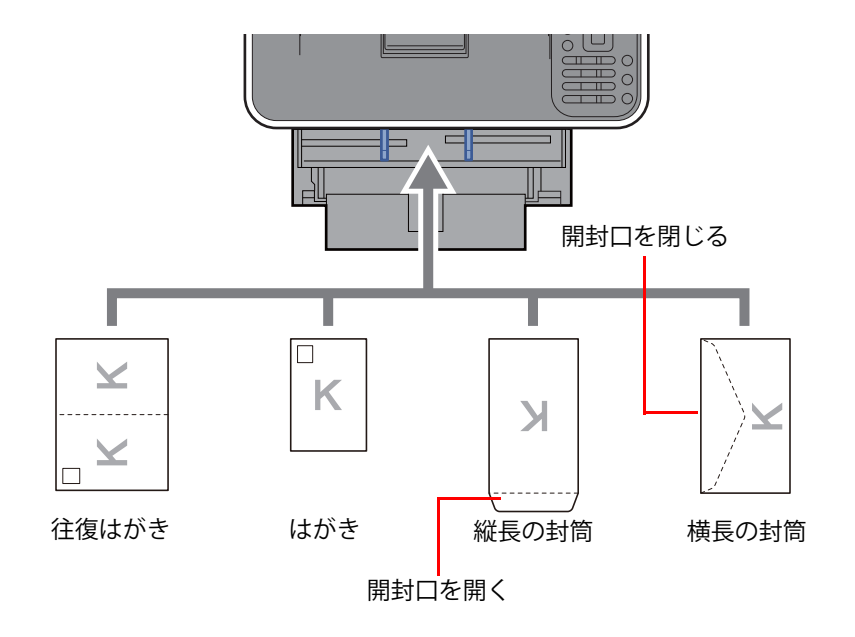

#### 重要

- 往復はがきは折られていないものをセットしてください。
- 封筒の補給のしかた(向き、裏表)は、封筒の種類によって異なります。正しく補給しないと、異なった方向、異なった 面に印刷されることがあります。

#### 16 参考

手差しトレイに封筒を補給するときは、封筒の種類を設定してください。

◆ 手差しトレイの用紙サイズと用紙種類 (3-11ページ)

## <span id="page-79-0"></span>**用紙サイズと用紙種類の設定**

カセット1および手差しトレイ、オプションの拡張給紙ユニット(カセット2~4)は、工場出荷時に用紙サイズが「A4」、用 紙種類が「普通紙」に設定されています。

使用する用紙を変更するときは、用紙サイズと用紙種類の設定を行ってください。

→ [カセット](#page-117-0)1(~4)設定 (8-6ページ)

#### <span id="page-79-1"></span>カセットの用紙サイズと用紙種類

セットした用紙に合わせて、サイズダイヤルと用紙種類の設定を行ってください。 サイズダイヤルを「Other」に合わせた場合は、用紙サイズと用紙種類の設定を行ってください。

#### 1 **画面を表示する**

[メニュー]キー > [▲][▼]キー > [用紙設定] > [OK]キー > [▲][▼]キー > [カセット1(~4)設定] > [OK]キー

#### 2 参考

[カセット2]~[カセット4]は、オプションの拡張給紙ユニットが装着されているときに表 示されます。

#### 2 **用紙種類を設定する**

- 1 [▲][▼]キー > [用紙種類] > [OK]キー
- 2 用紙種類を選択して、[OK]キーを選択します。

#### 3 **用紙サイズを設定する**

- 1 [▲][▼]キー > [その他用紙] > [OK]キー
- 2 用紙サイズを選択して、[OK]キーを選択します。 [カスタム]を選んだ場合は、次の手順で用紙の幅と長さを設定してください。
- 3 「カセット1(~4)設定」で、[▲][▼]キー > [カスタム用紙] > [OK]キー > [▲][▼]キー > [入力長さ単位] > [OK]キー
- 4 用紙サイズの単位を選択して、[OK]キーを選択します。
- **5** [▲][▼]キー > [サイズ入力(Y)] > [OK]キー
- 6 用紙の長さ(Y)を入力して、[OK]キーを選択します。

#### 2 参考

テンキーを使うか、[▲]または[▼]キーを選択して、数値を入力します。

- 7 [▲][▼]キー > [サイズ入力(X)] > [OK]キー
- 8 用紙の長さ(X)を入力して、[OK]キーを選択します。

#### 2 参考

テンキーを使うか、[▲]または[▼]キーを選択して、数値を入力します。

#### <span id="page-80-1"></span><span id="page-80-0"></span>手差しトレイの用紙サイズと用紙種類

手差しトレイで使用する用紙のサイズと種類を設定します。

**→ 手差し設定 (8-6ページ)** 

#### 1 **画面を表示する**

[メニュー]キー > [▲][▼]キー > [用紙設定] > [OK]キー > [▲][▼]キー > [手差し設定] > [OK]キー

#### 2 **用紙サイズを設定する**

- 1 [▲][▼]キー > [用紙サイズ] > [OK]キー
- 2 用紙サイズを選択して、[OK]キーを選択します。

#### 3 **用紙種類を設定する**

- 1 [▲][▼]キー > [用紙種類] > [OK]キー
- 2 用紙種類を選択して、[OK]キーを選択します。

# **排紙ストッパー**

A4-R/Letter-R以上の用紙を使用するときは、排紙ストッパーを図のように開いてください。

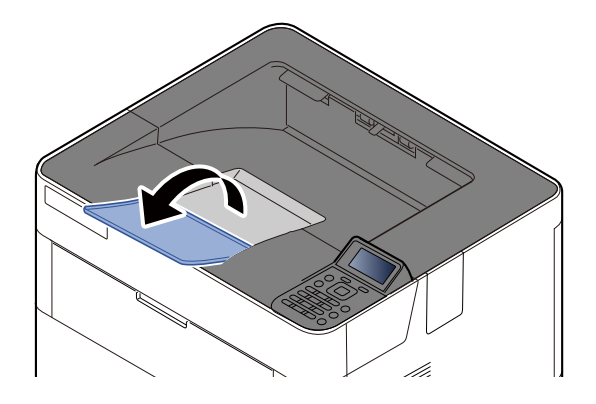

# パソコンからの印刷  $\overline{\mathbf{4}}$

#### この章では、次の項目について説明します。

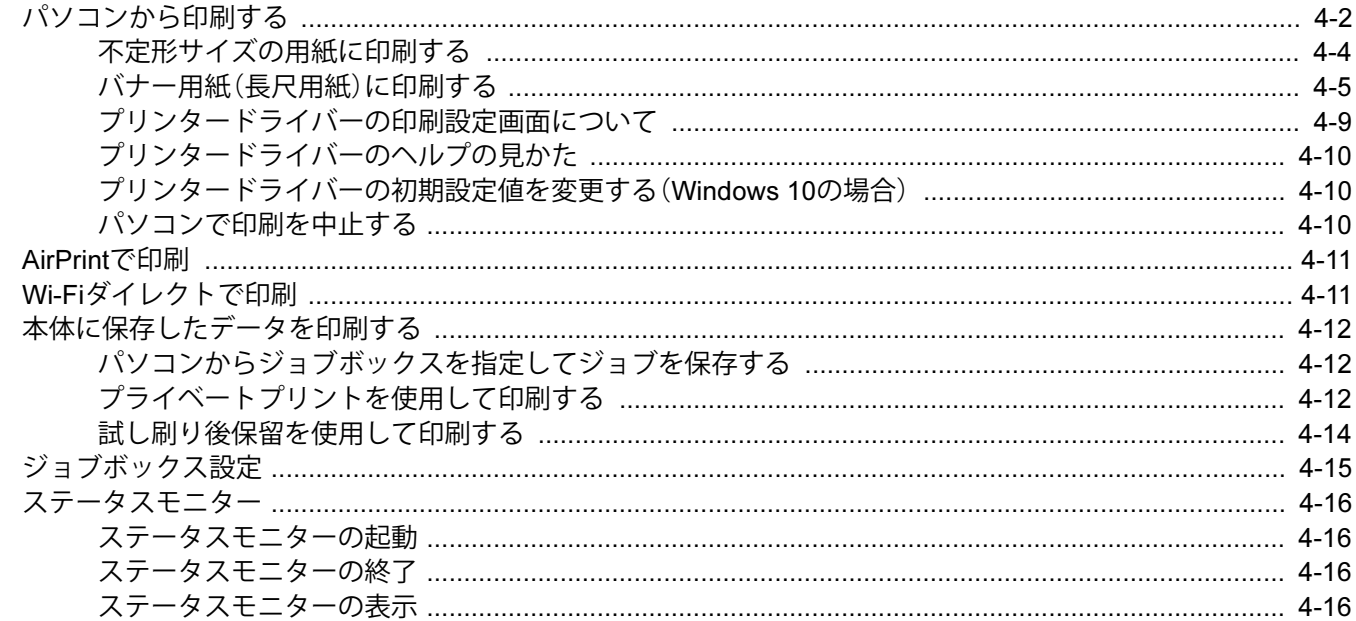

# <span id="page-83-0"></span>**パソコンから印刷する**

Fujitsu Printer プリンタユーティリティ(プリンタードライバー、ソフトウェア)について

本製品には同梱しておりません。ドライバダウンロードページよりダウンロードしてください。

https://www.fmworld.net/biz/fmv/index\_down.html

「プリンタ(ドライバ)」-「 Fujitsu Printer XLシリーズ、FMPRシリーズ」を選択した後に表示されるダウンロード検索 ページで、型名(XL-8400)、OS(お使いのOS)を指定してダウンロードしてください。

パソコンで作成した文書を本機で印刷します。

### 2 参考

- パソコンで作成した文書を本機で印刷するには、Fujitsu Printer プリンタユーティリティを使って、パソコンにプリ ンタードライバーをインストールする必要があります。
- お使いの環境によっては、プリンタードライバーの下部に現在の設定値が表示されることがあります。

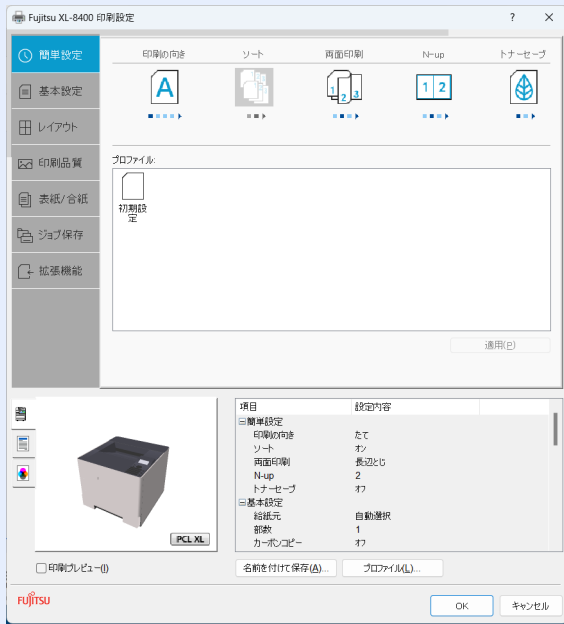

- はがきや封筒を印刷する場合は、本機の手差しトレイにはがきや封筒をセットしてから操作を行ってください。
- ◆ はがき、封筒をセットするとき (3-10ページ)

1 **画面を表示する**

アプリケーションソフトの[ファイル]をクリックし、[印刷]を選択します。

- 2 **設定する**
	- 1「プリンター」メニューから本機を選択し、「プロパティ」ボタンをクリックします。

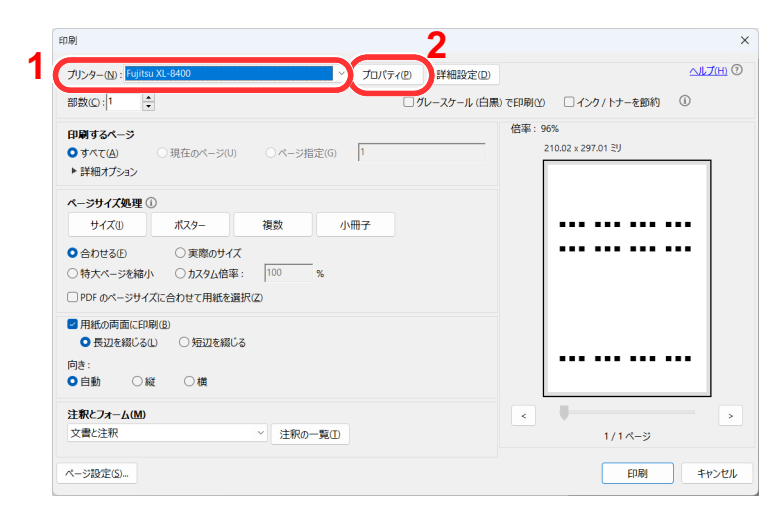

- 2 [基本設定]タブを選択します。
- 3 「出力用紙サイズ」メニューをクリックして、印刷する用紙サイズを選択します。 はがきや封筒など、本機の出力用紙サイズにない用紙サイズをセットしたときは、用紙サイズを登録 する必要があります。
	- → 不定形サイズの用紙に印刷する (4-4ページ)

厚紙のような特殊紙に印刷するときは、「用紙種類」メニューをクリックし、用紙種類を選択してくだ さい。

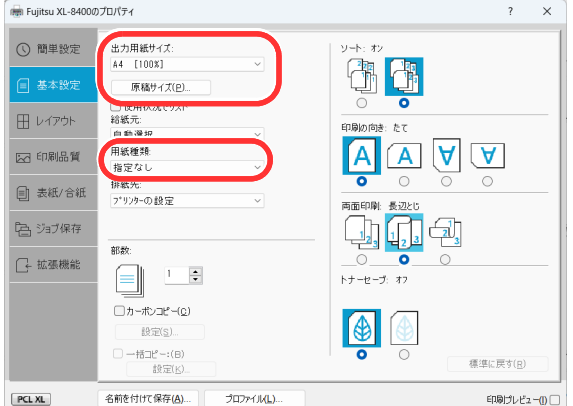

4 [OK]ボタンをクリックして、印刷ダイアログボックスに戻ります。

#### 3 **印刷を開始する**

[OK]ボタンをクリックします。

## 16 参考

[給紙元]が[自動選択]の場合、同じサイズの用紙が複数のカセット(給紙元)にセットされていると横置き□の用紙 を優先して給紙します。

A4、B5、A5などの用紙を縦置き(-R)でお使いいただく場合は、カセットのサイズダイヤルを縦置き | に合わせプリ ンタードライバーの[給紙元]は、用紙をセットしたカセットを選択してください。

# <span id="page-85-0"></span>**不定形サイズの用紙に印刷する**

本機の出力用紙サイズにはない用紙サイズをセットしたときは、プリンタードライバーの印刷設定画面にある[基本設 定]タブで用紙サイズを登録します。

 $\overline{\mathbf{x}}$ 

登録したサイズは、「出力用紙サイズ」メニューから選択できるようになります。

## 8 参考

1

出りの

【7 印刷品質】

■ 表紙/合紙

「一、ジョブ保存

□

 $PCLXL$ 

FUJITSU

本機を操作して印刷する場合は、用紙のサイズと種類を設定してください。

◆ 手差しトレイの用紙サイズと用紙種類 (3-11ページ)

■ 原稿サイス(日) 使用状況でリス

自動選択

diversion<br>| *1972.13* 排紙4

部数

7\*リンターの設定

□カーボンコピー(0)

 $t\theta \widehat{x}(s)$  $\begin{array}{c}\n\Box \rightarrow \boxplus \exists \mathfrak{t}' \rightarrow : (\boxtimes) \\
\hline\n\exists \exists \exists \exists \exists \forall \forall (\mathfrak{k})\n\end{array}$ 

名前を付けて保存(A).

 $\frac{1}{\sqrt{2}}$  $\equiv$ 

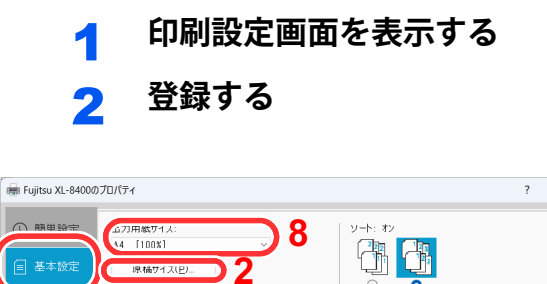

10

 $\sqrt{A}$ 

 $\Box$ 

トナーセーブ: オフ

 $\bigcirc$ 

 $\boxed{A}$   $\boxed{A}$   $\boxed{A}$ 

標準に戻す(R)

 $\overline{\alpha}$ 

印刷ブレビュー(!) □

F<sub>\*v>e</sub>

 $\boxed{1}$ 

9

<br>プロファイル(L)

- 1 [基本設定]タブをクリックします。
- 2 [原稿サイズ]ボタンをクリックします。
- 3 [新規]ボタンをクリックします。
- 4 用紙サイズを入力します。
- 5 用紙の名前を入力します。
- 6 [追加]ボタンをクリックします。
- 7 [OK]ボタンをクリックします。
- 8 「出力用紙サイズ」メニューで手順4~7で登録し た原稿サイズ(名)を選択します。
- 9 「用紙種類」メニューで用紙の種類を選択します。
- 10「給紙元」メニューで[手差しトレイ]を選択しま す。

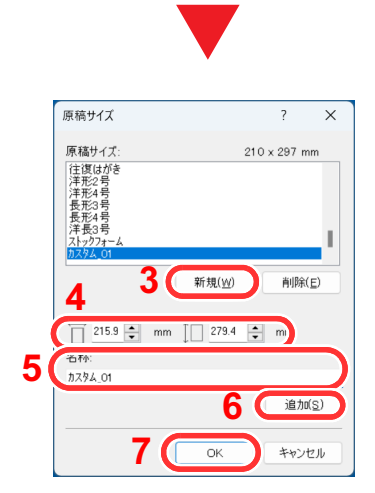

16 参考 はがきまたは封筒をセットした場合は、「用紙種類」メニューで[はがき]または[封筒]を選択してください。

## <span id="page-86-0"></span>**バナー用紙(長尺用紙)に印刷する**

幅297mm、長さ432.1~1220mmまでの用紙サイズを指定して印刷すると、バナー印刷として扱われます。 プリンタードライバーでバナー用紙を設定する操作手順は次のとおりです。

> 1 **画面を表示する** [ファイル]をクリックし、[印刷]を選択します。

## 2 **原稿サイズの登録画面を表示する**

1 「名前」メニューから本機を選択し、[プロパティ]ボタンをクリックします。

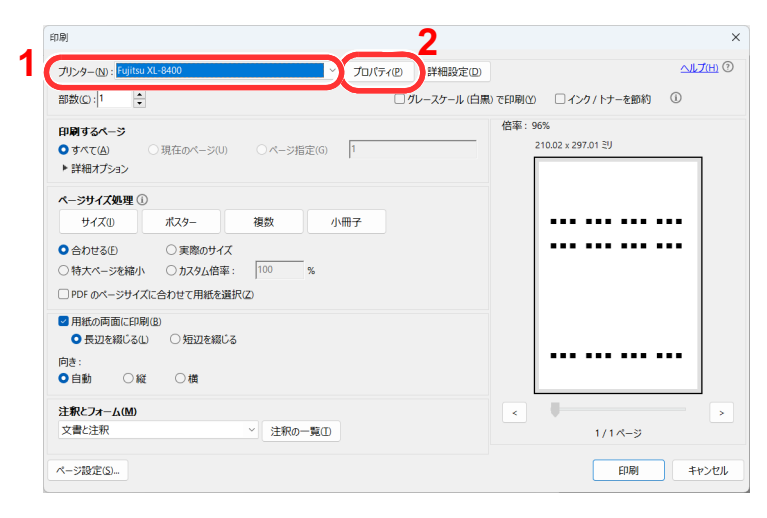

2 [基本設定]タブを選択します。

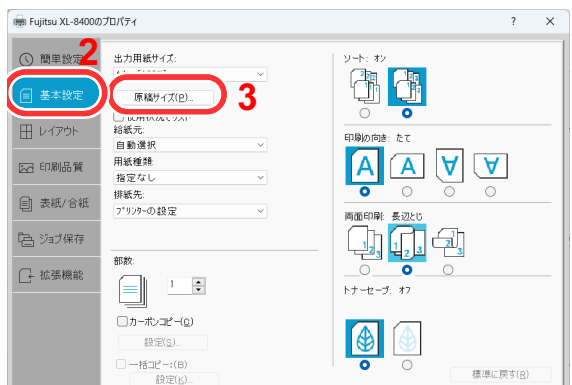

3 [原稿サイズ]を選択します。

**原稿サイズを登録する**

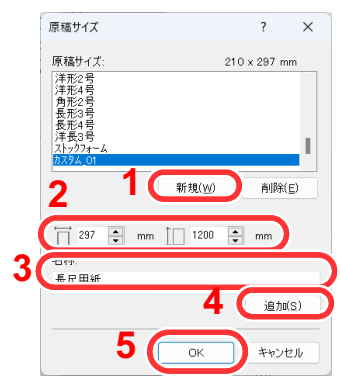

- [新規]ボタンをクリックします。
- 2 登録するカスタム用紙の幅と長さを入力します。
- 用紙の名前を入力します。
- [追加]ボタンをクリックします。
- [OK]ボタンをクリックします。

## **出力用紙サイズを設定する**

「出力用紙サイズ」メニューで、登録した原稿サイズ(名)を選択します。

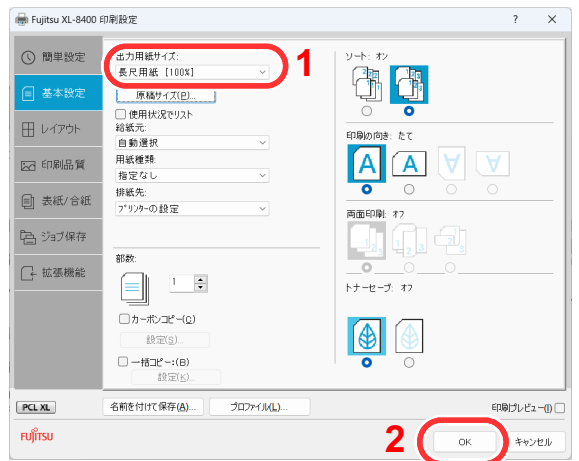

2 [OK]ボタンをクリックします。

### 3 参考

バナー印刷では、解像度が600dpiになります。

- 5 **用紙をセットする**
	- 1 手差しトレイを開けて、手差し補助トレイを引き出します。

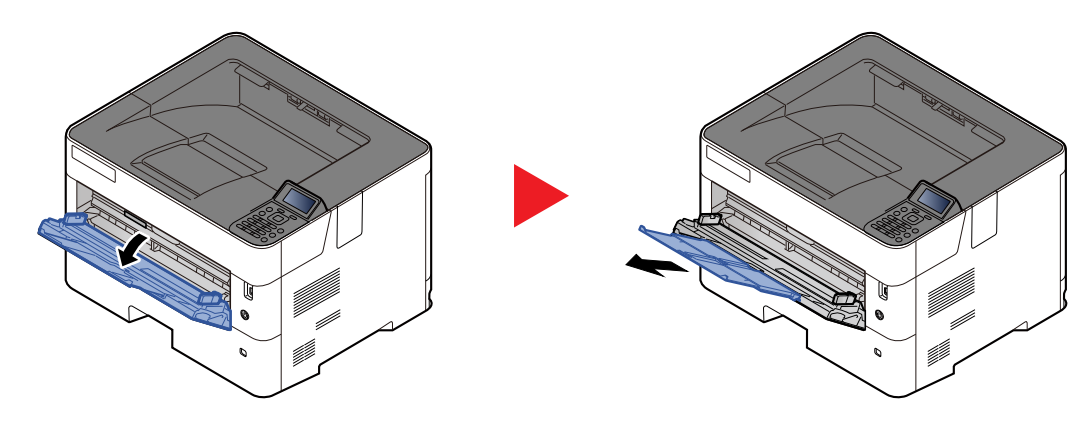

2 バナー用紙をセットします。

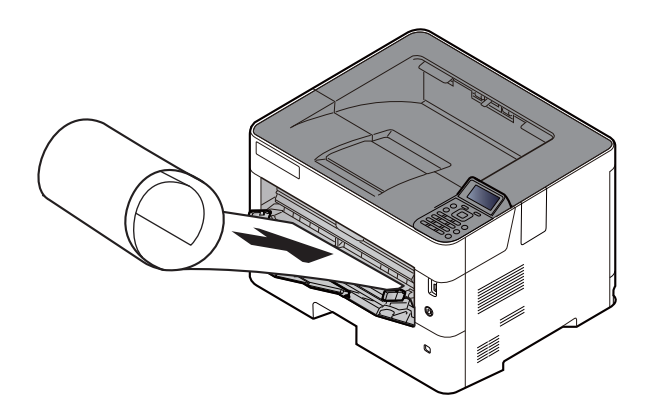

6 **印刷する**

[OK]ボタンをクリックします。

印刷を実行すると、本機の操作パネルにメッセージが表示されるので、手差しトレイに用紙を セットし、落ちないように支えたまま[継続]を選択してください。[中止]を選択すると印刷は 中止されます。

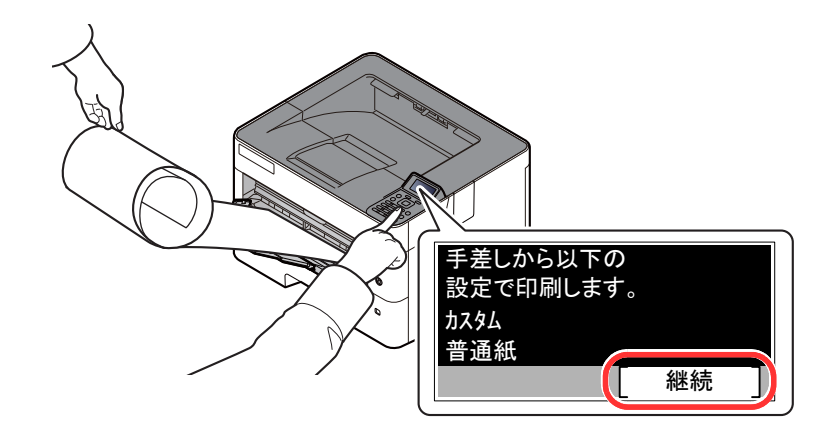

#### 重要

- 複数枚印刷する際は、1枚印刷するごとに用紙をセットして操作パネルの[継続]を選択し てください。
- •[継続]を選択した後は、用紙が正しく給紙されるように、用紙を両手で支えてください。

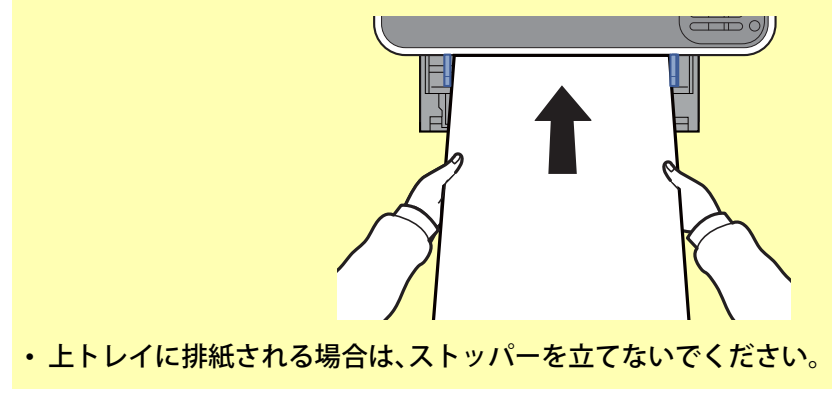

複数枚印刷する際に、1枚ごとに確認画面を表示するかどうかを設定できます。

◆ バナー印刷前の確認 (8-27ページ)

# <span id="page-90-0"></span>**プリンタードライバーの印刷設定画面について**

プリンタードライバーの印刷設定画面では、印刷に関するさまざまな設定ができます。 → プリンタードライバー操作手順書

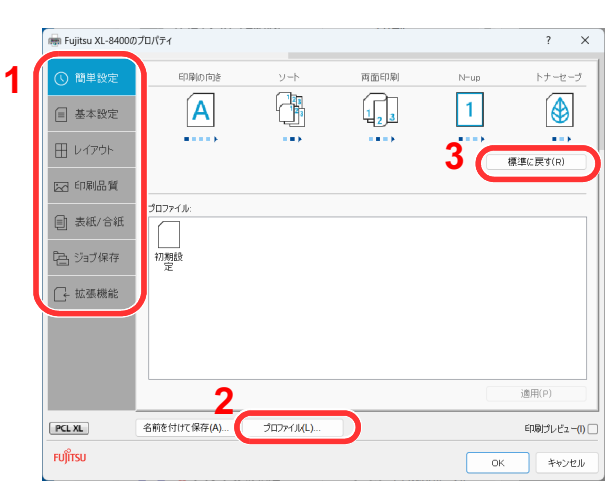

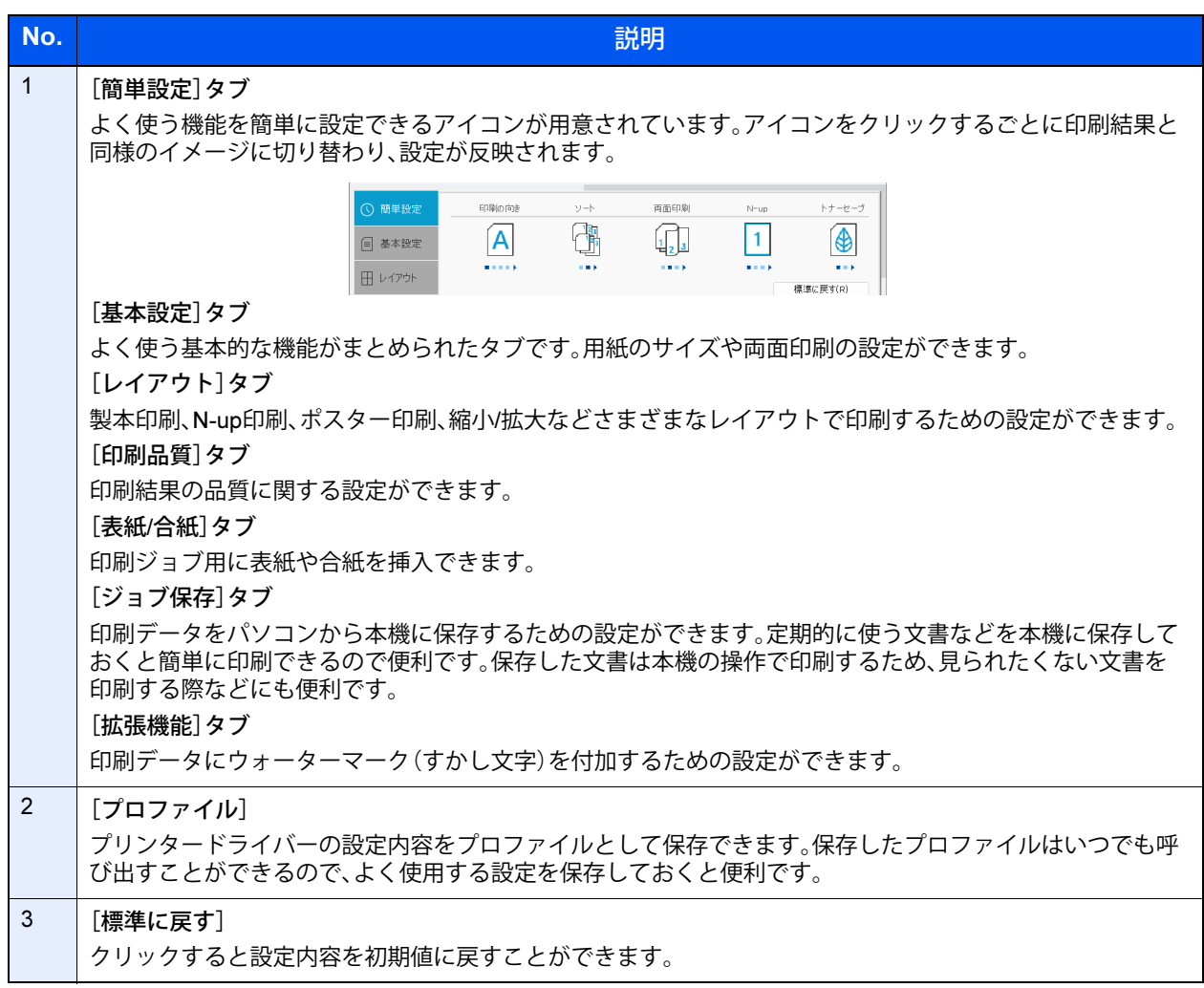

# <span id="page-91-0"></span>**プリンタードライバーのヘルプの見かた**

プリンタードライバーにはヘルプが用意されています。印刷設定項目について知りたいときは、プリンタードライバー の印刷設定画面を表示し、次の2つの方法でヘルプを表示することができます。

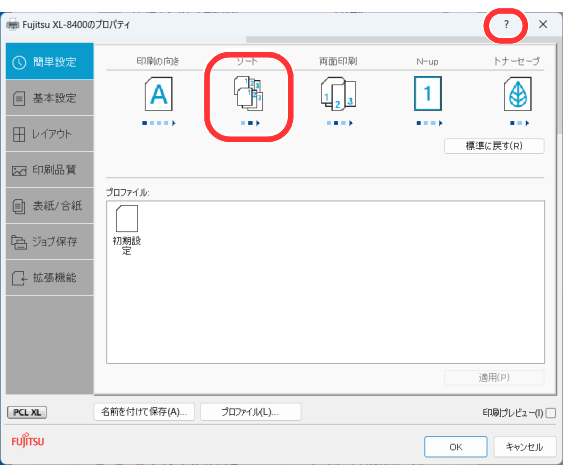

- 設定画面右上の[?]ボタンをクリックし、続けて 知りたい設定項目をクリックします。
- 知りたい設定項目をクリックした後キーボード の[F1]キーを押します。

# <span id="page-91-1"></span>**プリンタードライバーの初期設定値を変更する(**Windows 10**の 場合)**

プリンタードライバーの初期設定値は変更することができます。よく使う機能を設定しておくことで、印刷時の操作を 省略することができます。設定項目については、次を参照してください。

- ▶ プリンタードライバー操作手順書
	- 1 Windowsの[スタート]ボタン→[Windows システムツール]→[コントロールパネル]→[デ バイスとプリンターの表示]をクリックする
	- 2 本機のプリンタードライバーのアイコンを右クリックして、[印刷設定]メニューをクリッ クする
	- 3 初期設定値を設定し、[OK]ボタンをクリックする

## <span id="page-91-2"></span>**パソコンで印刷を中止する**

プリンタードライバーで印刷を実行した後、本機で印刷が始まる前に中止したいときは、次の操作を行ってください。

#### 3 参考

本機で印刷を中止する場合は、次を参照してください。

- ◆ ジョブのキャンセル (5-2ページ)
- 1 Windows画面右下のタスクバーに表示されるプリンターアイコン( )とダブルクリッ クして、ダイアログボックスを表示します。
- 2 印刷を中止したいファイルをクリックし、「ドキュメント」メニューから「キャンセル]を選 択します。

# <span id="page-92-0"></span>AirPrint**で印刷**

AirPrintは、iOS 4.2以降またはMac OS X 10.7以降の製品に標準で搭載されている印刷機能です。

プリンタードライバーをインストールしていなくても、本機に接続し、印刷できます。

AirPrintで印刷するとき、本機を識別するために、Fujitsu Printer Internet Serviceから機器の位置情報を設定できます。

**▶ Fujitsu Printer Internet Service使用説明書** 

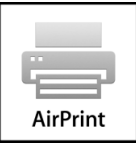

# <span id="page-92-1"></span>Wi-Fi**ダイレクトで印刷**

Wi-Fiダイレクトは、Wi-Fi Allianceが定めた無線LAN規格です。無線LANの機能の1つで、無線LANアクセスポイントや無 線LANルーターなどを介さずに、機器同士が一対一で直接通信できます。

Wi-Fiダイレクトで印刷する手順は、通常の端末からの手順と同じです。

プリンタープロパティのポート指定でプリンター名またはBonjour名を使用する場合は、Wi-Fiダイレクト接続時でもそ の名称を指定して印刷できます。

ポートにIPアドレスを使用する場合は、本体側のIPアドレスを指定してください。

# <span id="page-93-3"></span><span id="page-93-0"></span>**本体に保存したデータを印刷する**

プリンタードライバーの「ジョブ保存」タブで設定を行い印刷すると、ジョブボックス(メモリー)に印刷データが保存さ れ、本体側の操作で印刷を実行することができます。

ジョブボックスを使用するときは、次の流れで操作してください。

パソコンからジョブボックスを指定して印刷ジョブを送信する。(4-12[ページ\)](#page-93-1)

## 操作パネルからボックス内のファイルを指定して印刷する。 次のボックスから印刷できます。

- 個人/ジョブ保留ボックス(4-12[ページ\)](#page-93-2)
- ◆ クイック/試し刷りボックス(4-14[ページ\)](#page-95-0)

# <span id="page-93-1"></span>**パソコンからジョブボックスを指定してジョブを保存する**

ジョブボックスにデータを保存する場合は、次の手順で行います。

- 1 Windowsの[スタート]ボタン→[Windows システムツール]→[コントロールパネル]→[デ バイスとプリンターの表示]をクリックします。
- 2 本機のプリンタードライバーのアイコンを右クリックして、[プリンターのプロパティ]メ ニューをクリックします。
- 3 [デバイス設定]タブの[RAMディスク]にチェックを入れて、[OK]をクリックします。
- 4 アプリケーションソフトの[ファイル]をクリックし、[印刷]を選んでください。印刷ダイ アログボックスが表示されます。
- 5 名前の[▼]ボタンをクリックして、リストから本機を選んでください。
- 6 [プロパティ]ボタンをクリックしてください。プロパティダイアログボックスが表示され ます。
- 7 [ジョブ保存]タブをクリックし、[ジョブ拡張機能]のチェックボックスにチェックを入れ て機能を設定してください。

2 参考

プリンタードライバーの操作方法は、次を参照してください。

プリンタードライバー操作手順書

# <span id="page-93-4"></span><span id="page-93-2"></span>**プライベートプリントを使用して印刷する**

プライベートプリントは、本機を操作するまでジョブを印刷されないように指定することができます。アプリケーショ ンソフトウェアから送信するとき、プリンタードライバーで4桁のパスワード(アクセスコード)を指定してください。 ジョブは機密性を確保するため、操作パネルでアクセスコードを入力することによって印刷されます。印刷と同時に、ま たは電源を切ったとき、データは消去されます。

プライベートプリントでは、個人/ジョブ保留ボックスに文書を保存します。個人/ジョブ保留ボックスでできる主な作業 は次のとおりです。

◆ 文書を印刷する (4-13ページ)

◆ 文書を削除する (4-13ページ)

#### <span id="page-94-0"></span>文書を印刷する

個人/ジョブ保留ボックスに保存されている文書を印刷することができます。操作手順は次のとおりです。

#### 1 **画面を表示する**

- 1 [文書ボックス]キー > [▲][▼]キー > [個人/ジョブ保留] > [OK]キー
- 2 文書を作成したユーザーを選択して、[OK]キーを選択します。

#### 2 **文書を印刷する**

- 1 印刷する文書を選択して、[選択] > [OK]キー 文書を選択すると、選択された文書の右側にチェックマークがつきます。 [すべての文書]を選択すると、すべての文書の右側にチェックマークがつきます。 文書がすべてチェックされている場合、チェックマークがすべて外れます。 チェックマークのついた文書を選択して、もう一度[選択]を選択すると、選択が解除されます。
	- **2** [▲][▼]キー > [印刷] > [OK]キー
	- 3 アクセスコードを入力して、[OK]キー
	- 4 印刷部数を入力して、[OK]キー 印刷を開始します。 印刷が終了すると、個人/ジョブ保留のデータは自動で消去されます。

#### <span id="page-94-1"></span>文書を削除する

個人/ジョブ保留ボックスに保存されている文書を削除できます。操作手順は次のとおりです。

#### 1 **画面を表示する**

- 1 [文書ボックス]キー > [▲][▼]キー > [個人/ジョブ保留] > [OK]キー
- 2 文書を作成したユーザーを選択して、[OK]キーを選択します。

#### 2 **文書を削除する**

- 1 削除する文書を選択して、[選択] > [OK]キー 文書を選択すると、選択された文書の右側にチェックマークがつきます。 [すべての文書]を選択すると、すべての文書の右側にチェックマークがつきます。 文書がすべてチェックされている場合、チェックマークがすべて外れます。 チェックマークのついた文書を選択して、もう一度[選択]を選択すると、選択が解除されます。
- **2** [▲][▼]キー > [削除] > [OK]キー
- 3 アクセスコードを入力して、[OK]キー > [はい] 文書が削除されます。

## <span id="page-95-3"></span><span id="page-95-0"></span>**試し刷り後保留を使用して印刷する**

試し刷り後保留は、複数部数印刷する際に、1部だけ印刷して残りの印刷を保留する機能です。パソコンから試し刷り後 保留を有効にして文書を印刷すると、1部だけ印刷して印刷データがここに保存されます。残り部数は、操作パネルの操 作で印刷することができます。部数を変更することもできます。

試し刷り後保留では、クイック/試し刷りボックスに保存します。クイック/試し刷りボックスでできる主な作業は次のと おりです。

- ◆ 文書を印刷する (4-14ページ)
- ◆ 文書を削除する (4-14ページ)

#### <span id="page-95-1"></span>文書を印刷する

クイック/試し刷りボックスに保存されている文書を印刷することができます。操作手順は次のとおりです。

- 1 **画面を表示する**
	- 1 [文書ボックス]キー > [▲][▼]キー > [クイック/試し刷り] > [OK]キー
	- 2 文書を作成したユーザーを選択して、[OK]キーを選択します。

#### 2 **文書を印刷する**

- 1 印刷する文書を選択して、[選択] > [OK]キー 文書を選択すると、選択された文書の右側にチェックマークがつきます。 [すべての文書]を選択すると、すべての文書の右側にチェックマークがつきます。 文書がすべてチェックされている場合、チェックマークがすべて外れます。 チェックマークのついた文書を選択して、もう一度[選択]を選択すると、選択が解除されます。
- 2 「▲]「▼]キー > 「印刷] > [OK]キー
- 3 印刷部数を入力して、[OK]キー 印刷を開始します。

#### <span id="page-95-2"></span>文書を削除する

クイック/試し刷りボックスに保存されている文書を削除できます。操作手順は次のとおりです。

- 1 **画面を表示する**
	- 1 [文書ボックス]キー > [▲][▼]キー > [クイック/試し刷り] > [OK]キー
	- 2 文書を作成したユーザーを選択して、[OK]キーを選択します。

#### 2 **文書を削除する**

- 1 削除する文書を選択して、[選択] > [OK]キー 文書を選択すると、選択された文書の右側にチェックマークがつきます。 [すべての文書]を選択すると、すべての文書の右側にチェックマークがつきます。 文書がすべてチェックされている場合、チェックマークがすべて外れます。 チェックマークのついた文書を選択して、もう一度[選択]を選択すると、選択が解除されます。
- **2** [▲][▼]キー > [削除] > [OK]キー > [はい] 文書が削除されます。

# <span id="page-96-0"></span>**ジョブボックス設定**

ジョブボックスに関する設定を行います。

1 **画面を表示する**

[文書ボックス]キー > [▲][▼]キー > [ジョブボックス設定] > [OK]キー

## 2 **設定する**

設定できる項目は次のとおりです。

<span id="page-96-1"></span>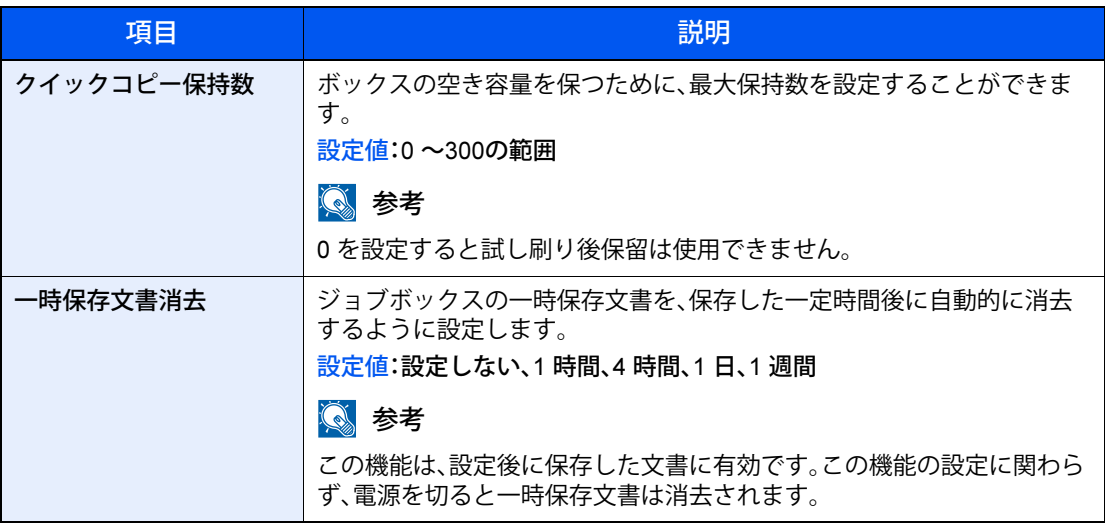

# <span id="page-97-0"></span>**ステータスモニター**

ステータスモニターは、プリンターの状態を監視し、報告する機能を備えています。

#### 2 参考

- ステータスモニターを起動する場合は、以下の内容を確認してください。
- プリンタードライバーがインストールされている。
- •「プロトコル設定」で[Enhanced WSD]か、[EnhancedWSD(SSL)]が[使用する]に設定されている。
- ◆ プロトコル設定 (8-16ページ)

# <span id="page-97-3"></span>**ステータスモニターの起動**

印刷を開始すると、同時にステータスモニターも起動します。

## <span id="page-97-1"></span>**ステータスモニターの終了**

ステータスモニターは、次のいずれかの方法で終了します。

- 手動による終了: 設定アイコンをクリックしてメニューを表示し、アプリケーションの終了を選択するとステータスモニターが終了 します。
- 自動的に終了: 操作を行わない状態が続くと、ステータスモニターが自動的に終了します。

# <span id="page-97-2"></span>**ステータスモニターの表示**

ステータスモニターの表示は次のとおりです。

プリンターの状態がアイコンで表示されます。Expandボタンをクリックすると詳細情報を表示します。

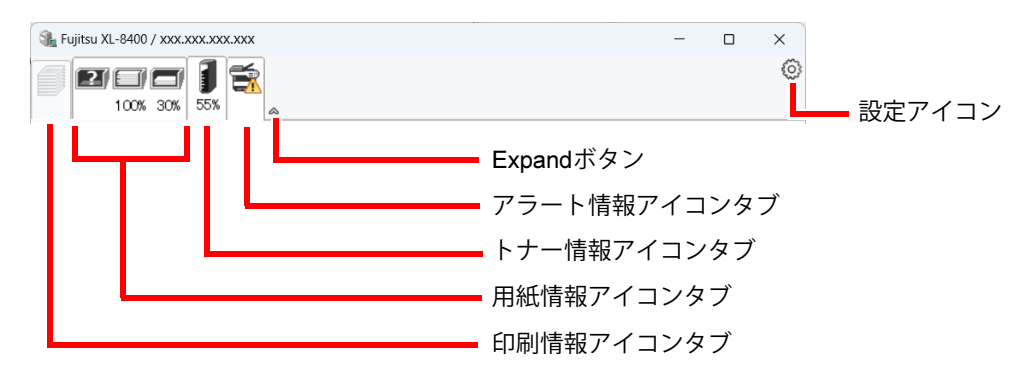

各アイコンタブをクリックすると、各詳細情報が表示されます。

## 印刷情報アイコンタブ

印刷ジョブの状況が表示されます。

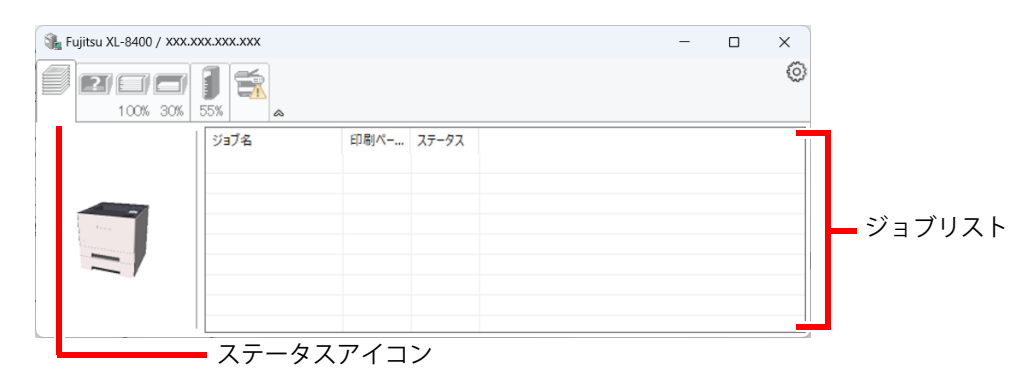

ジョブリストでジョブを選択し、右クリックで表示されるメニューでキャンセルできます。

#### 用紙情報アイコンタブ

プリンターにセットされている用紙の情報と用紙残量が表示されます。

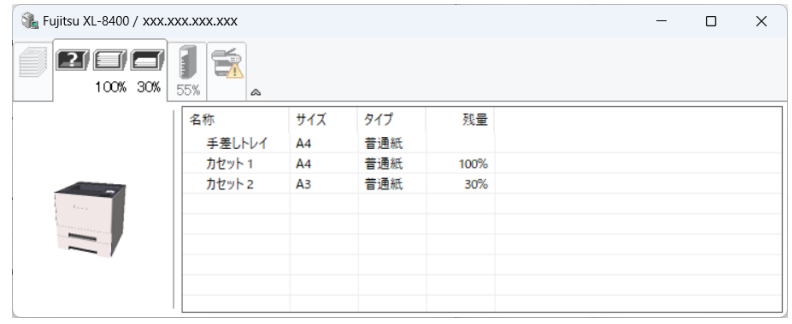

## トナー情報アイコンタブ

トナー残量が表示されます。

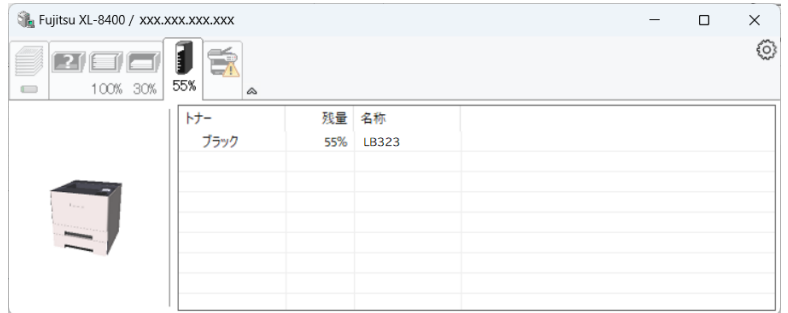

## アラート情報アイコンタブ

エラーが発生した場合、3Dイメージとメッセージでお知らせが表示されます。

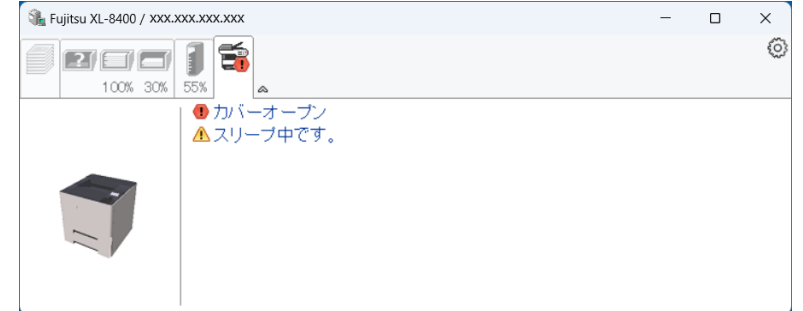

## ステータスモニターコンテキストメニュー

設定アイコンをクリックすると、以下のメニューが表示されます。

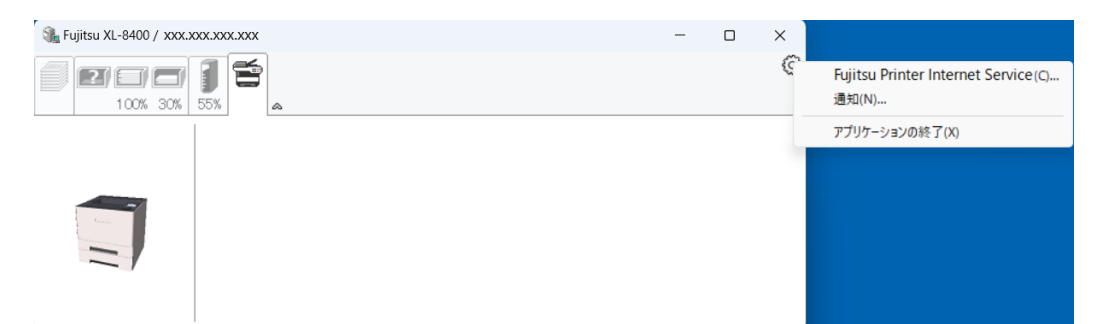

• Fujitsu Printer Internet Service

TCP/IPネットワーク環境で接続し、IPアドレスを所有している場合、Webブラウザーを使ってFujitsu Printer Internet Serviceにアクセスし、ネットワーク設定の変更または確認を行います。このメニューはUSB接続の場合は表示され ません。

- **▶ Fujitsu Printer Internet Service使用説明書**
- 通知 ステータスモニターの表示の設定を行います。 ◆ ステータスモニター通知設定 (4-19ページ)
- アプリケーションの終了 ステータスモニターが終了します。

#### <span id="page-100-0"></span>ステータスモニター通知設定

[設定]アイコンをクリックし、[通知]メニューをクリックすると、ステータスモニターの設定とイベントリストの内容 が表示されます。

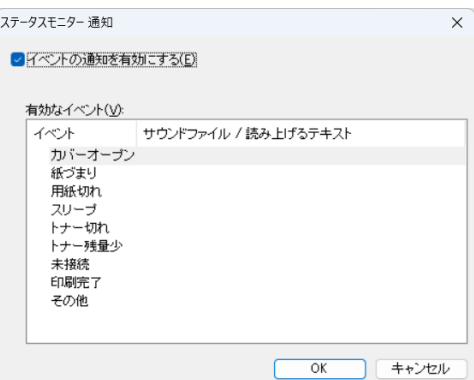

イベントリストに該当するエラーが発生した場合、通知を行うかどうかを設定します。

1 **[**イベントの通知を有効にする**]のチェックボックスにチェックを入れます。** この設定をオフにすると、印刷を実行しても、ステータスモニターが起動しません。

### 2 **有効なイベントリストから音声で通知するイベントを選択します。**

### 3 **[**サウンドファイル/読み上げるテキスト**]欄をクリックします。**

画面右側の[...]ボタンをクリックして、ファイルを指定します。

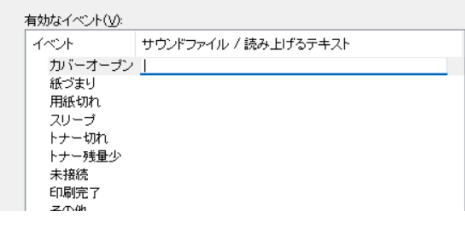

### 2 参考

使用できるファイルの形式はWAVファイルです。

画面に読み上げるテキストを作成する場合は、テキストボックスにテキストを入力してくだ さい。

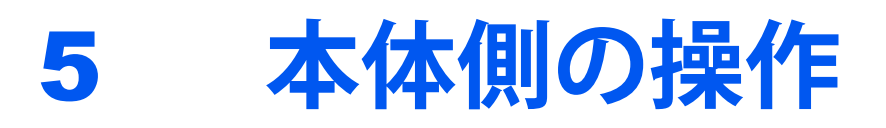

この章では、次の項目について説明します。

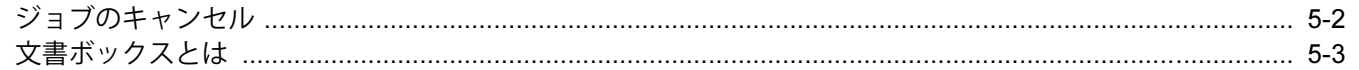

# <span id="page-102-1"></span><span id="page-102-0"></span>**ジョブのキャンセル**

「キャンセル]キーを選択してジョブをキャンセルすることができます。

1 **メッセージディスプレイに「処理中」が表示されていることを確認して、[**キャ ンセル**]キーを選択する。**

「ジョブ中止リスト」が表示され、現在のジョブ名が表示されます。

## 2 **キャンセルする**

- 1 中止したいジョブを選択して、[OK]キーを選択します。
- 2 [はい]を選択します。

ジョブは中止されます。

### 图参考

- ジョブをキャンセルし、「中止中です。」が表示されている場合は、現在印刷中のページ が出力された後に印刷を中止します。
- スリープ中、● [キャンセル]キーは無効です。スリープ中に印刷を中止する場合は、 ox [OK]キーを押しスリープを解除してから ◎ [キャンセル]キーを押してください。
- ◎ [キャンセル]キーを選択し「ジョブ中止リスト」が表示されている間は、ジョブが一 時停止されます。 ジョブの一時停止中、[オートパネルリセット]が設定されている場合は、一定時間で ジョブが再開します。 この設定をオフにするには、「オートパネルリセット]で「設定する]を選択してくださ い。
- ◆ オートパネルリセット (8-25ページ)

# <span id="page-103-0"></span>**文書ボックスとは**

文書ボックスでは、文書を保存して再利用できます。 文書ボックスには次の種類があります。

#### ジョブボックス

パソコンから実行したジョブを保存するためのボックスです。ジョブボックスには、個人/ジョブ保留ボックスとクイッ ク/試し刷りボックスがあります。

#### 13 参考

- ジョブボックスの一時保存文書を自動的に消去するように設定できます。
- → 一時保存文書消去 (4-15ページ)
- ジョブボックスの操作については、次を参照してください。
- → 本体に保存したデータを印刷する (4-12ページ)

#### プライベートプリント(4-12[ページ](#page-93-4))

プライベートプリントは、本機を操作するまでジョブを印刷されないように指定することができます。アプリケーショ ンソフトウェアから送信するとき、プリンタードライバーで4桁のアクセスコードを指定してください。ジョブは機密性 を確保するため、操作パネルでアクセスコードを入力することによって印刷されます。印刷と同時に、または電源を切っ たとき、データは消去されます。

#### 試し刷り後保留(4-14[ページ](#page-95-3))

試し刷り後保留は、複数部数印刷する際に、1部だけ印刷して残りの印刷を保留する機能です。パソコンから試し刷り後 保留を有効にして文書を印刷すると、1部だけ印刷して印刷データがここに保存されます。残り部数は、操作パネルの操 作で印刷することができます。部数を変更することもできます。

# さまざまな機能を使う 6

#### この章では、次の項目について説明します。

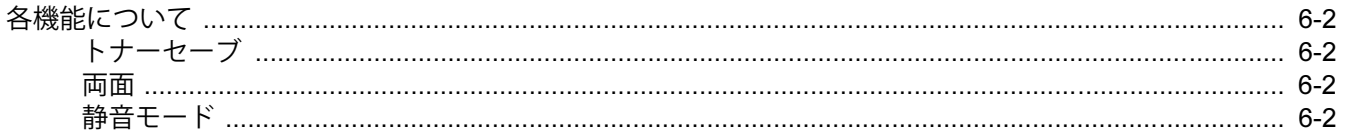

<span id="page-105-1"></span>**各機能について**

<span id="page-105-3"></span>**トナーセーブ**

トナーセーブを設定するとトナーの消費量を節約します。 試し印刷など高品質な印刷が必要でないときに使用してください。 (設定値:「設定しない]/[設定する])

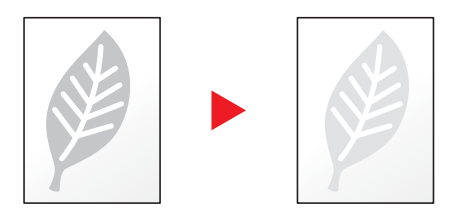

## <span id="page-105-0"></span>**両面**

用紙の両面に印刷します。

両面には次の方法があります。

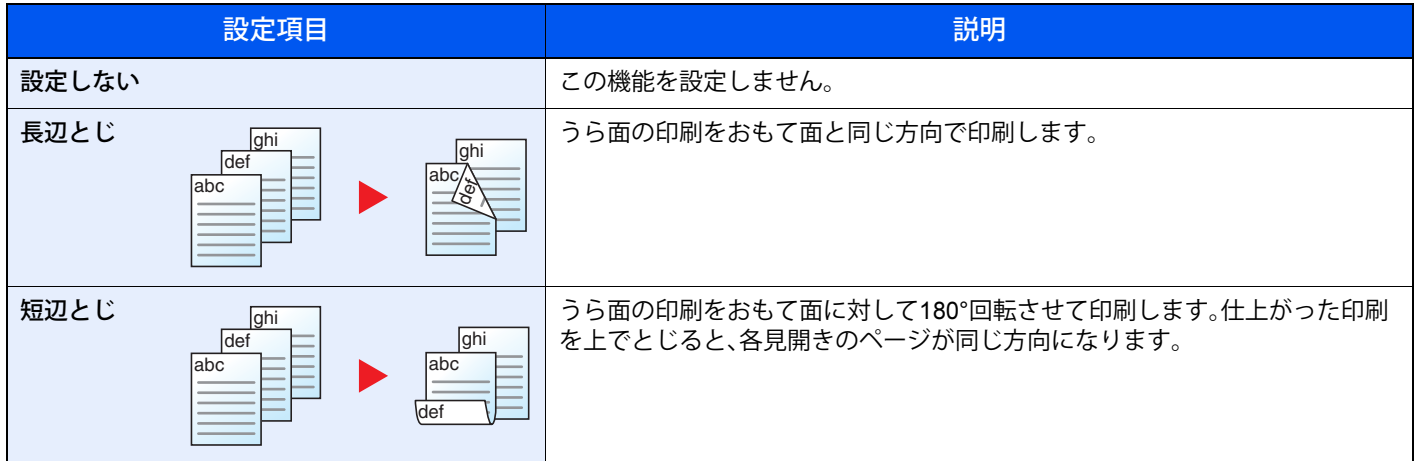

# <span id="page-105-2"></span>**静音モード**

本機の動作音を抑えることができます。 動作音が気になる場合は設定してください。 (設定値:[設定しない]/[設定する])

## 2 参考

- 静音モード時は、通常よりも印刷速度は遅くなります。
- •「ジョブごとの設定」で[禁止]に設定している場合は、使用できません。
- ◆ ジョブごとの設定 (8-29ページ)

# ジョブ/消耗品/デバイスを  $\mathbf{7}$ 管理する

#### この章では、次の項目について説明します。

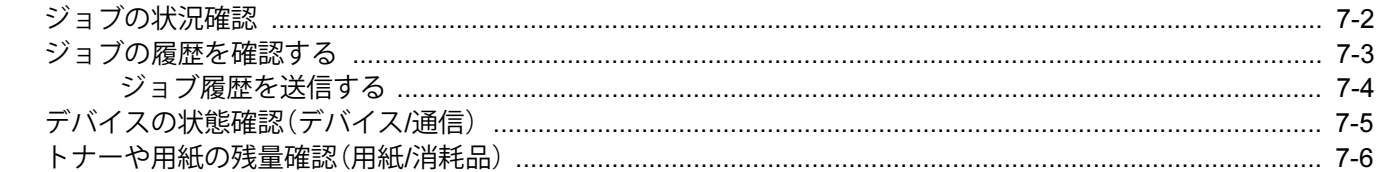

# <span id="page-107-0"></span>**ジョブの状況確認**

実行中または待機中のジョブの状況を確認できます。

#### 状況確認画面の表示

#### 1 **画面を表示する**

印刷待機中または印刷中に、[状況確認] > [▲][▼]キー > [ジョブ状況] > [OK]キー

## 2 **確認したいジョブを選択する**

確認したいジョブを選択して、[OK]キーまたは[詳細]を選択します。

#### 6 参考

すべてのユーザーのジョブ状況を表示したり、自分だけのジョブ状況を表示したりするこ とができます。

→ 状況/履歴の表示 (8-27ページ)

また、この設定は、Fujitsu Printer Internet Serviceからも変更できます。

**▶ Fujitsu Printer Internet Service使用説明書** 

#### 3 **確認する**

[►]キーを選択すると次のページが表示されます。[◄]キーを選択すると前のページに戻り ます。

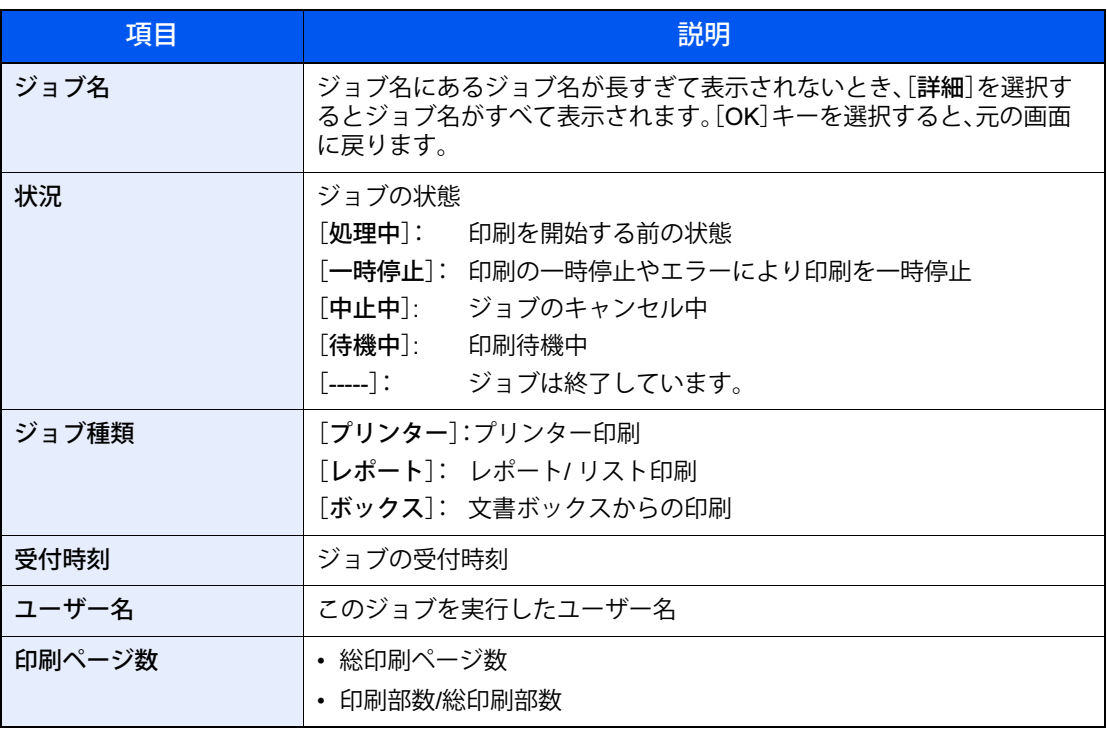
# **ジョブの履歴を確認する**

終了したジョブの履歴を確認できます。

#### 6 参考

ジョブ履歴はパソコンからFujitsu Printer Internet Serviceを使って確認することもできます。

**▶ Fujitsu Printer Internet Service使用説明書** 

#### ジョブ履歴画面の表示

#### 1 **画面を表示する**

- 1 印刷待機中または印刷中に、[状況確認]を選択します。
- **2** [▲][▼]キー > [ジョブ履歴] > [OK]キー

#### 2 **確認したいジョブを選択する**

確認したいジョブを選択して、[OK]キーまたは[詳細]を選択します。 各ジョブの右隣に、ジョブの結果を表すアイコンが表示されます。

- OK:ジョブは通常に処理されました。
- △:ジョブエラー
- :ジョブの中断

#### 3 **ジョブ履歴を確認する**

[►]キーを選択すると次のページが表示されます。[◄]キーを選択すると前のページに戻り ます。

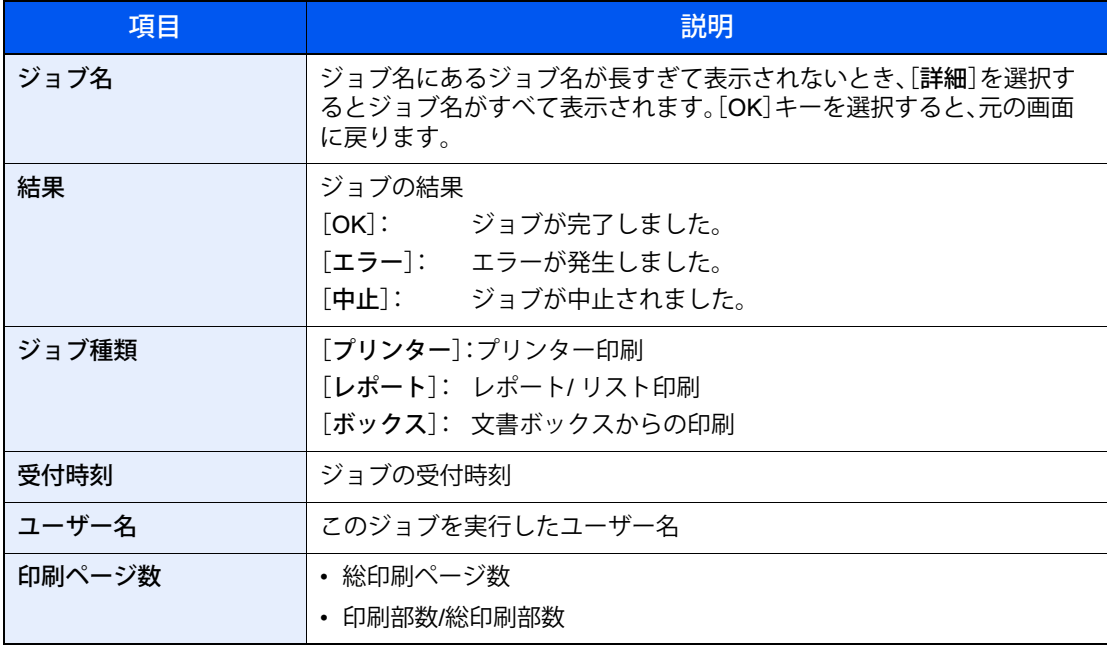

#### 图参考

操作中にログインユーザー名入力画面が表示されたら、ログインしてください。

**→ ログイン・ログアウト (2-13ページ)** 

ログインユーザー名とログインパスワードの工場出荷時の値は下記が設定されています。

- ログインユーザー名: 4000
- ログインパスワード: 4000

## **ジョブ履歴を送信する**

ジョブ履歴をメールで送信することができます。必要なときに手動で送信したり、件数を設定して定期的に自動送信す ることもできます。

→ ジョブ履歴 (8-5ページ)

# **デバイスの状態確認(デバイス**/**通信)**

本機を構成するデバイスや本機に接続されている機器/回線の状態を確認できます。

1 **画面を表示する**

印刷待機中または印刷中に、[状況確認]を選択します。

#### 2 **確認する**

確認したい項目を選択します。[OK]キーを選択すると、選択した機器の状態が表示されます。 確認できる項目は、次のとおりです。

#### 「ネットワーク接続」

ネットワークの接続状態が表示されます。

「Wi-Fi」

Wi-Fiの接続状態と本機のネットワーク名(SSID)が表示されます。

「Wi-Fi ダイレクト」

- [▲][▼]キー > [プッシュボタン接続]> [OK]キーの順に選択して、接続したいデバイスの プッシュボタンを実行すると、本機との接続が開始されます。
- [▲][▼]キー > [詳細情報] > [OK]キーの順に選択すると、Wi-Fiダイレクトで本機に接続 するために必要な情報が表示されます。
- [▲][▼]キー > [接続の状態] > [メニュー] > [▲][▼]キー > [接続デバイスリスト] > [OK]キーの順に選択すると、接続されているデバイスのリストが表示されます。
- [▲][▼]キー > [接続の状態] > [メニュー] > [▲][▼]キー > [すべて切断]> [OK]キーの 順に選択すると、接続されているすべての接続が切断されます。

「オプションネットワーク接続」

オプションのプリンタLANカードの接続状態が表示されます。

# **トナーや用紙の残量確認(用紙**/**消耗品)**

メッセージディスプレイで、トナーや用紙の有無を確認できます。

#### 图参考

メッセージディスプレイに「スリープ中です。」と表示されている場合、 © [OK] キーを押しスリープを解除してから、 トナーや用紙の有無を確認してください。

#### 1 **画面を表示する**

トナー残量を確認したい場合は、印刷待機中に、[トナー]を選択します。 [用紙]を選択すると、用紙状況の画面に戻ります。

#### 2 **確認する**

確認できる項目は、次のとおりです。

「トナー状況」

トナー残量が段階的に表示されます。

「用紙状況」

給紙元の用紙のサイズ、残量が確認できます。用紙残量は段階的に表示されます。

## システムメニュー 8

#### この章では、次の項目について説明します。

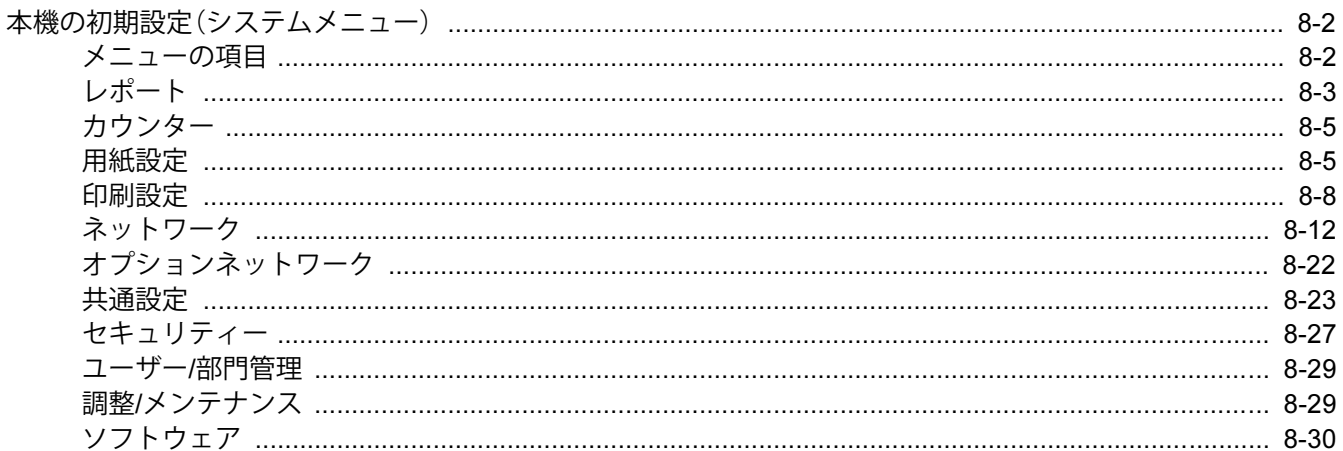

# <span id="page-113-0"></span>**本機の初期設定(システムメニュー)**

本機の動作全般に関わる設定を行います。

[メニュー]キーを選択すると、メッセージディスプレイに設定画面が表示されます。表示された設定を選択します。

→ 操作方法 (2-11ページ)

#### 图参考

管理者権限が必要な機能を設定する場合、管理者の権限でログインする必要があります。 ログインユーザー名とログインパスワードの工場出荷時の値は下記が設定されています。

ログインユーザー名: 4000 ログインパスワード: 4000

次の[メニューの項目\(](#page-113-1)8-2ページ)を参照して、必要な設定を行ってください。

## <span id="page-113-1"></span>**メニューの項目**

ここでは、メニューで設定できる機能を説明しています。メニューの項目を選択して、さらに設定項目を選択すると、設 定を行うことができます。詳細については、次の表を参照してください。

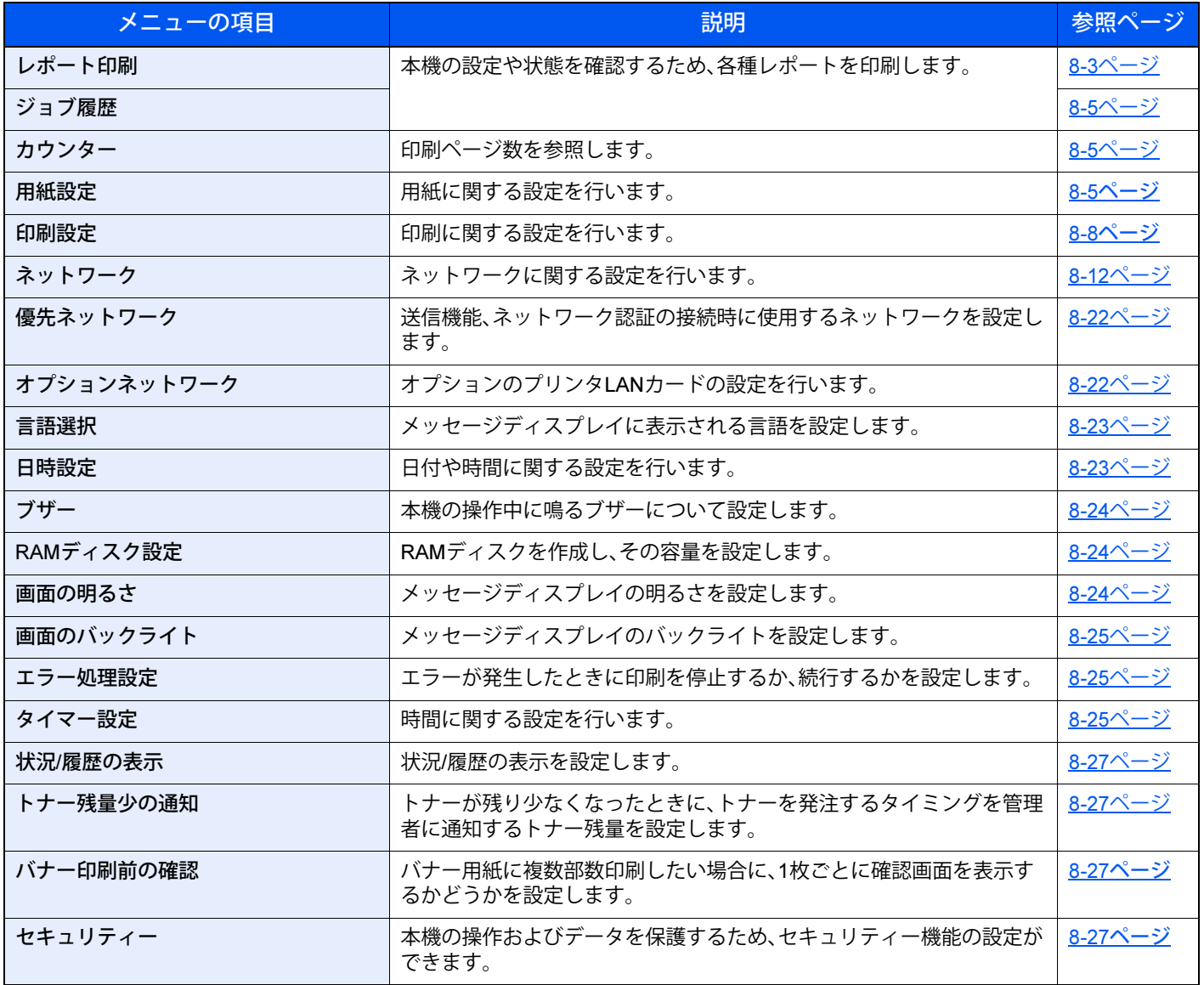

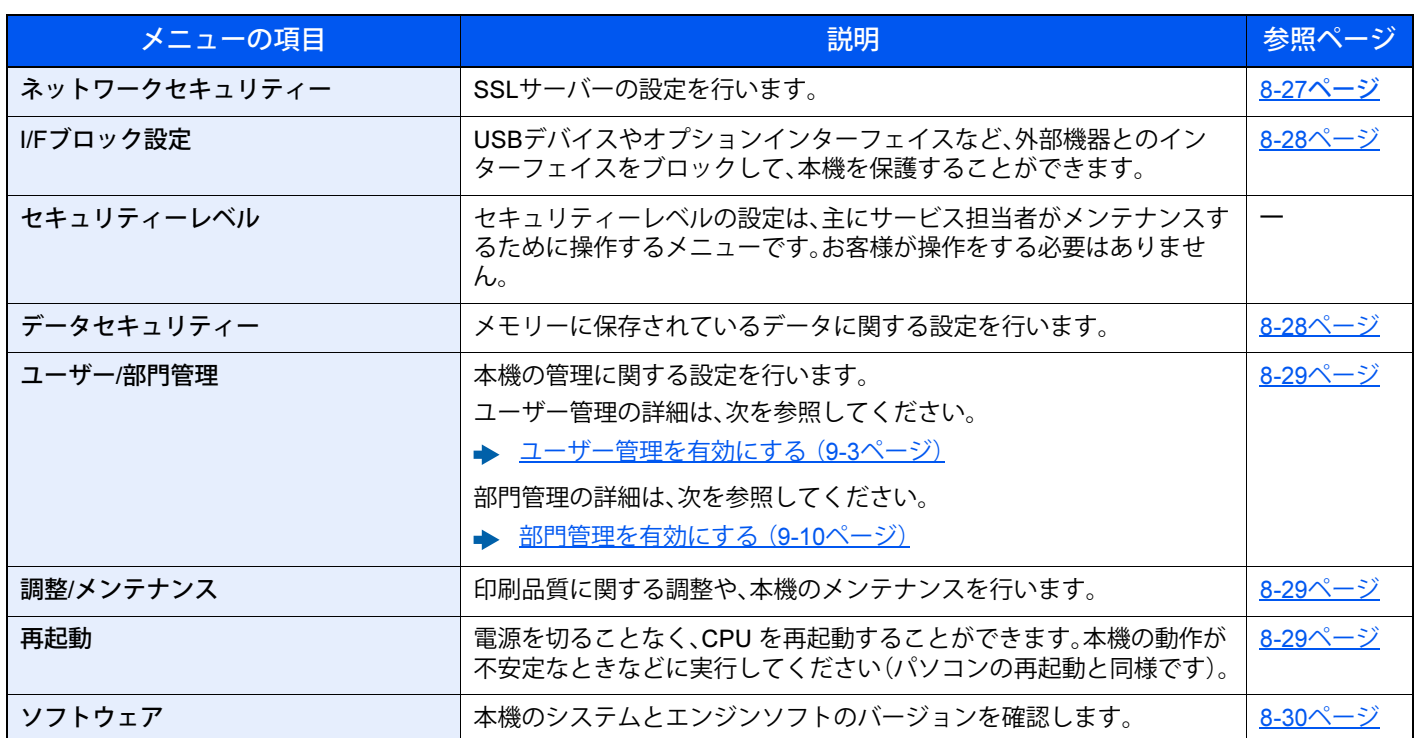

## <span id="page-114-0"></span>**レポート**

<span id="page-114-2"></span>本機の設定や状態を確認するため、各種レポートを印刷します。 また、送信結果レポートの印刷のしかたを選択できます。

#### <span id="page-114-1"></span>レポート印刷

[メニュー]キー > [▲][▼]キー > [レポート] > [OK]キー > [▲][▼]キー > [レポート印刷] > [OK]キー

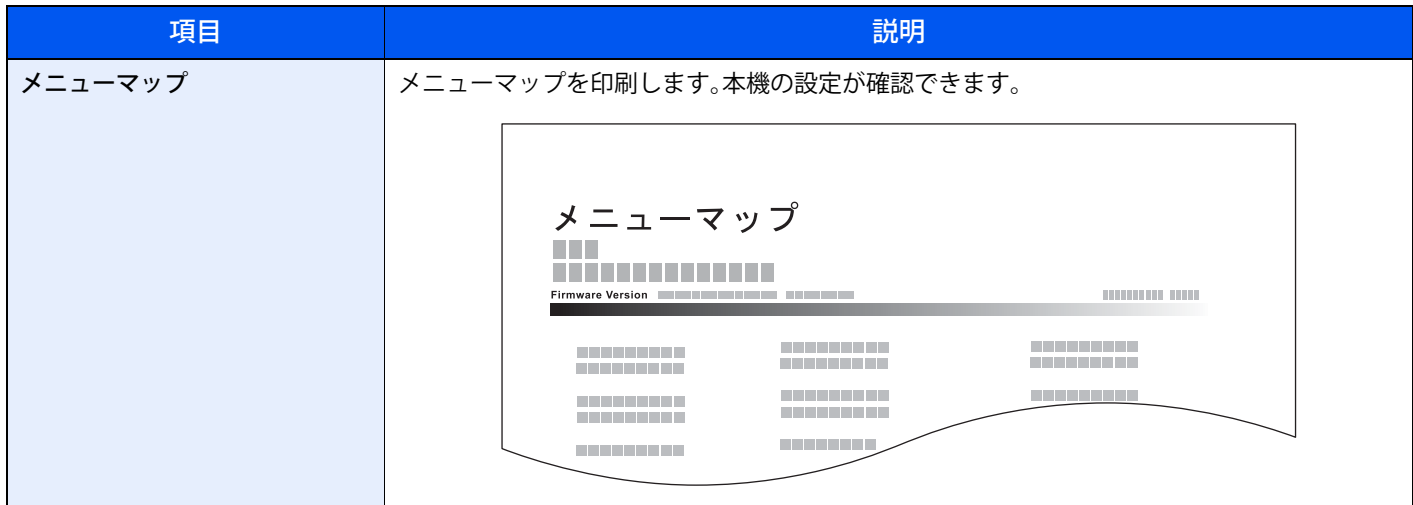

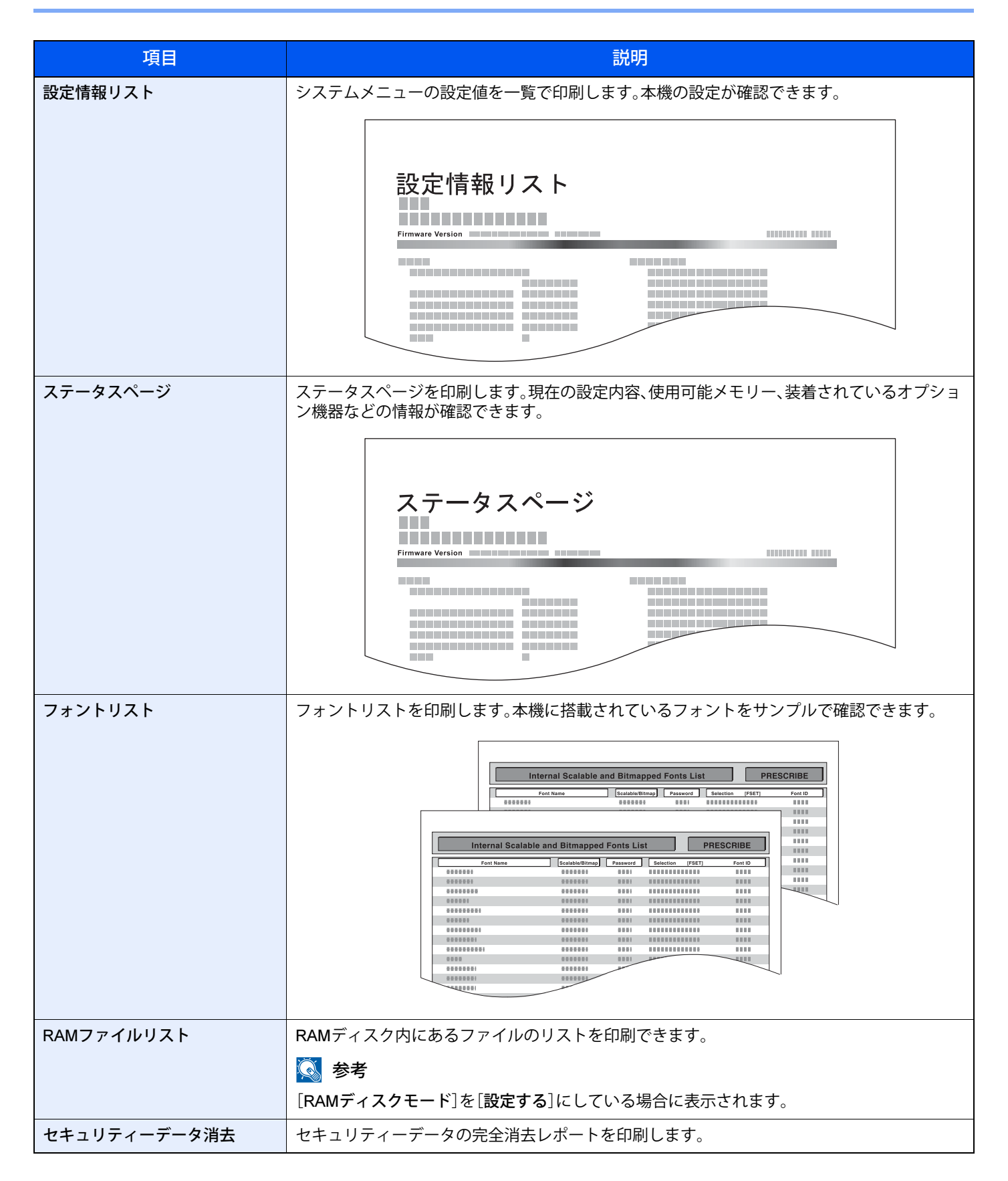

#### <span id="page-116-4"></span><span id="page-116-0"></span>ジョブ履歴

[メニュー]キー > [▲][▼]キー > [レポート] > [OK]キー > [▲][▼]キー > [ジョブ履歴] > [OK]キー

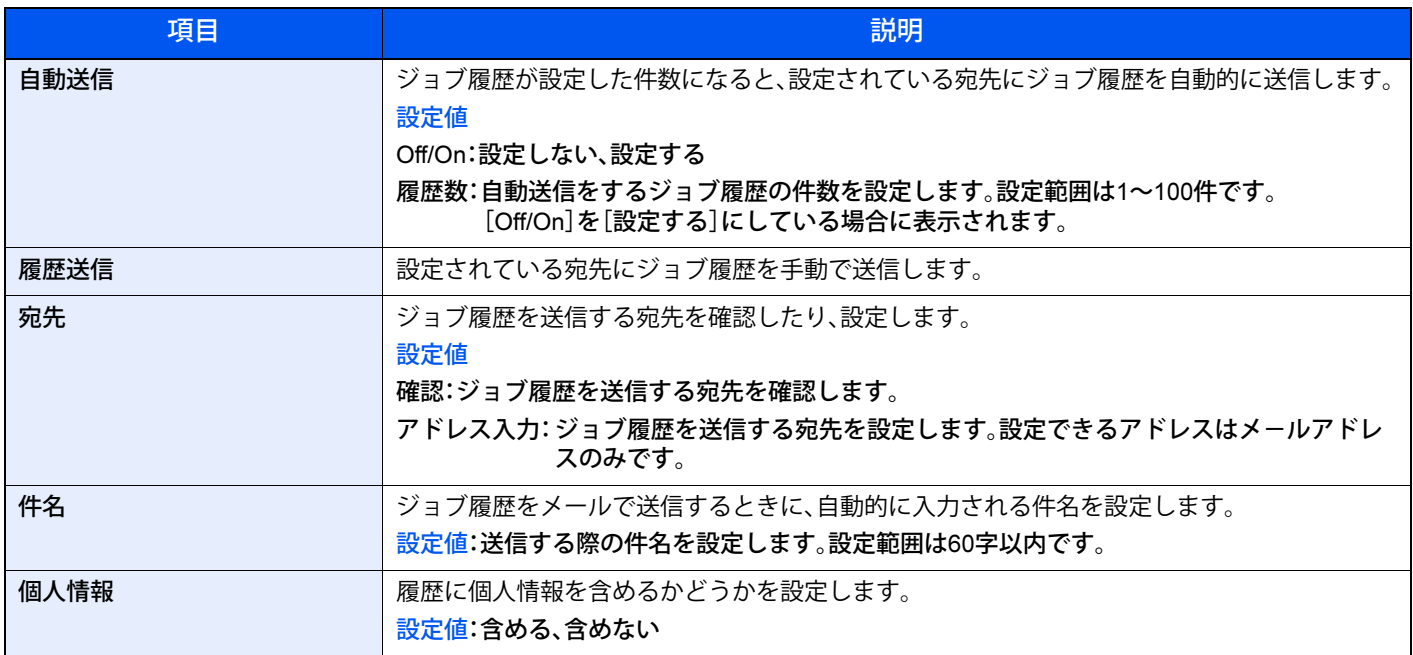

## <span id="page-116-1"></span>**カウンター**

[メニュー]キー > [▲][▼]キー > [カウンター] > [OK]キー

項目ごとに、印刷枚数を参照します。

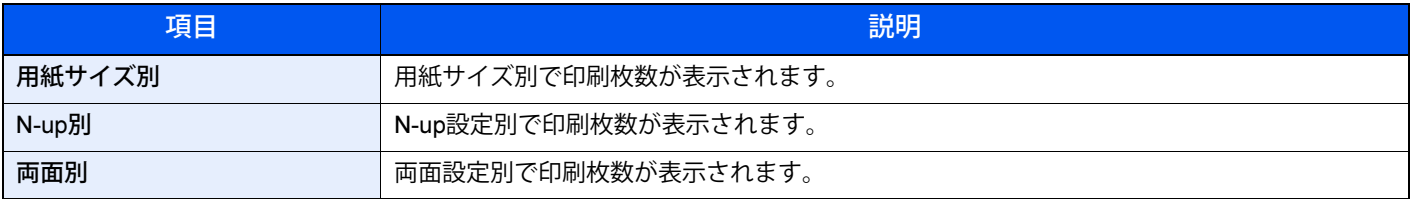

## <span id="page-116-2"></span>**用紙設定**

[メニュー]キー > [▲][▼]キー > [用紙設定] > [OK]キー

<span id="page-116-3"></span>用紙に関する設定を行います。

<span id="page-116-5"></span>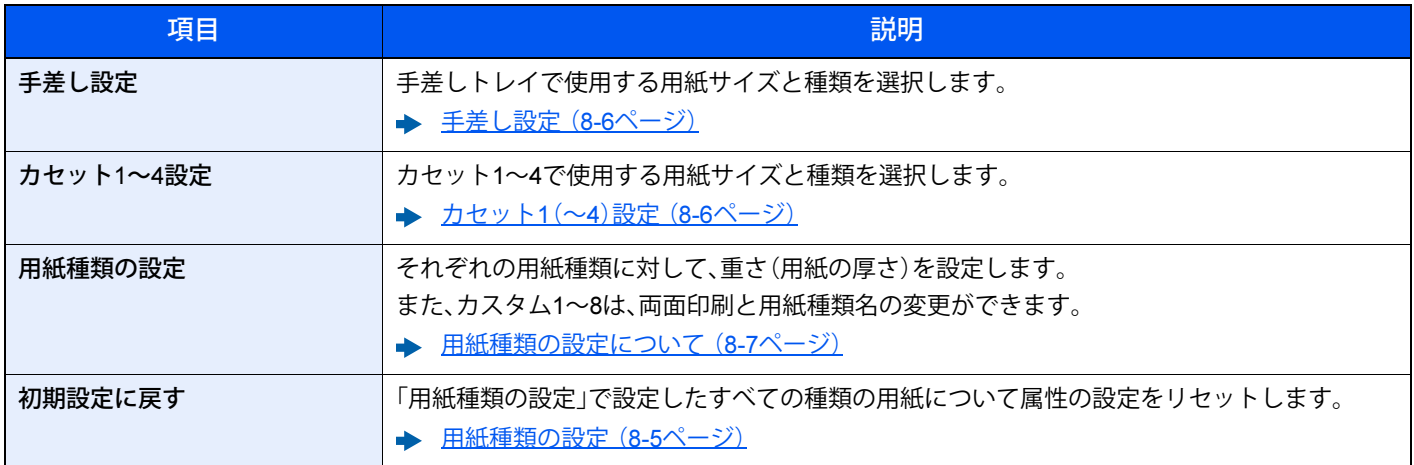

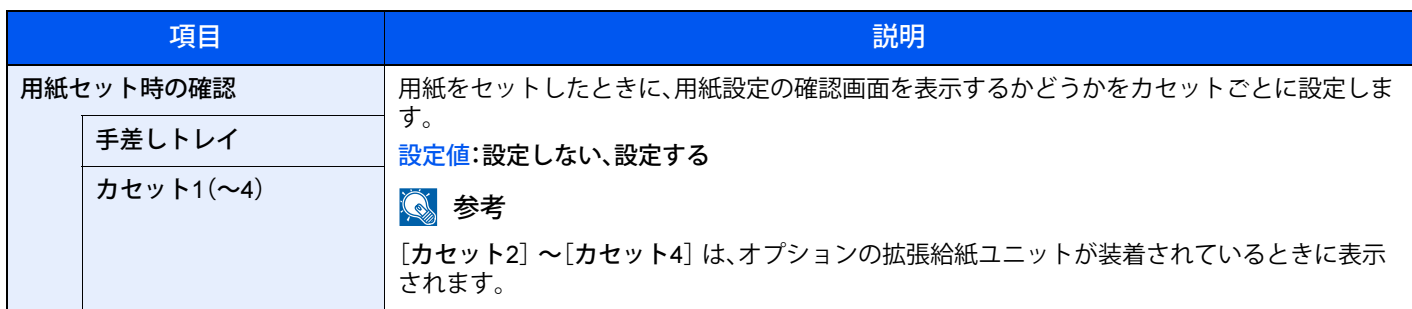

#### <span id="page-117-1"></span>手差し設定

[メニュー]キー > [▲][▼]キー > [用紙設定] > [OK]キー > [▲][▼]キー > [手差し設定] > [OK]キー 手差しトレイの用紙サイズと用紙種類について設定します。

#### 重要

本機では未サポートの用紙種類、用紙サイズも表示されます。使用可能な用紙サイズについては、以下をご確認くださ い。

→ 用紙サイズ (11-22ページ)

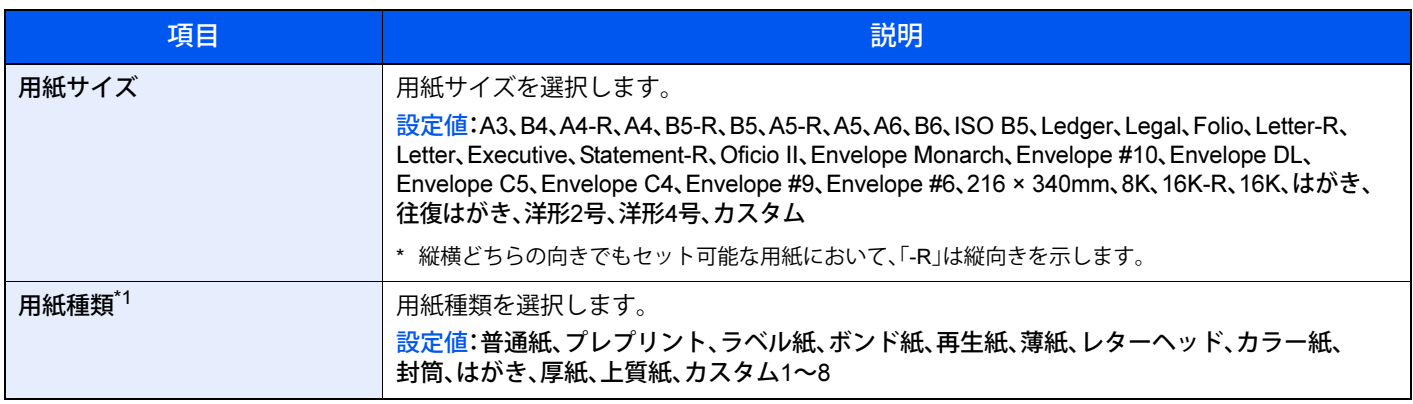

\*1 用紙種類を「普通紙」から変更する場合は、次を参照してください。

→ 用紙種類の設定について (8-7ページ)

#### <span id="page-117-0"></span>カセット1(~4)設定

[メニュー]キー > [▲][▼]キー > [用紙設定] > [OK]キー > [カセット1(~4)設定] > [OK]キー

カセット1~4の用紙サイズと用紙種類について設定します。

#### 重要

本機では未サポートの用紙種類、用紙サイズも表示されます。使用可能な用紙サイズについては、以下をご確認くださ い。

→ 用紙サイズ (11-22ページ)

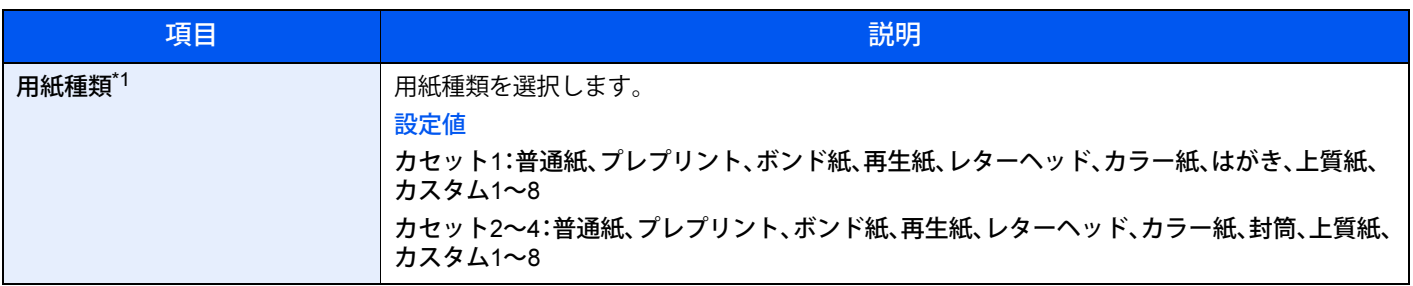

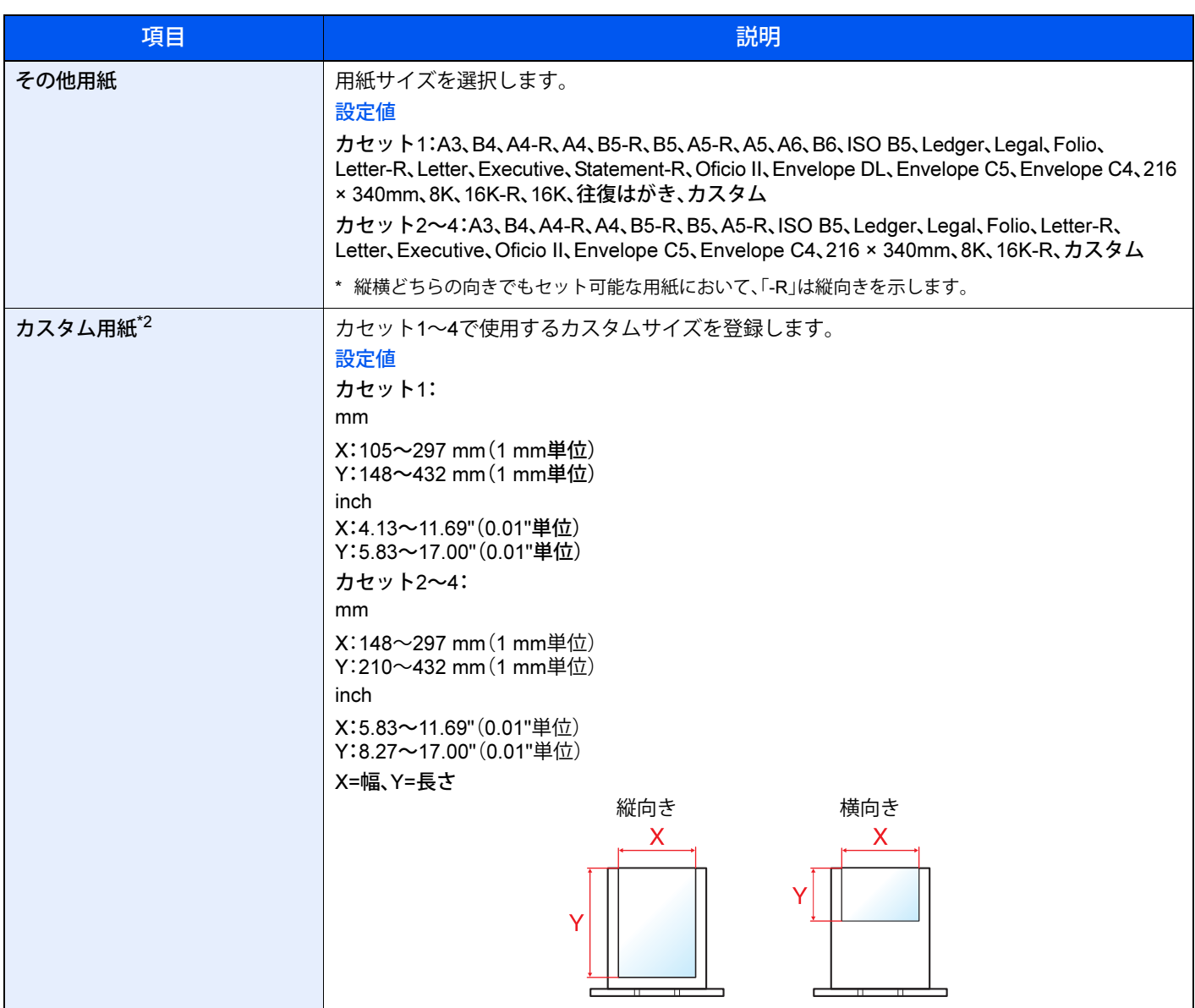

\*1 用紙種類を「普通紙」から変更する場合

→ 用紙種類の設定について (8-7ページ) 用紙種類の設定で、用紙の重さがカセットから給紙できない重さに設定されている場合、用紙種類は表示されません。 \*2 その他用紙から[カスタム]を選択した場合に表示されます。

#### <span id="page-118-0"></span>用紙種類の設定について

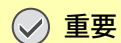

本機では、網掛け部は未サポートです。設定しないでください。

各用紙種類に設定できる用紙の重さは次のとおりです。

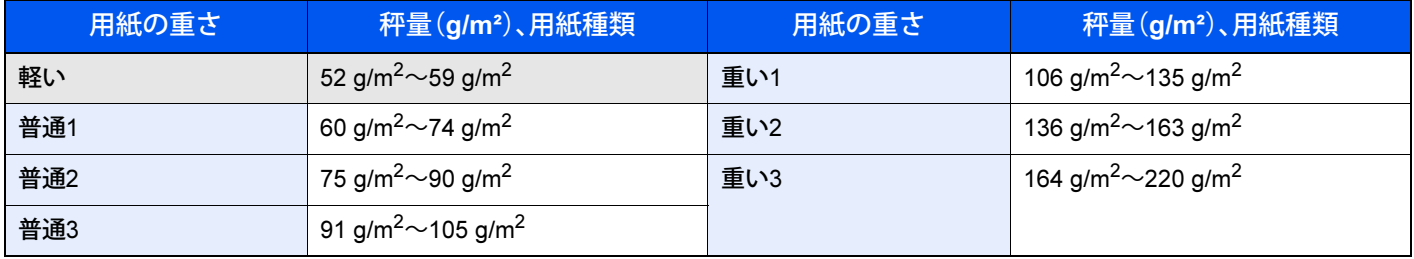

各用紙種類に設定されている重さの初期値は次のとおりです。

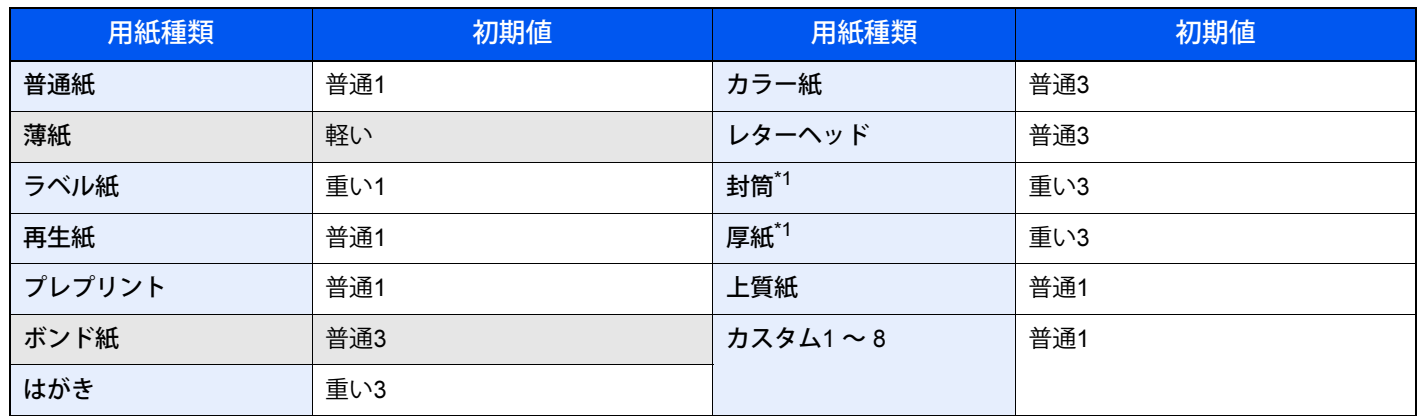

<span id="page-119-2"></span>\*1 通常よりも印刷速度が遅くなります。

また、カスタム1 ~ 8は、両面印刷と用紙種類名の変更ができます。

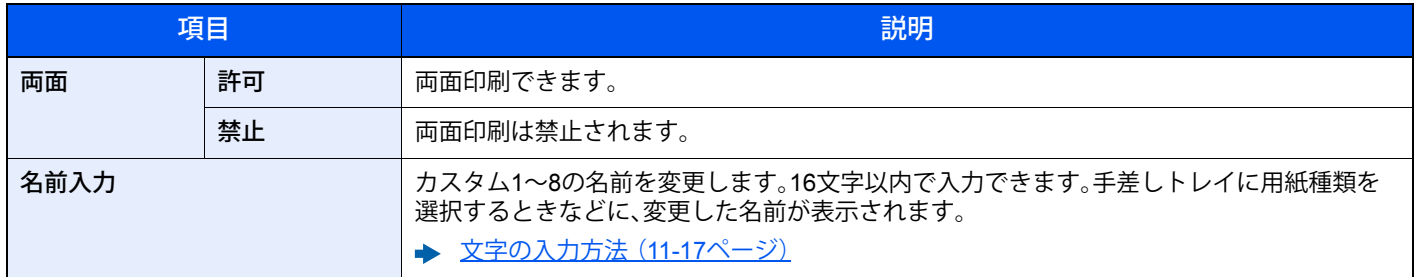

## <span id="page-119-0"></span>**印刷設定**

[メニュー]キー > [▲][▼]キー > [印刷設定] > [OK]キー

<span id="page-119-1"></span>印刷に関する設定を行います。

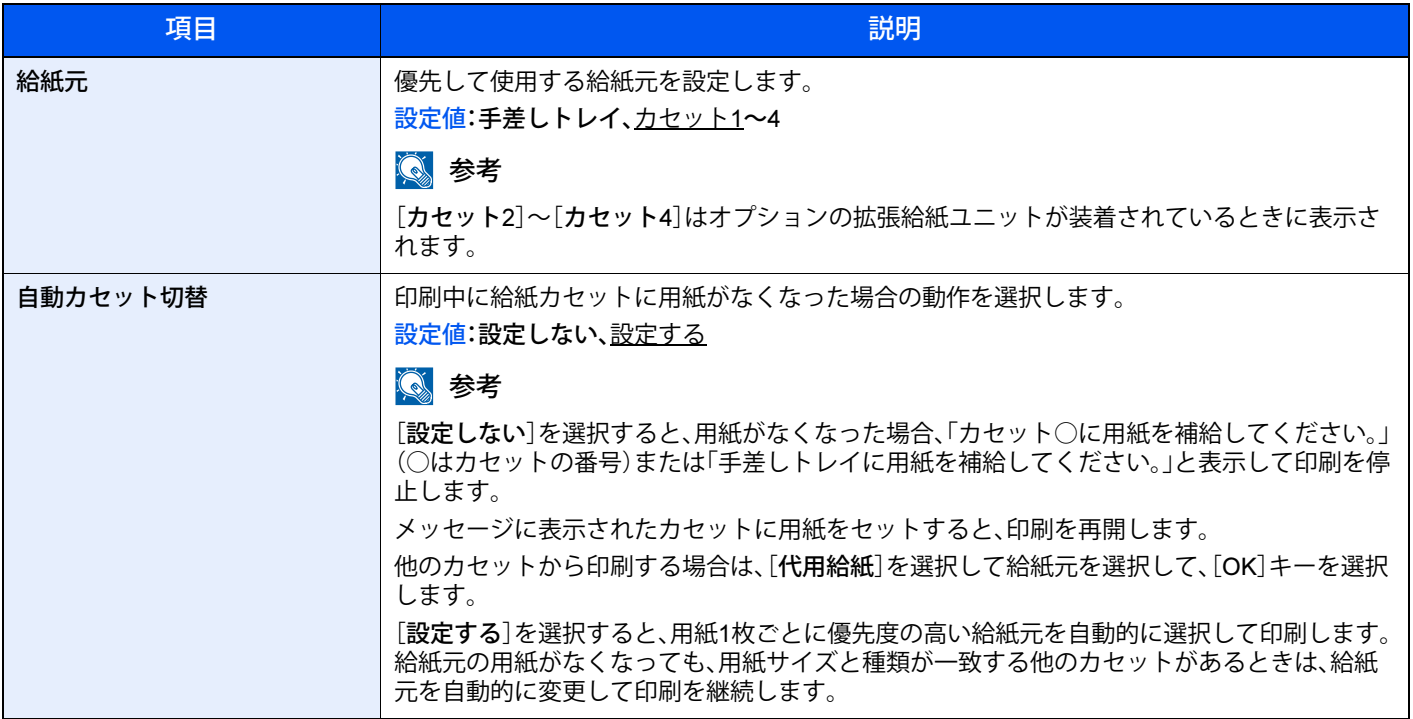

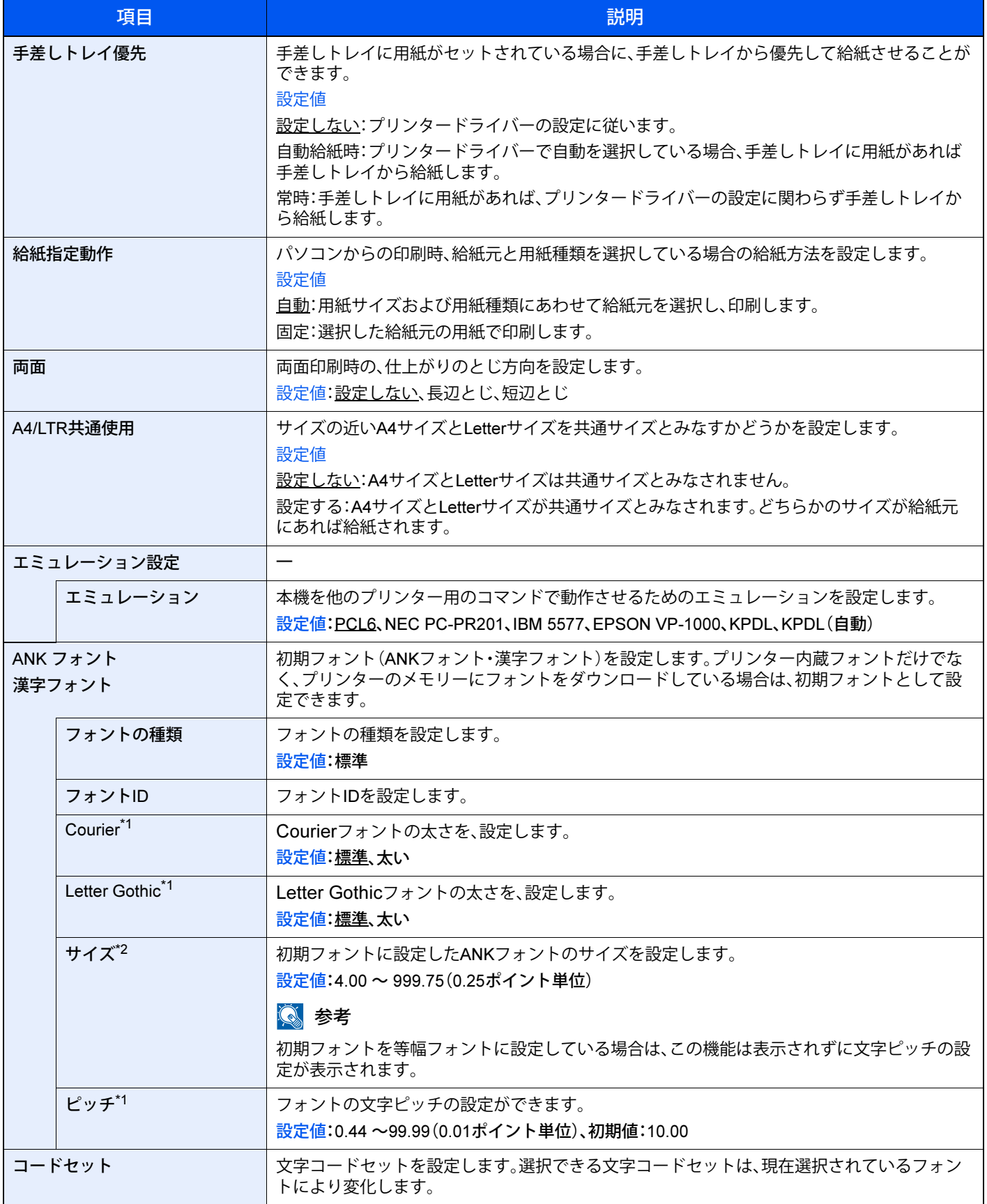

<span id="page-120-0"></span>\*1 [ANK フォント]のみ

\*2 [漢字フォント]のみ

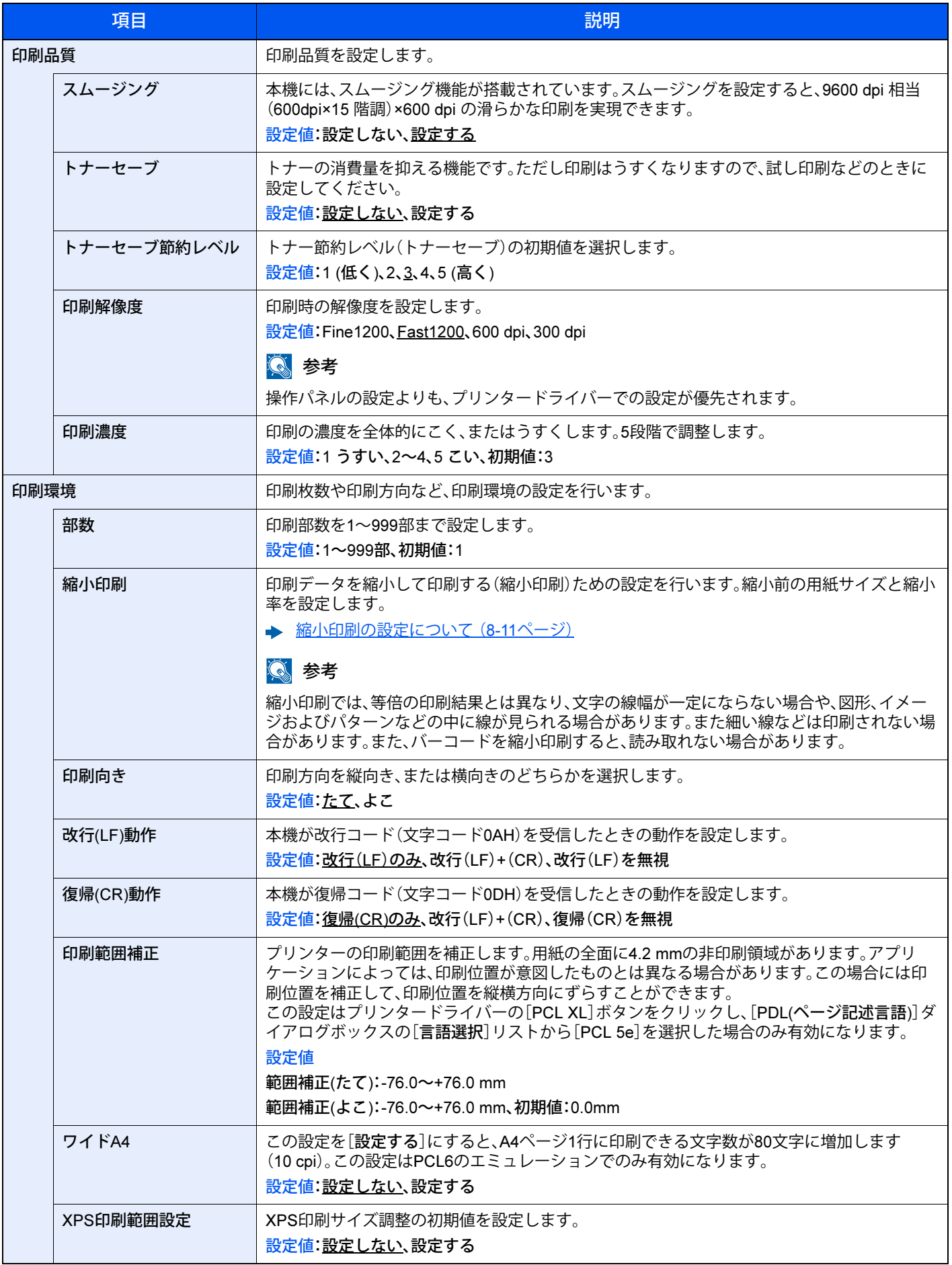

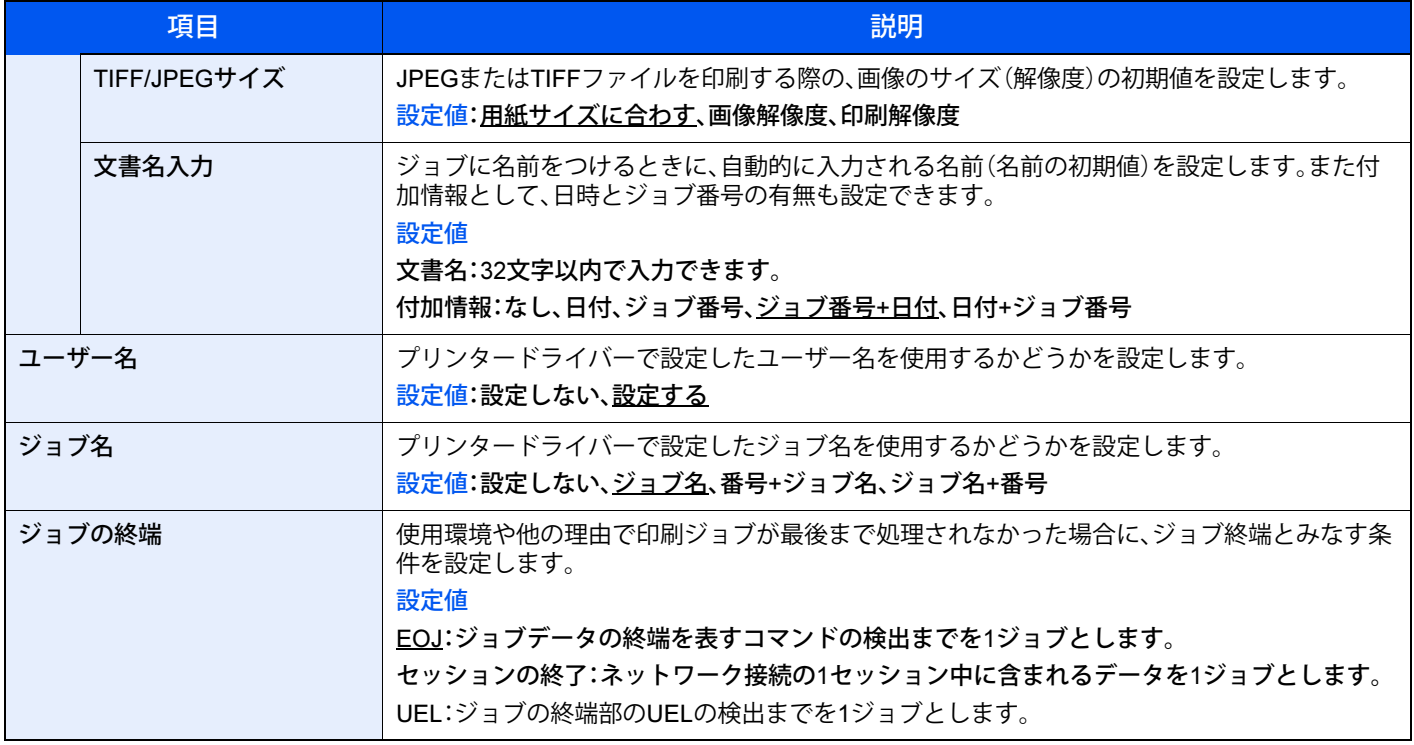

#### <span id="page-122-0"></span>縮小印刷の設定について

縮小印刷は次のように表示されます。

ソースサイズ:縮小前の用紙サイズです。印刷データに設定されている用紙サイズと同一でなければなりません。

ターゲットサイズ/縮小率:縮小後の用紙サイズまたは縮小率です。用紙サイズまたは倍率で表示されます。

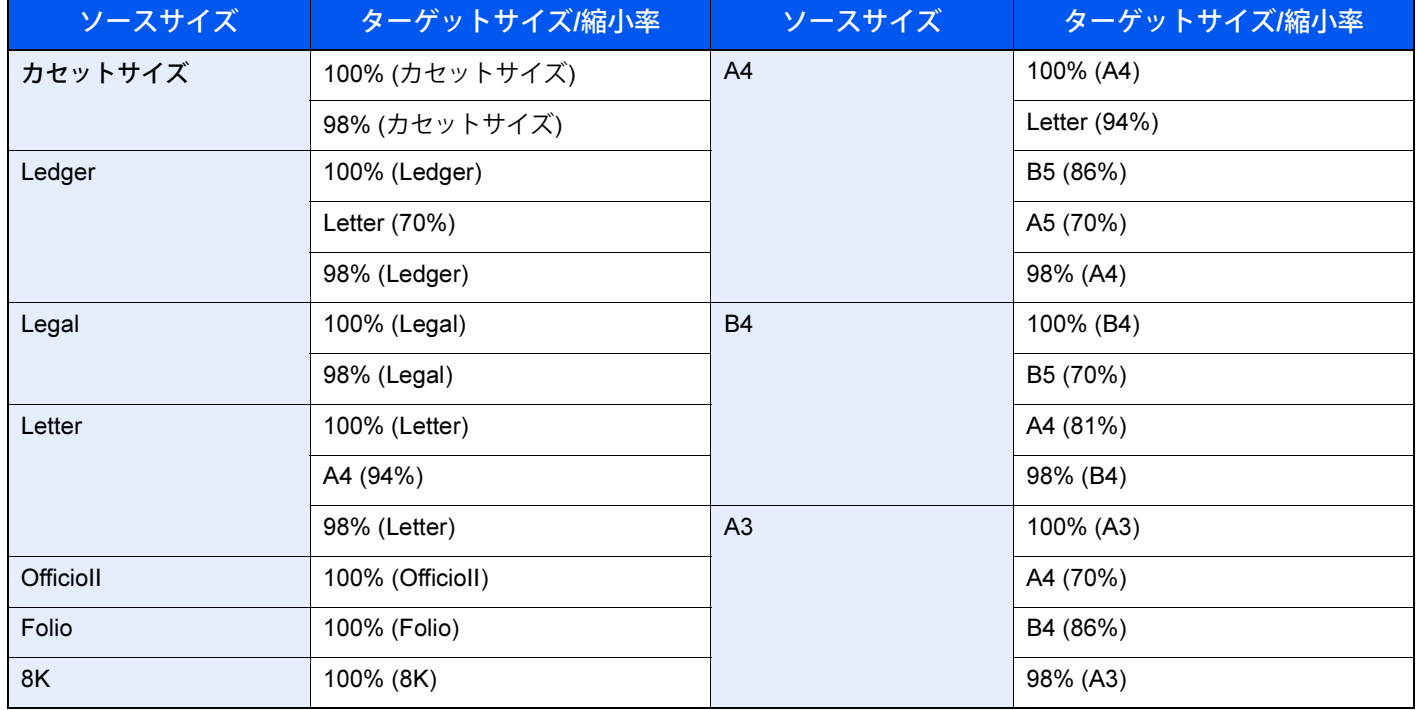

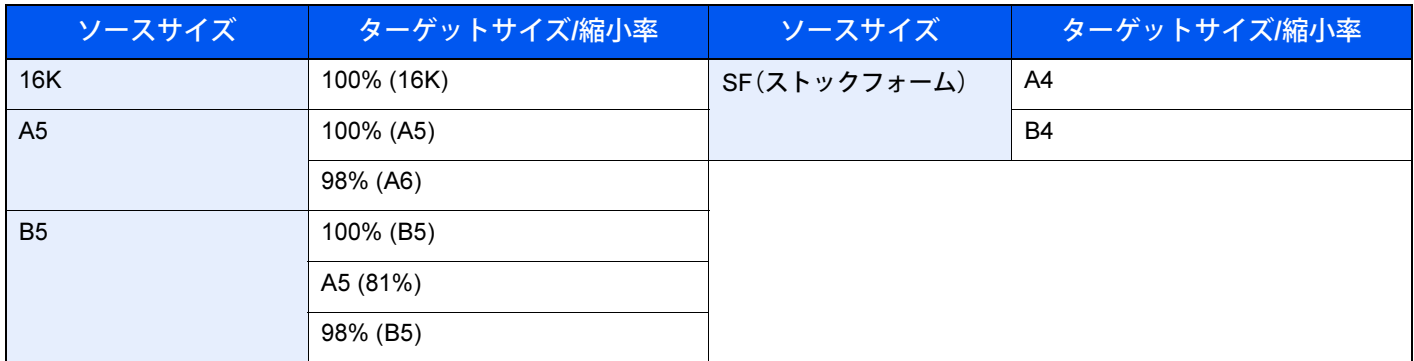

## <span id="page-123-0"></span>**ネットワーク**

<span id="page-123-1"></span>ネットワークに関する設定を行います。

#### ホスト名

[メニュー]キー > [▲][▼]キー > [ネットワーク] > [OK]キー > [▲][▼]キー > [ホスト名] > [OK]キー

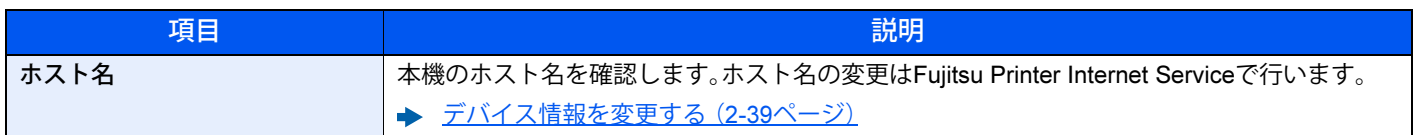

#### Wi-Fiダイレクト設定

[メニュー]キー > [▲][▼]キー > [ネットワーク] > [OK]キー > [▲][▼]キー > [Wi-Fiダイレクト設定] > [OK]キー Wi-Fiダイレクトの設定を行います。

#### 6 参考

この機能は、オプションのプリンタ無線LANカードを装着している場合に表示されます。

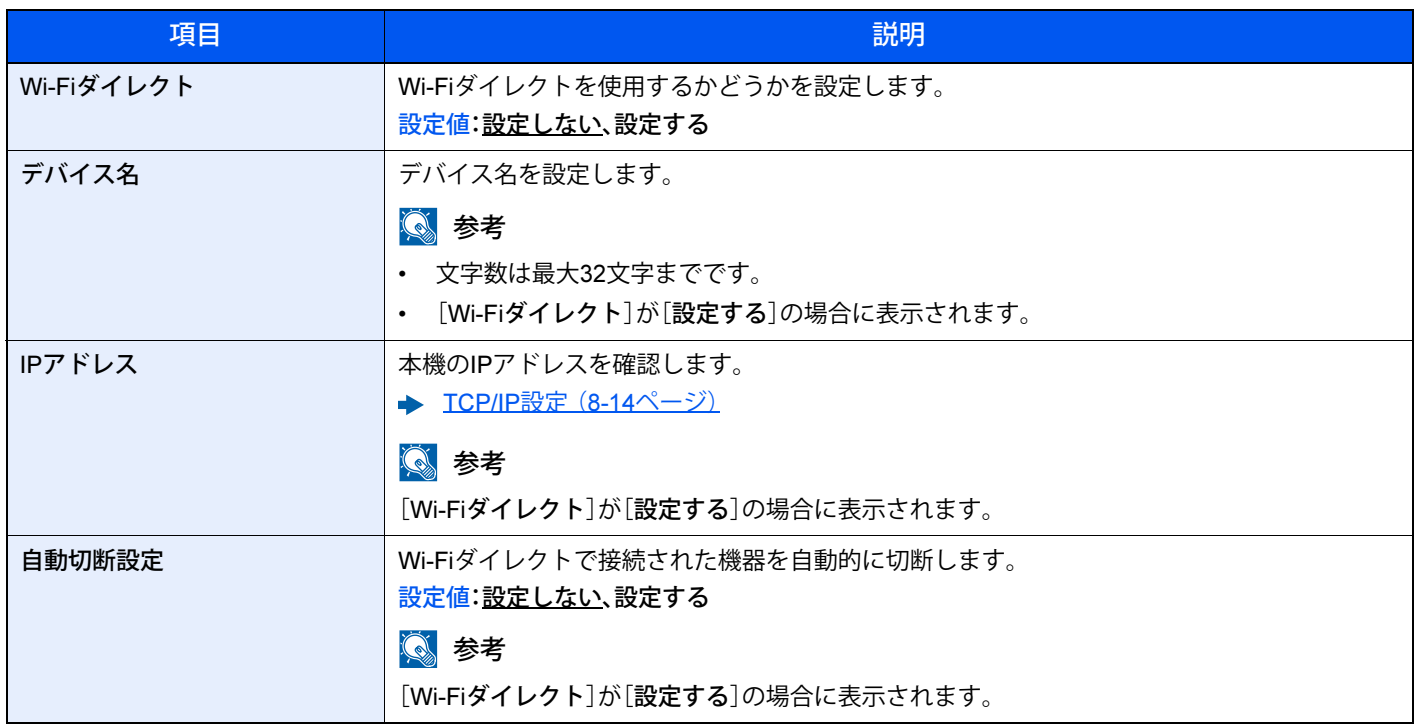

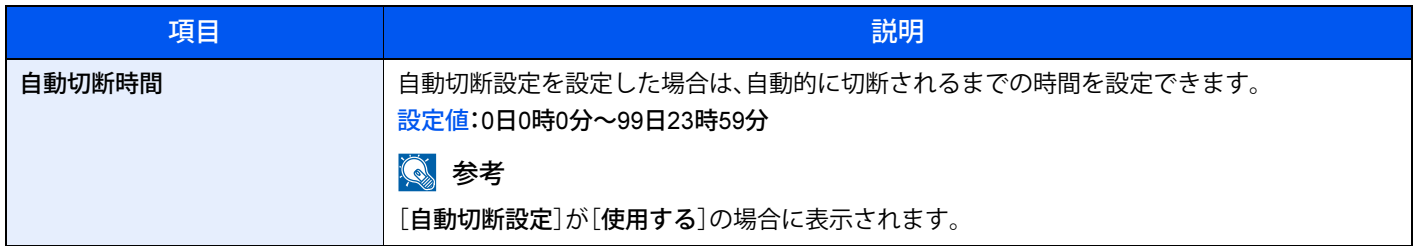

#### Wi-Fi設定

[メニュー]キー > [▲][▼]キー > [ネットワーク] > [OK]キー > [▲][▼]キー > [Wi-Fi設定] > [OK]キー Wi-Fiの設定を行います。

#### 3 参考

この機能は、オプションのプリンタ無線LANカードを装着している場合に表示されます。

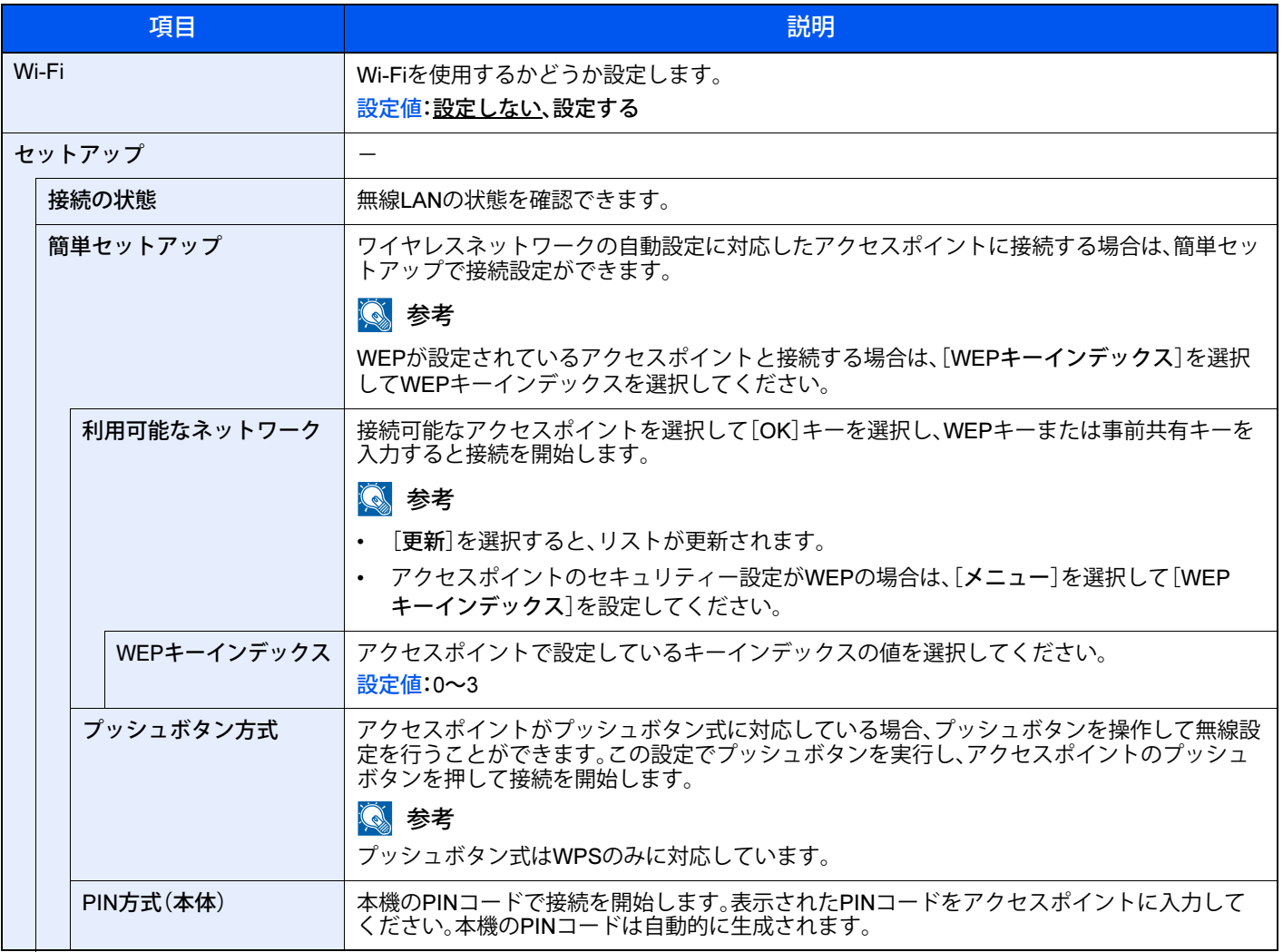

<span id="page-125-0"></span>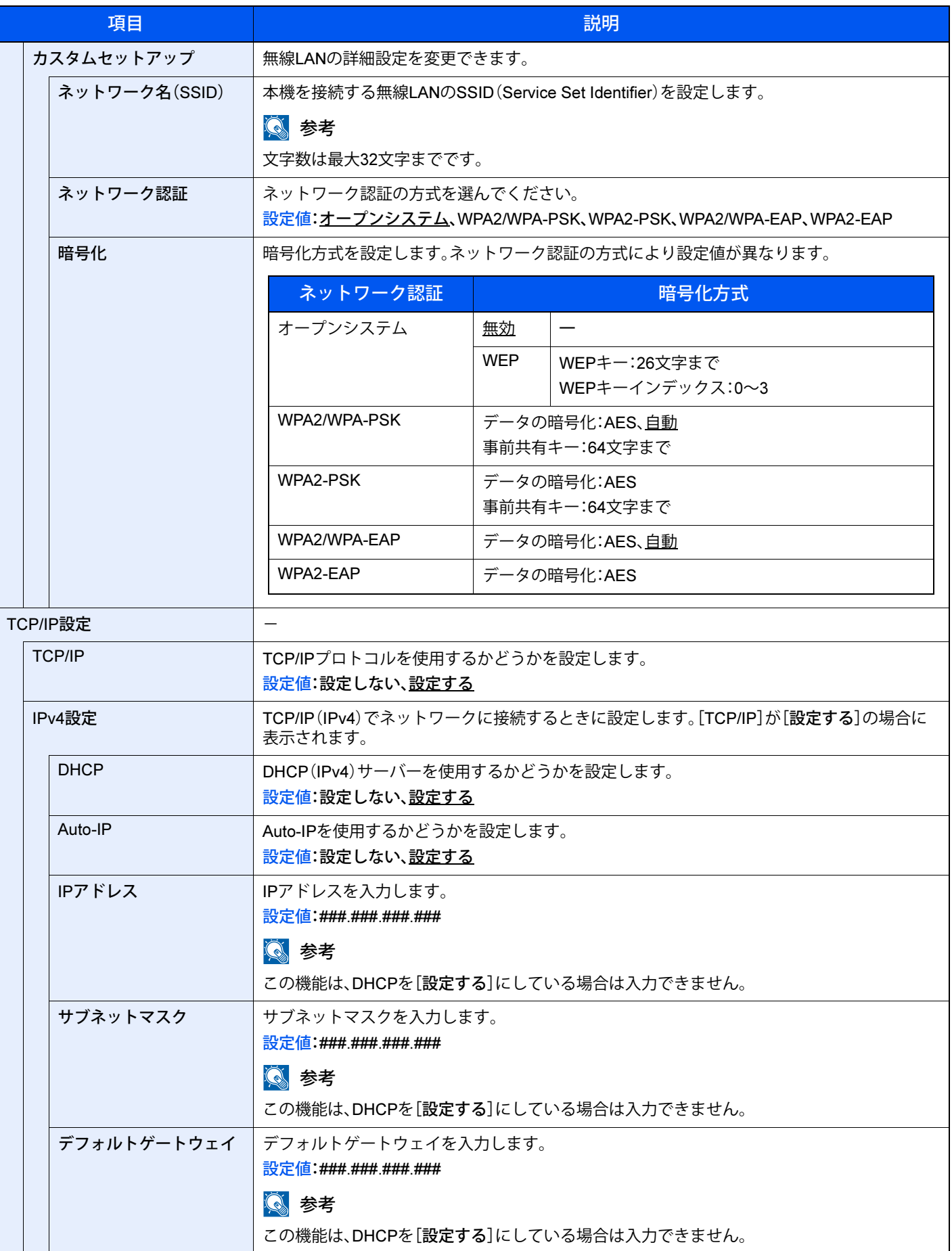

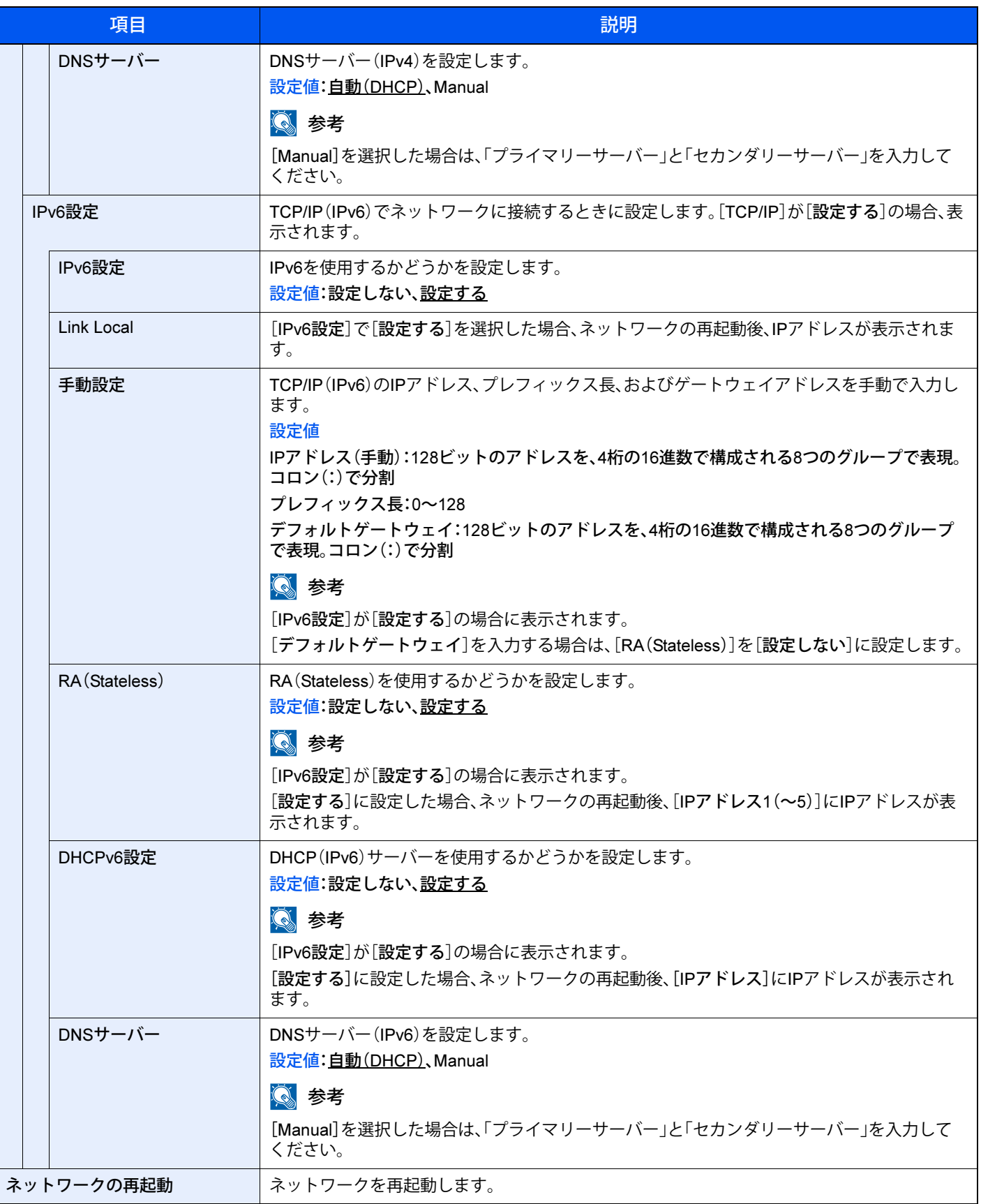

重要

設定変更後にネットワークの再起動、または電源のOFF/ONが必要です。

#### 有線ネットワーク設定

[メニュー]キー > [▲][▼]キー > [ネットワーク] > [OK]キー > [▲][▼]キー > [有線ネットワーク設定] > [OK]キー 有線ネットワークの設定を行います。

初期値:下線がついている値

<span id="page-127-0"></span>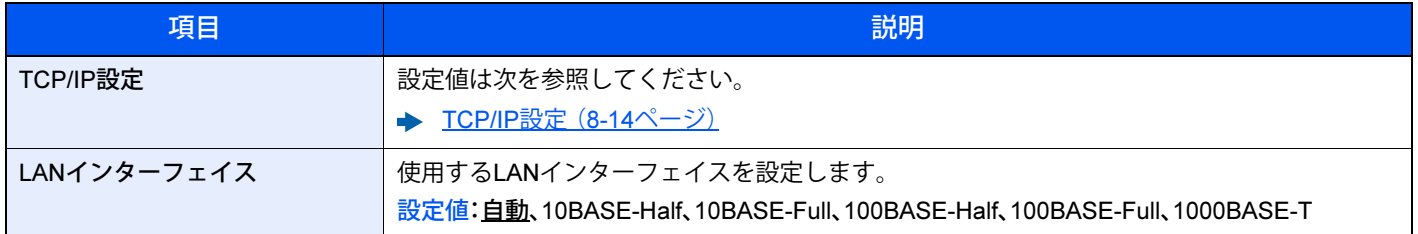

#### 重要

設定変更後にネットワークの再起動、または電源のOFF/ONが必要です。

#### <span id="page-127-1"></span>プロトコル設定

[メニュー]キー > [▲][▼]キー > [ネットワーク] > [OK]キー > [▲][▼]キー > [プロトコル設定] > [OK]キー プロトコルの設定を行います。

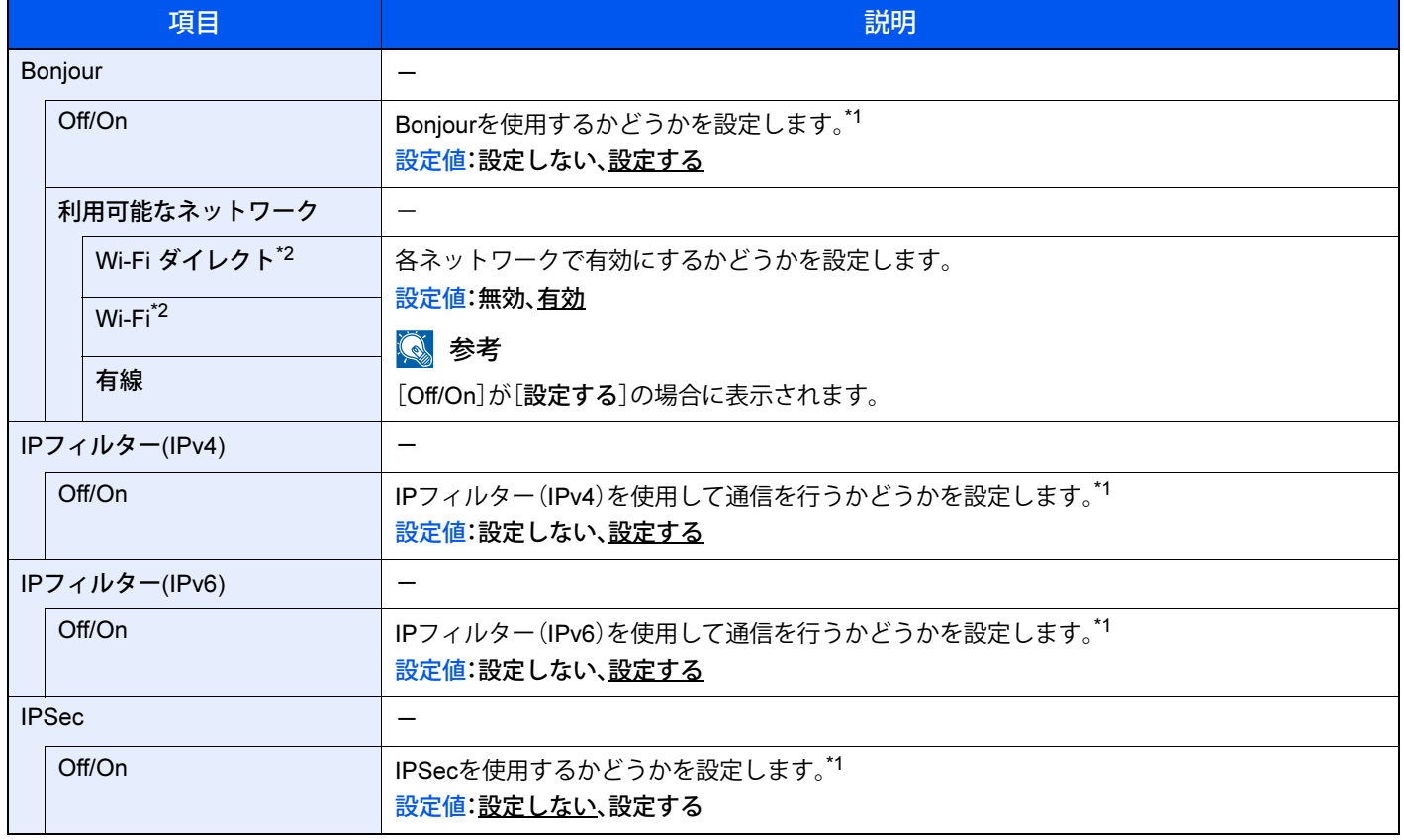

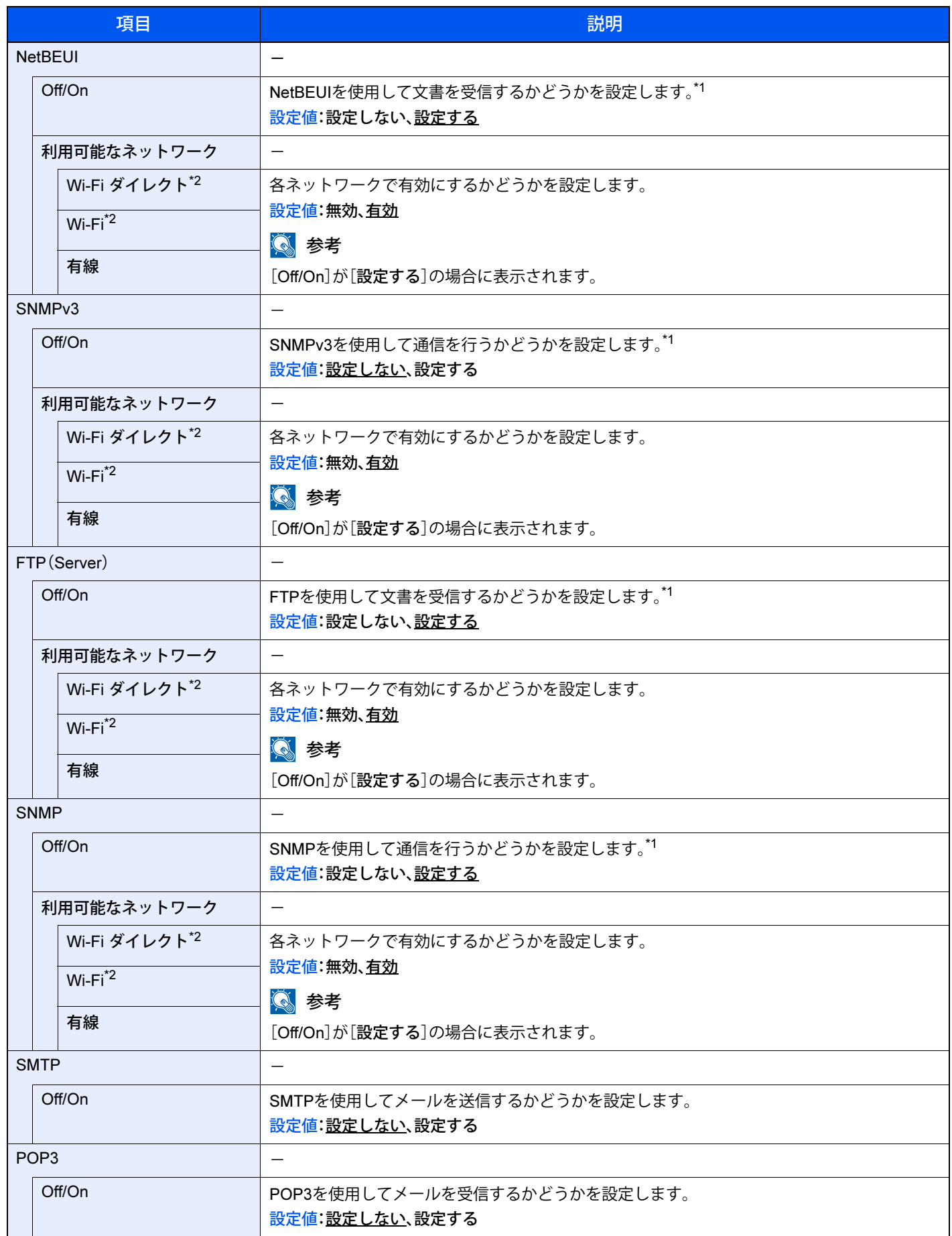

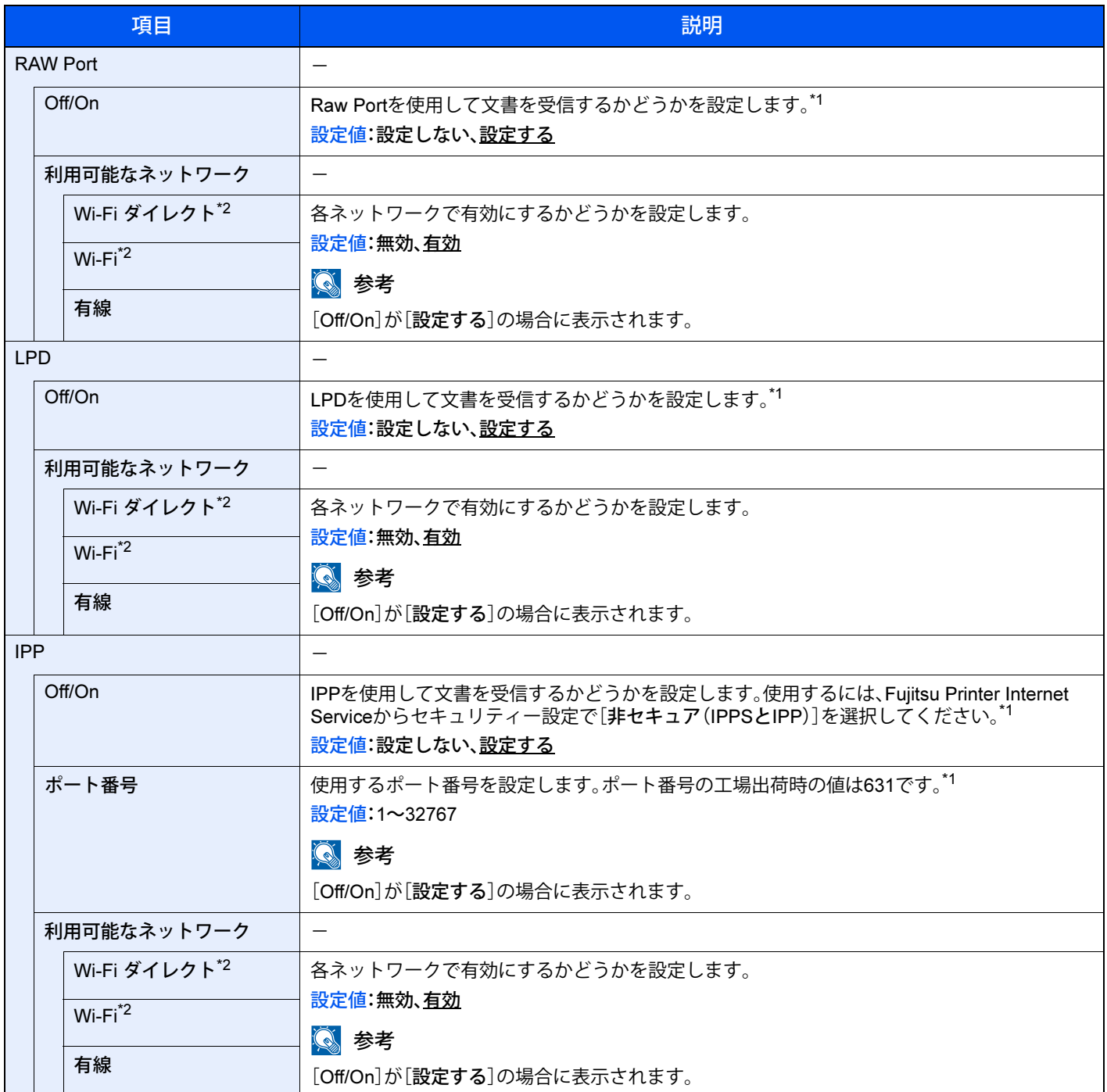

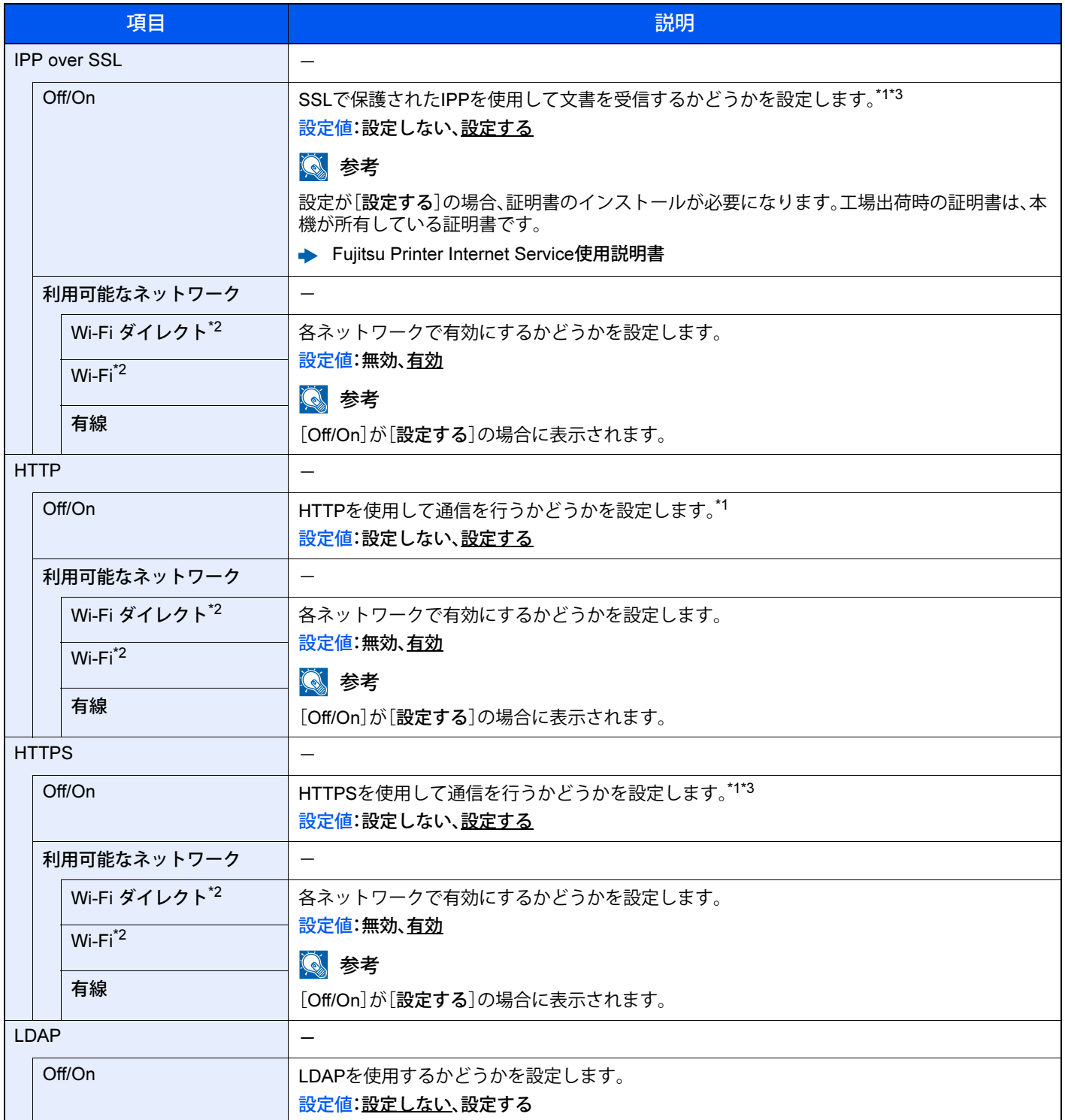

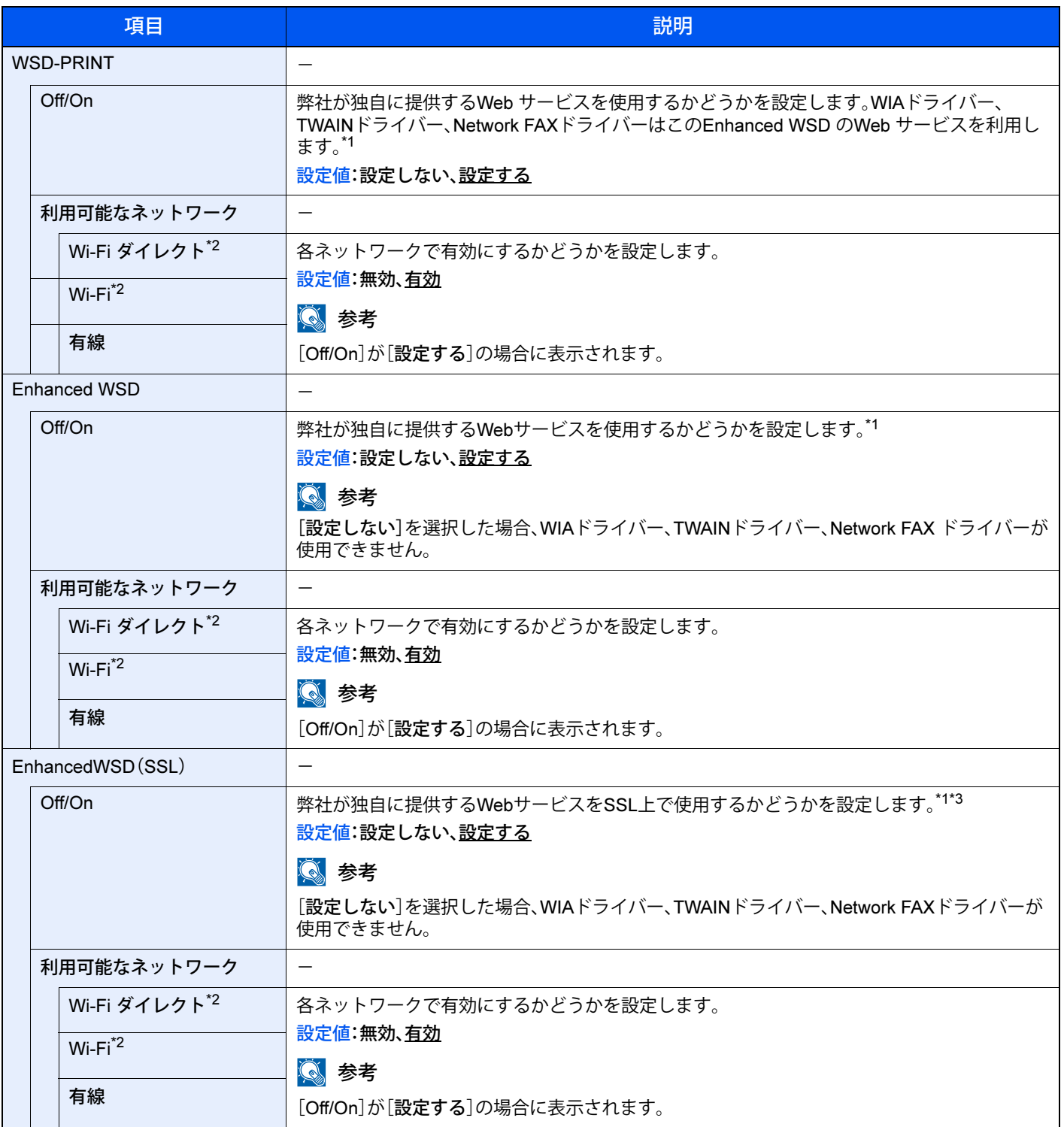

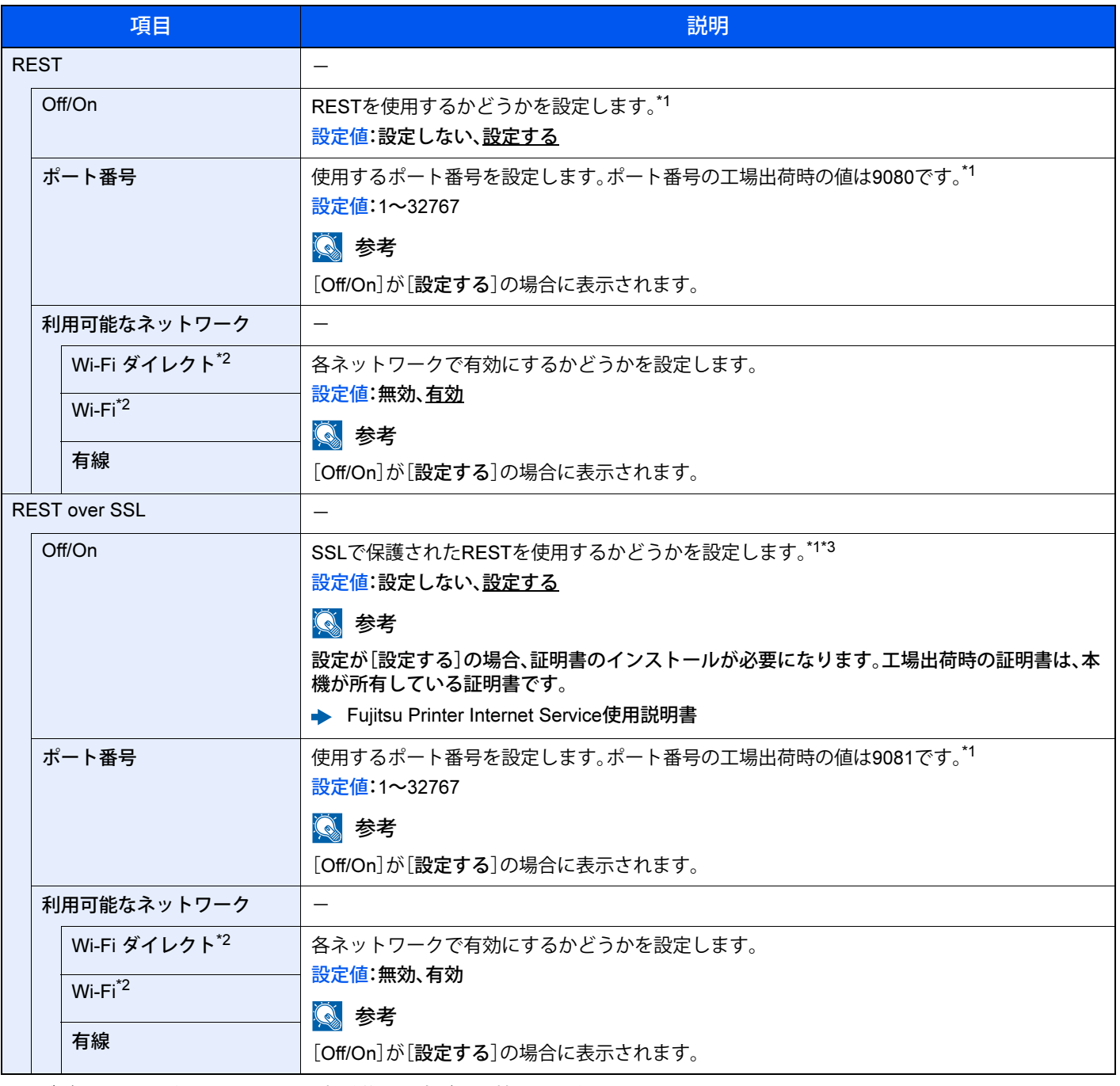

<span id="page-132-1"></span>\*1 デバイスまたはネットワークの再起動後に設定が切り替わります。

<span id="page-132-0"></span>\*2 この機能は、オプションのプリンタ無線LANカードを装着している場合に表示されます。

<span id="page-132-2"></span>\*3 「SSL設定」で「SSL」を[設定する]にしてください。

◆ SSL設定 (8-27[ページ\)](#page-138-8)

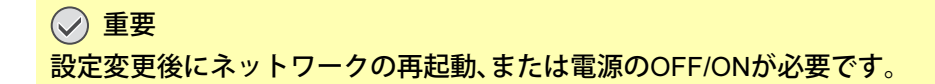

#### <span id="page-133-1"></span>優先ネットワーク

[メニュー]キー > [▲][▼]キー > [ネットワーク] > [OK]キー > [▲][▼]キー > [優先ネットワーク] > [OK]キー

#### 2 参考

この機能は、オプションのプリンタLANカードまたはプリンタ無線LANカードを装着している場合に表示されます。

初期値:下線がついている値

<span id="page-133-2"></span>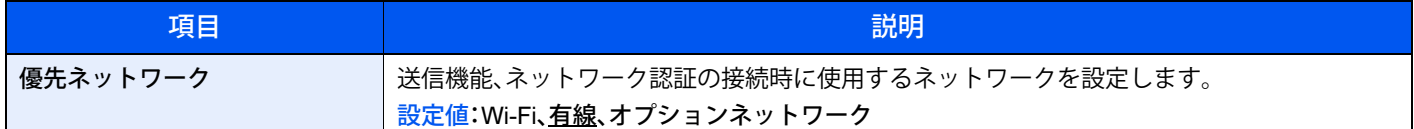

#### Ping

#### [メニュー]キー > [▲][▼]キー > [ネットワーク] > [OK]キー > [▲][▼]キー > [Ping] > [OK]キー

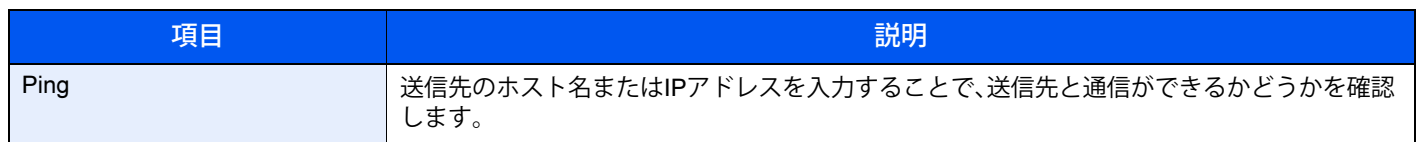

#### ネットワークの再起動

[メニュー]キー > [▲][▼]キー > [ネットワーク] > [OK]キー > [▲][▼]キー > [ネットワークの再起動] > [OK]キー

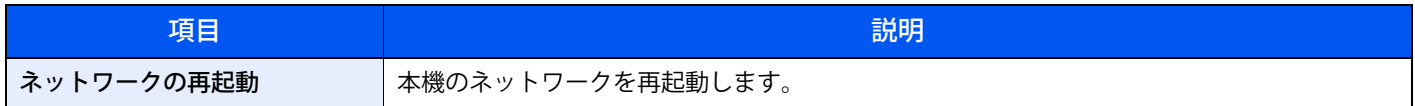

## <span id="page-133-0"></span>**オプションネットワーク**

<span id="page-133-3"></span>オプションのプリンタLANカードの設定を行います。

#### 1 参考

このメニューは、オプションのプリンタLANカードを装着している場合に表示されます。

#### 基本設定

[メニュー]キー > [▲][▼]キー > [オプションネットワーク] > [OK]キー > [▲][▼]キー > [基本設定] > [OK]キー

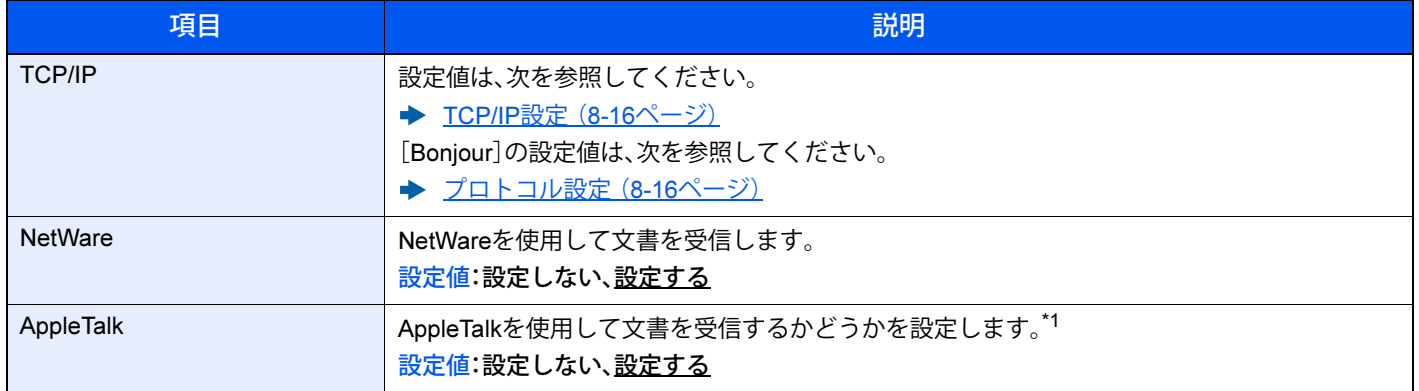

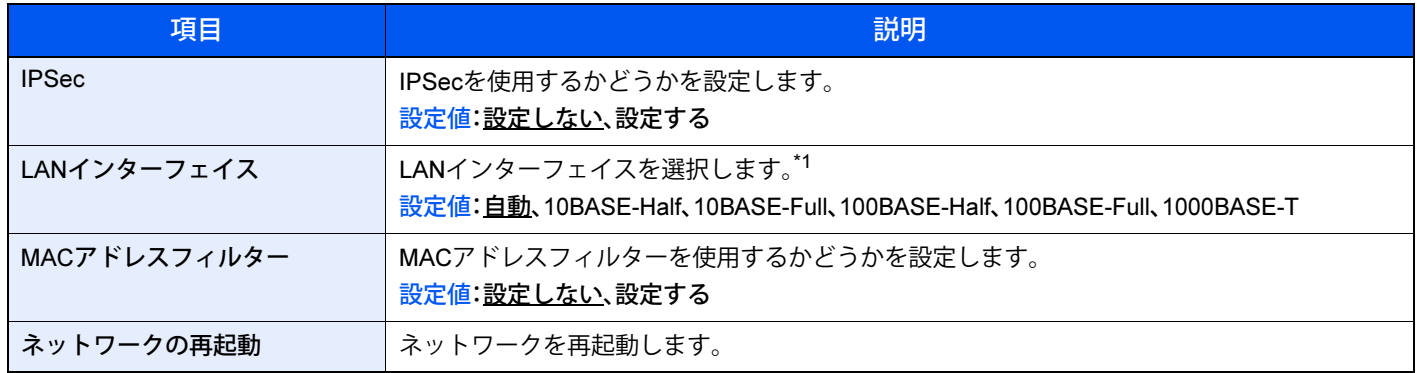

<span id="page-134-5"></span>\*1 デバイスまたは本機のネットワークの再起動後に設定が切り替わります。

### <span id="page-134-0"></span>**共通設定**

本機全般について設定します。

#### <span id="page-134-3"></span>言語選択

[メニュー]キー > [▲][▼]キー > [共通設定] > [OK]キー > [▲][▼]キー > [言語選択] > [OK]キー

<span id="page-134-4"></span>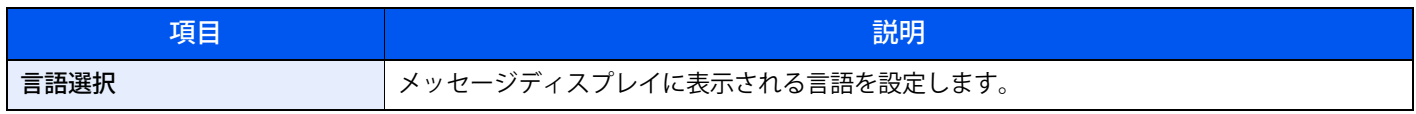

#### <span id="page-134-1"></span>日時設定

[メニュー]キー > [▲][▼]キー > [共通設定] > [OK]キー > [▲][▼]キー > [日時設定] > [OK]キー

#### <span id="page-134-2"></span>日付や時間に関する設定を行います。

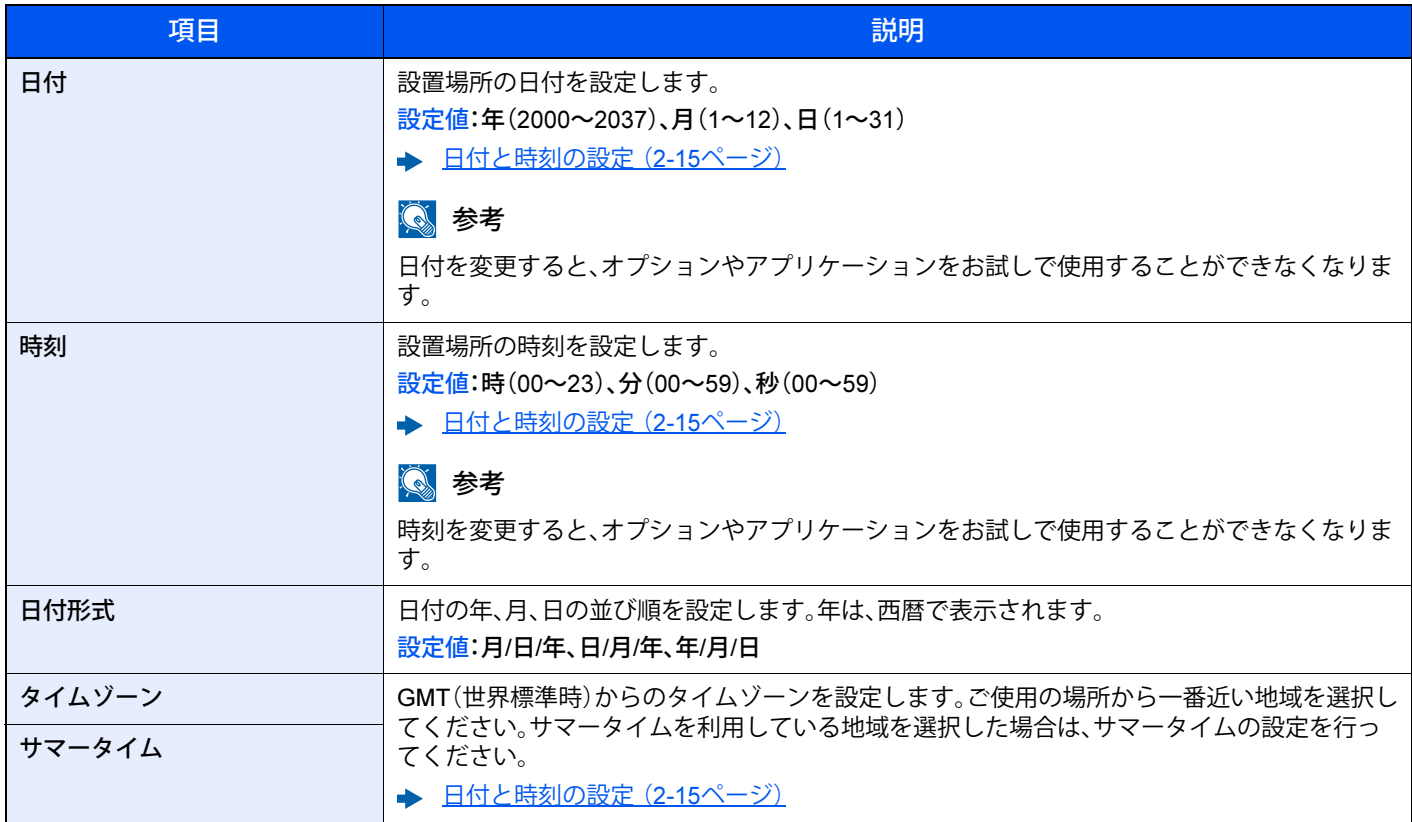

#### <span id="page-135-4"></span>ブザー

<span id="page-135-5"></span>[メニュー]キー > [▲][▼]キー > [共通設定] > [OK]キー > [▲][▼]キー > [ブザー] > [OK]キー 本機の操作中に鳴るブザーについて設定します。

初期値:下線がついている値

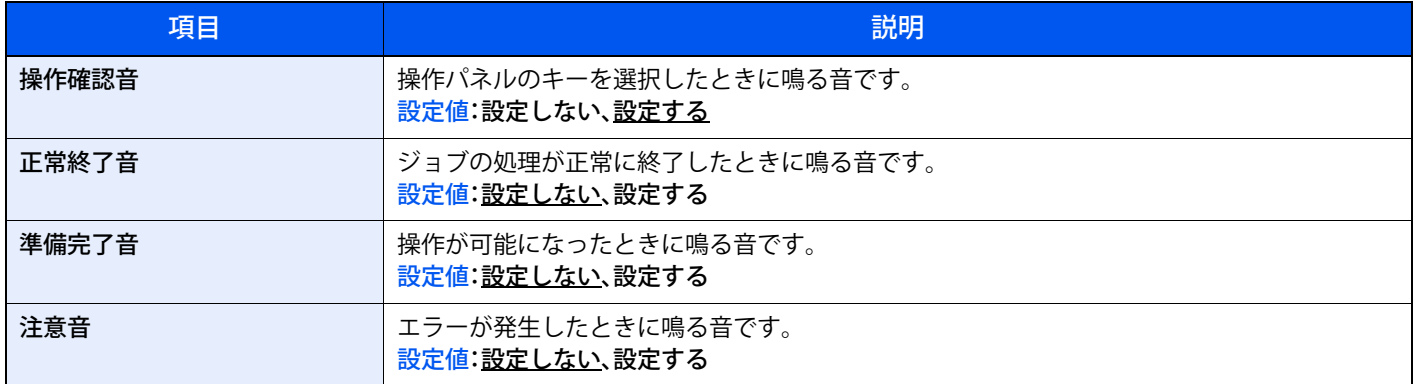

#### <span id="page-135-0"></span>RAMディスク設定

[メニュー]キー > [▲][▼]キー > [共通設定] > [OK]キー > [▲][▼]キー > [RAMディスク設定] > [OK]キー

初期値:下線がついている値

<span id="page-135-1"></span>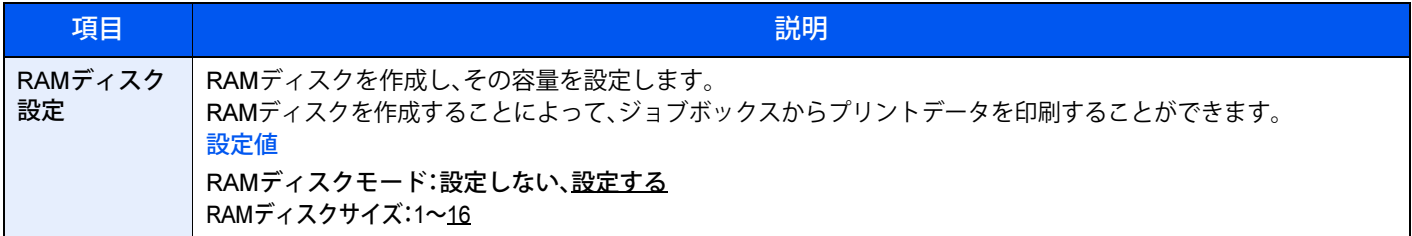

#### 重要

設定変更後にシステムの再起動、または電源のOFF/ONが必要です。

#### 1 参考

プリンターの処理に負荷がかかる印刷(大量ページの高解像度での部単位印刷など)において、パソコンから送信され たデータをプリンターが受け切れない場合、パソコンの画面に「印刷エラー」のエラーメッセージが表示(ポップアッ プ)されることがあります。

プリンター側が再びデータの受信可能な状態になると、自動的にエラーは解除されそのまましばらくお待ちいただけ れば、エラーの発生したデータも正常に印刷されます。

印刷は正常に完了しますが、「印刷エラー」のエラーメッセージを表示しないようにするには、操作パネルから[RAM ディスクモード]の設定を[設定しない]に変更してください。

#### <span id="page-135-2"></span>画面の明るさ

[メニュー]キー > [▲][▼]キー > [共通設定] > [OK]キー > [▲][▼]キー > [画面の明るさ] > [OK]キー

<span id="page-135-3"></span>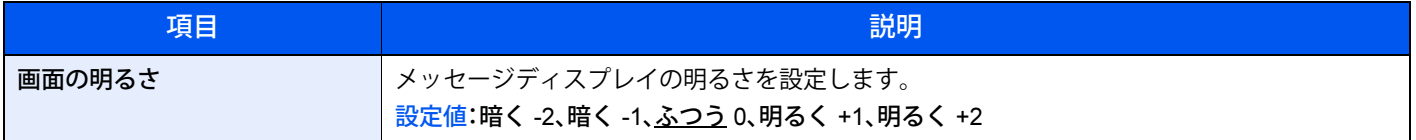

#### <span id="page-136-4"></span>画面のバックライト

[メニュー]キー > [▲][▼]キー > [共通設定] > [OK]キー > [▲][▼]キー > [画面のバックライト] > [OK]キー

初期値:下線がついている値

<span id="page-136-5"></span>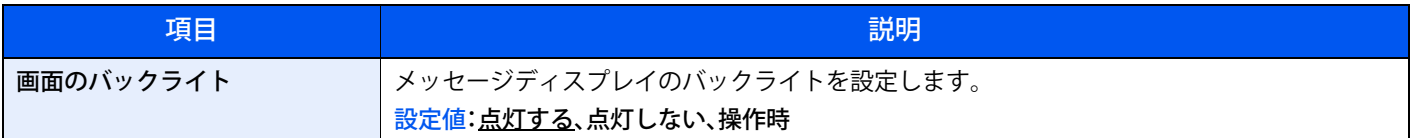

#### <span id="page-136-2"></span>エラー処理設定

[メニュー]キー > [▲][▼]キー > [共通設定] > [OK]キー > [▲][▼]キー > [エラー処理設定] > [OK]キー

<span id="page-136-3"></span>エラーが発生したときに印刷を停止するか、続行するかを設定します。

初期値:下線がついている値

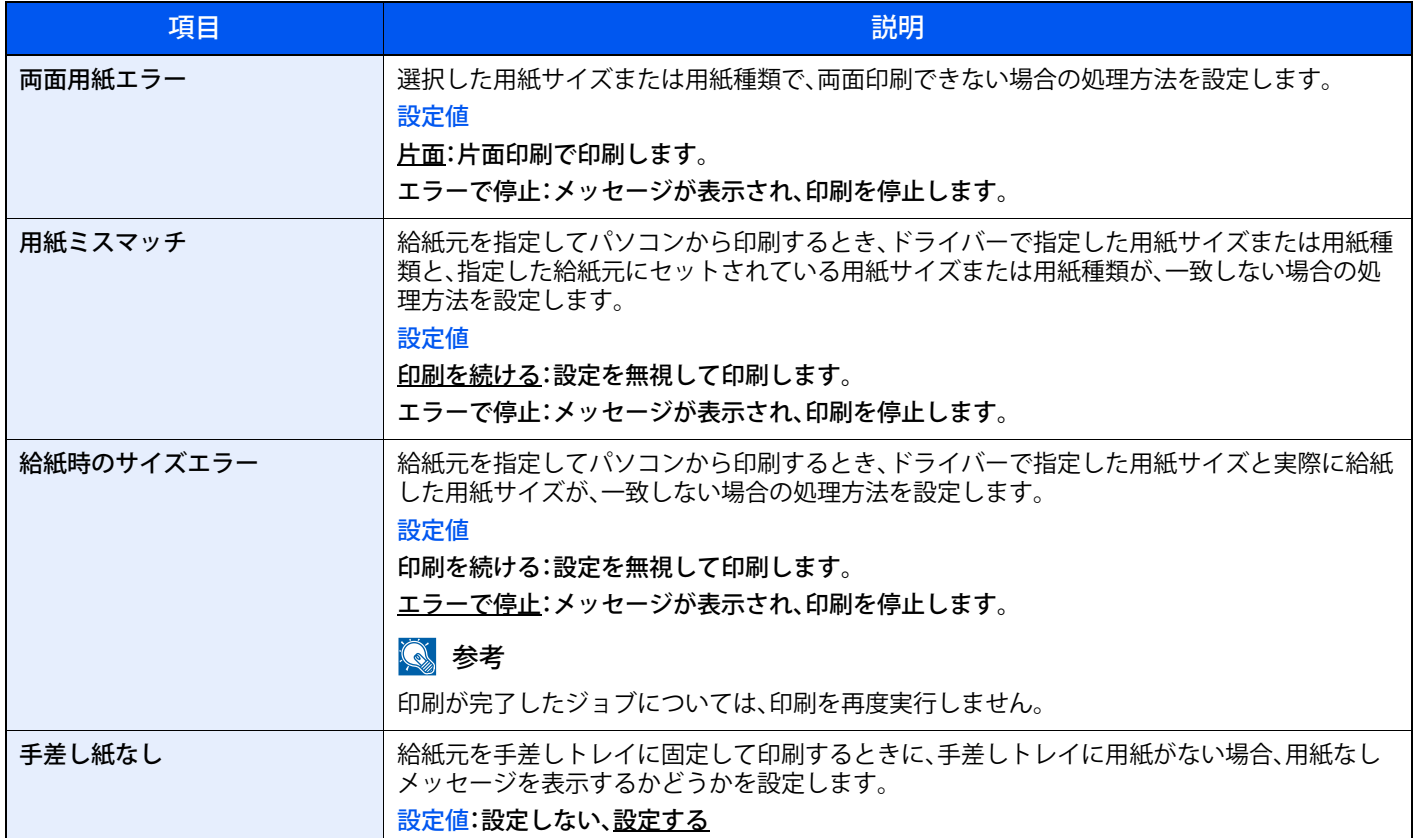

#### <span id="page-136-0"></span>タイマー設定

<span id="page-136-1"></span>[メニュー]キー > [▲][▼]キー > [共通設定] > [OK]キー > [▲][▼]キー > [タイマー設定] > [OK]キー 時間に関する設定を行います。

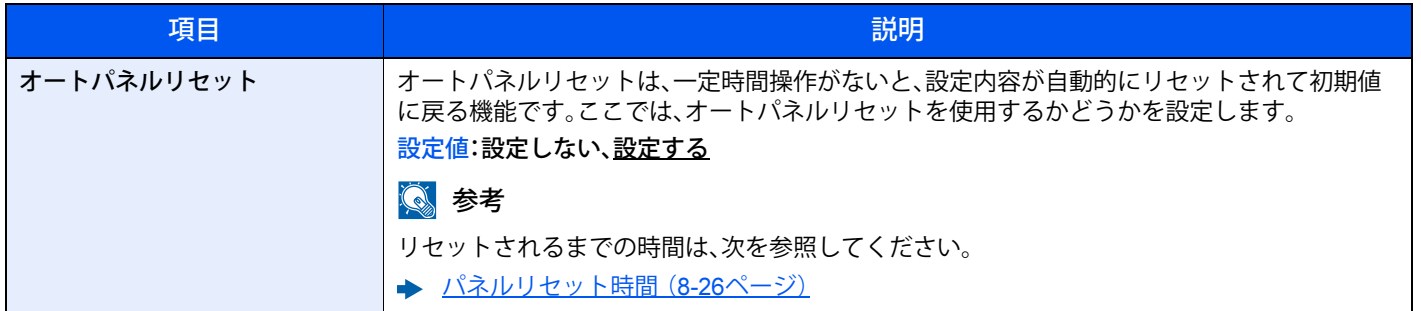

<span id="page-137-0"></span>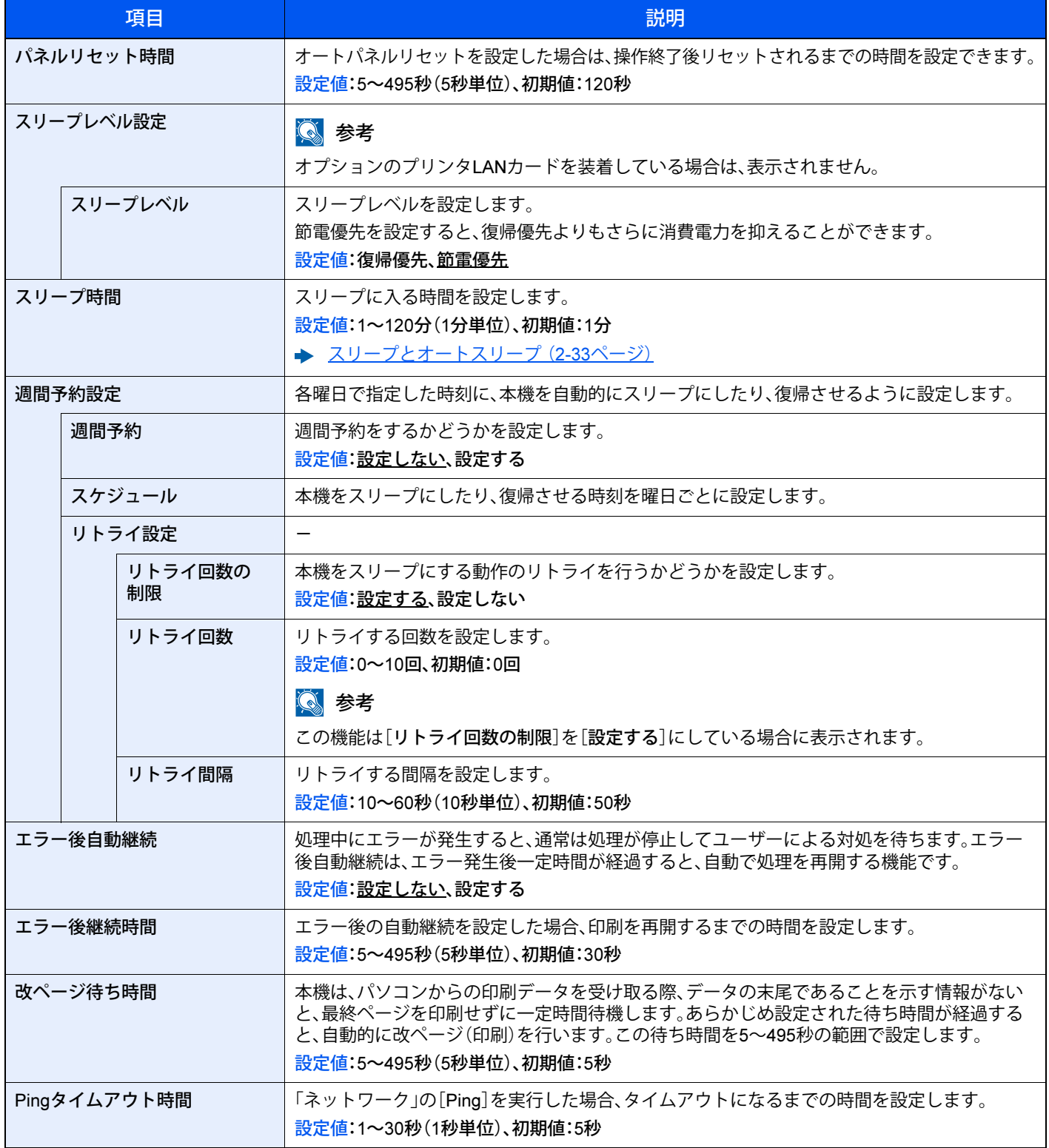

#### <span id="page-138-2"></span>状況/履歴の表示

[メニュー]キー > [▲][▼]キー > [共通設定] > [OK]キー > [▲][▼]キー > [状況/履歴の表示] > [OK]キー

初期値:下線がついている値

<span id="page-138-4"></span>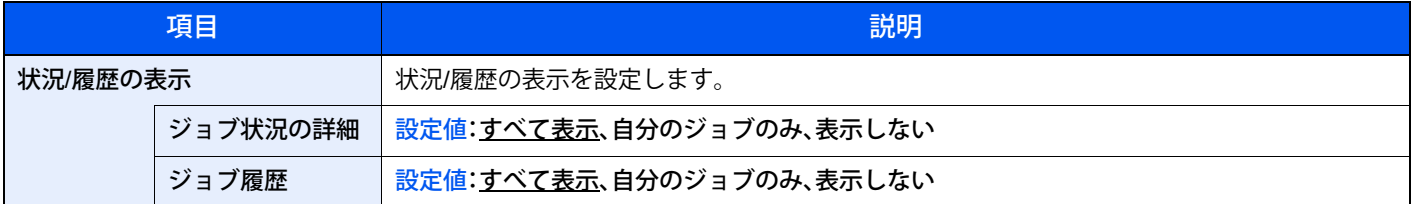

#### <span id="page-138-1"></span>トナー残量少の通知

[メニュー]キー > [▲][▼]キー > [共通設定] > [OK]キー > [▲][▼]キー > [トナー残量少の通知] > [OK]キー

初期値:下線がついている値

<span id="page-138-6"></span>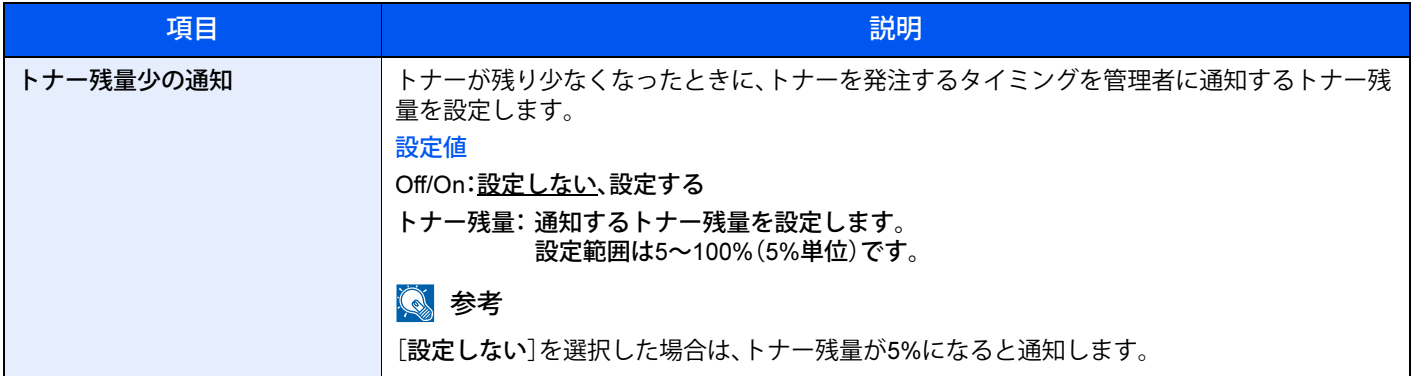

#### <span id="page-138-3"></span>バナー印刷前の確認

[メニュー]キー > [▲][▼]キー > [共通設定] > [OK]キー > [▲][▼]キー > [バナー印刷前の確認] > [OK]キー

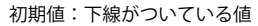

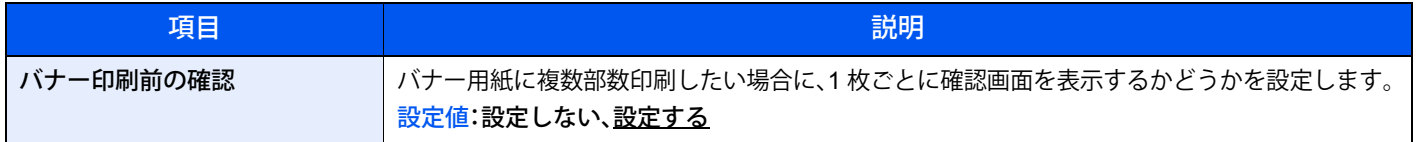

### <span id="page-138-0"></span>**セキュリティー**

<span id="page-138-5"></span>本機の操作およびデータを保護するため、セキュリティー機能の設定ができます。

<span id="page-138-7"></span>ネットワークセキュリティー

[メニュー]キー > [▲][▼]キー > [セキュリティー] > [OK]キー > [▲][▼]キー > [ネットワークセキュリティー] >  $[OK]$ キー

#### <span id="page-138-8"></span>SSL設定

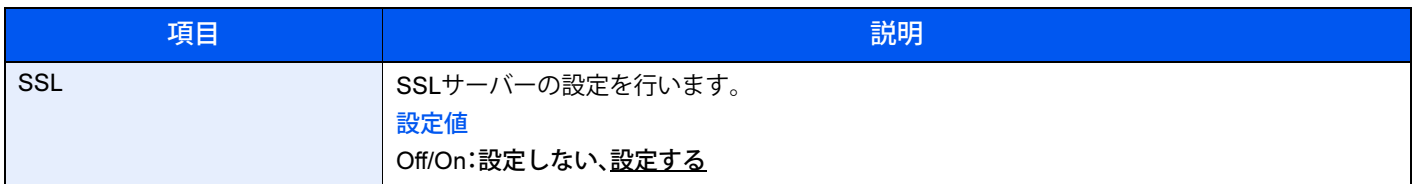

#### <span id="page-139-3"></span>I/Fブロック設定

<span id="page-139-4"></span>[メニュー]キー > [▲][▼]キー > [セキュリティー] > [OK]キー > [▲][▼]キー > [I/Fブロック設定] > [OK]キー USBデバイスやオプションインターフェイスなど、外部機器とのインターフェイスをブロックして、本機を保護するこ とができます。

初期値:下線がついている値

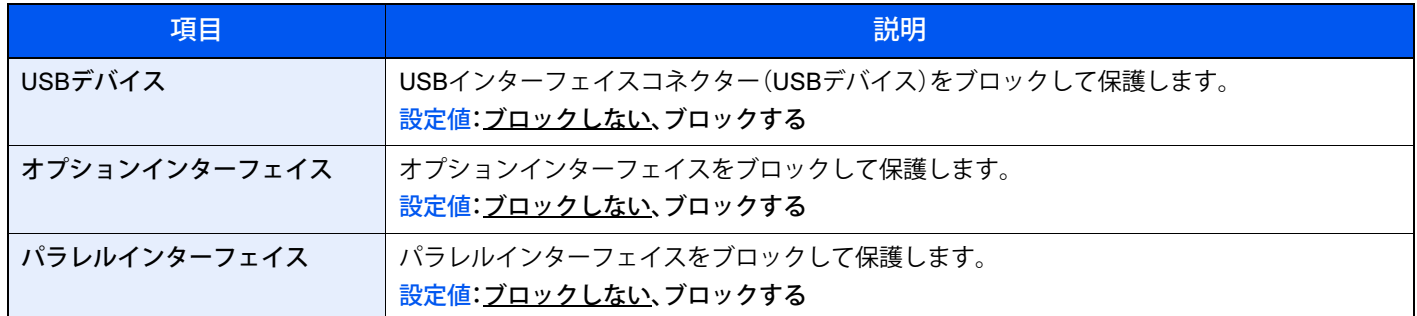

重要

設定変更後にシステムの再起動、または電源のOFF/ONが必要です。

#### <span id="page-139-2"></span>セキュリティーレベル

[メニュー]キー > [▲][▼]キー > [セキュリティー] > [OK]キー > [▲][▼]キー > [セキュリティーレベル] > [OK]キー

初期値:下線がついている値

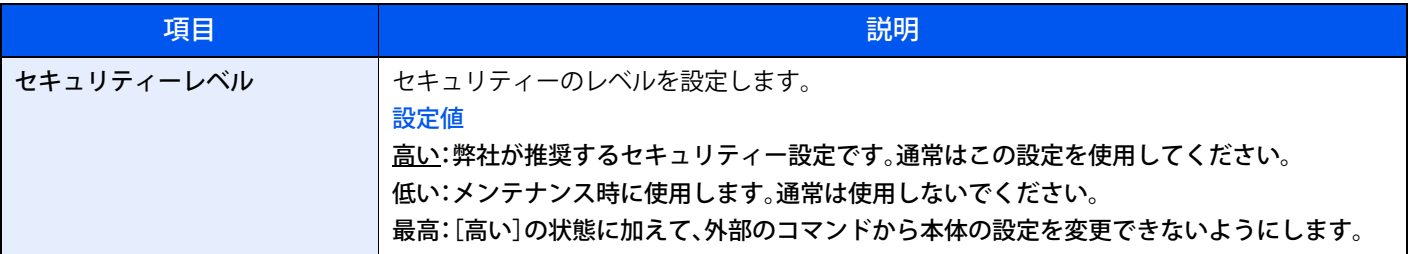

#### <span id="page-139-0"></span>データセキュリティー

<span id="page-139-1"></span>[メニュー]キー > [▲][▼]キー > [セキュリティー] > [OK]キー > [▲][▼]キー > [データセキュリティー] > [OK]キー メモリーに保存されているデータに関する設定を行います。

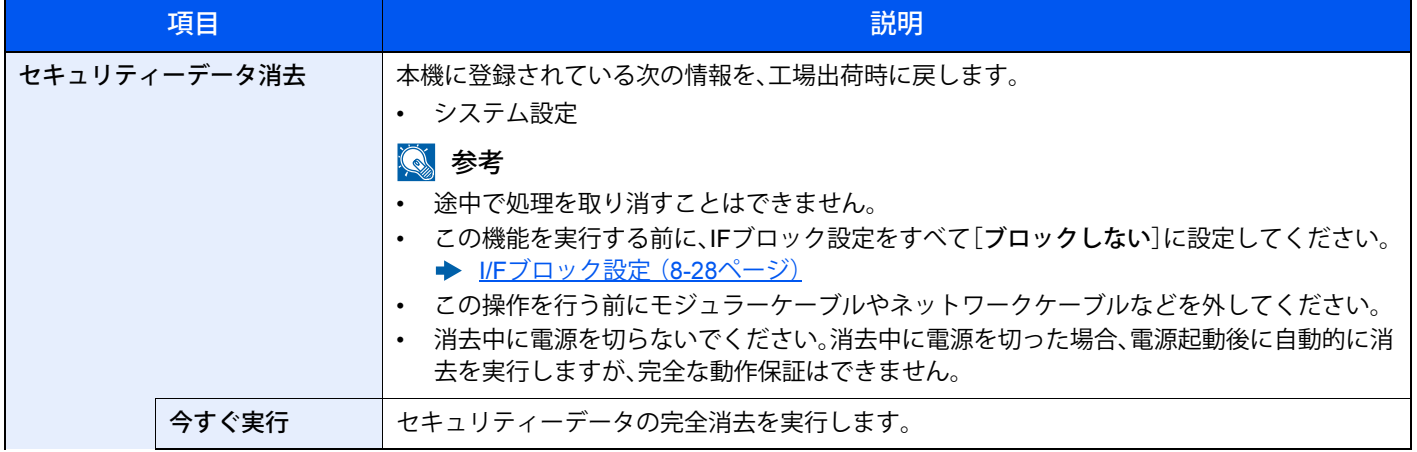

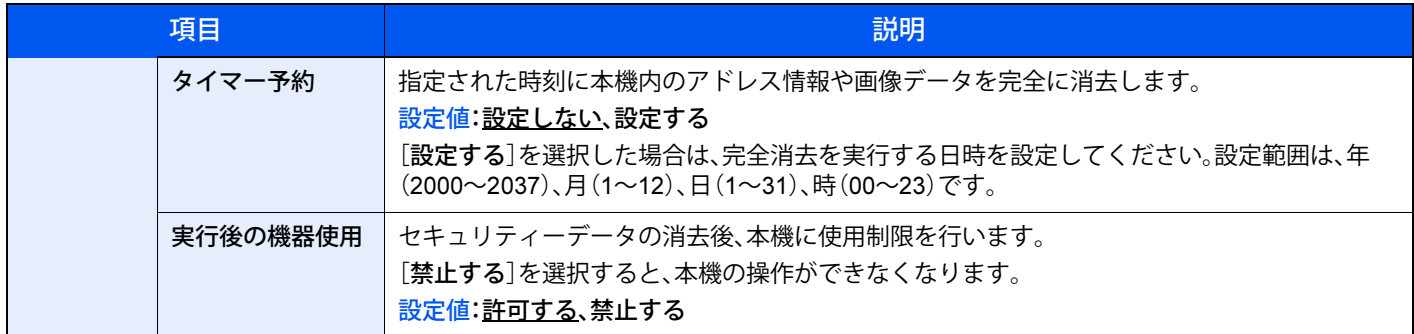

## <span id="page-140-1"></span>**ユーザー**/**部門管理**

[メニュー]キー > [▲][▼]キー > [ユーザー/部門管理] > [OK]キー

本機の管理に関する設定を行います。

◆ ユーザー管理について (9-2ページ) [部門管理について\(](#page-150-0)9-9ページ) ID不明ジョブ処理 (9-17ページ)

## <span id="page-140-0"></span>**調整**/**メンテナンス**

[メニュー]キー > [▲][▼]キー > [調整/メンテナンス] > [OK]キー

<span id="page-140-4"></span>印刷品質に関する調整や、本機のメンテナンスを行います。

<span id="page-140-3"></span><span id="page-140-2"></span>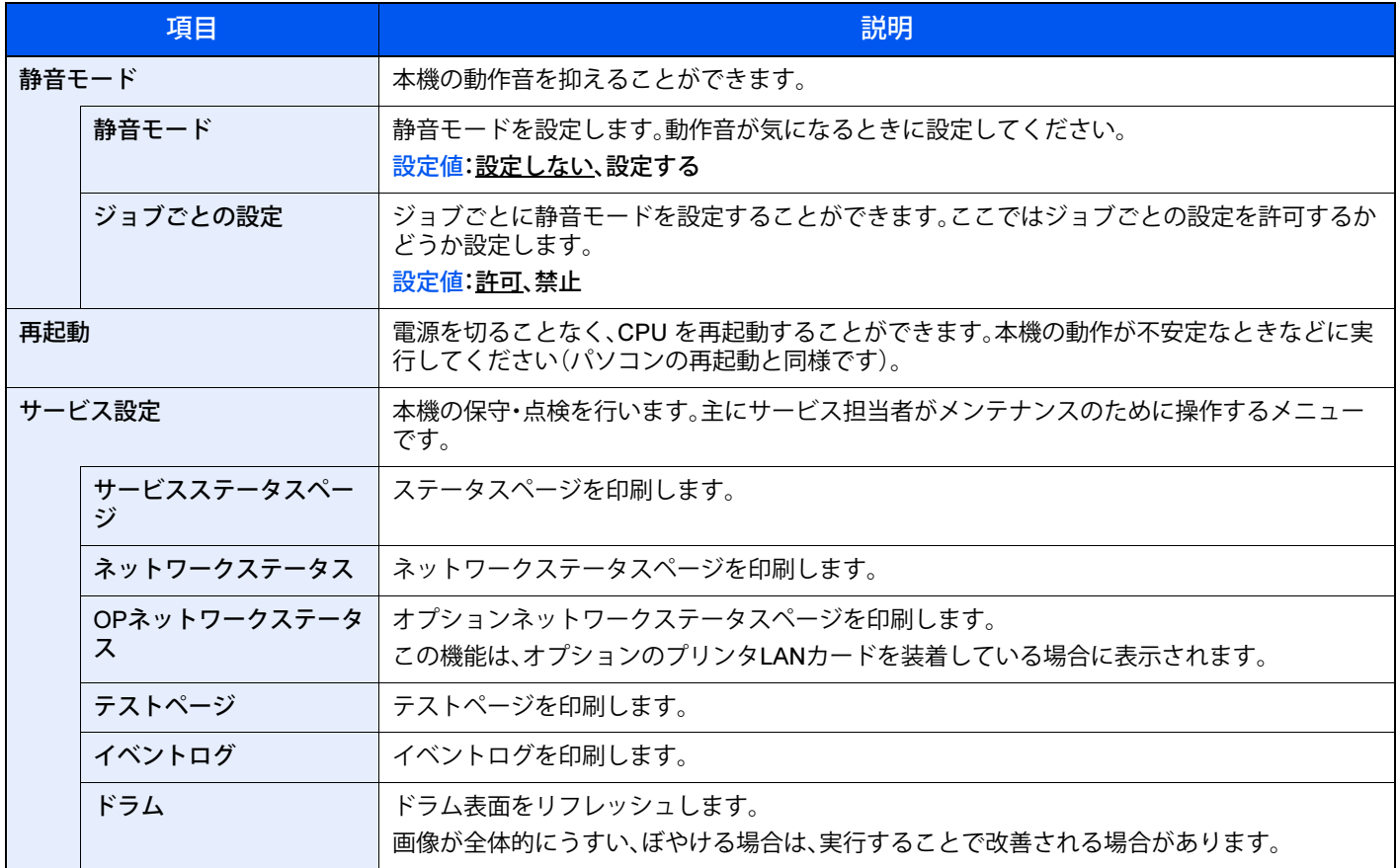

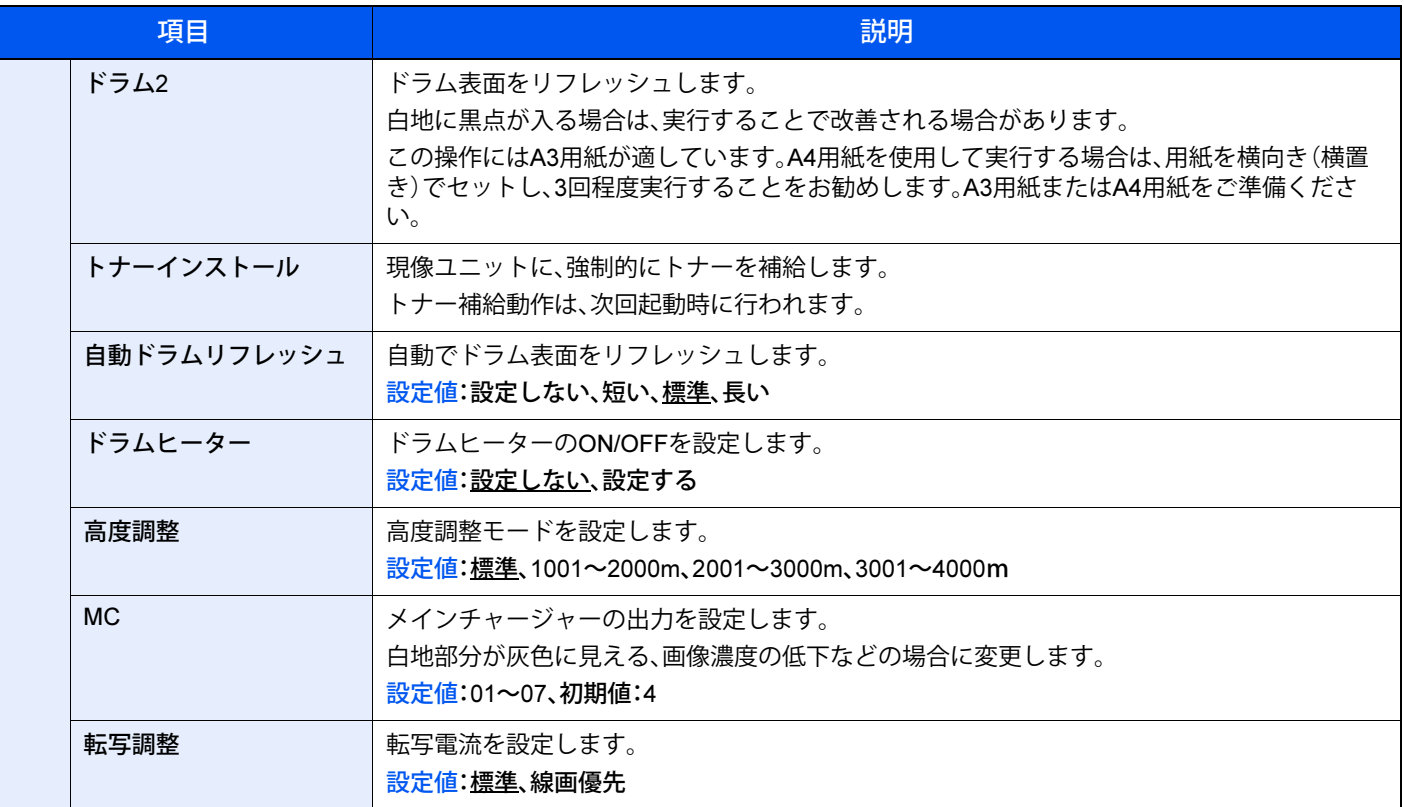

## <span id="page-141-0"></span>**ソフトウェア**

[メニュー]キー > [▲][▼]キー > [ソフトウェア] > [OK]キー

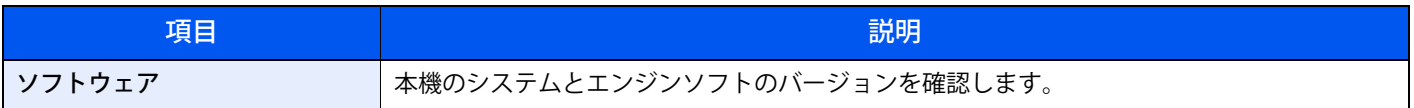

## ユーザー管理/部門管理 9

#### この章では、次の項目について説明します。

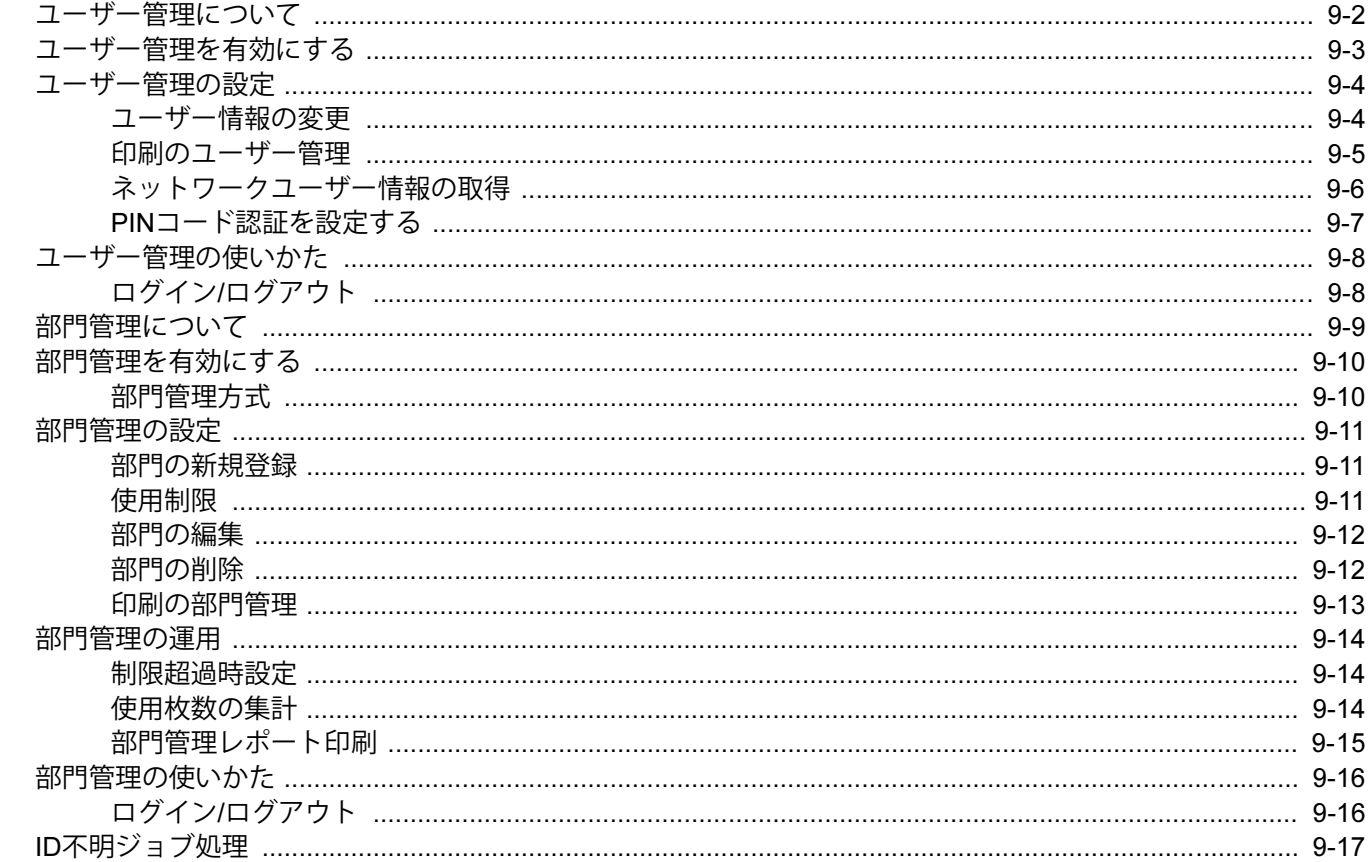

# <span id="page-143-1"></span><span id="page-143-0"></span>**ユーザー管理について**

ユーザー管理は、本機を使用できるユーザーを特定し、使用者を管理することができる機能です。入力されたログイン ユーザー名とパスワードがあらかじめ登録されたものと一致すれば、ユーザーが認証され、本機へのログインができま す。

1 ユーザー管理を有効にする 2 ログインユーザー名とパスワード  $(9 - 3 - \frac{1}{2})$ を入力してジョブを実行する (2-13[ページ\)](#page-39-1) UserA

ユーザーは、その権限によって「ユーザー」と「管理者」および「機器管理者」に分けられます。セキュリティーレベルの設 定は、機器管理者だけが変更できます。

#### パソコンから印刷するユーザーを管理する場合

パソコンから本機で印刷するユーザーを管理するには、プリンタードライバーの設定が必要です。

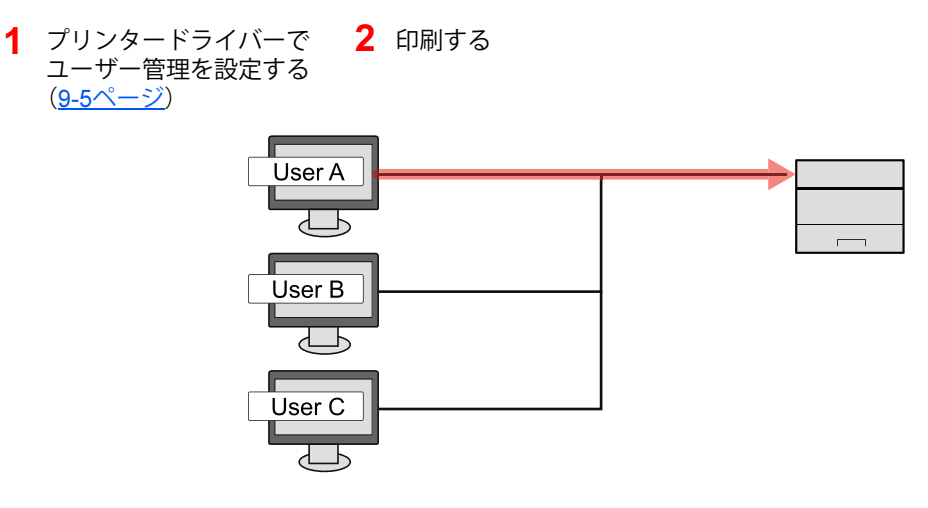
### <span id="page-144-0"></span>**ユーザー管理を有効にする**

ユーザー管理を有効にします。

- 1 **画面を表示する**
	- 1 [メニュー]キー > [▲][▼]キー > [ユーザー/部門管理] > [OK]キー

#### 2 参考

ユーザー認証画面が表示された場合は、ログインユーザー名とログインパスワードを入 力し、[ログイン]を選択してください。ここでは管理者の権限でログインしてください。 ログインユーザー名とログインパスワードの工場出荷時の値は下記が設定されています。 ログインユーザー名: 4000 ログインパスワード: 4000

2 [▲][▼]キー > [ユーザー管理設定] > [OK]キー

### 2 **設定する**

1 [▲][▼]キー > [ユーザー管理] > [OK]キー > [▲][▼]キー > [認証方法] > [OK]キー > [▲][▼]キー > [ネットワーク認証] > [OK]キー

#### 3 参考

ユーザー管理を無効にする場合は[設定しない]を選択します。

- 2 [▲][▼]キー > [ネットワーク認証設定] > [OK]キー > [▲][▼]キー > [サーバータイプ] > [OK]キー > [▲][▼]キー > [NTLM][、Kerberos]または[Ext.] > [OK]キー > [▲][▼]キー > [ホスト名] > [OK]キー
- 3 認証サーバーのホスト名(64文字以内)を入力し、[OK]キーを選択します。
- 4 認証サーバーのドメイン名を選択して、[OK]キーを選択します。

ドメイン名が設定されていない場合は、「----------------」を選択して、[メニュー]を選択してください。 [編集]を選択して、[OK]キーを選択して、ドメイン名(256文字以内)を入力してください。[OK]キー を選択するとドメイン名が登録されます。

登録されているドメイン名を編集あるいは削除する場合は、登録されているドメイン名を選択して、 [メニュー]を選択してください。

#### 2 参考

ドメイン名は10件まで登録できます。

- 5 サーバータイプに[Ext.]を選択した場合は、[▲][▼]キー > [ポート] > [OK]キー
- 6 ポート番号を入力して、[OK]キーを選択します。

#### ■ 参考

ログインユーザー名とパスワードが認証されないとき、以下の設定を確認してください。

- 本機のネットワーク認証の設定 • 認証サーバーのユーザープロパティ
- 本機と認証サーバーの時刻設定
- 本機の設定でログインできない場合、ローカルユーザーリストに登録されている管理者で ログインし、設定を修正してください。

# **ユーザー管理の設定**

ユーザーの変更、ユーザー管理の設定を行います。

#### 11 参考

工場出荷時は、機器管理者の権限を持つデフォルトユーザーと管理者の権限を持つデフォルトユーザーが各1人登録 されています。各デフォルトユーザーのユーザー情報は次のとおりです(大文字・小文字は区別されます)。 機器管理者 ユーザー名: DeviceAdmin ユーザー名(フリガナ): DeviceAdmin ログインユーザー名: 4000 ログインパスワード: 4000 アクセスレベル: 機器管理者 管理者 ユーザー名: Admin ユーザー名(フリガナ): Admin ログインユーザー名: Admin ログインパスワード: Admin アクセスレベル: 管理者 ユーザー名、ログインユーザー名、ログインパスワードはセキュリティー保護のため、定期的に変更することをお勧め します。 ◆ ユーザー情報の変更 (9-4ページ)

### <span id="page-145-0"></span>**ユーザー情報の変更**

ユーザー情報を変更できます。変更できる項目は「ログインユーザー名」、「ログインパスワード」、および「部門コード」で す。

### 2 参考

機器管理者のユーザー情報を変更する場合は、機器管理者の権限でログインしてください。その他のユーザーでログ インした場合は、ユーザー情報の参照しかできません。

ログインユーザー名とログインパスワードの工場出荷時の値は下記が設定されています。

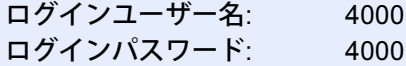

#### 1 **画面を表示する**

1 [メニュー]キー > [▲][▼]キー > [ユーザー/部門管理] > [OK]キー

#### 1 参考

ユーザー認証画面が表示された場合は、ログインユーザー名とログインパスワードを入 力し、[ログイン]を選択してください。ここでは機器管理者の権限でログインしてくだ さい。

ログインユーザー名とログインパスワードの工場出荷時の値は下記が設定されています。 ログインユーザー名: 4000 ログインパスワード: 4000

2 [▲][▼]キー > [ユーザー管理設定] > [OK]キー > [▲][▼]キー > [ローカルユーザーリスト] > [OK]キー

### 2 **ユーザー情報を変更する**

- 1 ユーザー情報を変更したいユーザーを選択して、[OK]キーを選択します。
- 2 ユーザー情報を変更します。

「ログインユーザー名」または「ログインパスワード」の[編集]を選択して、情報を入力して[OK]キー を選択します。

[►]キーを選択すると次のページが表示されます。[◄]キーを選択すると前のページに戻ります。こ こでは、「ユーザー名」およびユーザー名の「ふりがな」を参照することもできます。

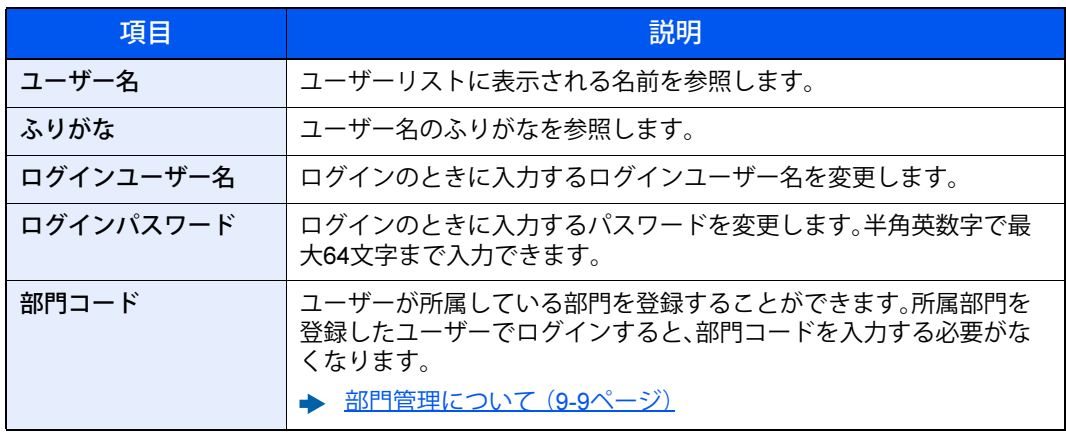

### 6 参考

管理者権限を持たないユーザーでログインしている場合は、ログインしているユーザー の情報しか変更できません。

3 [OK]キーを選択します。

ユーザー情報が変更されます。

### **印刷のユーザー管理**

パソコンから本機で印刷するユーザーを管理することができます。

### プリンタードライバーの設定

パソコンから本機で印刷するユーザーを管理するには、プリンタードライバーで次の設定が必要です。

ここでは、Windows 10を例に説明します。

- 1 **画面を表示する**
	- 1 Windowsの[スタート]ボタン→[Windows システムツール ]→[ コントロールパネル]→ [デバイスとプリンター]を選択します。
	- 2 本機のプリンタードライバーのアイコンを右クリックして、[プリンターのプロパティ]メ ニューをクリックします。
	- 3 [デバイス設定]タブの[管理者設定]をクリックします。
- **2 設定する** 
	- 1 [ユーザー管理]タブの[ユーザー管理]を選択します。

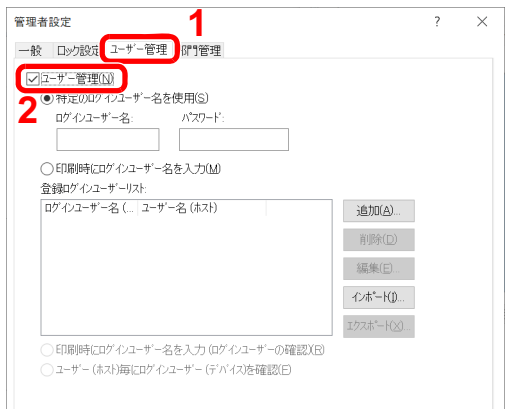

2 ユーザー管理を設定します。

[特定のログインユーザー名を使用]:特定のユーザー名とパスワードを指定して、すべての印刷ジョ ブに対して同じユーザーログインを使用します。この設定が選択されていると、印刷するたびにユー ザー名とパスワードを入力する必要がありません。

[印刷時にログインユーザー名を入力]:印刷時に、ユーザー名とパスワードを入力する画面が表示さ れます。ユーザー名とパスワードは、印刷するたびに入力する必要があります。

[印刷時にログインユーザー名を入力(ログインユーザーの確認)]:印刷時に、ユーザー名とパスワー ドを入力する画面が表示されます。ユーザー名とパスワードは「登録ログインユーザーリスト」に登 録されているものを入力します。ユーザー名とパスワードは、印刷するたびに入力する必要がありま す。

[ユーザー(ホスト)毎にログインユーザー(デバイス)を確認]:印刷時に、Windowsユーザー名を「登 録ログインユーザーリスト」で検索し、登録されている場合は印刷できます。登録されていない場合、 ユーザー権限のみのユーザーは印刷がキャンセルされます。管理者権限を持つユーザーはユーザー 名とパスワードを入力する画面が表示されます。

3 [OK]をクリックします。

16 参考

ユーザー管理についてのその他の設定は、次を参照してください。

◆ プリンタードライバー操作手順書

### **ネットワークユーザー情報の取得**

LDAPサーバーからユーザー情報を取得するために必要な項目を設定します。

#### 2 参考

- この設定は、「ユーザー管理」の「認証方法」で[ネットワーク認証]を設定し、「サーバータイプ」で[NTLM]または [Kerberos]を設定した場合のみ表示します。
- ◆ ユーザー管理を有効にする (9-3ページ)
- ネットワークユーザー情報を取得する設定は、操作パネルで行います。取得する情報については、Fujitsu Printer Internet Serviceでさらに詳細な設定が可能です。
- **▶ Fujitsu Printer Internet Service使用説明書**

1 **画面を表示する**

1 [メニュー]キー > [▲][▼]キー > [ユーザー/部門管理] > [OK]キー

### 2 参考

ユーザー認証画面が表示された場合は、ログインユーザー名とログインパスワードを入 力し、[ログイン]を選択してください。ここでは管理者の権限でログインしてください。 ログインユーザー名とログインパスワードの工場出荷時の値は下記が設定されています。

ログインユーザー名: 4000 ログインパスワード: 4000

**2** [▲][▼]キー > [ユーザー管理設定] > [OK]キー

### 2 **設定する**

[▲][▼]キー > [ネットワークユーザー情報] > [OK]キー

設定できる項目は、次のとおりです。

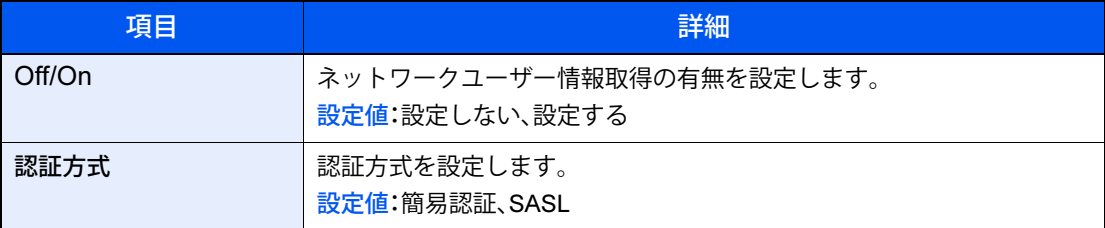

### 图 参考

[認証方式]は、「ユーザー管理」の「認証方法」で[ネットワーク認証]を設定し、「サーバータ イプ」で[Kerberos]を設定した場合のみ表示します。

### PIN**コード認証を設定する**

2 参考

PINコード認証を使用する場合は、ネットワーク認証を有効にし、サーバータイプを[Ext.]に設定する必要がありま す。

◆ ユーザー管理を有効にする (9-3ページ)

1 **画面を表示する**

1 [メニュー]キー > [▲][▼]キー > [ユーザー/部門管理] > [OK]キー

#### **Q** 参考

ユーザー認証画面が表示された場合は、ログインユーザー名とログインパスワードを入 力し、[ログイン]を選択してください。ここでは管理者の権限でログインしてください。 ログインユーザー名とログインパスワードの工場出荷時の値は下記が設定されています。 ログインユーザー名: 4000 ログインパスワード: 4000

- 2 [▲][▼]キー > [ユーザー管理設定] > [OK]キー
- 2 **設定する**

[▲][▼]キー > [PINコードログイン] > [OK]キー > [▲][▼]キー > [設定する]または[設定しない] > [OK]キー

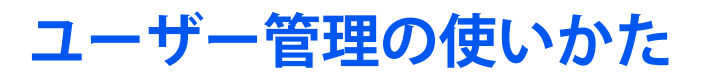

ユーザー管理を設定しているときの操作を説明します。

# **ログイン**/**ログアウト**

ユーザー管理が有効の場合は、本機を使用するとき、ログインユーザー名とパスワードを入力する画面が表示されます。 ログイン、ログアウトの操作手順は、次のとおりです。

### ログイン

本機の操作中にログインユーザー名とパスワードを入力する画面が表示されたら次を参照してください。 ◆ ログイン・ログアウト (2-13ページ)

### ログアウト

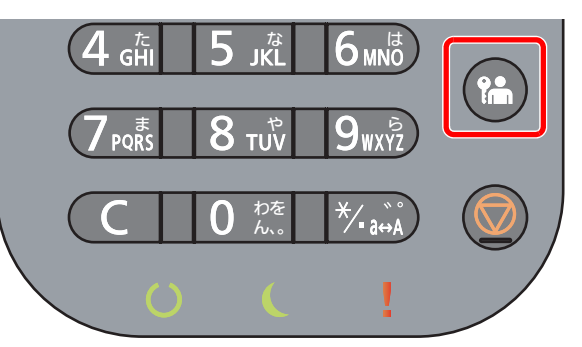

操作が終了したら、[ログアウト]キーを選択します。ログインユーザー名とパスワードを入力する画面に戻ります。 [ログアウト]キーは、ユーザー管理がオンの状態で、ログイン状態の場合のみに有効です。

# <span id="page-150-0"></span>**部門管理について**

部門管理は、部門コードを入力することにより、部門別に印刷の使用枚数を管理できる機能です。

1 部門管理を有効にする 2 部門を設定する 3 部門コードを入力してジョブを 4 使用枚数が集計される。 (9-10[ページ](#page-151-0)) (9-11[ページ\)](#page-152-0) 実行する(9-16[ページ\)](#page-157-0) ÝŁ B  $\sqrt{A: 00000001}$  $\overline{C}$ 

### パソコンから印刷したジョブの使用枚数を管理する場合

パソコンから本機で印刷したジョブの使用枚数を管理するには、プリンタードライバーの設定が必要です。

1 プリンタードライバーでパソコン に部門管理を設定する(9-13[ペー](#page-154-0) [ジ](#page-154-0)) 2 印刷する 3 ついのは 3 使用枚数が集計される。

100 400 200

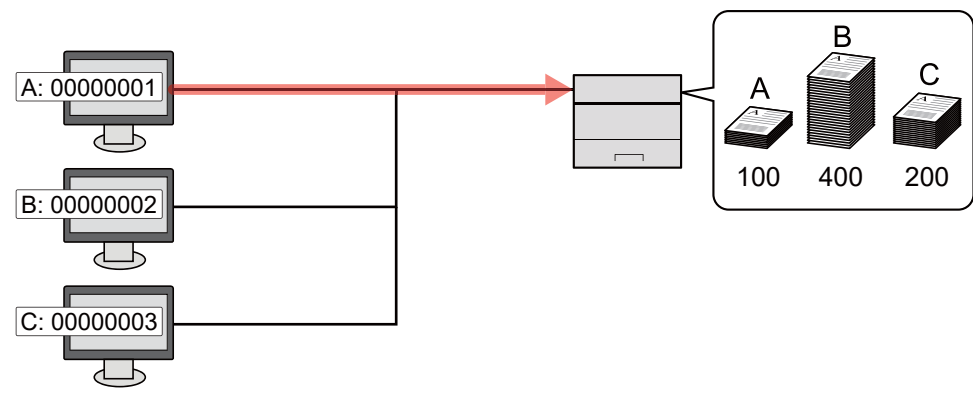

# <span id="page-151-0"></span>**部門管理を有効にする**

部門管理を有効にします。操作手順は次のとおりです。

- 1 **画面を表示する**
	- 1 [メニュー]キー > [▲][▼]キー > [ユーザー/部門管理] > [OK]キー

#### 8 参考

ユーザー認証画面が表示された場合は、ログインユーザー名とログインパスワードを入 力し、[ログイン]を選択してください。ここでは管理者の権限でログインしてください。 ログインユーザー名とログインパスワードの工場出荷時の値は下記が設定されていま す。

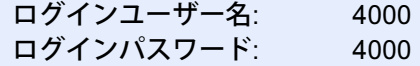

2 [▲][▼]キー > [部門管理設定] > [OK]キー

#### 2 **設定する**

[▲][▼]キー > [部門管理] > [OK]キー > [▲][▼]キー > [設定する] > [OK]キー

#### 3 参考

- 部門管理を無効にする場合は、[設定しない]を選択してください。
- 初期画面に戻ると、自動でログアウトされ、部門コードを入力する画面が表示されます。続 けて作業を行う場合は、部門コードを入力してください。

### **部門管理方式**

部門管理方式を設定します。

#### 1 **画面を表示する**

1 [メニュー]キー > [▲][▼]キー > [ユーザー/部門管理] > [OK]キー

#### 1 参考

ユーザー認証画面が表示された場合は、ログインユーザー名とログインパスワードを入 力し、[ログイン]を選択してください。ここでは管理者の権限でログインしてください。 ログインユーザー名とログインパスワードの工場出荷時の値は下記が設定されていま す。

ログインユーザー名: 4000 ログインパスワード: 4000

2 [▲][▼]キー > [部門管理設定] > [OK]キー

### 2 **設定する**

[▲][▼]キー > [部門管理方式] > [OK]キー > [▲][▼]キー > [ローカル]または[ネットワーク] > [OK]キー

# <span id="page-152-3"></span><span id="page-152-0"></span>**部門管理の設定**

部門の登録や編集、削除をしたり、部門ごとに使用制限を設定できます。

### <span id="page-152-2"></span>**部門の新規登録**

新しい部門を登録します。

### 1 **画面を表示する**

1 [メニュー]キー > [▲][▼]キー > [ユーザー/部門管理] > [OK]キー

### 图参考

ユーザー認証画面が表示された場合は、ログインユーザー名とログインパスワードを入 力し、[ログイン]を選択してください。ここでは管理者の権限でログインしてください。 ログインユーザー名とログインパスワードの工場出荷時の値は下記が設定されていま す。

ログインユーザー名: 4000 ログインパスワード: 4000

2 [▲][▼]キー > [部門管理設定] > [OK]キー > [▲][▼]キー > [部門管理(ローカル)] > [OK]キー > [▲][▼]キー > [部門リスト] > [OK]キー > [新規登録]

### 2 **部門コードを入力する**

「部門コード」を入力 > [OK]キー

部門リストに新しい部門が追加されます。

### 8 参考

すでに登録されている「部門コード」は使用できません。別の部門コードを入力してくださ い。

### <span id="page-152-4"></span><span id="page-152-1"></span>**使用制限**

部門ごとに使用を禁止したり、使用できる枚数を制限したりすることができます。

### 使用制限できる項目

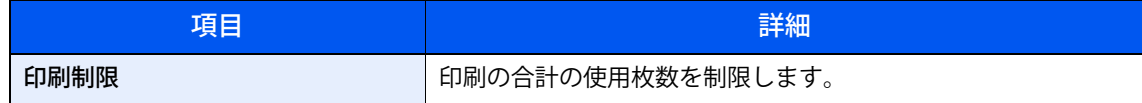

### 使用制限の方法

使用制限の方法は次のとおりです。

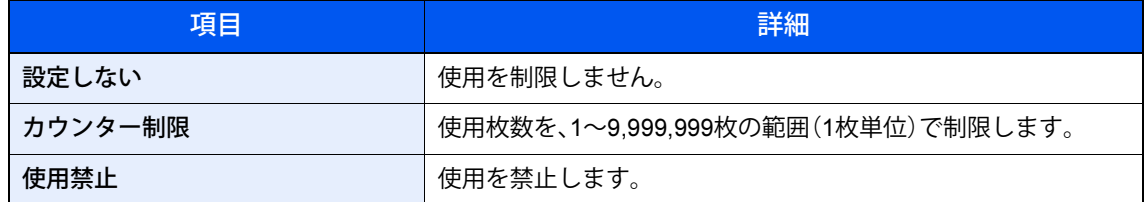

### **部門の編集**

登録されている部門情報の変更ができます。

- 1 **画面を表示する**
	- 1 [メニュー]キー > [▲][▼]キー > [ユーザー/部門管理] > [OK]キー

#### 3 参考

ユーザー認証画面が表示された場合は、ログインユーザー名とログインパスワードを入 力し、[ログイン]を選択してください。ここでは管理者の権限でログインしてください。 ログインユーザー名とログインパスワードの工場出荷時の値は下記が設定されています。 ログインユーザー名: 4000 ログインパスワード: 4000

2 [▲][▼]キー > [部門管理設定] > [OK]キー > [▲][▼]キー > [部門管理(ローカル)] > [OK]キー > [▲][▼]キー > [部門リスト] > [OK]キー

### 2 **編集する**

- 1 部門情報を変更したい部門を選択して、[OK]キーを選択します。
- 2 [▲][▼]キー > [詳細/編集] > [OK]キー
- 3 変更したい項目を選択し、[OK]キーを選択します。
- 4 「部門の新規登録」の手順2および「使用制限」を参照して、部門情報を変更します。
	- → 部門の新規登録 (9-11ページ) [使用制限\(](#page-152-1)9-11ページ)
- 5 [OK]キーを選択します。 部門情報が変更されます。

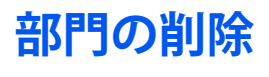

部門を削除します。

#### 1 **画面を表示する**

1 [メニュー]キー > [▲][▼]キー > [ユーザー/部門管理] > [OK]キー

#### 2 参考

ユーザー認証画面が表示された場合は、ログインユーザー名とログインパスワードを入 力し、[ログイン]を選択してください。ここでは管理者の権限でログインしてください。 ログインユーザー名とログインパスワードの工場出荷時の値は下記が設定されています。

ログインユーザー名: 4000 ログインパスワード: 4000

2 [▲][v]キー > [部門管理設定] > [OK]キー > [▲][v]キー > [部門管理(ローカル)] > [OK]キー > [▲][▼]キー > [部門リスト] > [OK]キー

### 2 **削除する**

1 削除したい部門を選択して、[OK]キーを選択します。

**2** [▲][▼]キー > [削除] > [OK]キー > [はい]

部門が削除されます。

### <span id="page-154-0"></span>**印刷の部門管理**

パソコンから印刷したジョブの使用枚数を管理することができます。

### プリンタードライバーの設定

パソコンから印刷したジョブの使用枚数を管理するには、プリンタードライバーで次の設定が必要です。 ここでは、Windows 10の場合を例に説明します。

#### 1 **画面を表示する**

- 1 Windowsの[スタート]ボタン→[Windows システムツール]→[コントロールパネル]→[デ バイスとプリンターの表示]を選択します。
- 2 本機のプリンタードライバーのアイコンを右クリックして、[プリンターのプロパティ]メ ニューをクリックします。
- 3 [デバイス設定]タブの[管理者設定]をクリックします。

### 2 **設定する**

1 [部門管理]タブの[部門管理]を選択します。

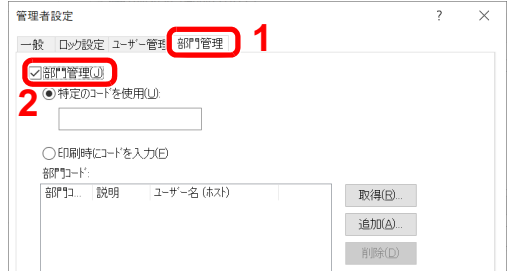

2 部門管理を設定します。

[特定のコードを使用]:特定の部門コードを指定して、すべての印刷ジョブに対して同じ部門コードを 使用します。この設定が選択されていると、印刷するたびに部門コードを入力する必要がありません。

[印刷時にコードを入力]:印刷時に、部門コードを入力する画面が表示されます。部門コードは印刷 するたびに入力する必要があります。

[印刷時にコードを入力(コードリストの確認)]:印刷時に、部門コードを入力する画面が表示されま す。部門コードは「部門コードリスト」に登録されているものを入力します。部門コードは印刷するた びに入力する必要があります。

[印刷時にコードリストから選択]:印刷時に部門コードリストが表示されます。部門コードは「部門 コードリスト」に登録されている必要があります。

[ユーザー(ホスト)ごとに部門コードを確認]:Windowsユーザー名が「部門コードリスト」に登録さ れている場合は印刷できます。登録されていない場合、部門コードを入力する画面が表示されます。 その場合は、本製品に登録されている部門コードを入力してください。

3 [OK]をクリックします。

### 2 参考

部門管理についての詳細の設定は、次を参照してください。

◆ プリンタードライバー操作手順書

# **部門管理の運用**

### **制限超過時設定**

部門の印刷制限枚数が超過した場合の動作を設定できます。

[メニュー]キー > [▲][▼]キー > [ユーザー/部門管理] > [OK]キー > [▲][▼]キー > [部門管理設定] > [OK]キー > [▲][▼]キー > [制限超過時設定] > [OK]キー

詳細については、次の表を参照してください。

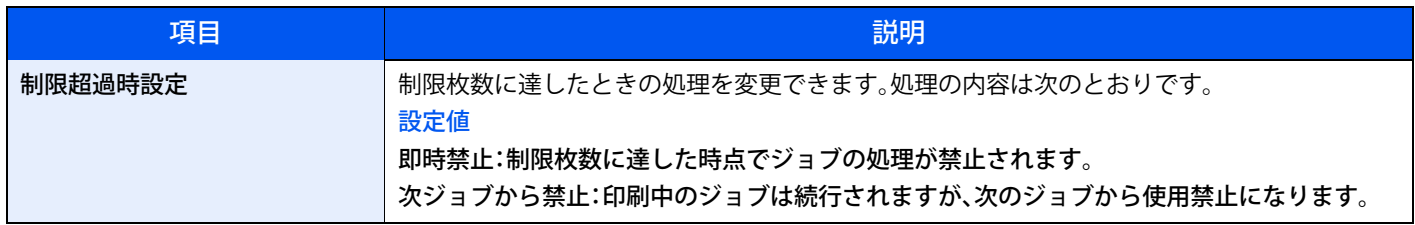

### **使用枚数の集計**

使用枚数を集計することができます。集計は、全部門または部門別に行います。また、一定期間管理した使用枚数をリ セットして、新たに使用枚数のカウントを始めることができます。

[メニュー]キー > [▲][▼]キー > [ユーザー/部門管理] > [OK]キー > [▲][▼]キー > [部門管理設定] > [OK]キー > [▲][▼]キー > [部門管理(ローカル)] > [OK]キー > [▲][▼]キー > [部門別集計] > [OK]キー

### 部門別集計

部門別の使用枚数を集計します。また、部門別に使用枚数をリセットできます。

使用枚数は次の項目別にカウントされています。

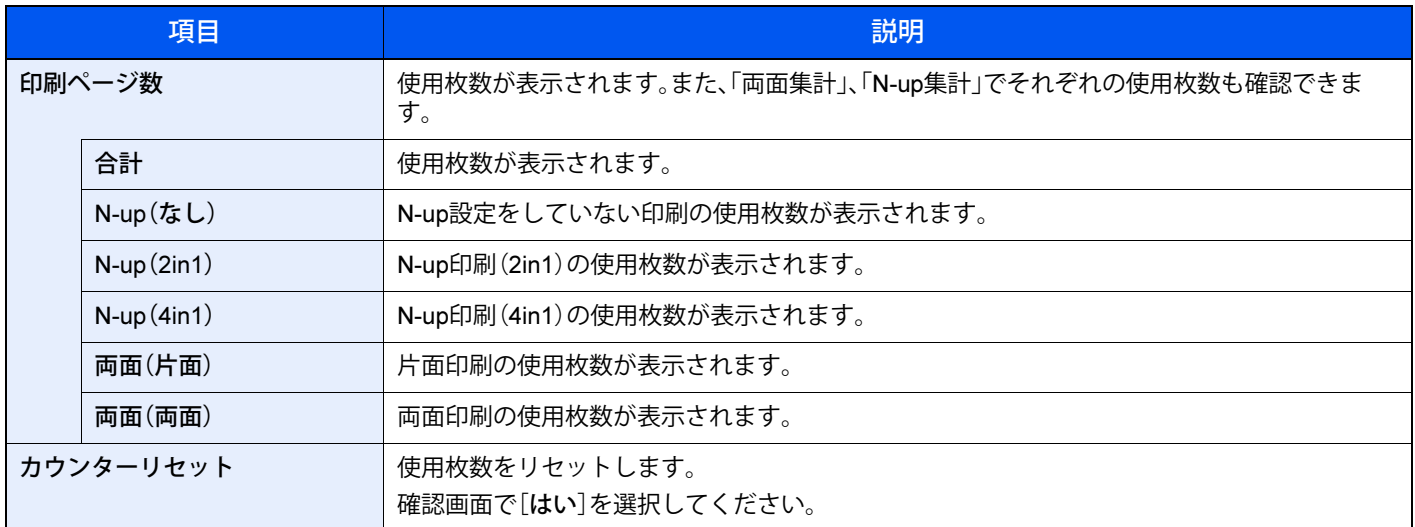

### **部門管理レポート印刷**

全部門で集計された枚数を、部門管理レポートとして印刷できます。

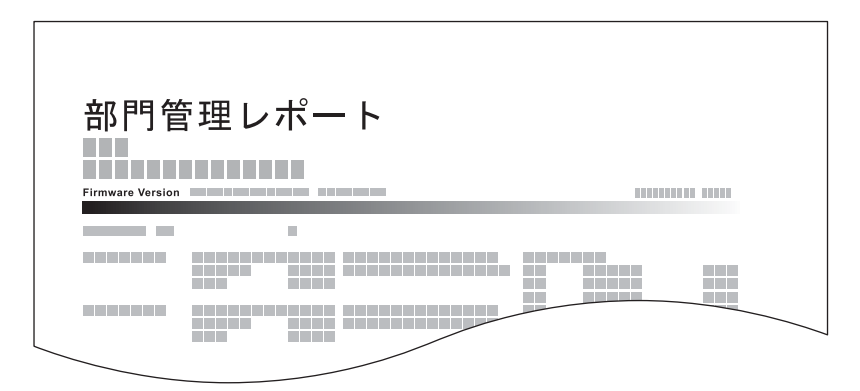

部門管理レポートを印刷する操作手順は、次のとおりです。

### 1 **用紙を準備する**

カセットにA4の用紙が補給されていることを確認します。

### 2 **画面を表示する**

1 [メニュー]キー > [▲][▼]キー > [ユーザー/部門管理] > [OK]キー

### 2 参考

ユーザー認証画面が表示された場合は、ログインユーザー名とログインパスワードを入 力し、[ログイン]を選択してください。ここでは管理者の権限でログインしてください。 ログインユーザー名とログインパスワードの工場出荷時の値は下記が設定されています。

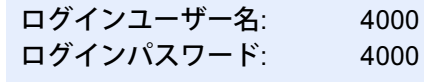

- 2 [▲][▼]キー > [部門管理設定] > [OK]キー > [▲][▼]キー > [部門管理(ローカル)] >  $[OK]$  $\uparrow$
- 3 **印刷する**

[▲][▼]キー > [部門レポート] > [OK]キー > [はい] 部門管理レポートが印刷されます。

# **部門管理の使いかた**

部門管理を設定しているときの操作を説明します。

### <span id="page-157-0"></span>**ログイン**/**ログアウト**

部門管理が有効の場合は、本機を使用するとき、部門コードを入力する画面が表示されます。 ログインの操作手順は、次のとおりです。

### ログイン

1 本機を操作して部門コードを入力する画面が表示されたら、テンキーで部門コードを入力 して、[OK]キーを選択します。

### 16 参考

- 入力を間違えたときは、[クリア]キーを選択して入力し直してください。
- 登録された部門コードと一致しない場合はエラー音が鳴り、ログインできません。正し い部門コードを入力してください。
- ユーザー管理が有効の場合は、部門コードを入力する画面の代わりに、ログインユー ザー名とパスワードを入力する画面が表示されます。ログインユーザー名とパスワー ドを入力してログインしてください。
- 2 通常の操作を行います。

### ログアウト

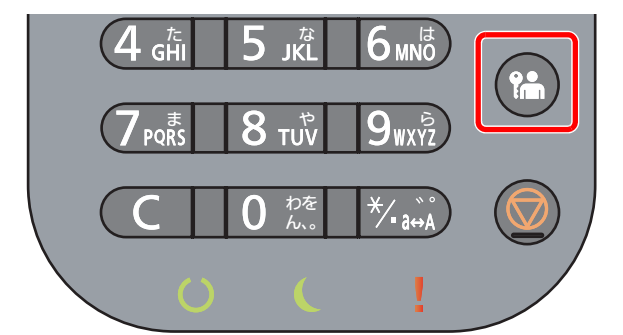

ログアウトするときは、[ログアウト]キーを選択します。部門コードを入力する画面に戻りま す(ユーザー管理がオンの状態で、ログイン状態の場合のみに有効です)。

# ID**不明ジョブ処理**

ログインユーザー名(ユーザー)が不明なジョブ、またはログインユーザー名(ユーザー)のないジョブがパソコンから届 いた場合の処理方法を選択することができます。ユーザー管理が無効で、部門管理を有効にしている場合は、ジョブの部 門コードが不明のときの処理方法となります。

設定項目は次のとおりです。

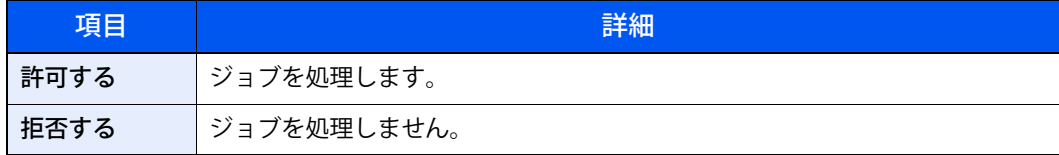

### 1 **画面を表示する**

1 [メニュー]キー > [▲][▼]キー > [ユーザー/部門管理] > [OK]キー

### 图参考

ユーザー認証画面が表示された場合は、ログインユーザー名とログインパスワードを入 力し、[ログイン]を選択してください。ここでは管理者の権限でログインしてください。 ログインユーザー名とログインパスワードの工場出荷時の値は下記が設定されています。

ログインユーザー名: 4000 ログインパスワード: 4000

### **2 設定する**

[▲][▼]キー > [不明ユーザー設定] > [ID不明ジョブ処理] > [OK]キー > [▲][▼]キー > [拒否する]または[許可する] > [OK]キー

# 10 こんなときには

### この章では、次の項目について説明します。

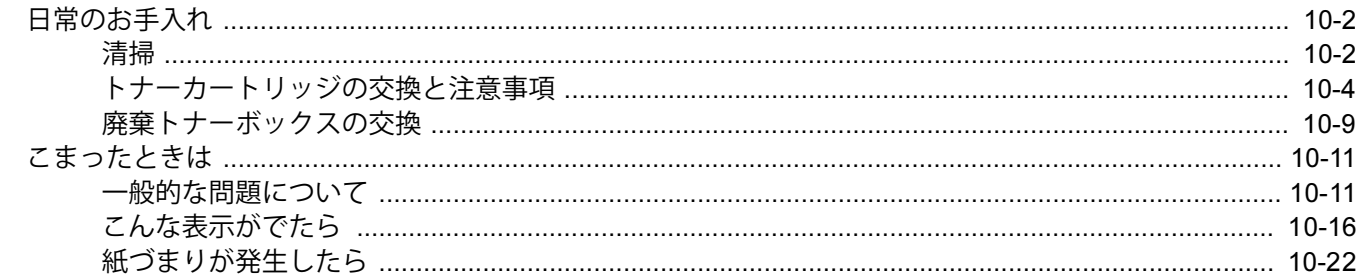

# <span id="page-160-0"></span>**日常のお手入れ**

### <span id="page-160-1"></span>**清掃**

印刷品質を保つため、定期的に本機を清掃します。

注意 本機の清掃を行うときは、安全上必ず電源プラグをコンセントから抜いてください。

<span id="page-160-2"></span>レジストローラー

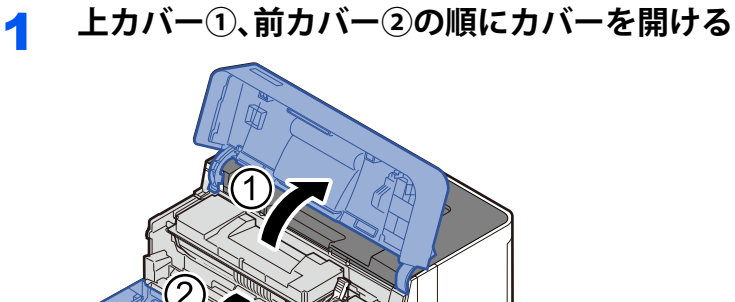

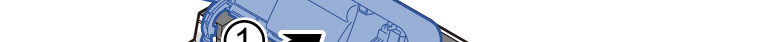

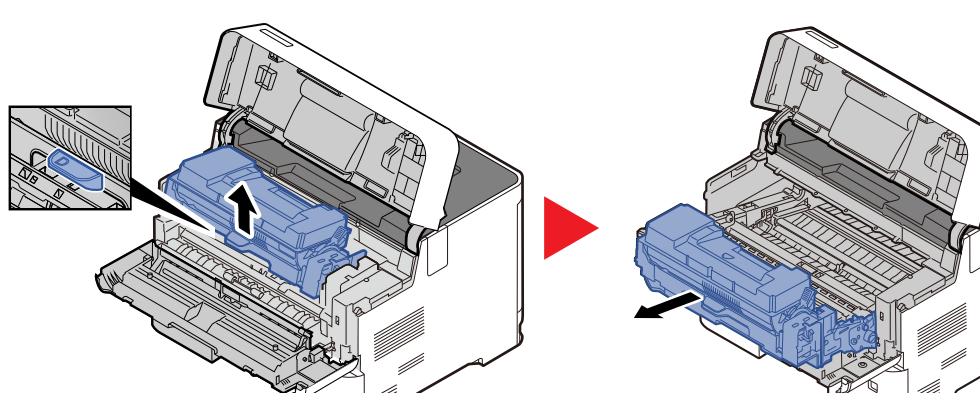

2 **[**D**]をつまみ、ドラムユニットを持ち上げ、手前に引き出す**

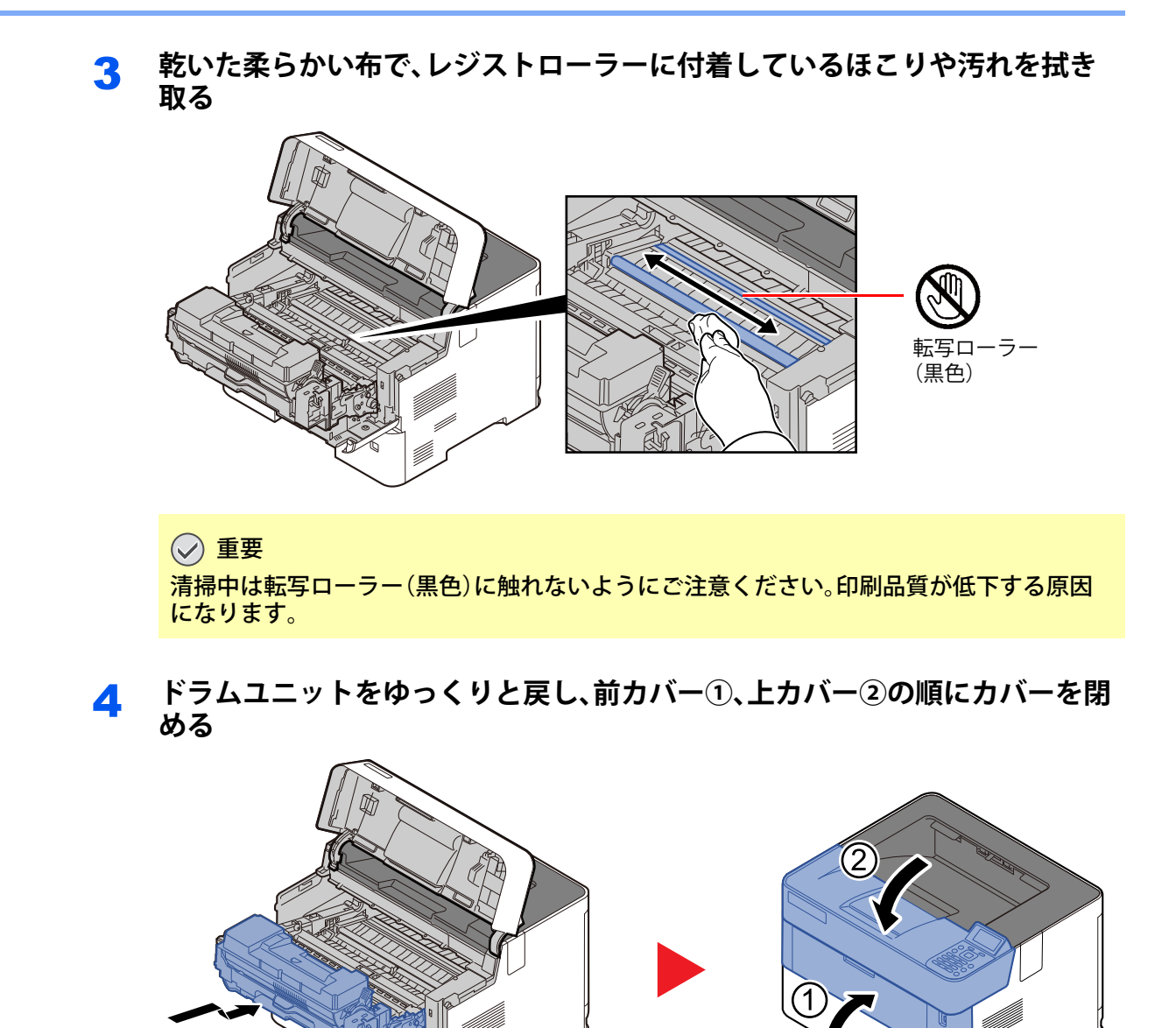

### 通風孔

乾いた柔らかい布で、通風孔に付着しているほこりや汚れを拭き取ってください。

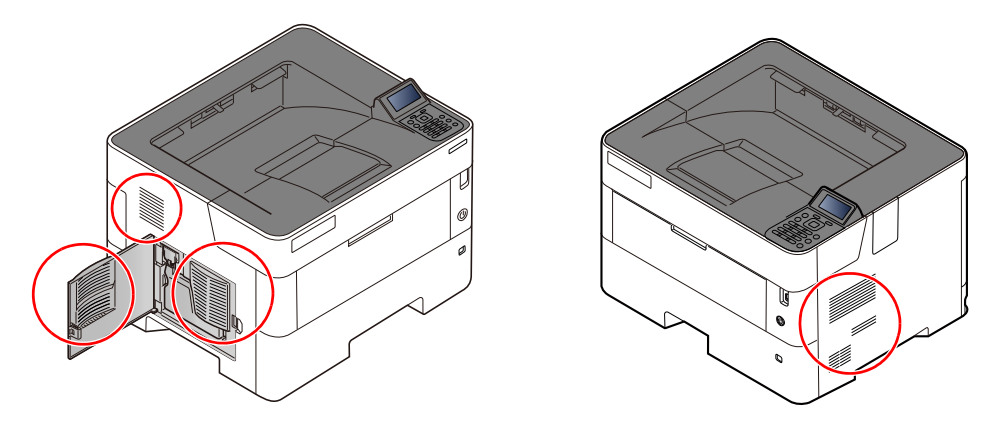

### <span id="page-162-0"></span>**トナーカートリッジの交換と注意事項**

トナー残量が少なくなってくると、メッセージディスプレイに「トナーが少なくなりました」と表示されます。新しいト ナーカートリッジをご用意ください。

メッセージディスプレイに「トナーを交換してください」が表示されたときは、すぐにトナーカートリッジを交換してく ださい。

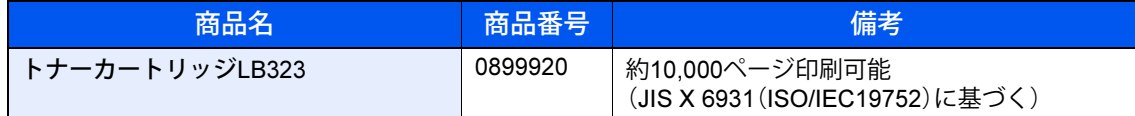

### トナーカートリッジの交換時期

1本のトナーカートリッジで印刷可能な枚数は、印刷データ(どれだけのトナーを使うか)によって変わります。JIS X 6931(ISO/IEC 19752)に準拠し、トナーセーブモードをオフで使用した場合、トナーカートリッジの印刷量の目安は約 10,000ページです(本機に添付のトナーカートリッジ(スターター)も同じです)。

トナーカートリッジの寿命については、印字率、1ジョブあたりの印刷ページ数、用紙サイズなどによって、印刷枚数が規 定枚数以下になる場合があります。

### 6 参考

- •「トナーが少なくなりました。」と表示されると、トナー補給動作が実行される場合があります。 「トナーが少なくなりました。」と表示された場合は、お早めに新しいトナーカートリッジに交換してください。
- 使用済みのトナーカートリッジや廃棄トナーボックスを処分するときは、当社の回収サービス(11-33[ページ](#page-219-0))をご 利用ください。

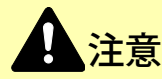

- トナーカートリッジおよび廃棄トナーボックスは、火中に投じないでください。火花が飛び散り、火傷の原因となる ことがあります。
- トナーカートリッジは、純正品のご使用をお奨めします。 富士通プリンターは、純正のトナーカートリッジの使用時に最適な印字品質が得られるよう設計されています。非 純正のものをご使用になりますと、プリンター本体の故障の原因になったり、印刷品質が低下するなど、本来の性能 が発揮できない場合があります。なお、すべての非純正品で、必ず不具合が発生するわけではありません。 非純正の消耗品のご使用に起因する装置故障への対応につきましては、保守契約または保証期間内であっても有償 となりますので、ご留意ください。
- トナーカートリッジや廃棄トナーボックスを交換するときは、トナーが飛散しないように注意してください。 また、飛散した場合は、トナーが皮膚や衣服についたり、トナーを吸引したりしないよう注意してください。

重要

トナーカートリッジは、安定した画質を維持するために、開封から12ヶ月以内で使い切ることをお勧めします。長期間 保管したものを使用すると、印刷ムラ/汚れ/かすれなど、印刷品質が劣化する場合がありますので、購入後は24ヶ月を 目安にご使用をお願いいたします。

トナーカートリッジの交換方法

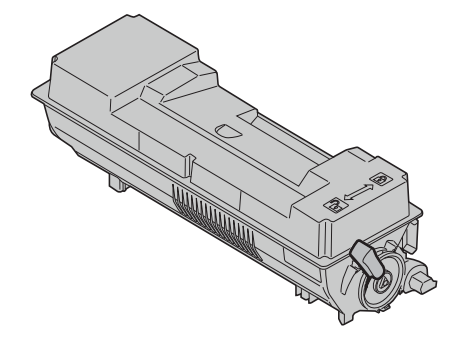

1 **上カバーを開ける**

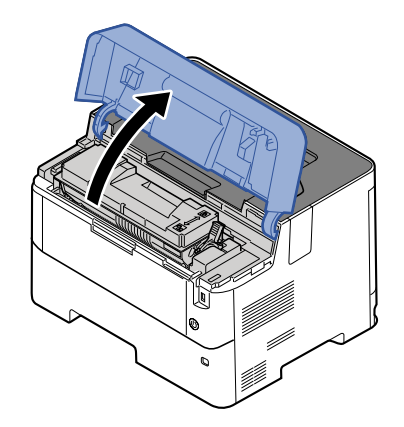

2 **トナーカートリッジロックレバー(青)を矢印方向に倒してロックを解除する**

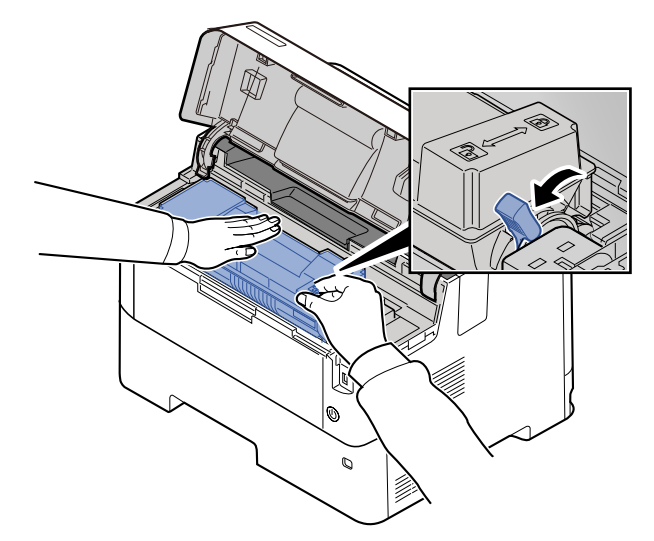

3 **トナーカートリッジをゆっくりと取り出す** Ų **M** : //

### 图参考

トナーカートリッジを本体から取り出すときは、右側を最初に持ち上げてください。

4 **取り出したトナーカートリッジをビニール袋(トナーカートリッジに同梱)に 入れる**

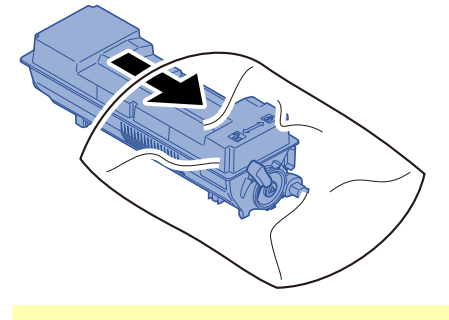

注意 一度使用したトナーカートリッジは振らないでください。振るとトナーがこぼれるおそれ があります。

5 **新しいトナーカートリッジを箱から取り出す**

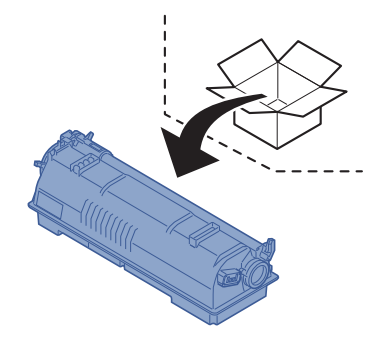

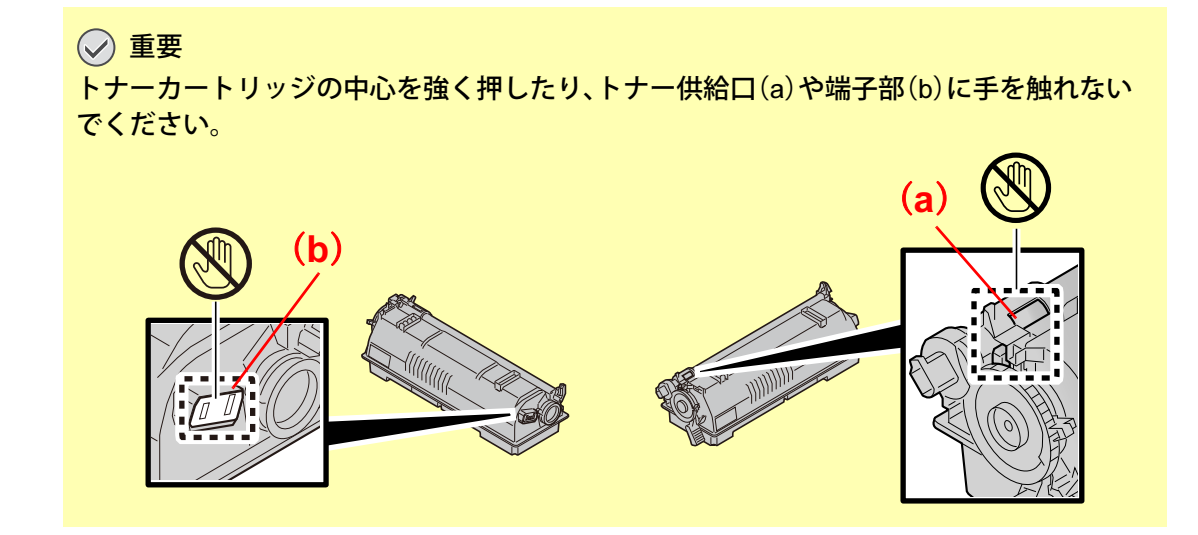

6 **トナーカートリッジを裏向きの状態で水平に**10**回以上振り、ひっくり返す**

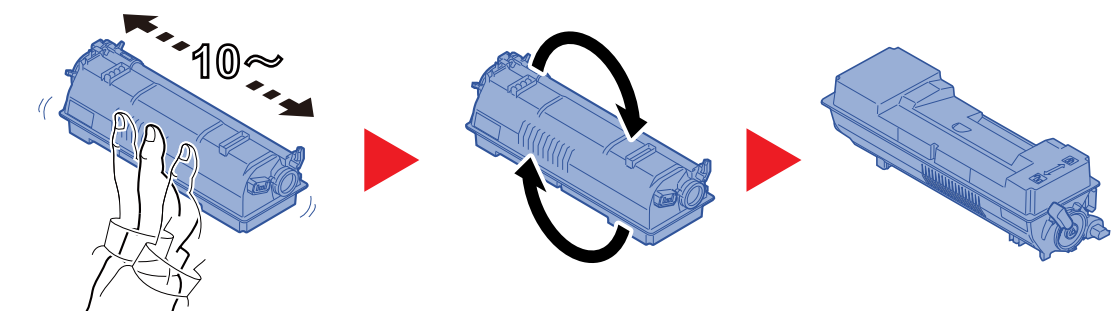

7 **トナーカートリッジをセットする**

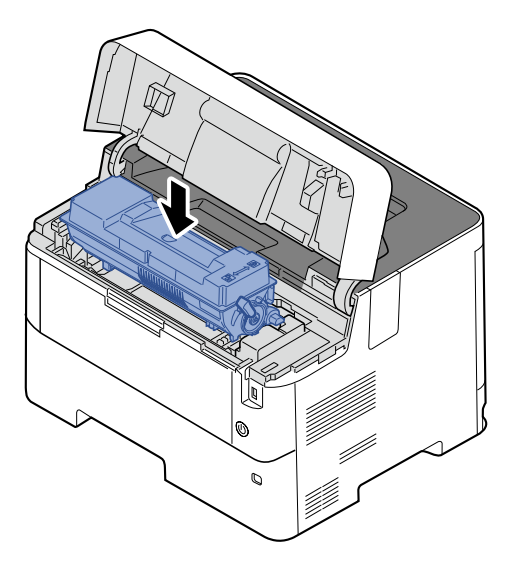

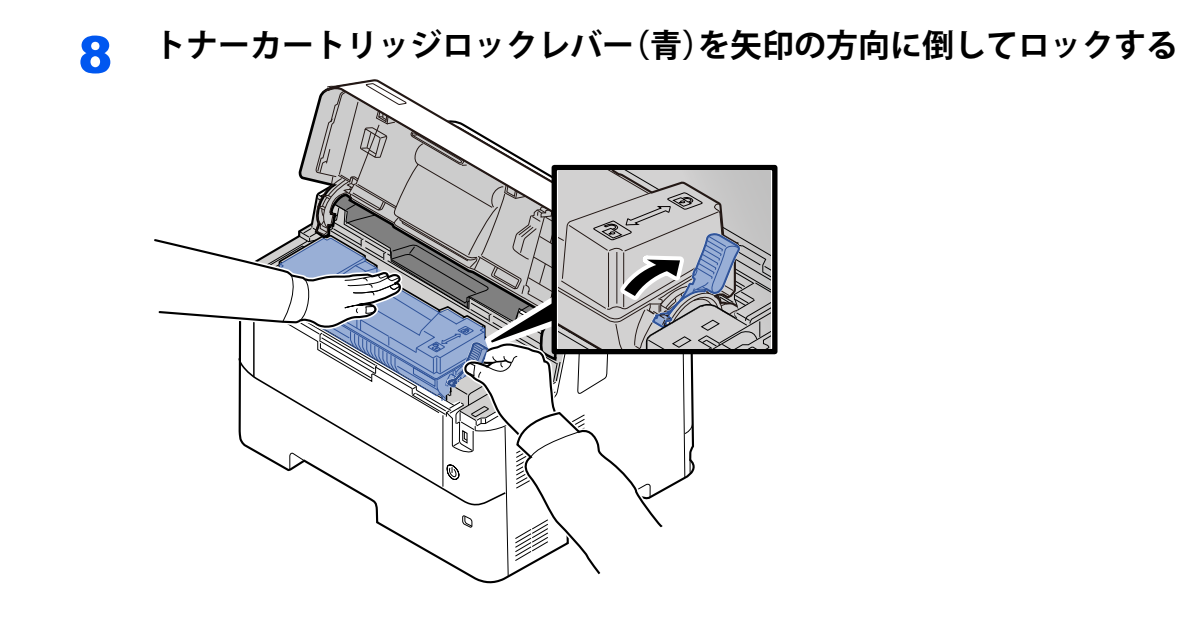

9 **上カバーを静かに閉める**

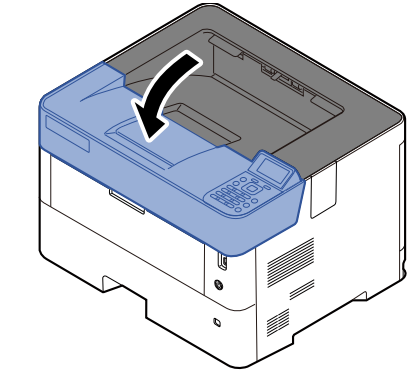

### 1 参考

- 上カバーが閉まらない場合は、トナーカートリッジロックレバーが正しい位置にあるか(手順8)もう一度確認して ください。
- 新しいトナーカートリッジをセットしたときは、トナーインストール動作が行われます。 印刷可能状態になるまで約5分かかりますので、そのまましばらくお待ちください。
- 使用済みのトナーカートリッジや廃棄トナーボックスを処分するときは、当社の回収サービス (11-33[ページ](#page-219-0))をご 利用ください。

### <span id="page-167-0"></span>**廃棄トナーボックスの交換**

廃棄トナーボックスがいっぱいになったときは、すぐに廃棄トナーボックスを交換します。 廃棄トナーボックスは、サプライ品のトナーカートリッジに同梱されています。 ◆ サプライ品一覧 (11-15ページ)

注意 トナーの入った容器およびユニットは、火中に投じないでください。火花が飛び散り、火傷の原因となることがありま す。

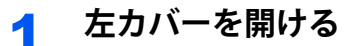

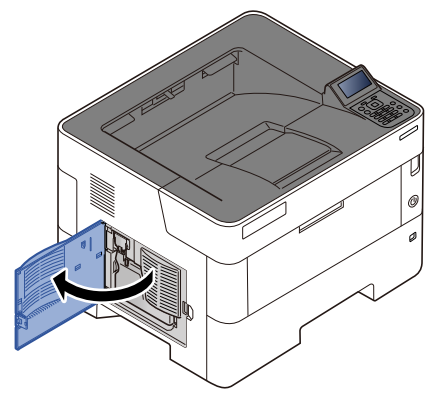

2 **廃棄トナーボックスを取り外し、廃棄トナーボックスのキャップを閉め、ビ ニール袋(トナーカートリッジに同梱)に入れる**

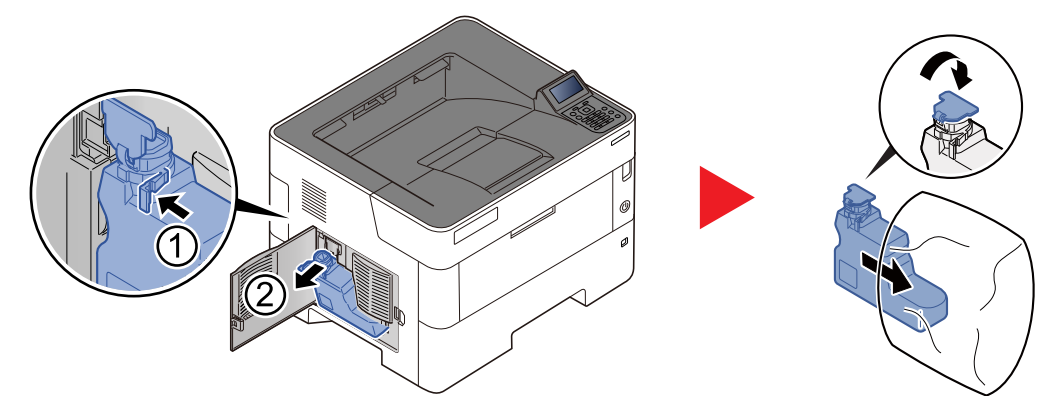

3 **新しい廃棄トナーボックスを取り出し、キャップを開ける**

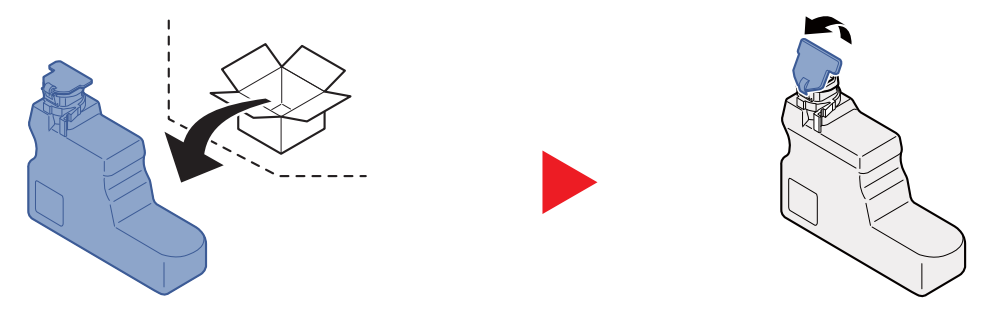

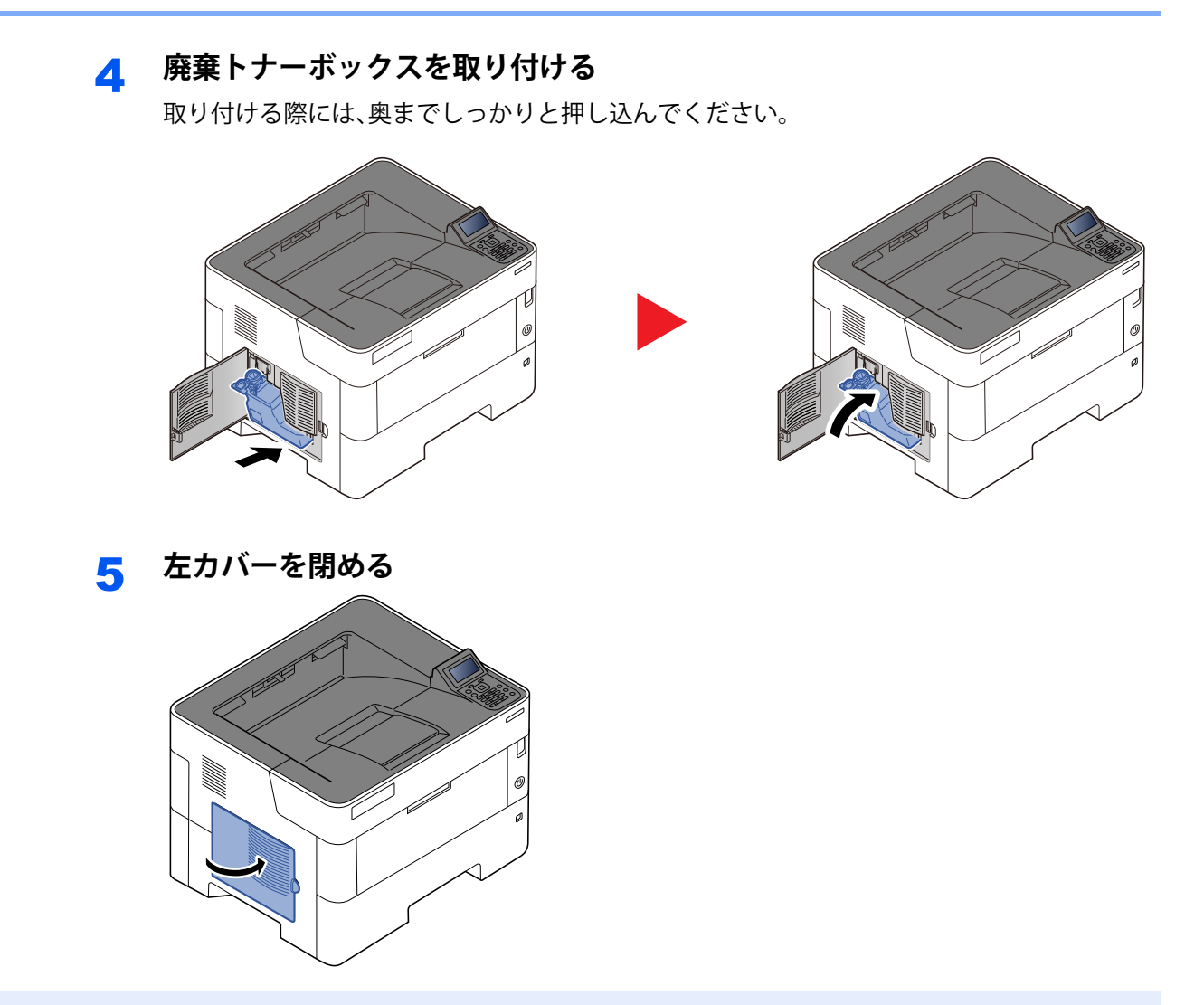

图参考

使用済みのトナーカートリッジや廃棄トナーボックスを処分するときは、当社の回収サービス(11-33[ページ\)](#page-219-0)をご利 用ください。

# <span id="page-169-0"></span>**こまったときは**

## <span id="page-169-1"></span>**一般的な問題について**

問題と見られる症状の中には、お客様ご自身で解決できるものが少なくありません。ここでは、このような問題に対する 処置方法について説明します。何らかの問題が発生した場合は、故障とお考えになる前に以下のチェックを行ってみて ください。

ここで説明する処置を行っても問題が解決されない場合や、記載以外の現象が起きた場合は、お問い合わせ窓口([11-33](#page-219-1) [ページ\)](#page-219-1)にご連絡ください。

### 機械動作のトラブル

機械動作のトラブルには次のような現象があります。現象に応じて、処置を行ってください。

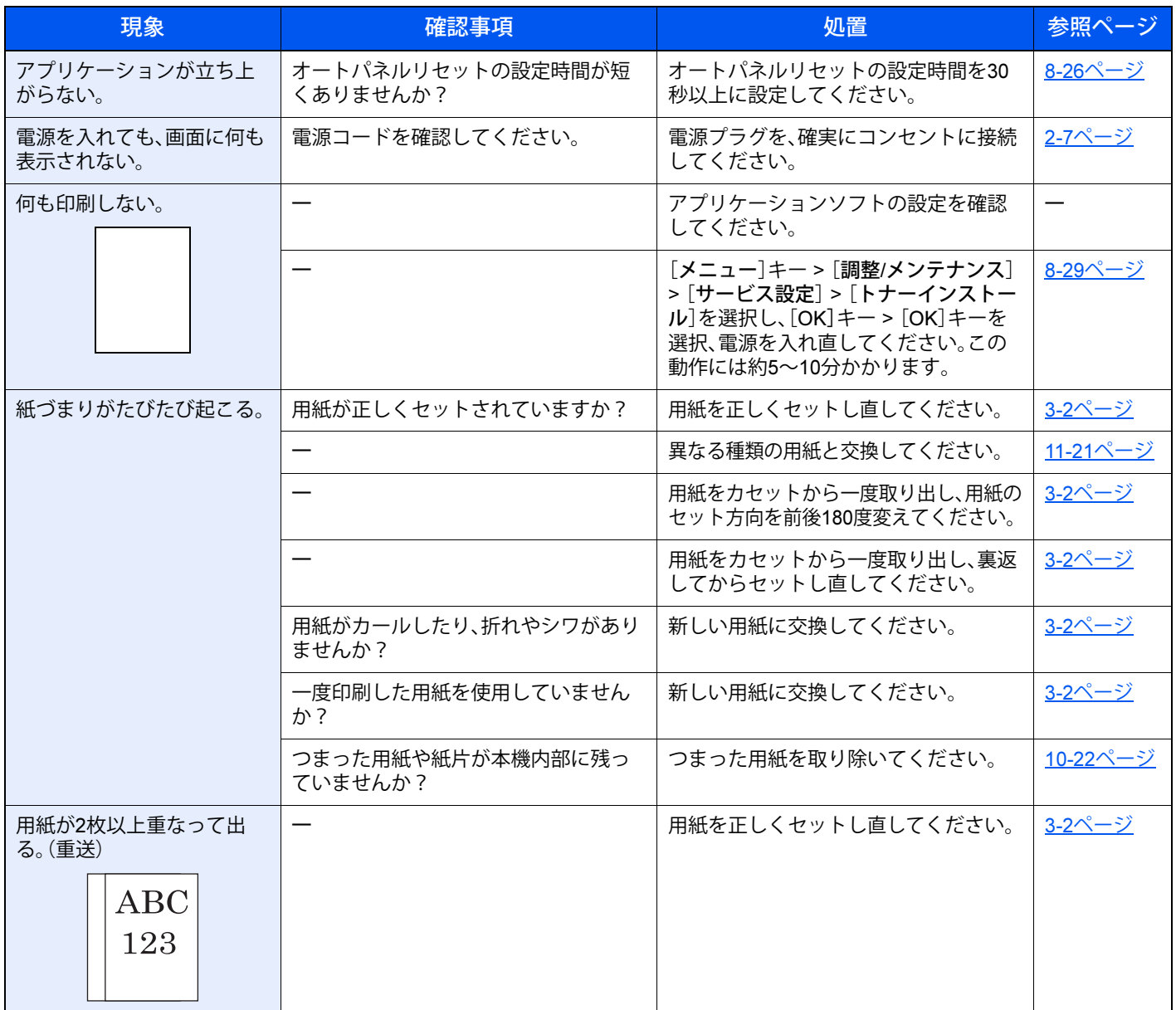

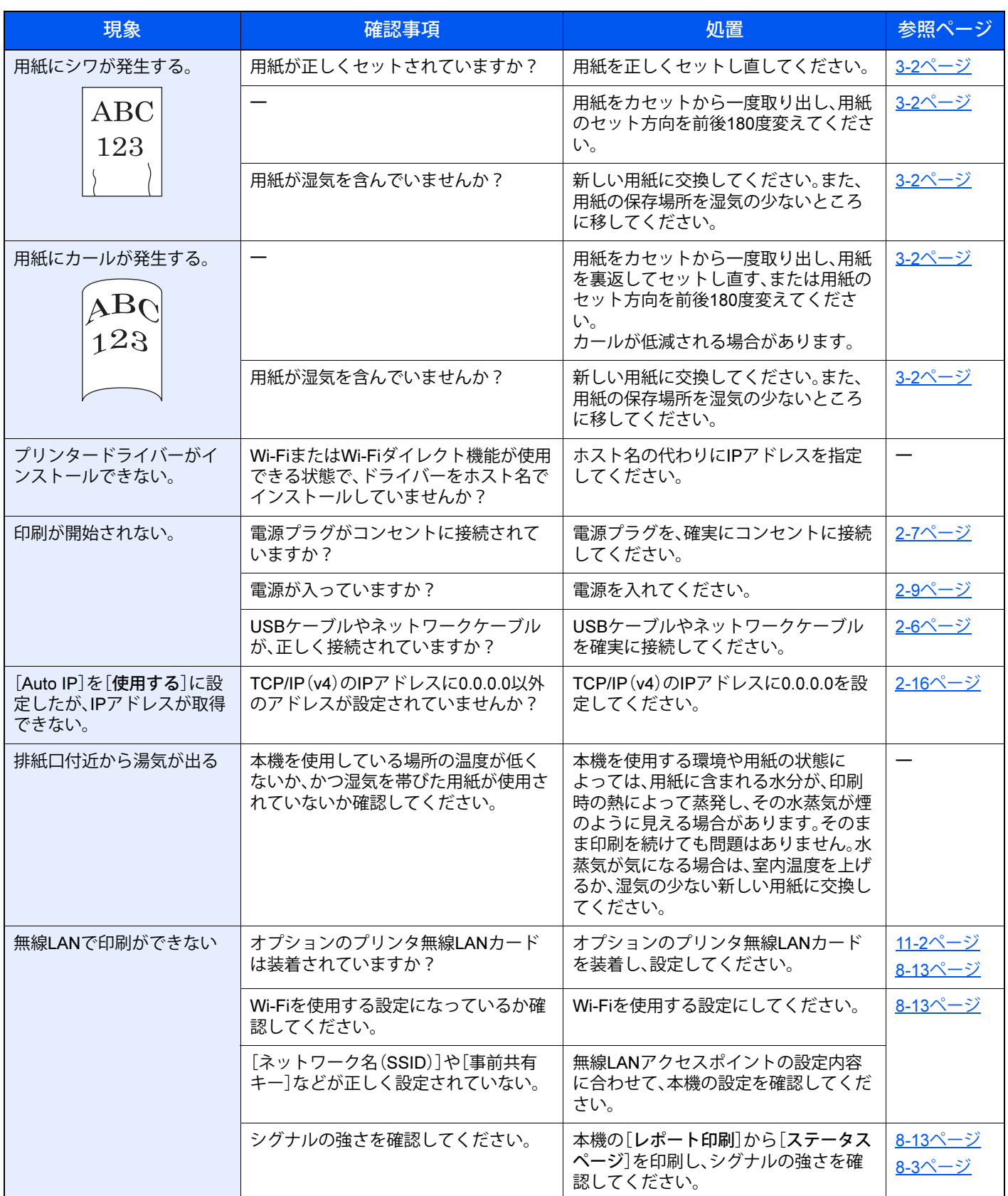

### 画像のトラブル

画像のトラブルには次のような現象があります。現象に応じて、処置を行ってください。

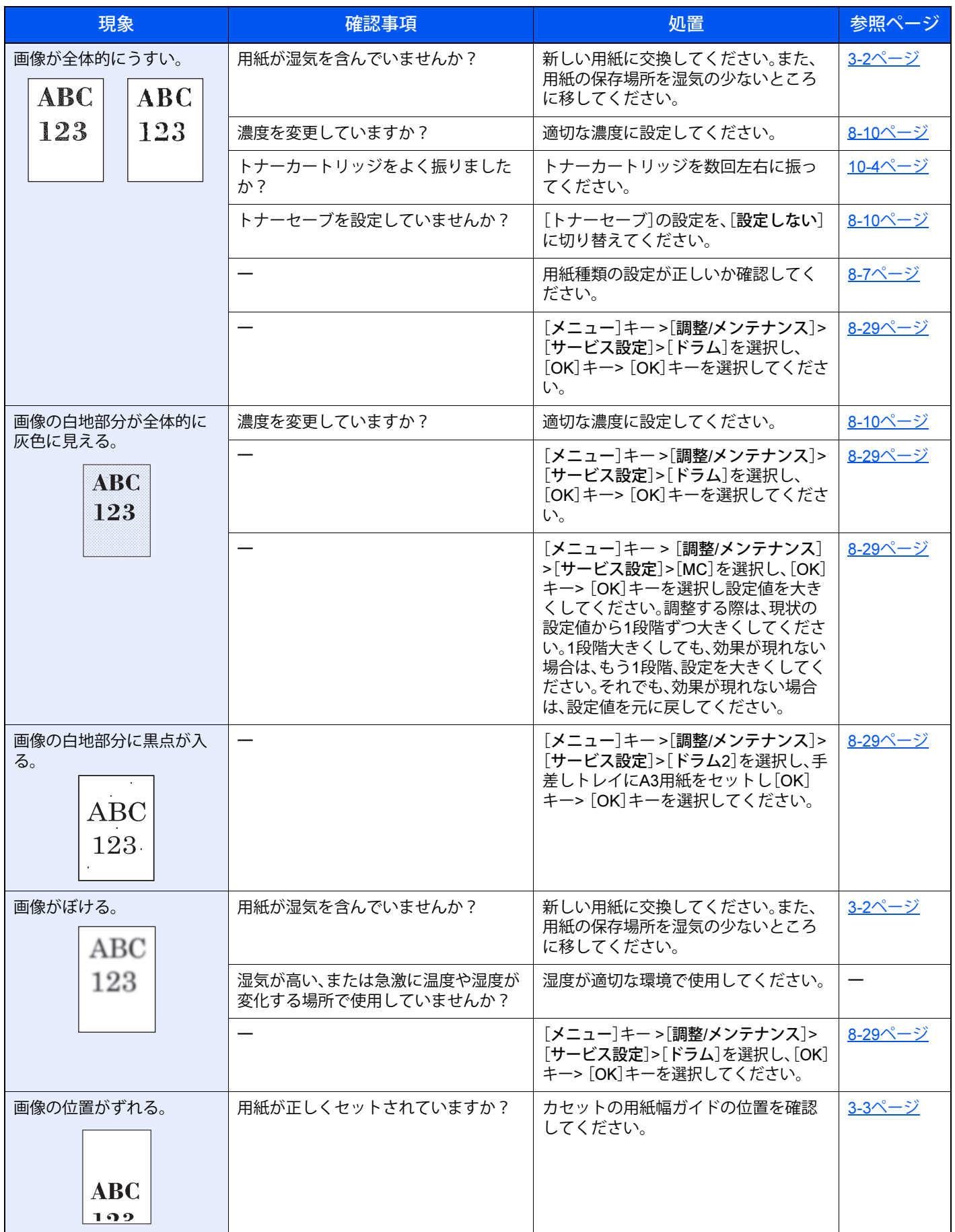

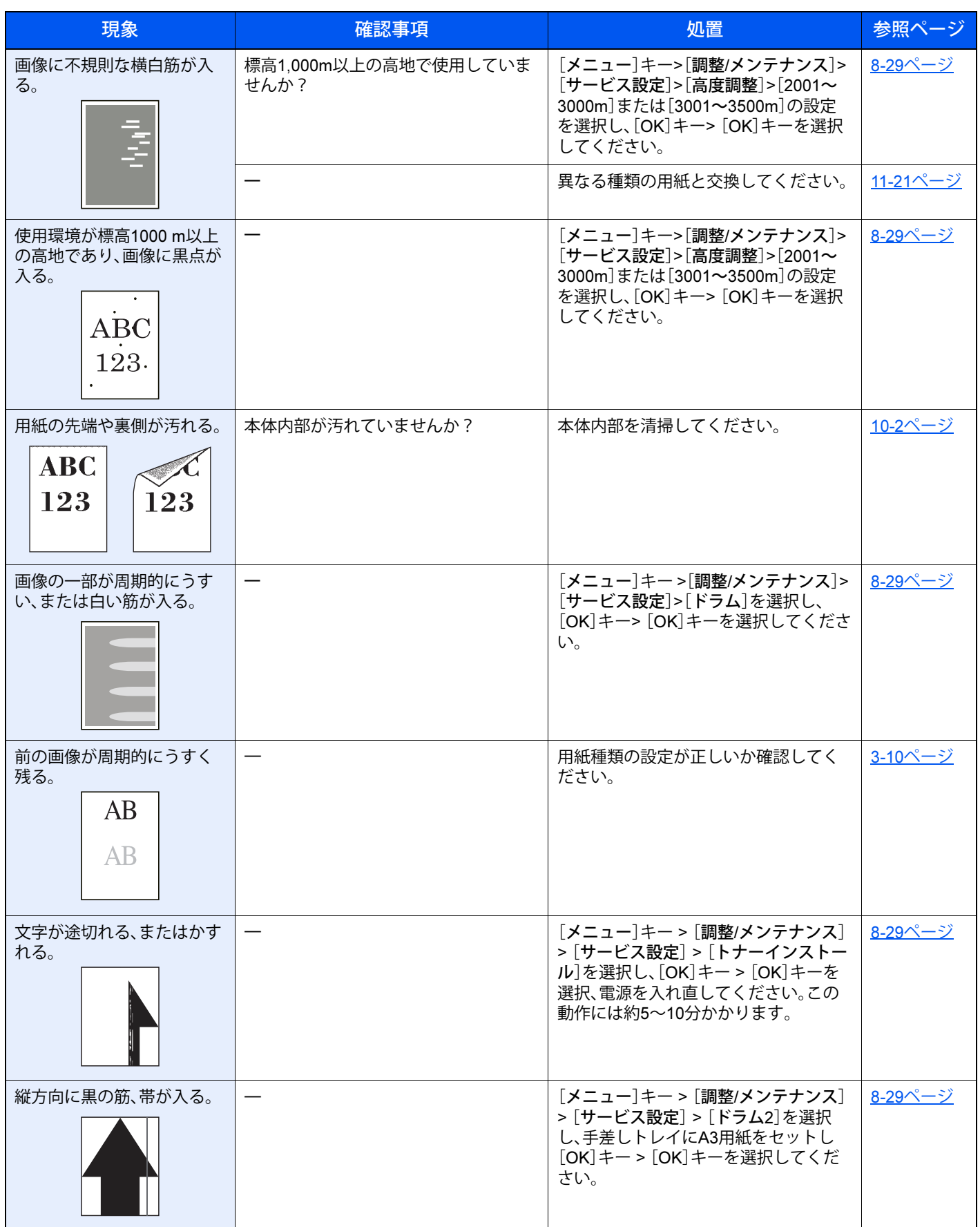

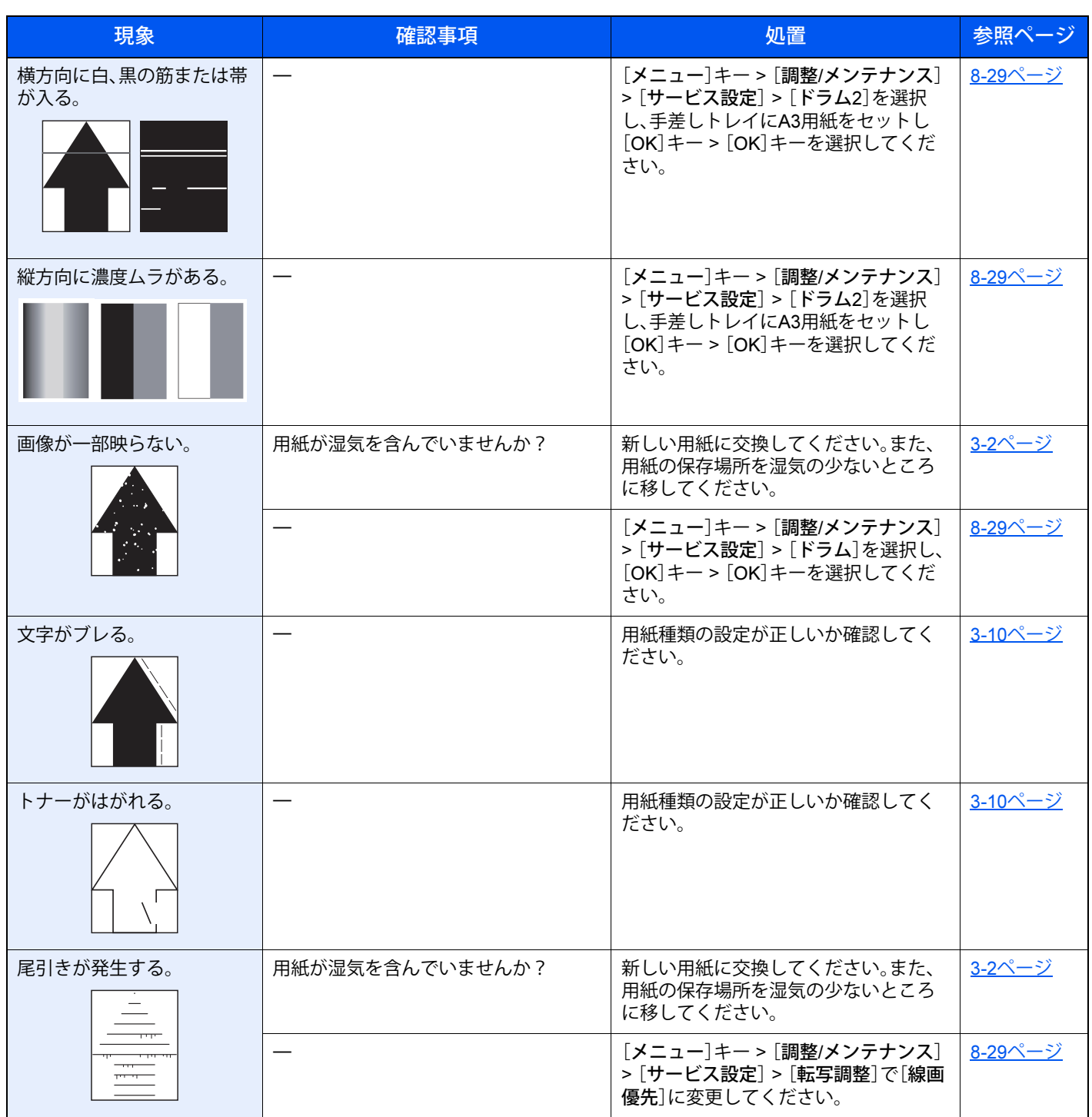

### <span id="page-174-0"></span>**こんな表示がでたら**

メッセージディスプレイにメッセージが出たときには、それぞれ確認事項と処理方法を参考に問題を解決してくださ …<br>い。

問題が解決されない場合や、記載以外の現象が起きた場合は、お問い合わせ窓口(11-33[ページ\)](#page-219-1)にご連絡ください。

### 英数字

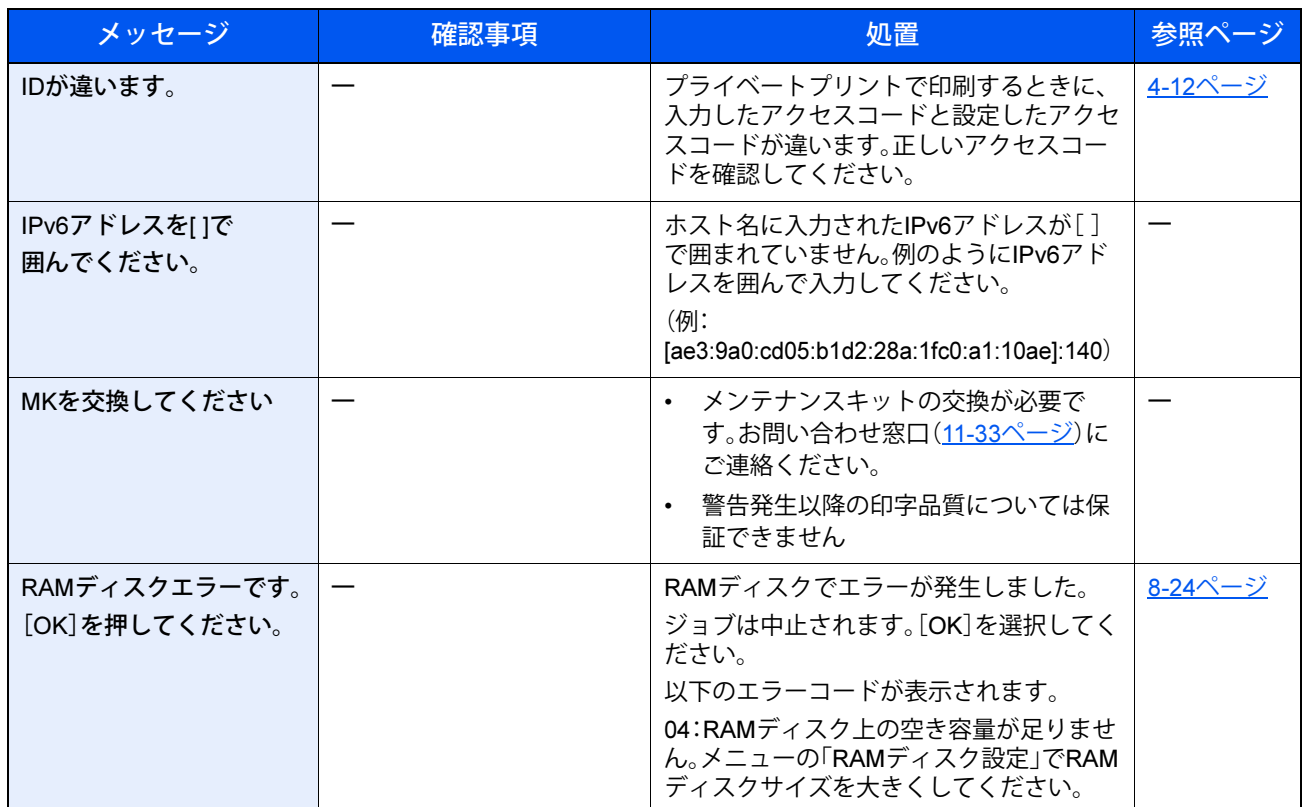

### あ行

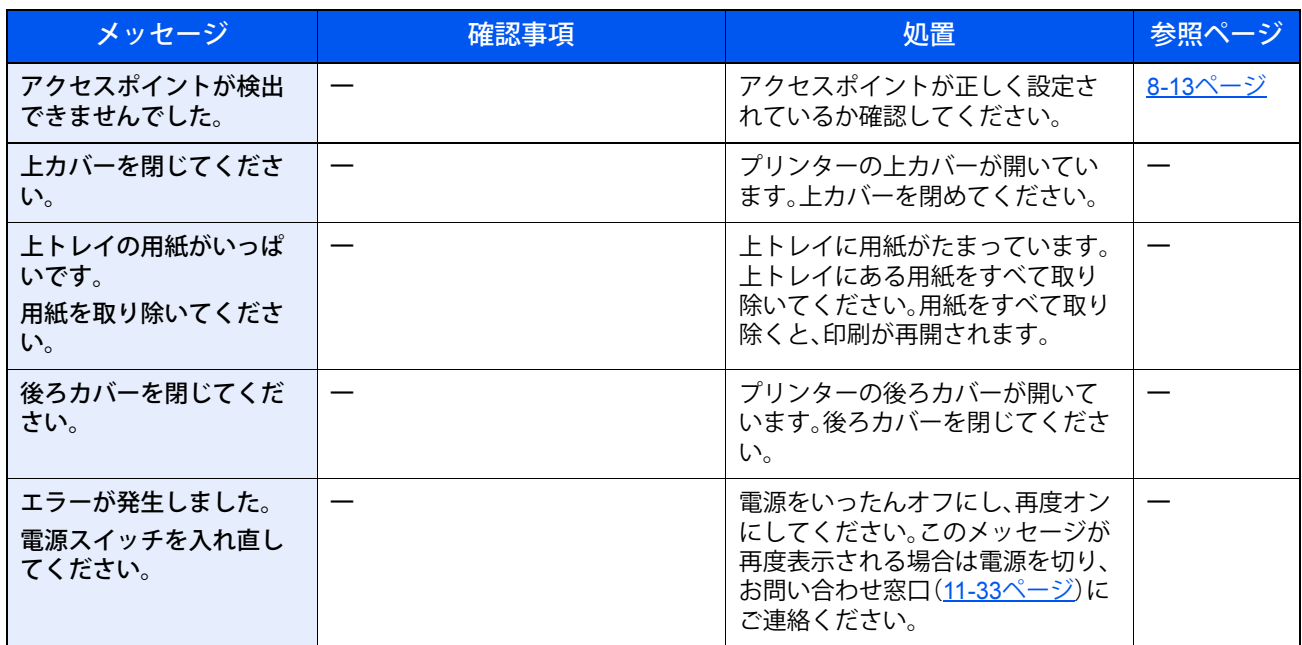

### か行

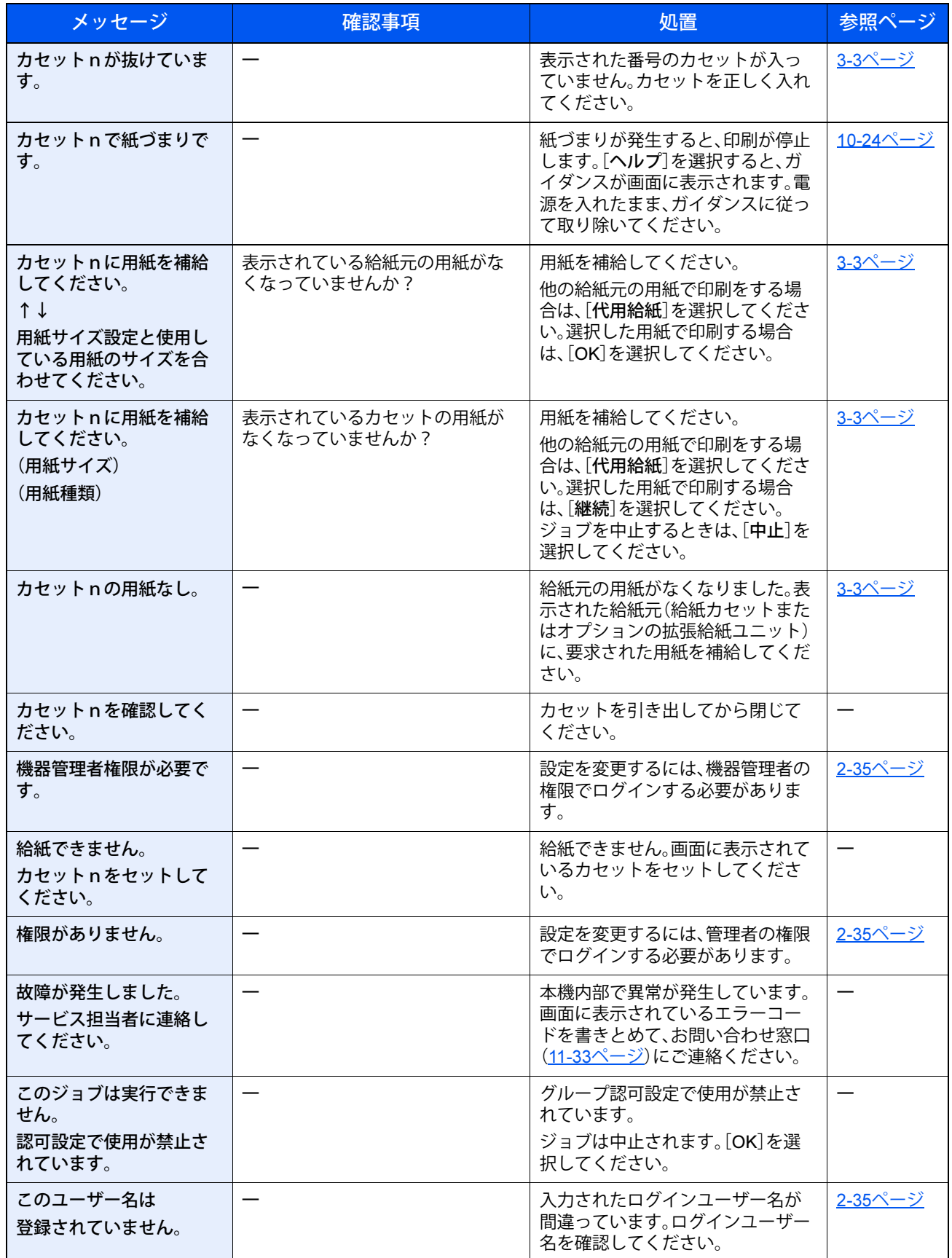

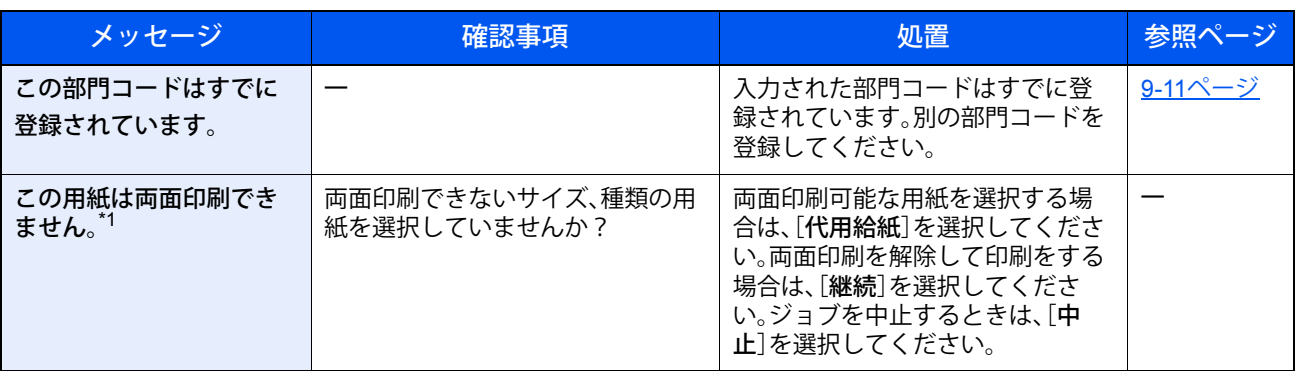

\*1 エラー後自動継続を[設定する]にしている場合は、一定時間経過した後に、自動的に処理を再開します。 → エラー後自動継続 (8-26ページ)

さ行

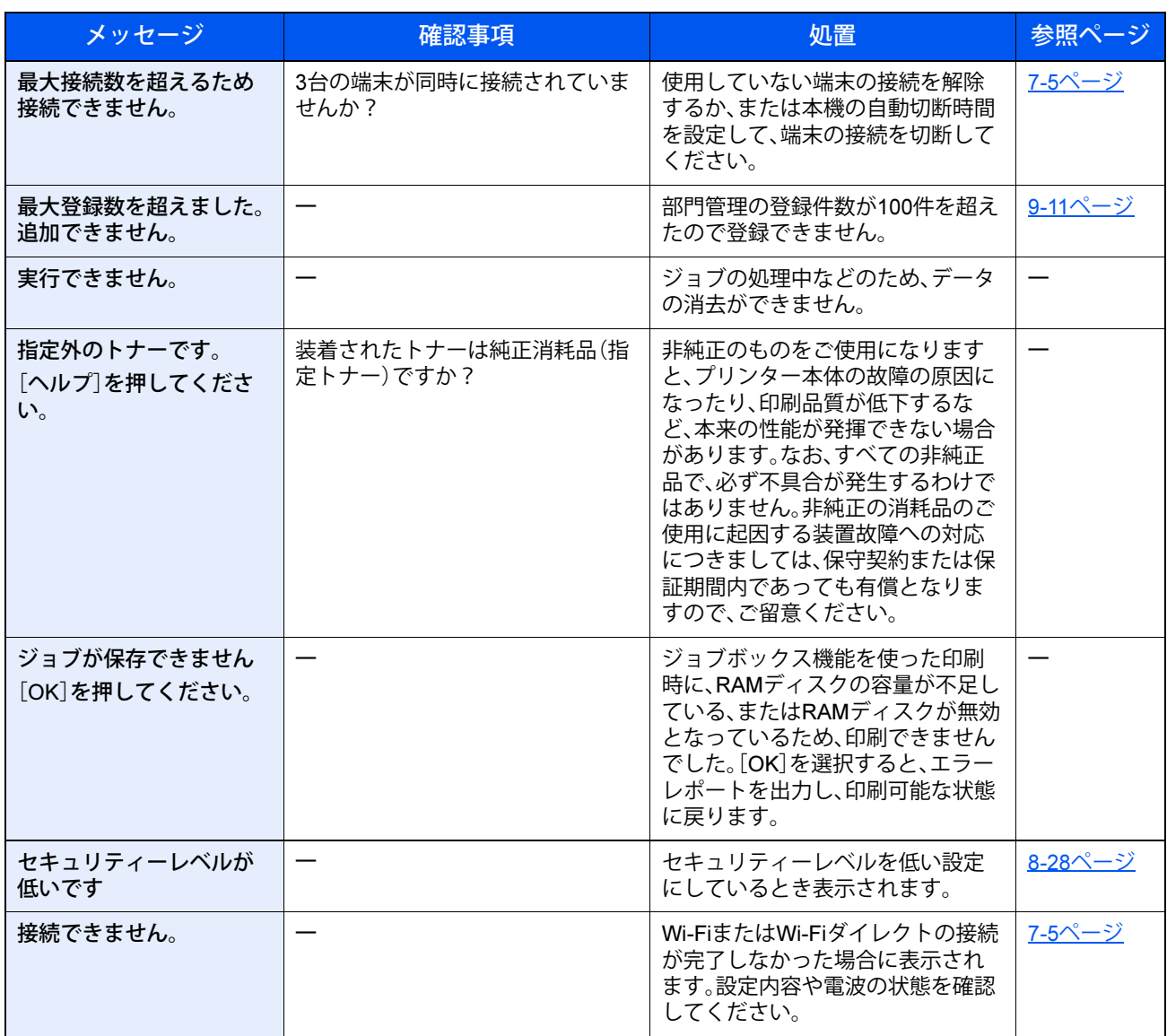

### た行

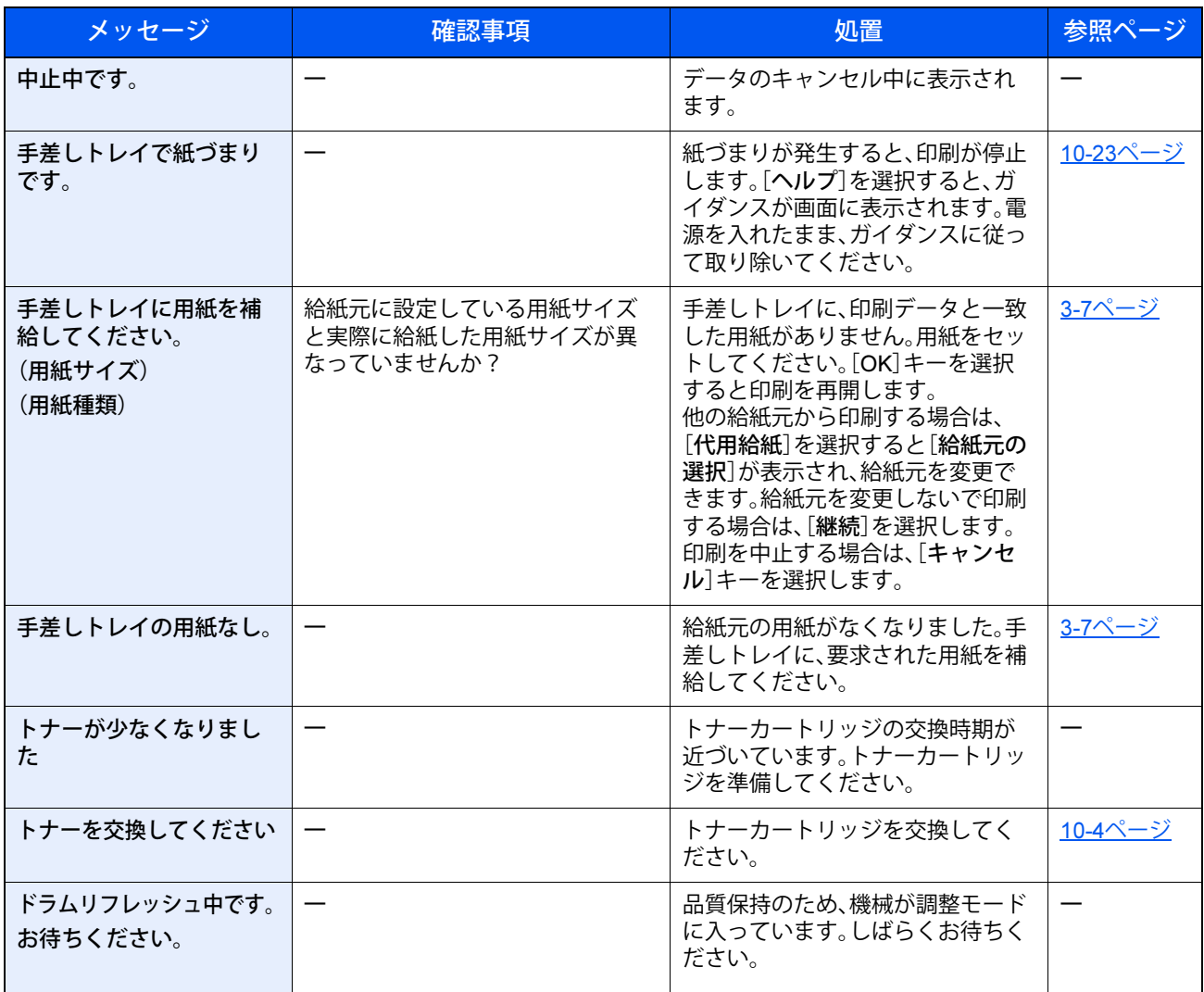

な行

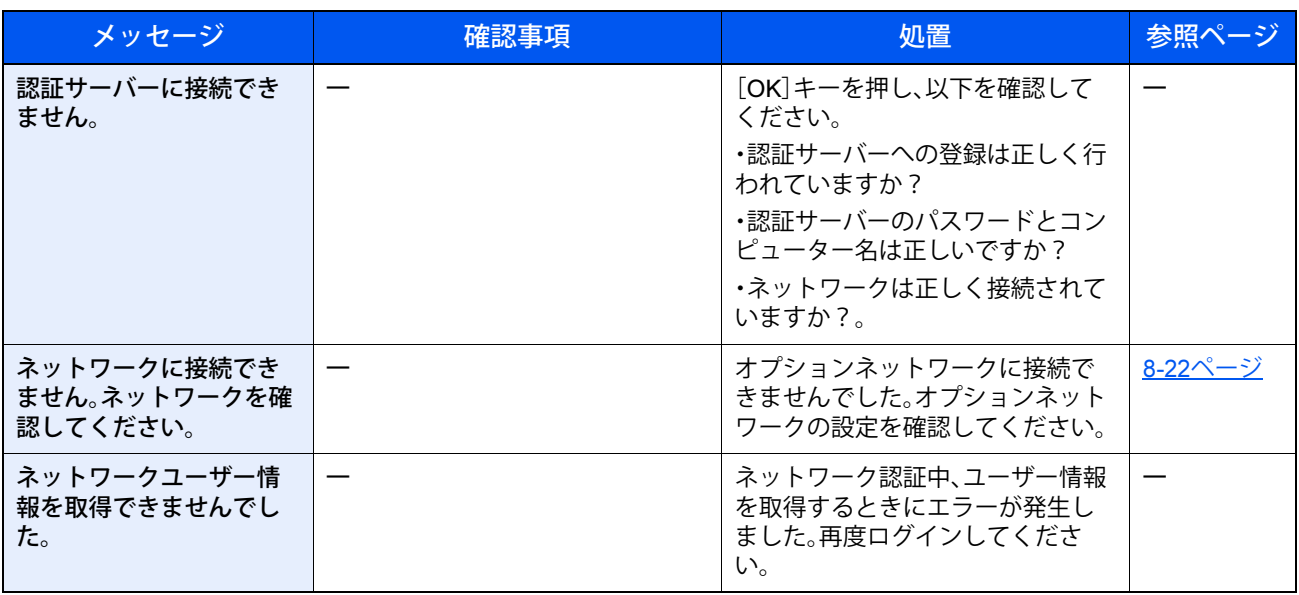

### は行

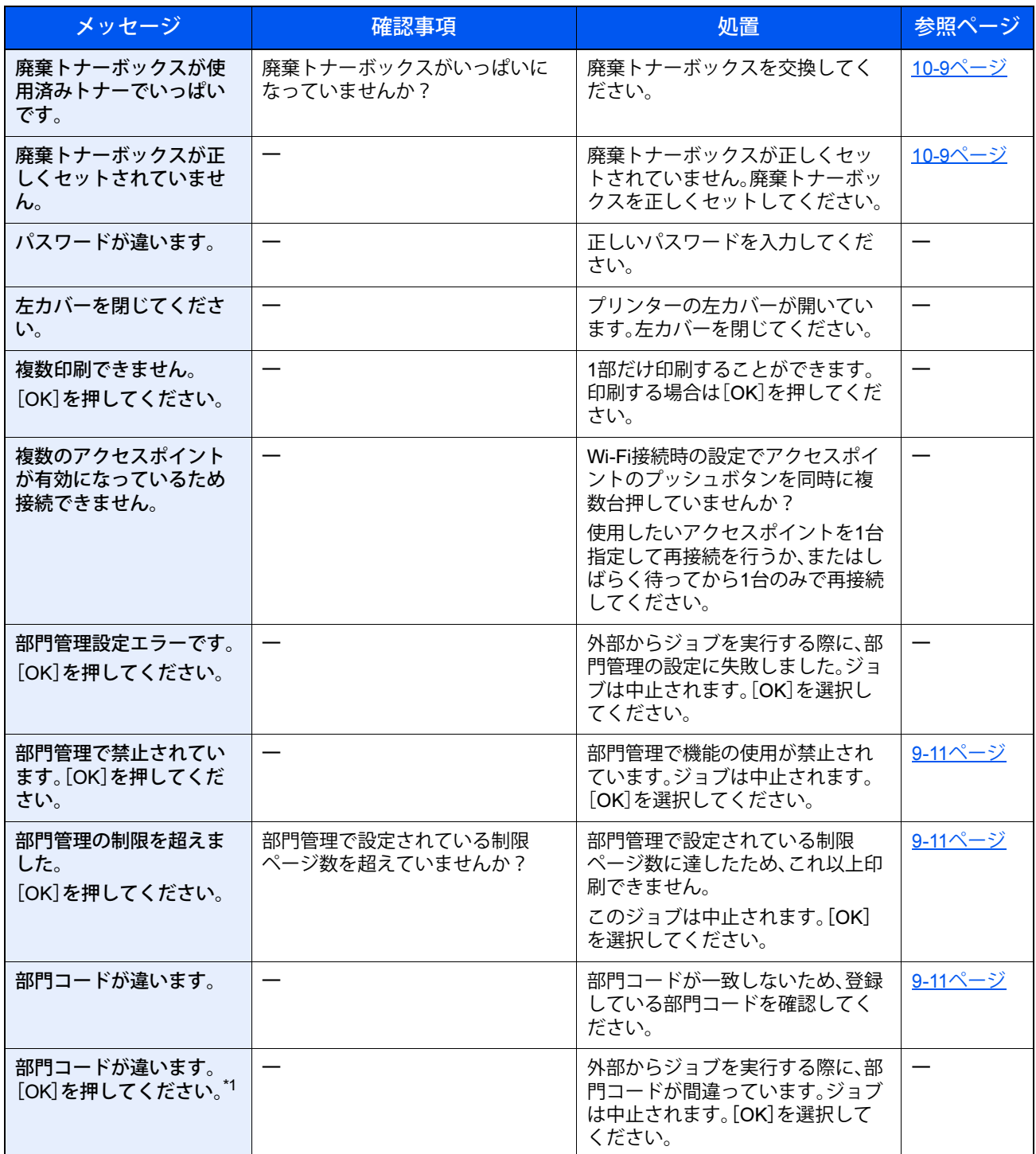

\*1 エラー後自動継続を[設定する]にしている場合は、一定時間経過した後に、自動的に処理を再開します。 ◆ エラー後自動継続 (8-26ページ)

ま行

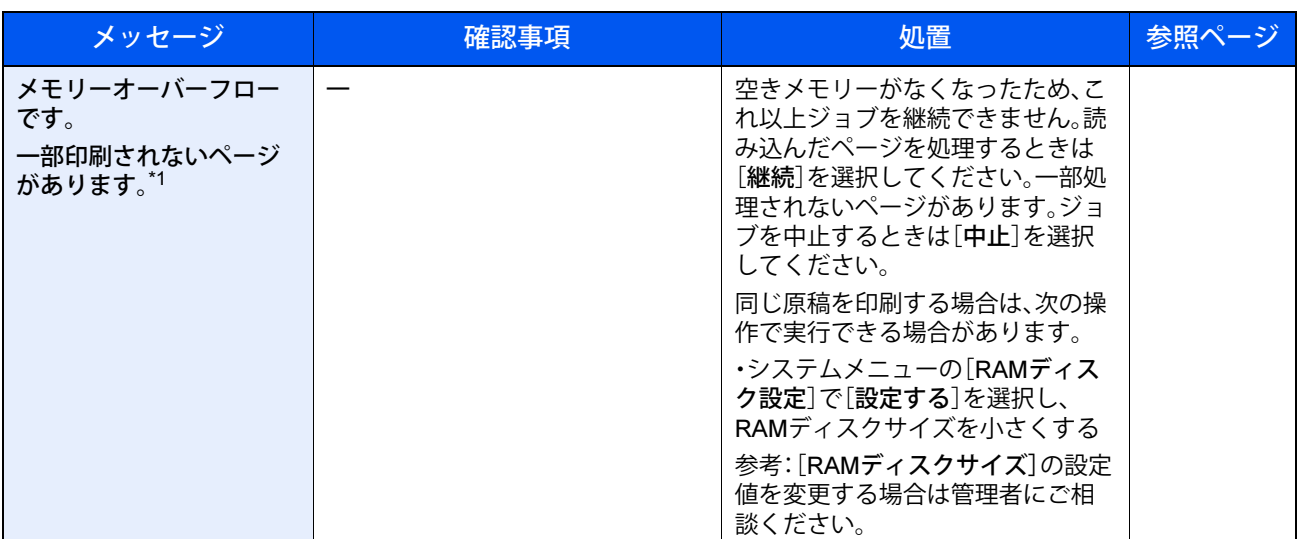

\*1 エラー後自動継続を[設定する]にしている場合は、一定時間経過した後に、自動的に処理を再開します。 → エラー後自動継続 (8-26ページ)

ら行

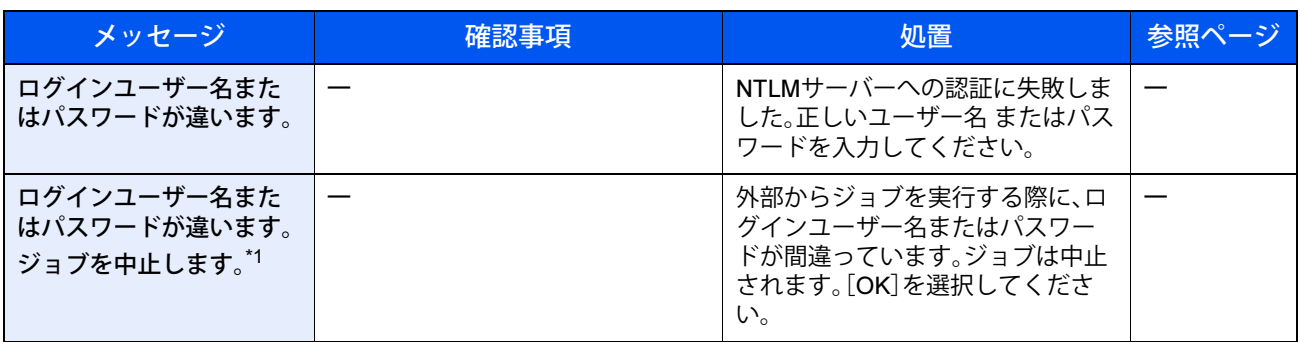

\*1 エラー後自動継続を[設定する]にしている場合は、一定時間経過した後に、自動的に処理を再開します。 ◆ エラー後自動継続 (8-26ページ)
# **紙づまりが発生したら**

紙づまりが発生すると、印刷が停止し、メッセージディスプレイに「紙づまりです。」が表示されます。 以降の手順を参照して、つまっている用紙を取り除きます。

### 紙づまり位置表示

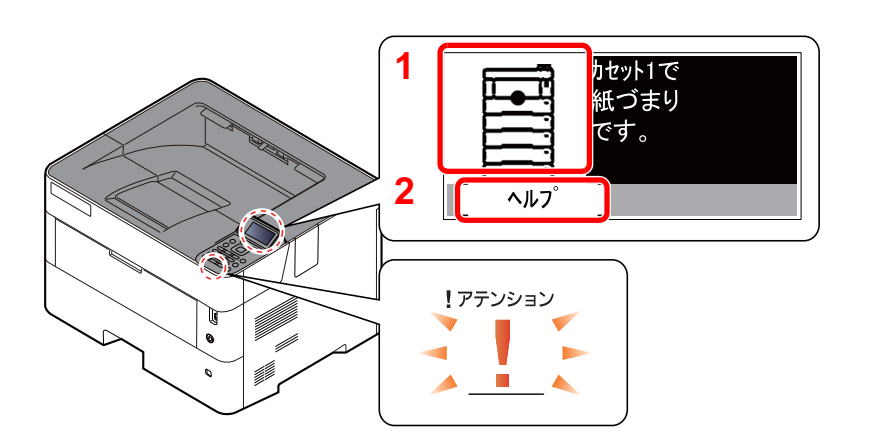

- <span id="page-180-0"></span>1 紙づまりの位置情報を表示します。
- <span id="page-180-1"></span>2 ヘルプ画面を表示します。

#### **Q** 参考

- ヘルプ画面については、以下を参照してください。
- ◆ ヘルプ画面の使いかた (2-12ページ)

紙づまりが発生すると、メッセージディスプレイに紙づまり位置表示と処置方法が表示されます。

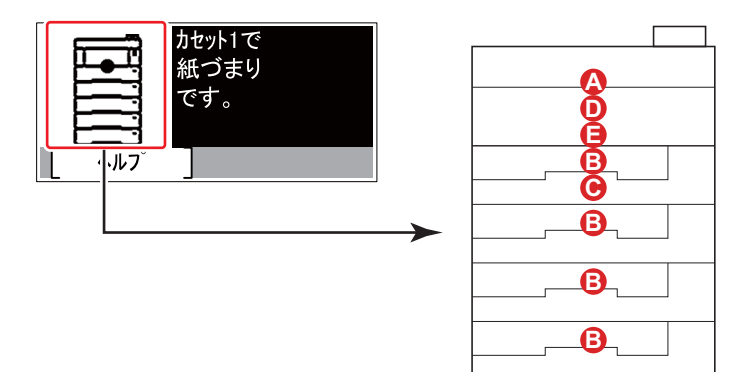

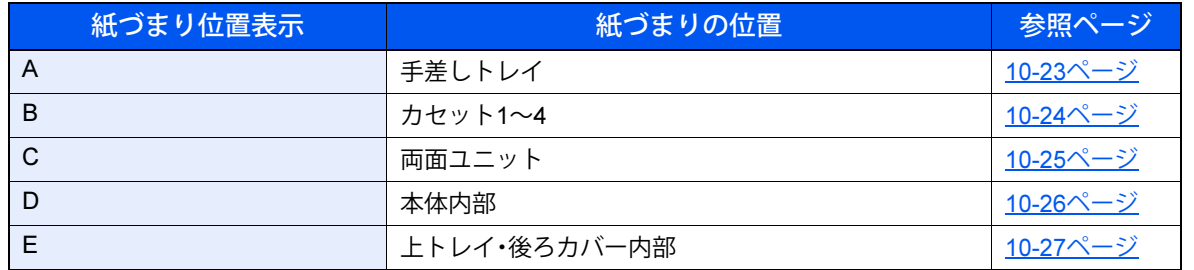

紙づまり処理が終了すると、ウォームアップが開始されます。エラーメッセージが消え、紙づまり前の状態にセットし直 されます。

### 注意事項

- つまった用紙は再使用しないでください。
- 用紙を取り出すときに用紙が破れた場合、紙片を本機内に残さないように注意してください。紙づまりが再発する原 因になります。

注意 本製品本体内部の定着部は高温です。火傷のおそれがありますので取り扱いにご注意ください。

### <span id="page-181-0"></span>手差しトレイ

手差しトレイに用紙をセットしている場合は、いったん手差しトレイの用紙を取り出してください。

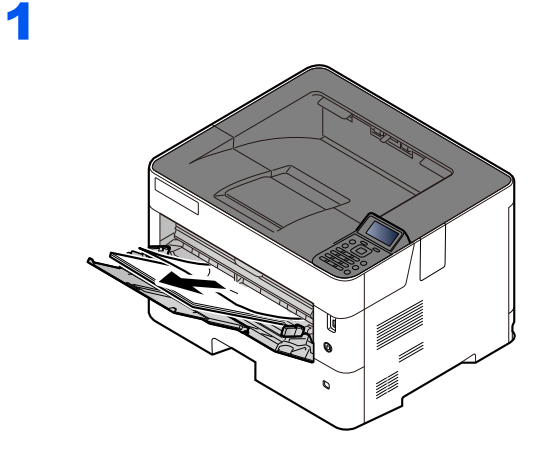

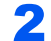

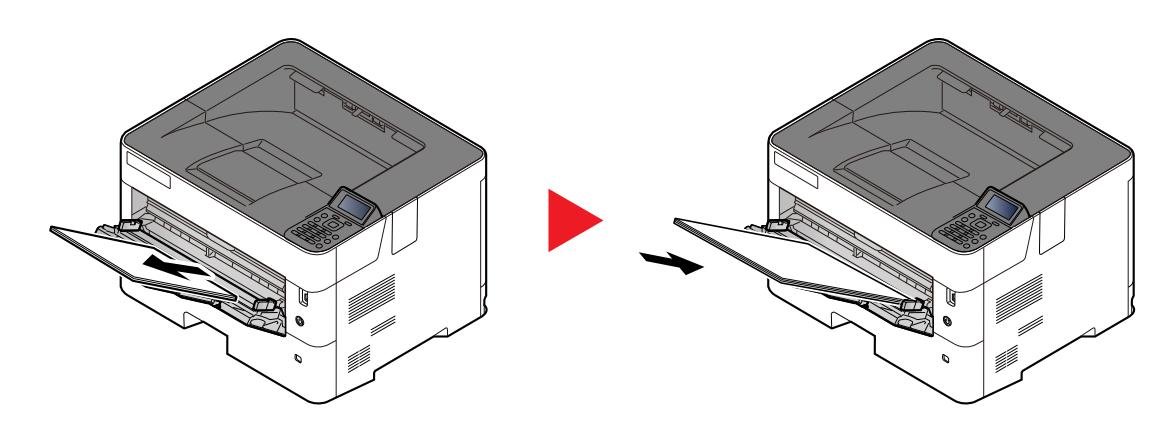

## <span id="page-182-0"></span>カセット1~4

カセット1~4の紙づまりの処置方法はすべて同じです。ここではカセット1を例に説明します。

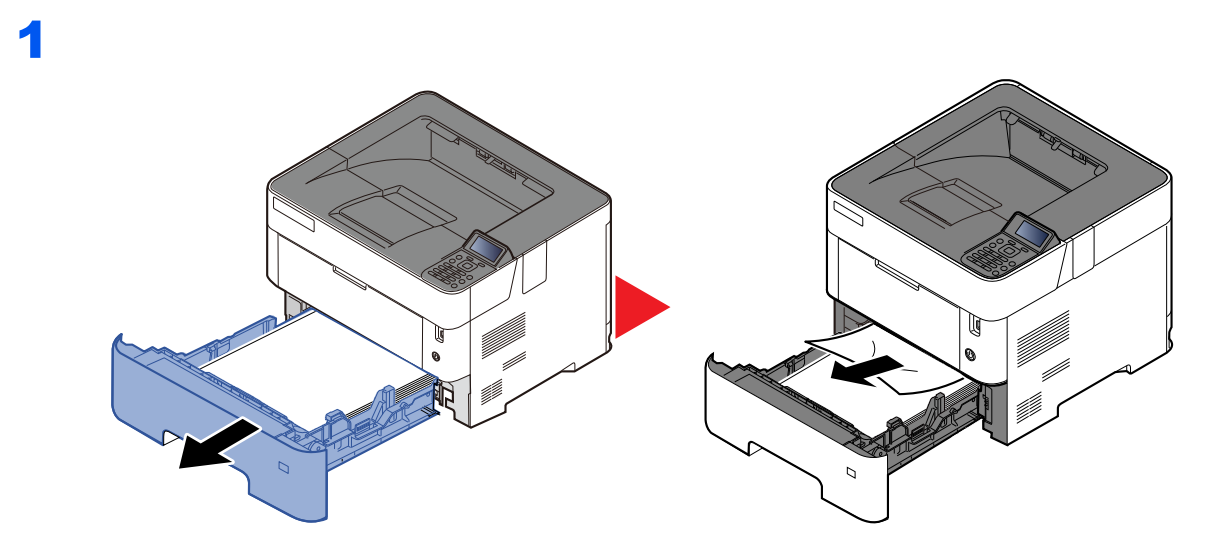

2

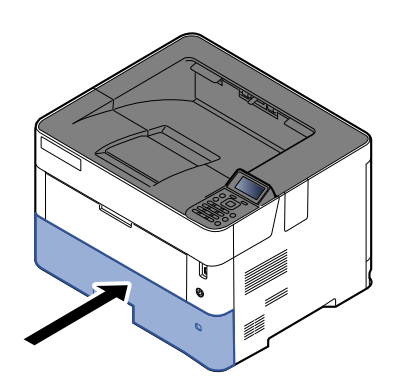

## <span id="page-183-0"></span>両面ユニット

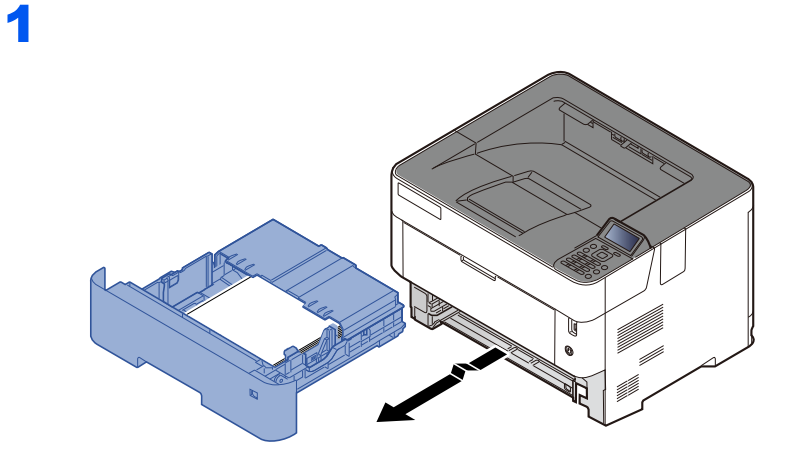

2

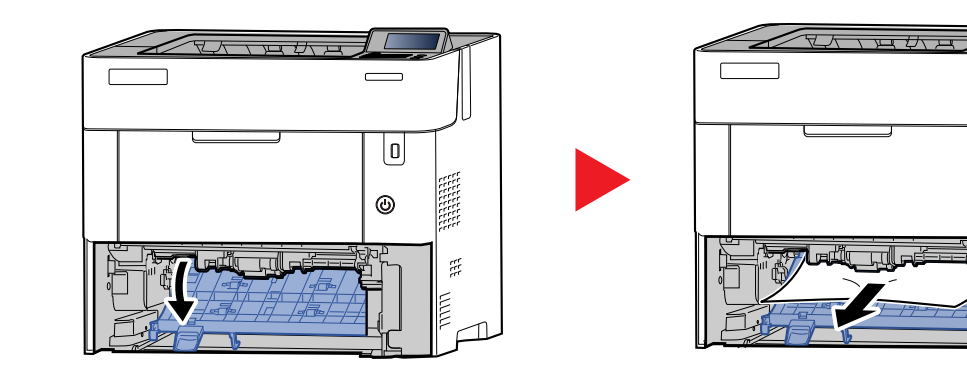

3

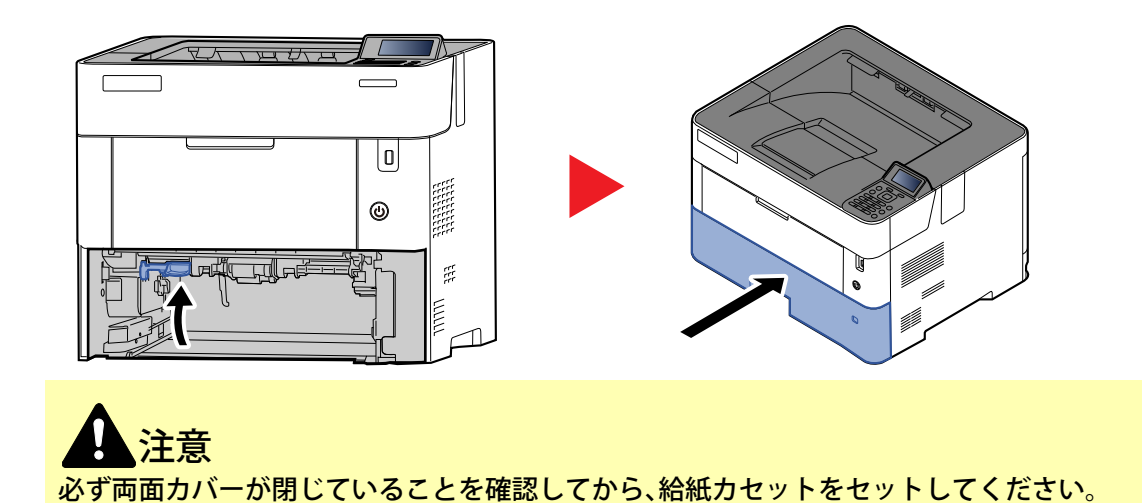

7 L

 $\equiv$ 

 $\overline{\mathbb{U}}$ 

 $^{\circ}$ 

 $\tilde{\mathcal{R}}$ 

E

 $\Box$ 

1

## <span id="page-184-0"></span>本体内部

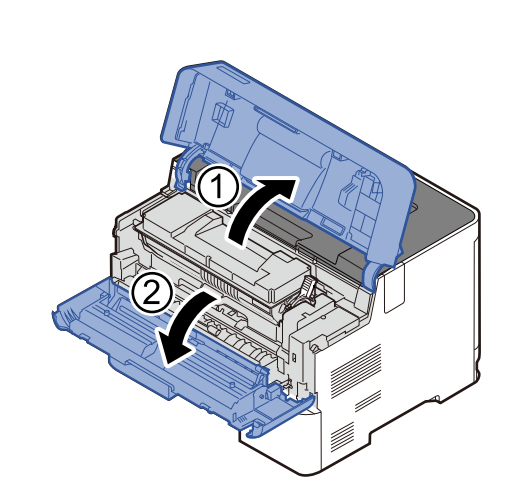

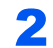

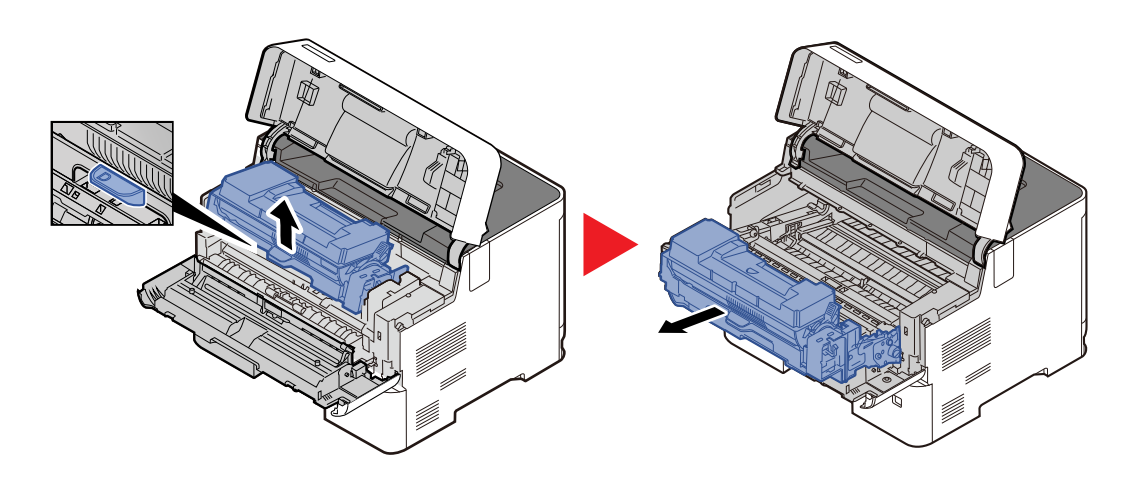

3

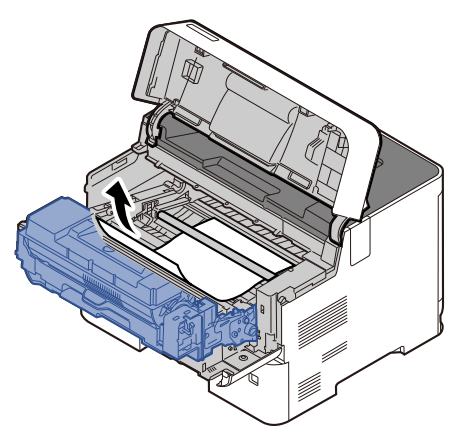

つまった用紙がローラーにはさまっている場合は、手前方向にゆっくりと引き抜きます。 つまった用紙が見つからない場合は、後ユニットの奥側(本体後側内部)も確認してください。

[上トレイ・後ろカバー内部\(](#page-185-0)10-27ページ)

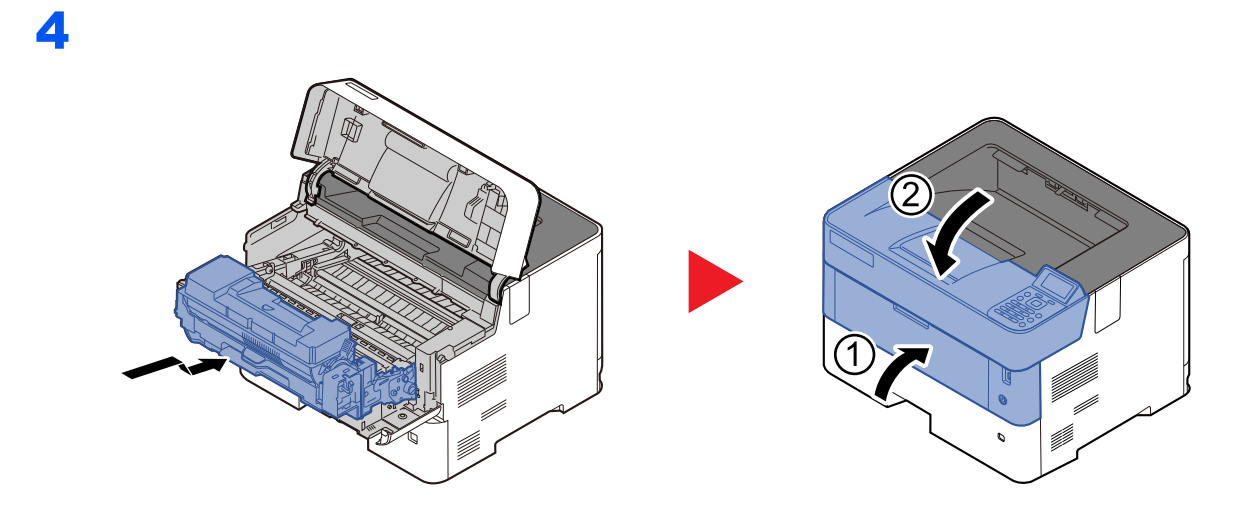

<span id="page-185-0"></span>上トレイ・後ろカバー内部

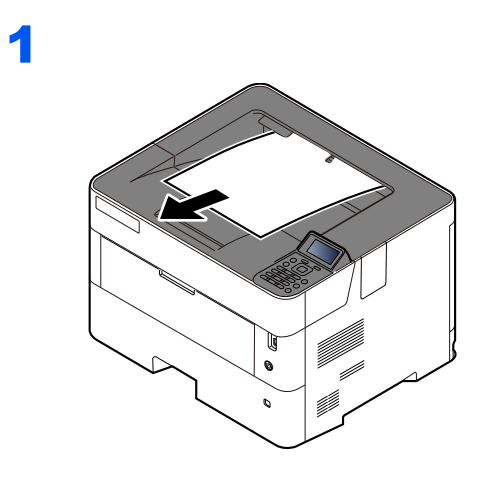

2

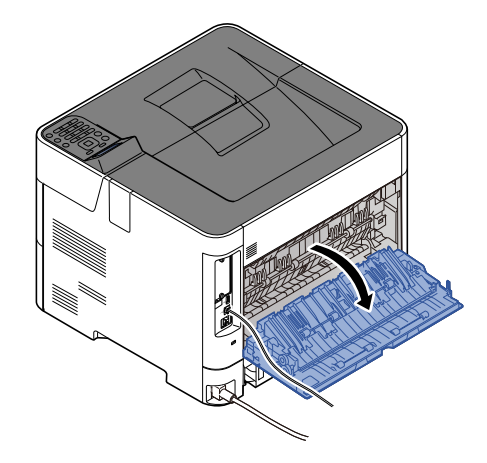

3

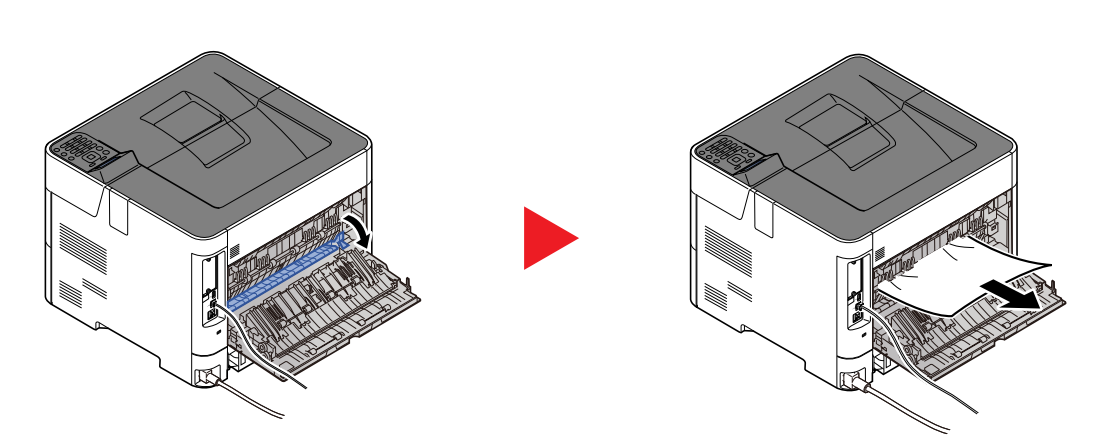

つまった用紙が見つからない場合は、後ろユニットの奥側(本体後側内部)も確認してください。

注意 本製品本体内部の定着部は高温です。火傷のおそれがありますので取り扱いにご注意くだ さい。

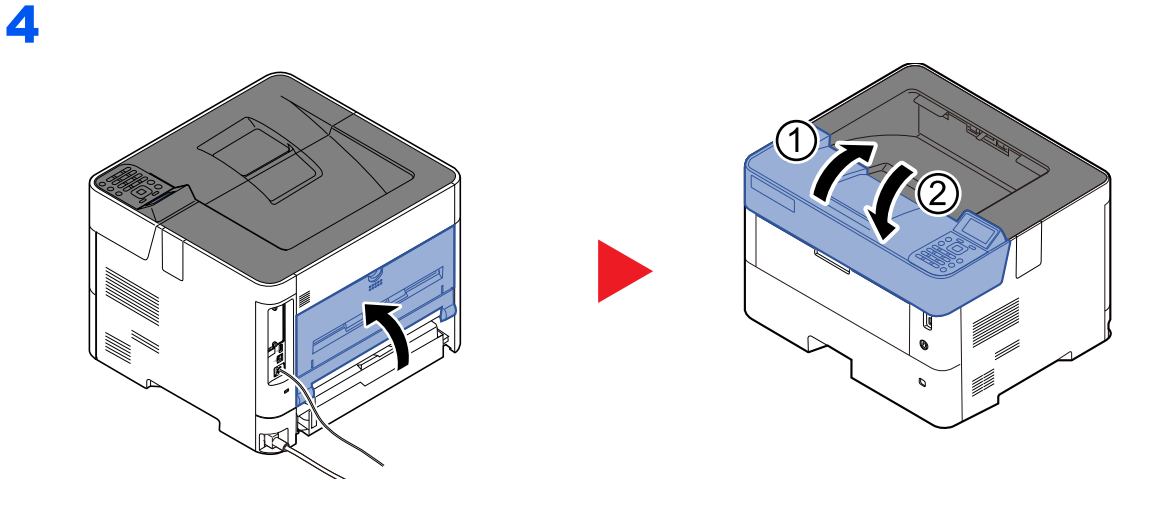

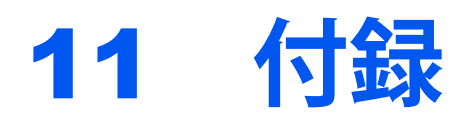

# この章では、次の項目について説明します。

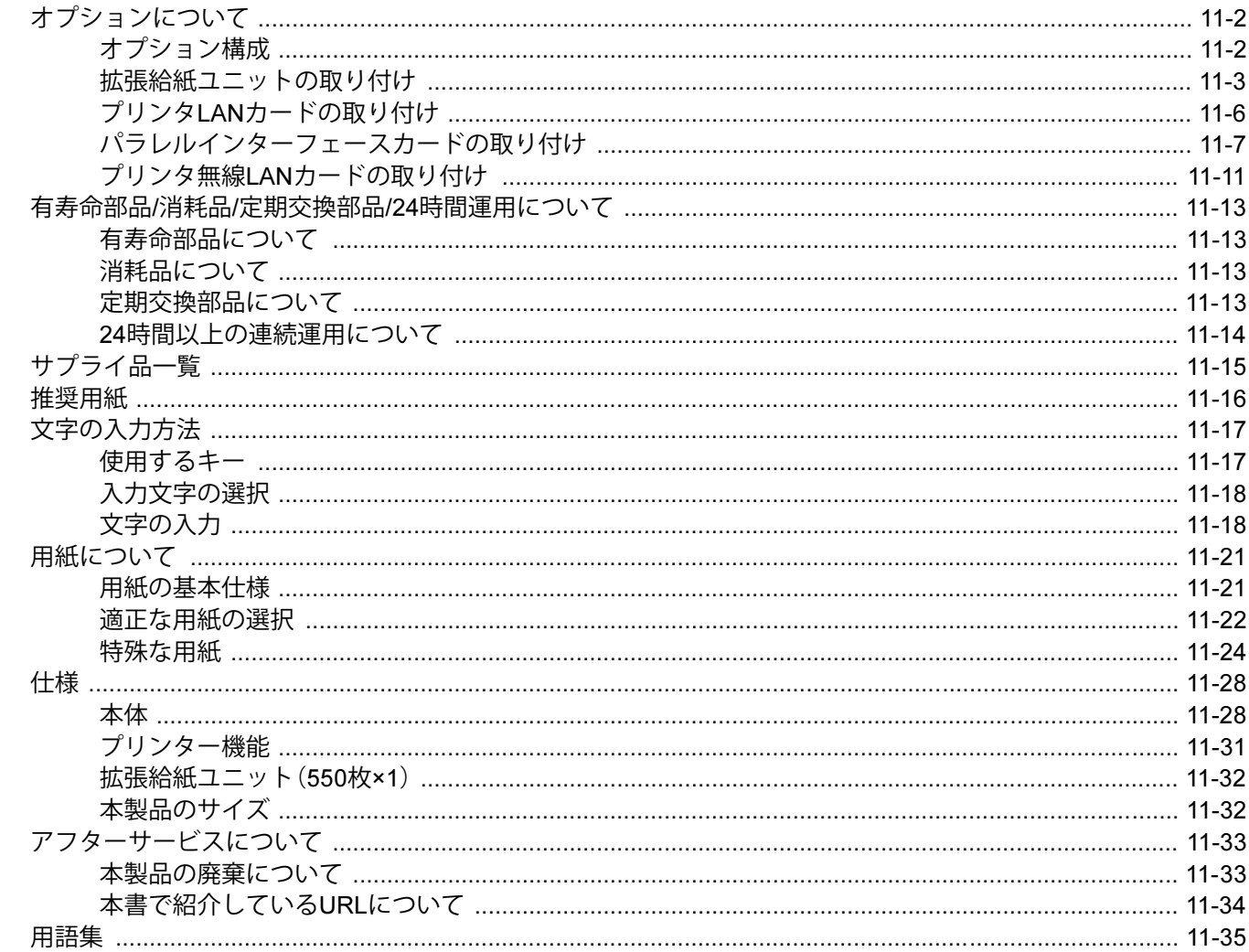

# <span id="page-188-1"></span>**オプションについて**

### 重要

オプション品は必ず、指定のものをご使用ください。 指定以外のオプション品をご使用いただく場合、プリンターの動作保証は一切致しかねますのでご注意ください。

# <span id="page-188-0"></span>**オプション構成**

本機では、次のオプションが使用できます。 なお、オプションの情報は、本書を発行した時点のものです。 最新情報は、富士通製品情報ページ(https://jp.fujitsu.com/platform/pc/product/peripheral/printer/)でご確認ください。

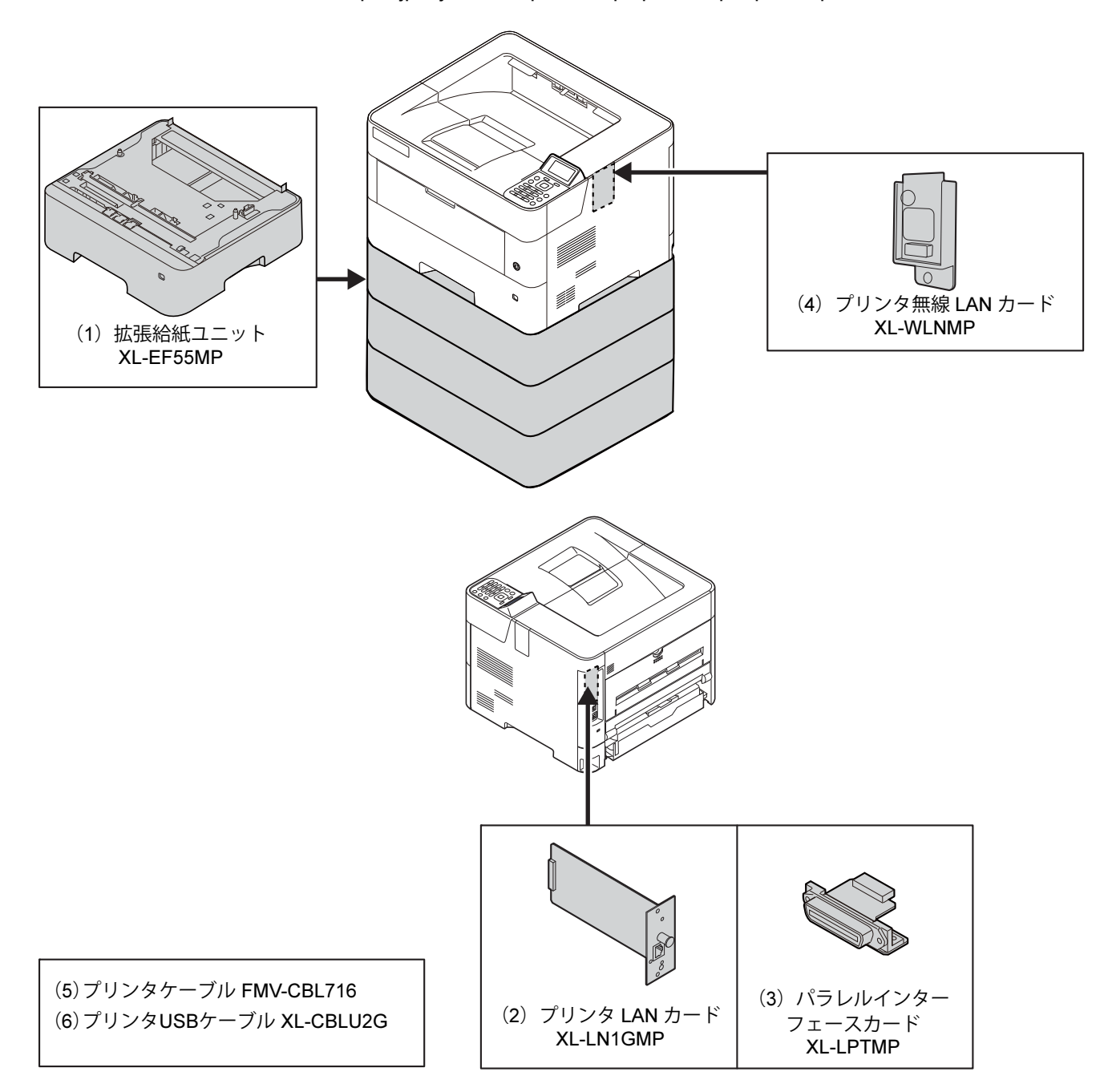

### (1)拡張給紙ユニット XL-EF55MP

本体のカセットと同様のものを3段増設することができます。収容枚数は約550枚(64g/㎡の用紙の場合)です。用紙の セットのしかたは標準カセットと同じです。

◆ 拡張給紙ユニットの取り付け (11-3ページ)

### (2)プリンタLANカード XL-LN1GMP

標準装備のネットワークインターフェイス(LAN)に、2回線目のLANを同時に接続することができます。

**→ プリンタLANカードの取り付け (11-6ページ)** 

### (3)パラレルインターフェースカード XL-LPTMP

パラレルインターフェースカードは、2Mbpsまでの通信速度に対応しています。本オプションを使用するときは、オプ ションのプリンターケーブルをお使いください。

◆ パラレルインターフェースカードの取り付け (11-7ページ)

### (4)プリンタ無線LANカード XL-WLNMP

ワイヤレスネットワーク(無線LAN)規格IEEE802.11n(MAX 65 Mbps)および11g/bに対応したワイヤレスネットワーク インターフェイスカードです。 また、Wi-Fiダイレクトにも対応しており、無線LANルーターを介さずにネットワーク印刷が可能になります。

**→** プリンタ無線LANカードの取り付け (11-11ページ)

(5)プリンタケーブル FMV-CBL716

パラレルケーブル。富士通製パソコン、各社PC/AT互換機に接続できます(1.5m)。

### (6)プリンタUSBケーブル XL-CBLU2G

サポートOSが動作するパソコンに接続できます。本ケーブルはUSB2.0に対応しています(1.5m)。

# <span id="page-189-0"></span>**拡張給紙ユニットの取り付け**

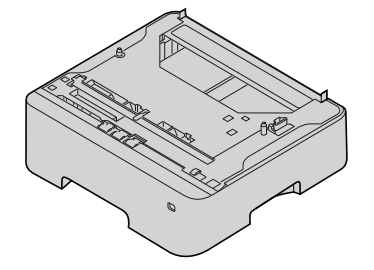

**拡張給紙ユニットからカセットを引き出す**

**カセットから保護材を取り出す**

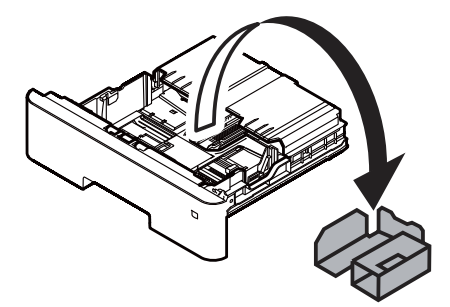

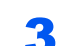

**カセットを差し込み、奥までゆっくり押し込む**

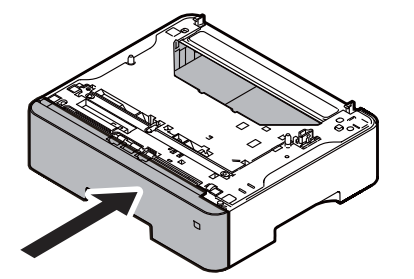

**プリンター本体を持ち上げ、拡張給紙ユニットと組み合わせる**

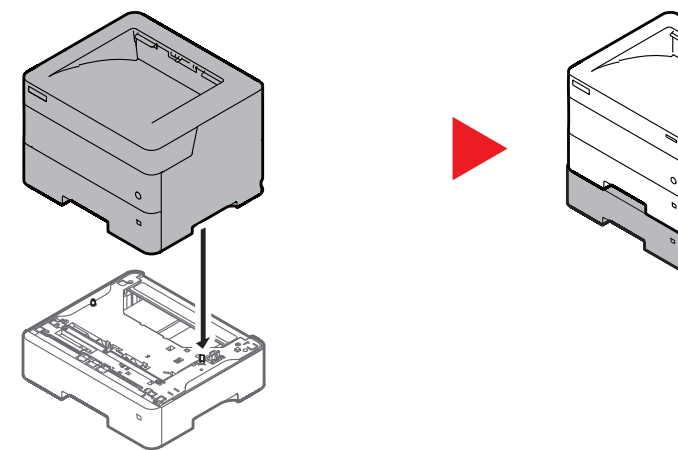

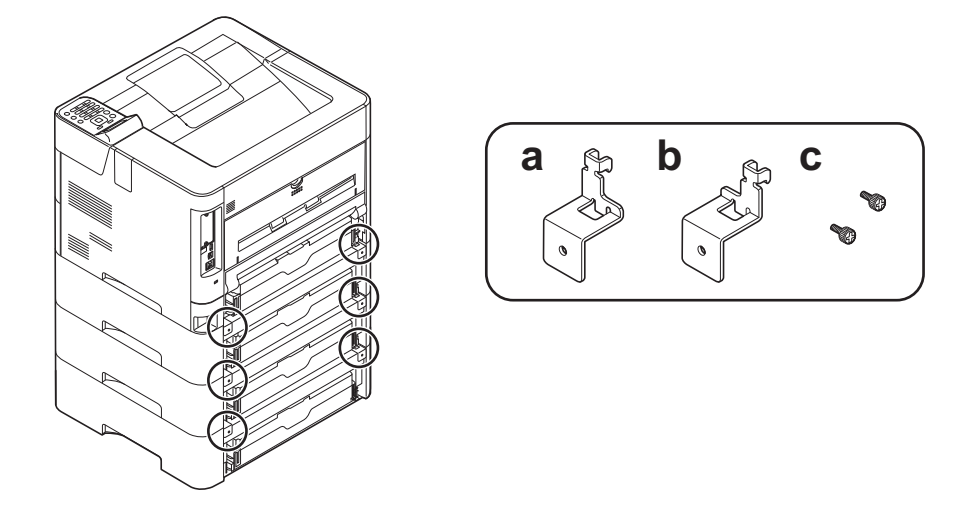

5 **拡張給紙ユニットのツメ穴に拡張給紙金具(**a**)のツメを差し込む**

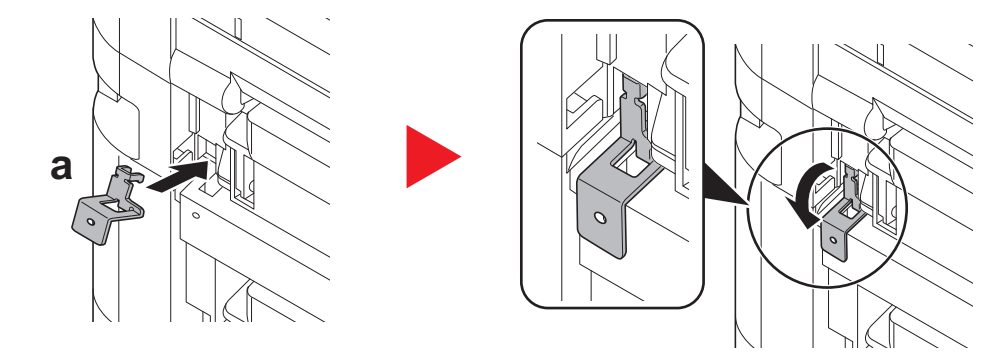

6 **プリンターまたは拡張給紙ユニットのツメ穴に拡張給紙金具(**b**)のツメを差 し込む**

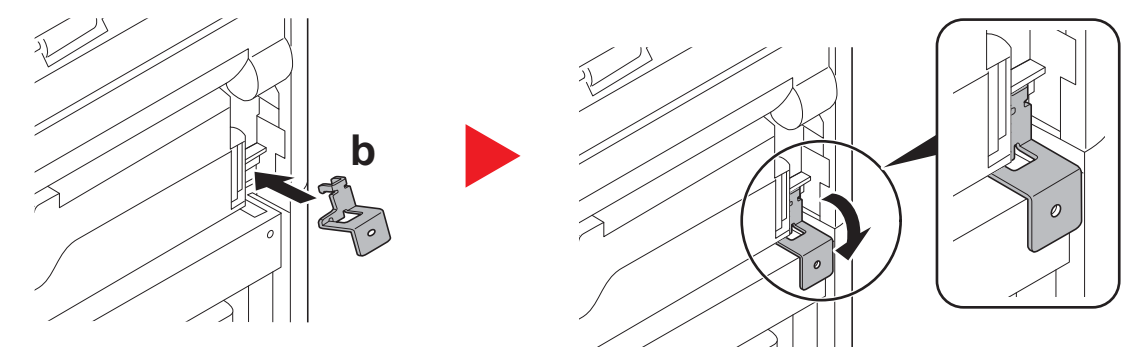

7 **拡張給紙ユニットと拡張給紙金具をネジ(**c**)で固定する**

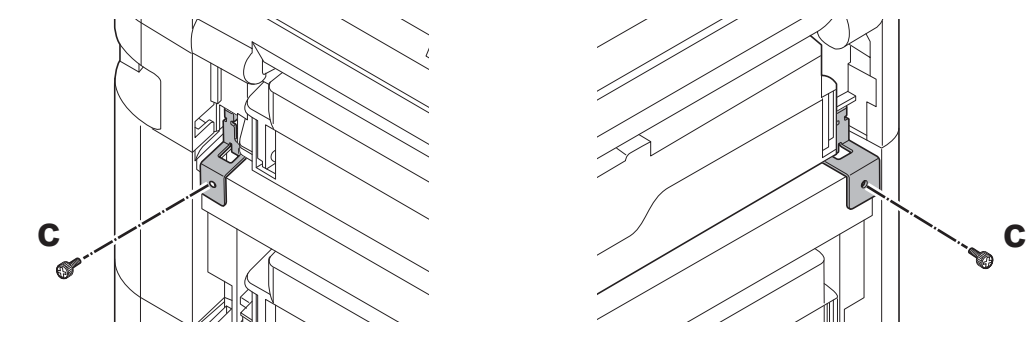

# <span id="page-192-0"></span>**プリンタ**LAN**カードの取り付け**

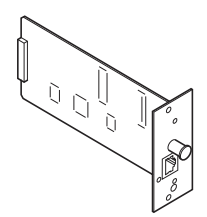

オプションネットワークを使用するには、プリンタLANカードの設定が必要です。

◆ オプションネットワークを設定する (2-18ページ)

1 **電源スイッチを押して電源を切った後、コンセントから電源プラグを抜く** 電源をオフにすると、操作パネルが消灯します。

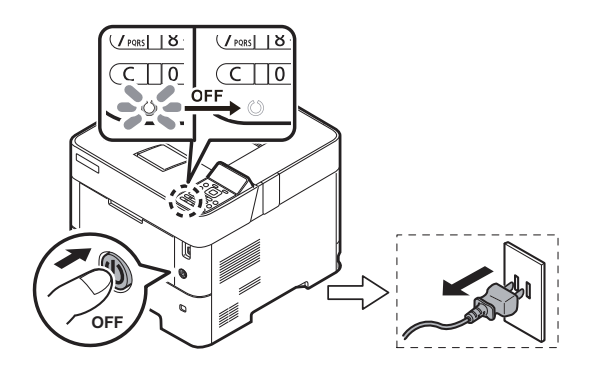

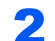

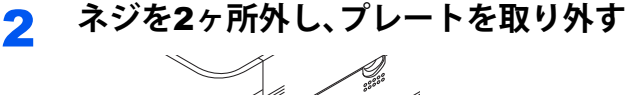

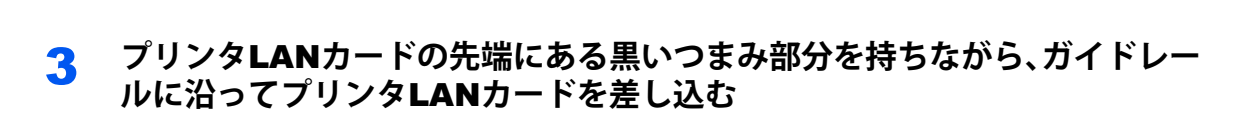

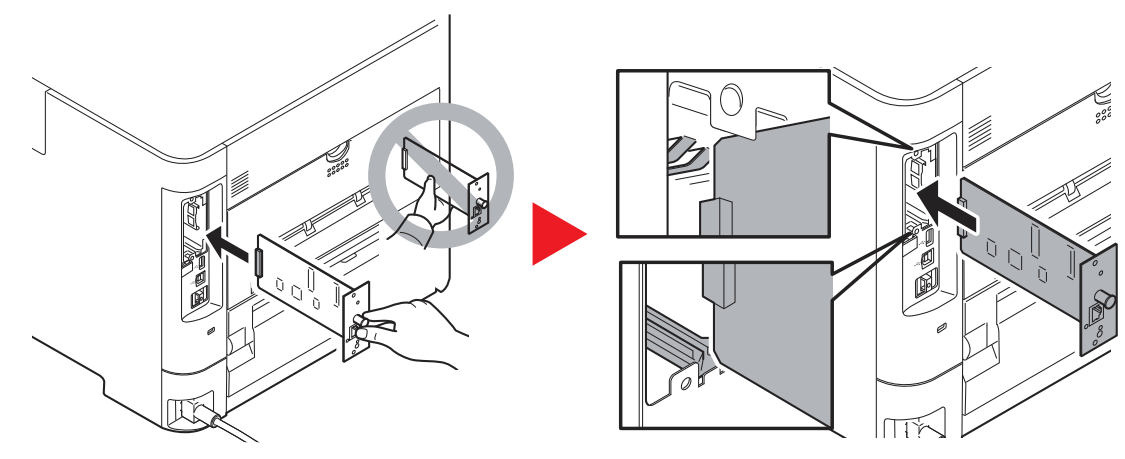

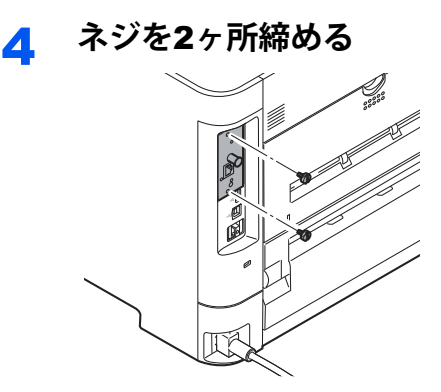

5 **電源プラグをコンセントに差した後、電源スイッチを押す**

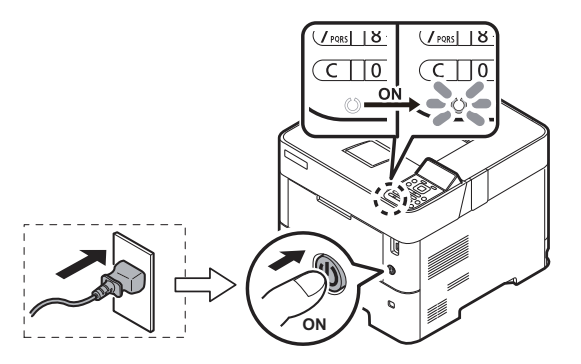

<span id="page-193-0"></span>**パラレルインターフェースカードの取り付け**

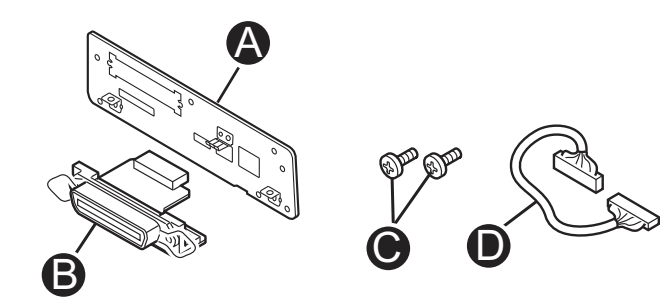

1 **電源スイッチを押して電源を切った後、コンセントから電源プラグを抜く** 電源をオフにすると、操作パネルが消灯します。

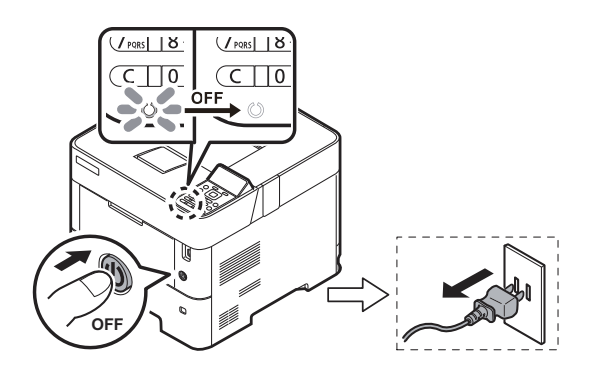

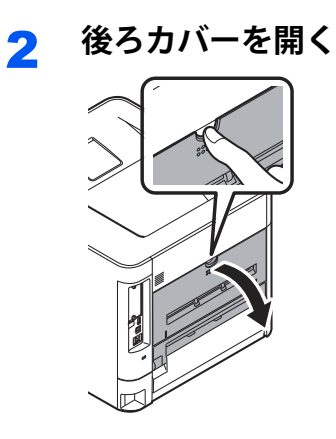

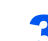

3 **インターフェイスカバーを取り外す**

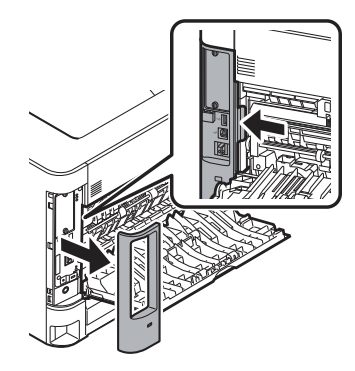

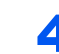

4 **ネジを**5**ヶ所外し、インターフェイスボードを取り外す**

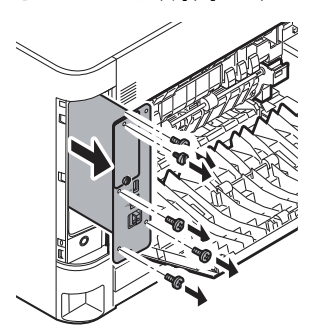

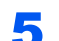

5 **ネジを**2**ヶ所外し、基板と**I/O**パネルを外す**

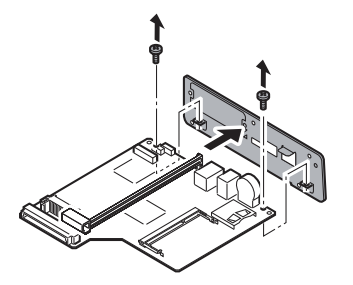

外したI/Oパネルは大切に保管してください。

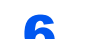

6 **①の部分を持ち上げ、ガイドレールを外す**

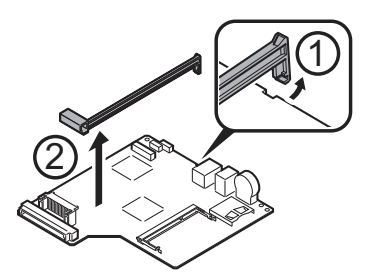

外したガイドレールは大切に保管してください。

7 **基板に付属の**I/O**パネル(**A**)を手順**5**で外したネジで**2**ヶ所留め、取り付ける** ネジは垂直に留めてください。

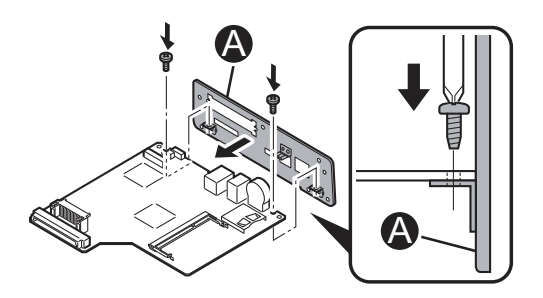

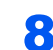

8 **パラレルコネクター(**B**)の留め具を起こした状態で**I/O**パネルに通す**

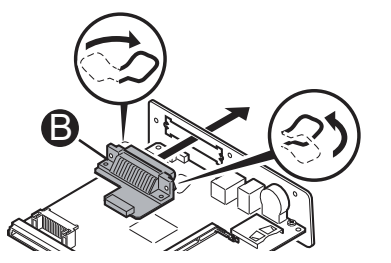

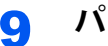

9 **パラレルコネクターを付属のネジ(**C**)で**2**ヶ所留める**

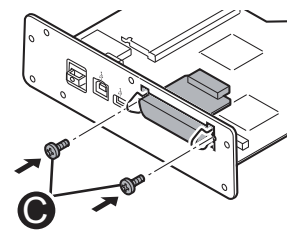

# 10 **パラレルコネクターと基板を付属のケーブル(**D**)で接続する**

パラレルコネクターの取り付け方向にご注意ください。

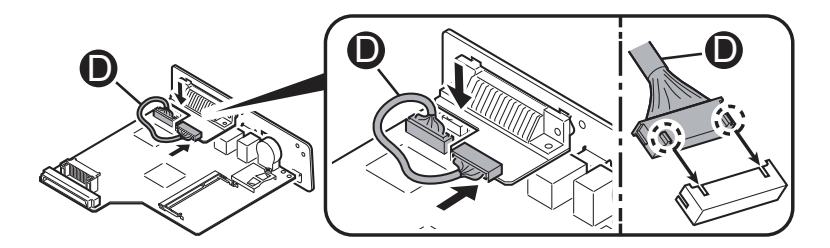

# 11 **レールに沿ってインターフェイスボードを差し込み、ネジで**5**ヶ所留める**

レールの位置にご注意ください。

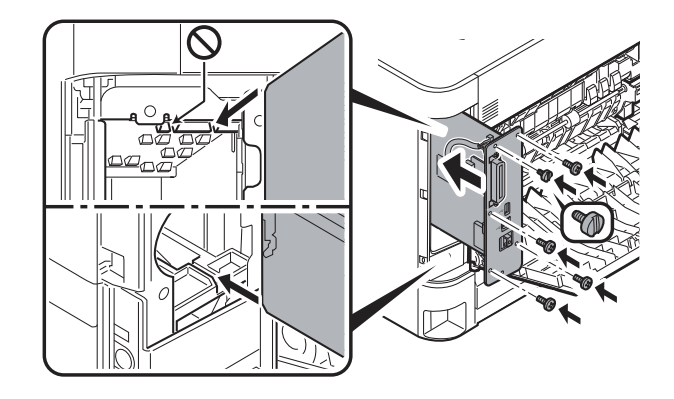

12 **左側のツメを先にかけて、インターフェイスカバーを取り付ける**

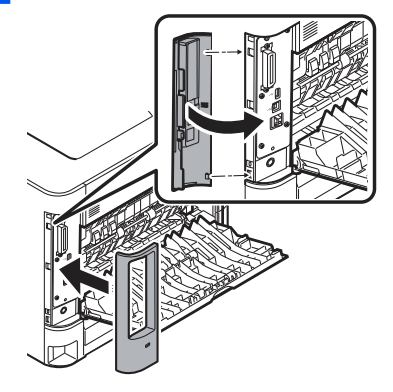

13 **後ろカバーを閉じる**

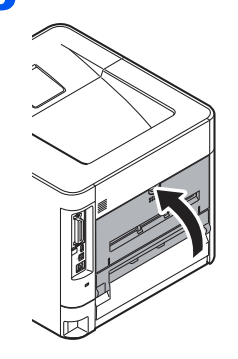

14 **電源プラグをコンセントに差した後、電源スイッチを押す**

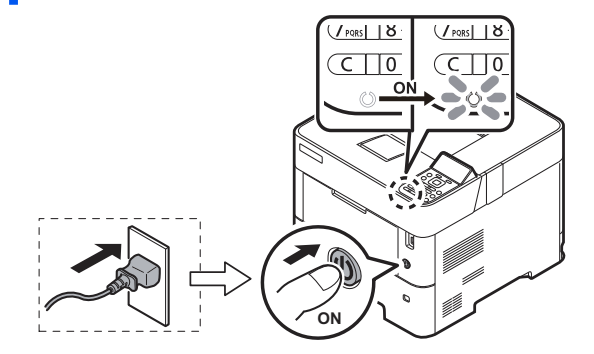

# <span id="page-197-0"></span>**プリンタ無線**LAN**カードの取り付け**

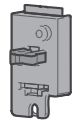

ワイヤレスネットワークを使用するには、プリンタ無線LANカードの設定が必要です。

◆ ワイヤレスネットワークを設定する (2-20ページ)

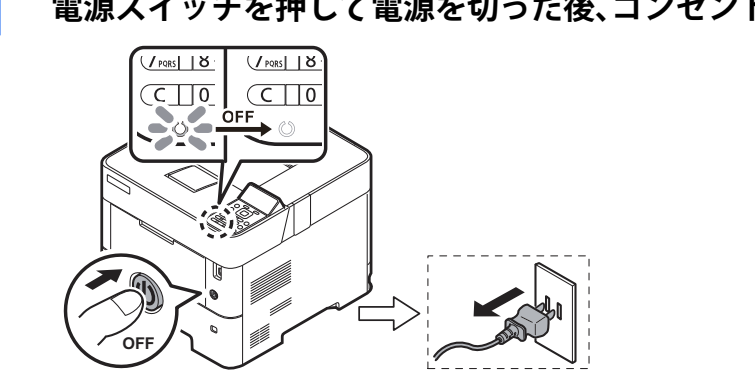

#### 2 参考

シャットダウンの確認画面が表示されます。電源が切れるまでに、約3分かかる場合があり ます。

# 2 **プリンタ無線**LAN**カードを取り付ける**

- 1 Wi-Fiカバー(a)を、凹凸部分を押しながら、上にスライドさせて取り外します。
- 2 プリンタ無線LANカード(b)の裏面コネクターを合わせながら、挿入します。 プリンタ無線LANカード(b)を取り付けるときは、上カバー(c)の挿入ガイド(d)に沿って 取り付けてください。

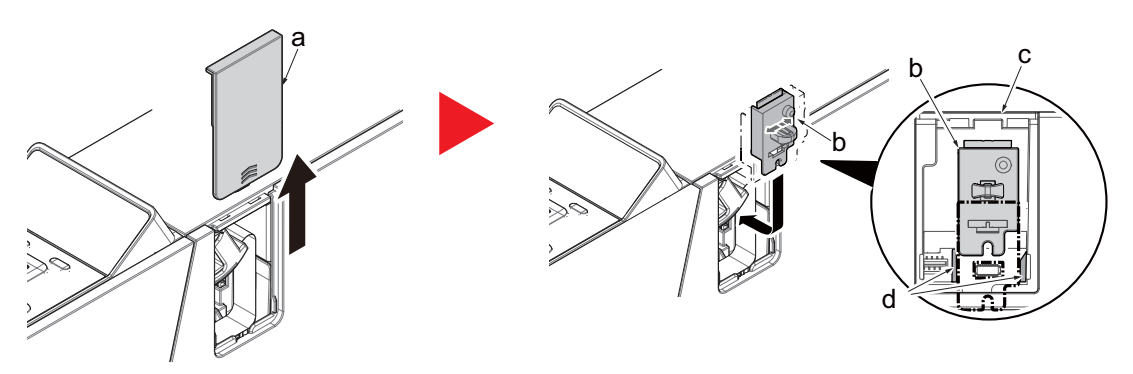

1 **電源スイッチを押して電源を切った後、コンセントから電源プラグを抜く**

## 重要

基板の破損防止のため、コネクターを抜き差しするときに、プリンタ無線LANカードを上下 方向にこじらないように注意してください。

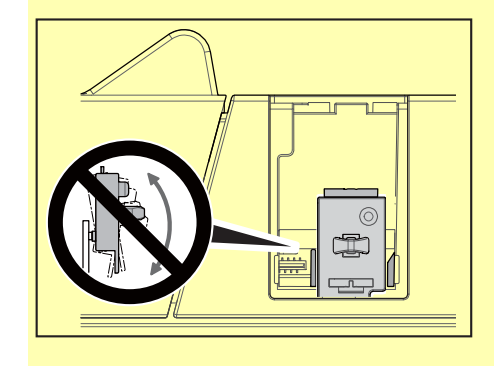

3 取り外したWi-Fiカバー(a)を元どおりに取り付けます。

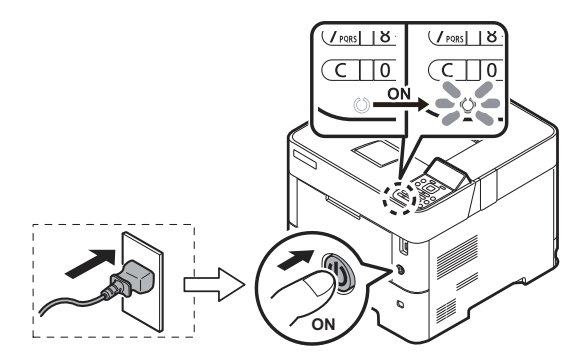

# 3 **電源プラグをコンセントに差した後、電源スイッチを押す**

# <span id="page-199-0"></span>**有寿命部品**/**消耗品**/**定期交換部品**/24**時間運用につい て**

有寿命部品、消耗品、定期交換部品、24 時間運用について、留意していただきたい点を説明します。

# <span id="page-199-1"></span>**有寿命部品について**

- 本製品には、有寿命部品が含まれています。有寿命部品は、使用時間の経過に伴って摩耗、劣化などが進行し、動作が 不安定になる場合がありますので、本製品をより長く安定してお使いいただくためには、一定の期間で交換が必要と なります。
- 有寿命部品の交換時期の目安は、使用頻度や使用環境などにより異なりますが、使用環境(温度:10~32.5℃、湿度:10 ~80%RH)において1日8時間のご使用で約5年、または100万ページ印刷(A4サイズ横送り(□)換算)のいずれか早 いほうです(用紙サイズや用紙種類、印刷条件、およびプリンター本体の電源ON/OFF頻度や通電時間などにより印刷 枚数が減少します)。なお、この期間はあくまでも目安であり、この期間内に故障しないことをお約束するものではあ りません。また、長時間連続使用など、ご使用状態によっては、この目安の期間よりも早期に部品交換が必要となる場 合があります。
- 本製品に使用しているアルミ電解コンデンサは、寿命が尽きた状態で使用し続けると、電解液の漏れや枯渇が生じ、 異臭の発生や発煙の原因となる場合がありますので、早期の交換をお勧めします。
- 摩耗や劣化などにより有寿命部品を交換する場合は、保証期間内であっても有料となります。なお、有寿命部品の交 換は、当社の定める補修用性能部品単位での、修理による交換となります。交換するときは、お問い合わせ窓口([11-33](#page-219-0) [ページ](#page-219-0))にご連絡ください。
- 補修用性能部品の保有期間は、プリンター本体の製造終了後5年間です。
- 本製品をより長く安定してご利用いただくために、省電力機能の使用をお勧めします。また、一定時間お使いになら ない場合は電源をお切りください。 <主な有寿命部品一覧>

制御基板、電源基板、高圧電源基板、用紙搬送ガイド、用紙搬送ローラー

# <span id="page-199-2"></span>**消耗品について**

トナーカートリッジ(サプライ品)は、その性能/機能を維持するために適時交換が必要となります。なお、交換する場合 は、保証期間の内外を問わずお客様ご自身での新品購入ならびに交換となります。

サプライ品については[、サプライ品一覧\(](#page-201-0)11-15ページ)をご覧ください。

# <span id="page-199-3"></span>**定期交換部品について**

本製品には、下表の定期交換部品が設定されています。安定してご使用いただくためには、定期的な交換が必要です。交 換するときは、保守・運用支援サービス「SupportDesk」をご契約のお客様は、専用の窓口にご連絡ください。未契約のお 客様は、お問い合わせ窓口(11-33[ページ\)](#page-219-0)にご連絡ください。

なお、定期交換部品料金および交換作業費は契約保守サービスの料金に含まれています(ご契約によっては有償となり ますので、詳しくは富士通担当営業または販売パートナーまでお問い合わせください)。

なお、保守サービス未契約のお客様は保証期間の内外を問わず有償となります。保守・運用支援サービス「SupportDesk」 については、富士通ホームページ「製品サポート(法人のお客様向け)」(https://www.fujitsu.com/jp/services/infrastructure/ service-desk/[\)をご覧ください。補修用性能部品\(保守部品\)、定期交換部品の保有期間は、プリンター本体の製造終了後](https://www.fujitsu.com/jp/services/infrastructure/service-desk/)5 [年間です。](https://www.fujitsu.com/jp/services/infrastructure/service-desk/)

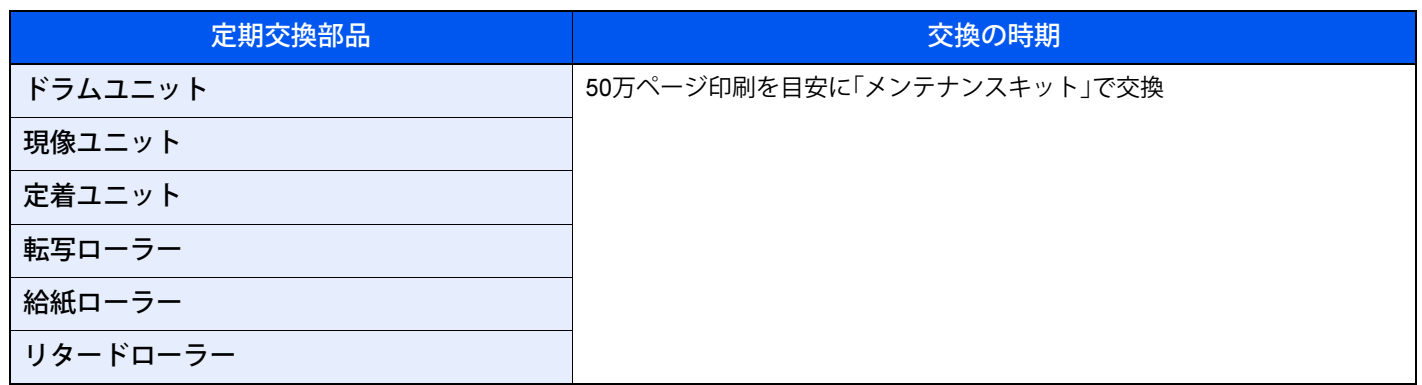

\* 上記は、A4サイズ横送り(––)換算/片面印刷での目安であり、これ以外の印刷の場合、交換時期がずれることがあります。 用紙サイズや用紙種類、印刷条件、およびプリンター本体の電源ON/OFF頻度や通電時間などにより印刷枚数が減少します。

#### 重要

本製品は国際エネルギースタープログラムバージョン3.0に対応のため、プリンタードライバーの「両面印刷」の初期 設定は[長辺とじ]になっています。 主に片面印刷でお使いになる場合は、プリンタードライバーの[基本設定]タブにある「両面印刷」の設定を[オフ]に変 更してお使いください。

# <span id="page-200-0"></span>24**時間以上の連続運用について**

本製品は、24時間以上の連続運用を前提とした設計にはなっておりません。

24 時間以上の連続運用を行うと、有寿命部品の交換時期の目安となる期間よりも、早期に部品交換が必要となる場合が あります

# <span id="page-201-0"></span>**サプライ品一覧**

本製品に用意されているサプライ品は次の表のとおりです。

なお、サプライ品の情報は、このマニュアルを発行した時点のものです。最新情報は、富士通製品情報ページ(https:// jp.fujitsu.com/platform/pc/product/peripheral/printer/)でご確認ください。

サプライ品のご購入については、本製品をご購入の販売店、または富士通コワーコにご相談ください。

• 富士通コワーコお客様総合センター 通話料無料:0120-505-279 受付時間:月曜日~金曜日9:00~12:00、13:00~17:30(土・日曜日・祝日・当社指定の休日を除く) URL:https://www.fujitsu.com/jp/group/coworco

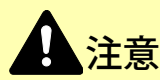

トナーカートリッジは、本製品専用の純正品のご使用をお奨めします。

富士通プリンターは、純正のトナーカートリッジの使用時に最適な印字品質が得られるよう設計されています。非純 正のものをご使用になりますと、プリンター本体の故障の原因になったり、印刷品質が低下するなど、本来の性能が発 揮できない場合があります。なお、すべての非純正品で、必ず不具合が発生するわけではありません。 非純正の消耗品のご使用に起因する装置故障への対応につきましては、保守契約または保証期間内であっても有償と なりますので、ご留意ください。

### 重要

トナーカートリッジは、安定した画質を維持するために、開封から12ヶ月以内で使い切ることをお勧めします。長期間 保管したものを使用すると、印刷ムラ/汚れ/かすれなど、印刷品質が劣化する場合がありますので、購入後は24ヶ月を 目安にご使用をお願いいたします。

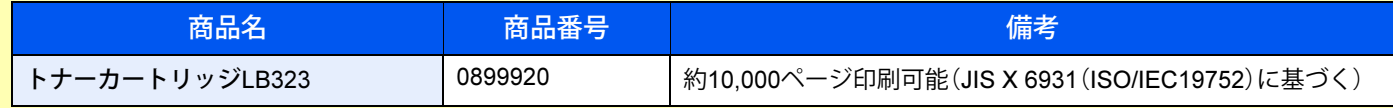

上記枚数はあくまでも目安であり、印刷寿命を保証するものではありません。

実際の印字可能枚数は、印刷内容や用紙サイズ、用紙種類、使用環境などや本体の電源のON/OFFに伴う初期化動作やプリント品質保持のための調 整動作などにより異なることがあります。

# <span id="page-202-0"></span>**推奨用紙**

本製品で印刷確認を行った用紙は、次の表のとおりです。なお、印刷確認は、包装した状態の用紙を、温度22℃、湿度55~ 60%RH環境下に12時間放置した後、印刷直前に包装紙から取り出して実施しています。

# 3 参考

- 安定した搬送性・印字品質を確保するために、推奨紙の使用をお勧めします。
- 湿度が高い環境では用紙が吸湿するため、印刷時に紙づまりやシワ、折れ、印字乱れなどが発生する場合がありま す。高湿度環境下では、包装紙から必要な分だけ用紙を取り出して使用してください。また、夜間/休日などのプリン ターの停止時は、給紙カセット/手差しトレイに用紙を放置しないでください。プリンターから用紙を取り出して包 装紙に戻し、密閉して保管してください。
- 本製品で使用できる用紙については、用紙について (11-21ページ)をご確認ください。

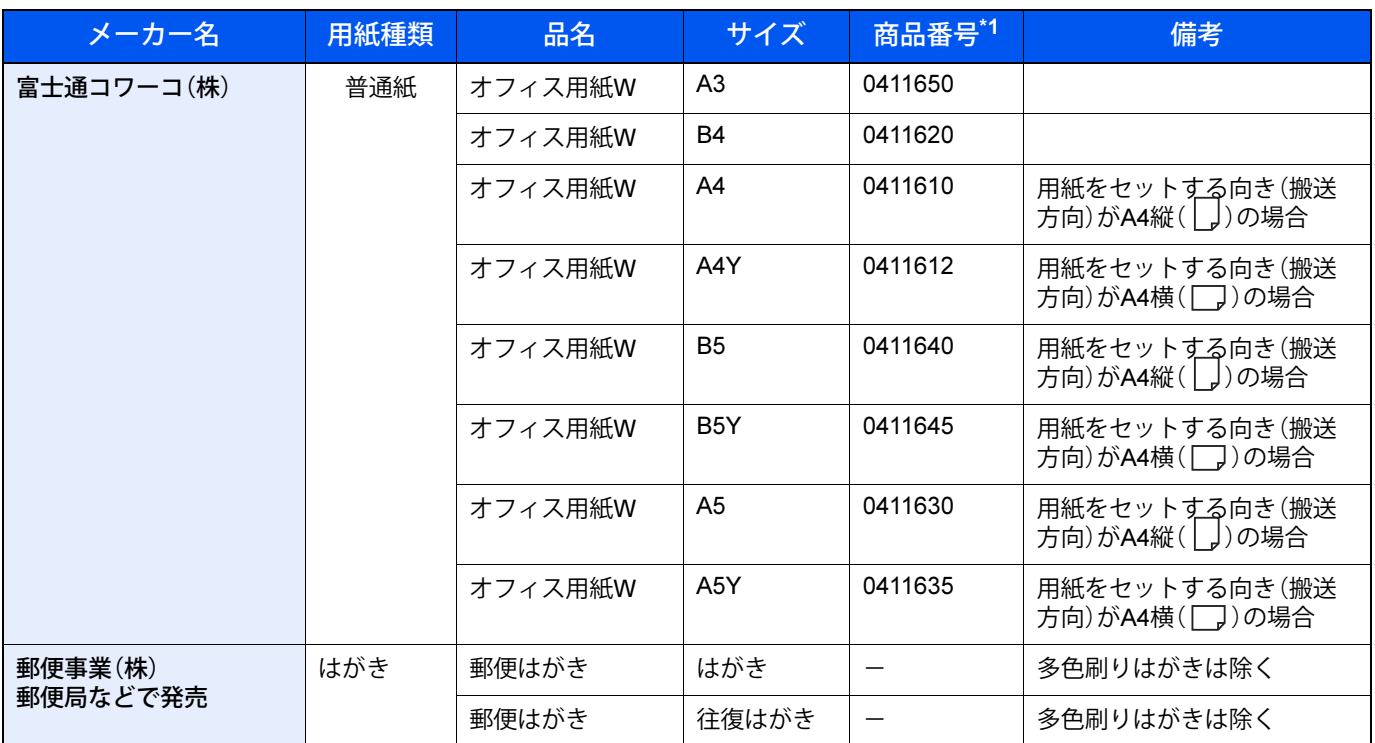

\*1 各商品で梱包単位(枚数)が異なりますので、購入時は事前に確認をお願いします。

# 1 参考

- 再生紙に印刷した場合、シワやカールが発生する場合があります。 A4サイズであれば、横送り方向と縦送り方向を変更することで改善される場合があり ます。ただし、縦置きに変更すると、横置きに比べて製品の耐用期間が短くなったり、定期交換部品やトナーカート リッジの交換時期が早くなったりする場合があります。
- A4横、B5横、A5横など、横置き(横送り方向)にセットする場合は「横目」の用紙を推奨します。 A4縦、B4、A3など、縦置き(縦送り方向)にセットする場合は「縦目」の用紙を推奨します。
- 対応用紙の最新情報は、次の富士通製品情報ページでご確認ください。 https://jp.fujitsu.com/platform/pc/product/peripheral/printer/

# <span id="page-203-0"></span>**文字の入力方法**

名前などを入力する文字入力画面について説明します。

### 图参考

操作パネルからは漢字を入力できません。パソコンからFujitsu Printer Internet Serviceを使用して漢字入力ができま す。

**▶ Fujitsu Printer Internet Service使用説明書** 

# <span id="page-203-1"></span>**使用するキー**

以下のキーを使用して、文字を入力します。

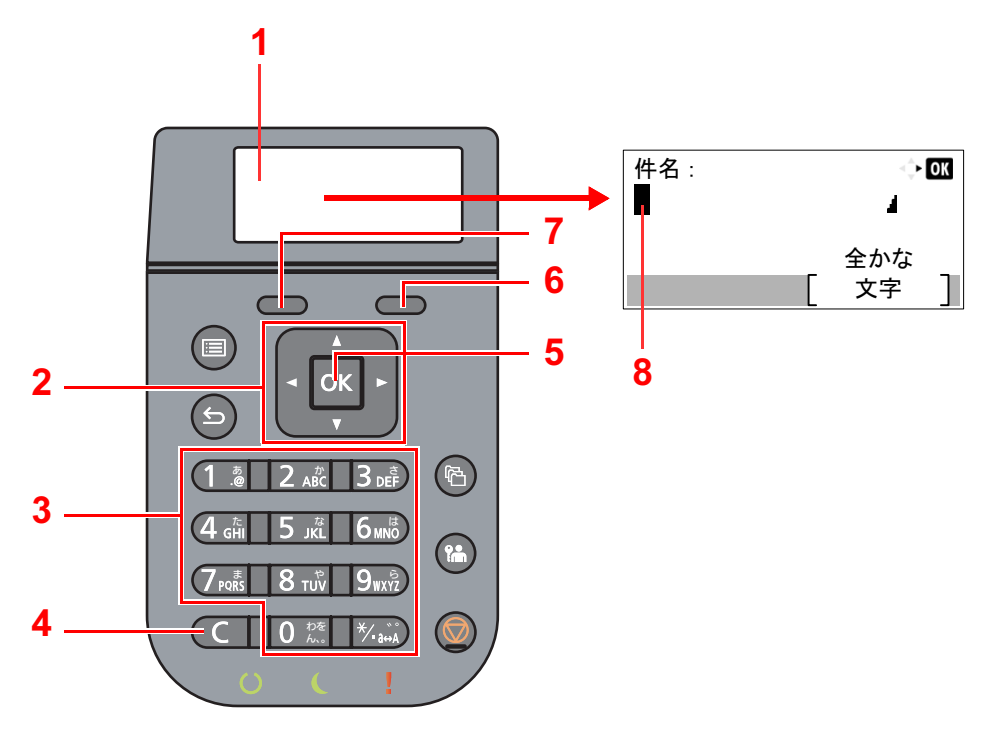

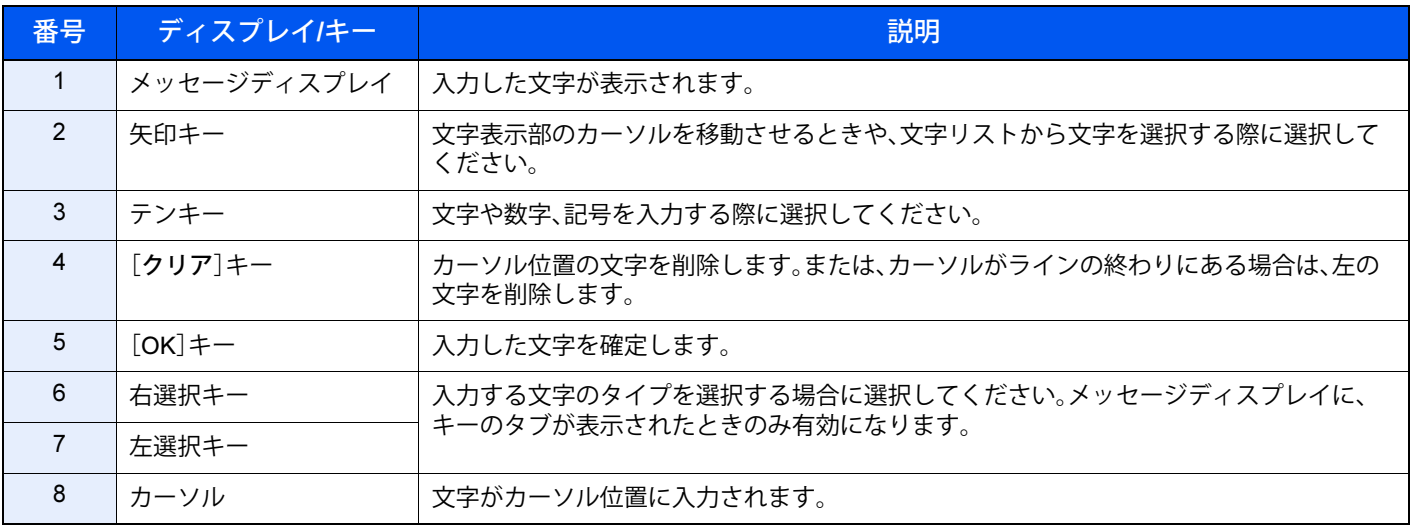

# <span id="page-204-0"></span>**入力文字の選択**

入力文字には、次の9種類を選択できます。

全かな(全角ひらがな)-全角ひらがなを入力します。 全カナ(全角カタカナ)-全角カタカナを入力します。 半カナ(半角カタカナ)-半角カタカナを入力します。 全英数(全角英数)-全角英数を入力します。 半英数(半角英数)-半角英数を入力します。 全数(全角数字)-全角数字を入力します。 半数(半角数字)-半角数字を入力します。 全角記号-全角記号を入力します。 半角記号-半角記号を入力します。

### 1 **入力文字を切り替える**

文字入力画面で[文字]を選択して、表示されるメニューの中から、[▲]または[▼]キーを使っ て入力したい文字の種類を選択して、[OK]キーを選択してください。

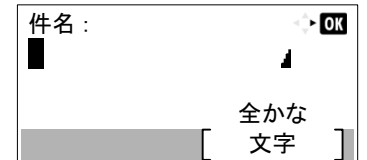

# <span id="page-204-1"></span>**文字の入力**

入力文字を選択したら、以下の手順で文字を入力してください。

## ひらがな・カタカナを入力する場合

下記の表を参照して、入力したい文字に対応しているキーを、その文字が表示されるまで選択してください。

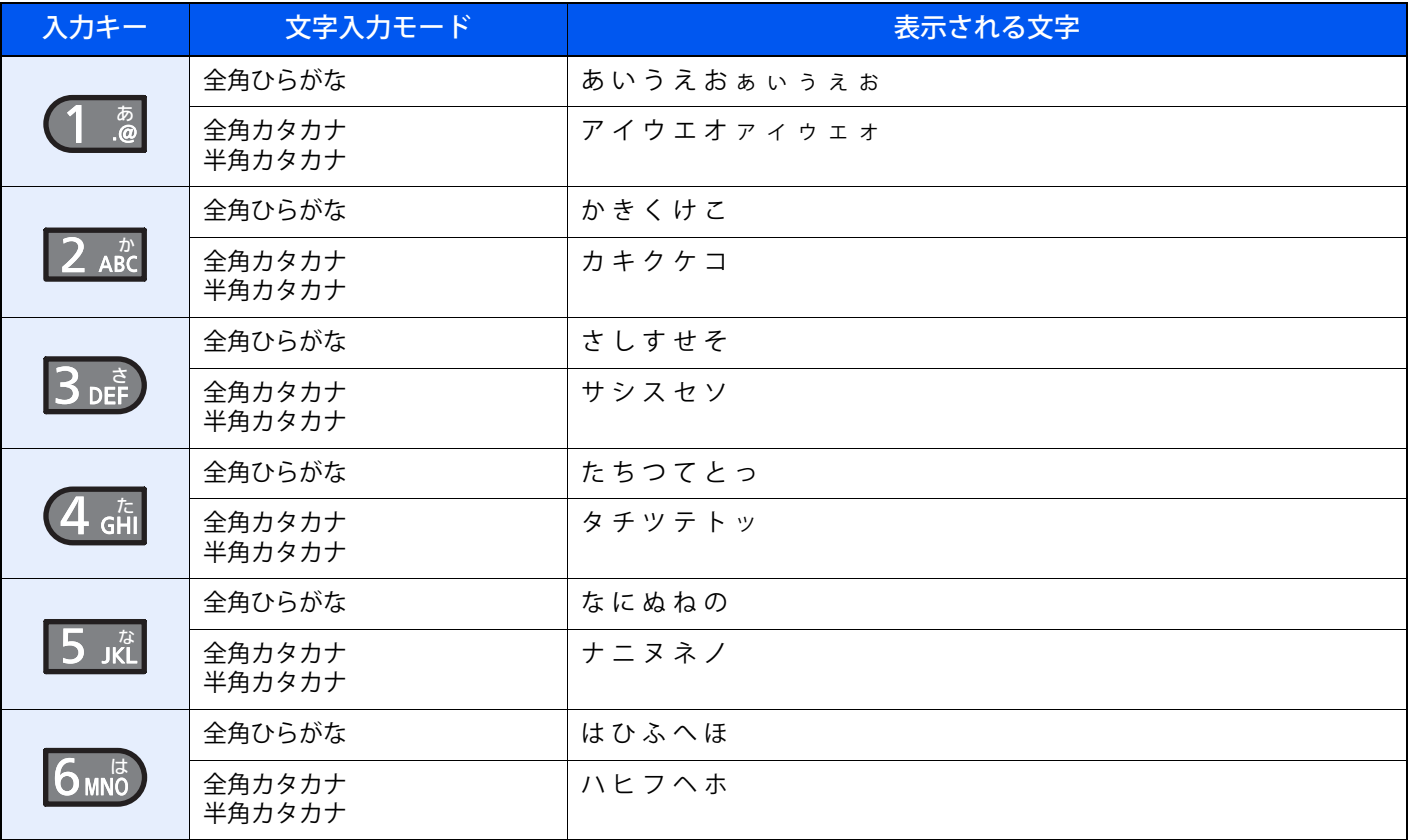

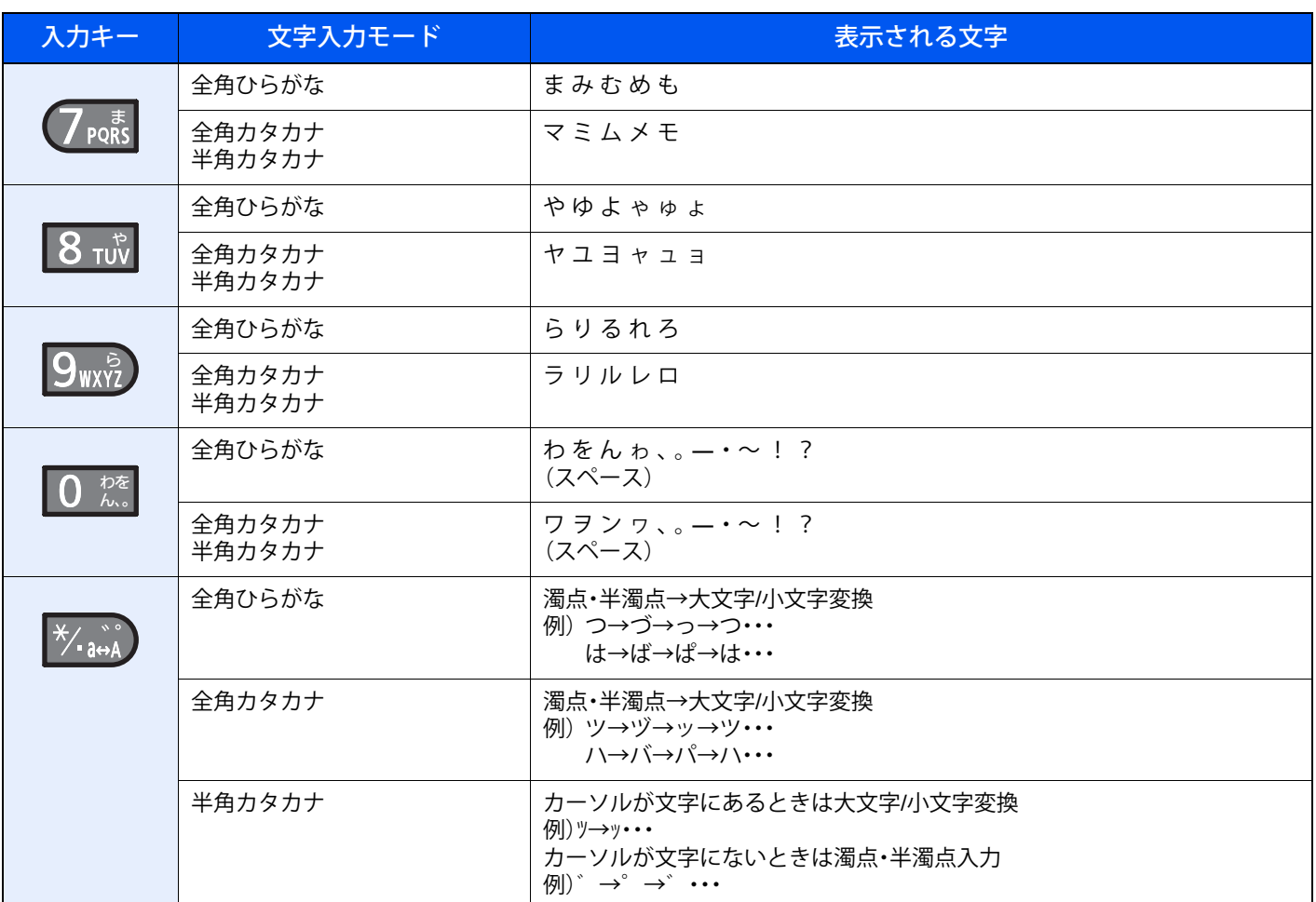

異なるキーで入力する文字は、続けて入力できます。同じキーで入力する文字を続けて入力するときは、矢印キーで入力 位置を次に移動してから入力を行ってください。

行末から矢印キーで入力位置を後ろにずらした位置に文字を入力すると、その間にはスペースが自動で入力されます。

## アルファベットと数字を入力する場合

下記の表を参照して、入力したい文字に対応しているキーを、その文字が表示されるまで選択してください。

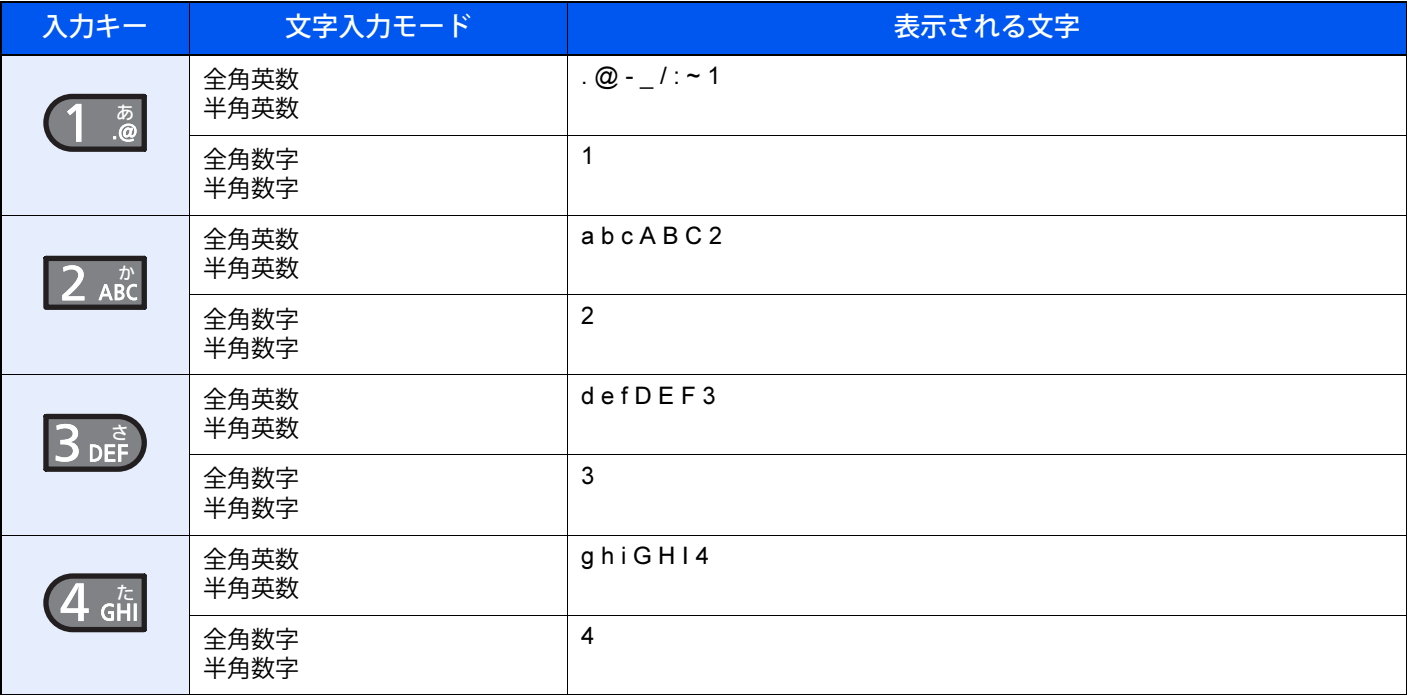

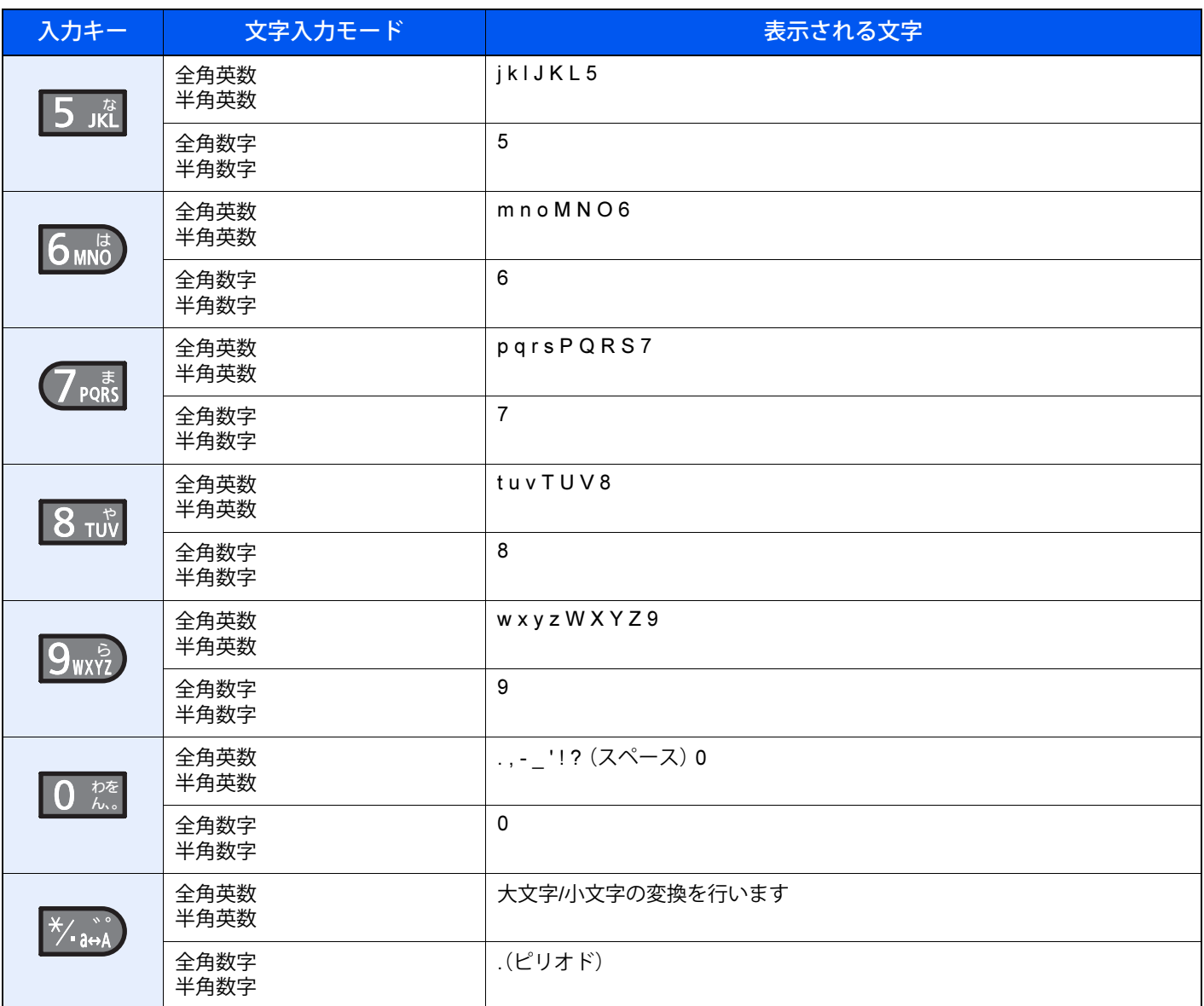

異なるキーで入力する文字は、続けて入力できます。同じキーで入力する文字を続けて入力するときは、矢印キーで入力 位置を次に移動してから入力を行ってください。

行末から矢印キーで入力位置を後ろにずらした位置に文字を入力すると、その間にはスペースが自動で入力されます。

### 記号を入力する場合

## 1 **入力文字を切り替える**

[文字]を選択して、[全角記号]または[半角記号]を選択して、全角記号画面または半角記号画 面を表示します。矢印キーを使って入力したい記号を選択して、[OK]キーを選択してくださ い。

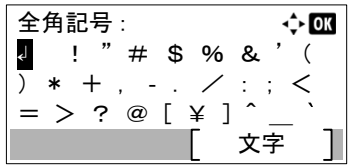

# <span id="page-207-0"></span>**用紙について**

各カセットに使用できる用紙について説明します。 各給紙元にセットできる用紙のサイズ、種類、枚数については、次を参照してください。

◆ 仕様 (11-28[ページ\)](#page-214-0)

# <span id="page-207-1"></span>**用紙の基本仕様**

本機は、乾式複写機およびページプリンター用の用紙(普通紙)に出力できるよう設計されていますが、本章の制限の範 囲内で、他のさまざまな用紙に印刷することができます。

本機に適さない用紙を使用すると、紙づまりが発生したり出力された用紙にシワができたりするため、用紙の選択は慎 重に行ってください。

### 使用できる用紙

通常の乾式複写機またはページプリンター用のコピー用紙(普通紙)を使用してください。用紙の品質は、出力の品質に 影響を与えます。低品質の用紙を使うと、満足のできる出力結果を得ることができません。

### <span id="page-207-2"></span>用紙の基本仕様(普通紙)

本機で使用できる用紙の基本仕様です。詳細は次ページ以降で説明します。

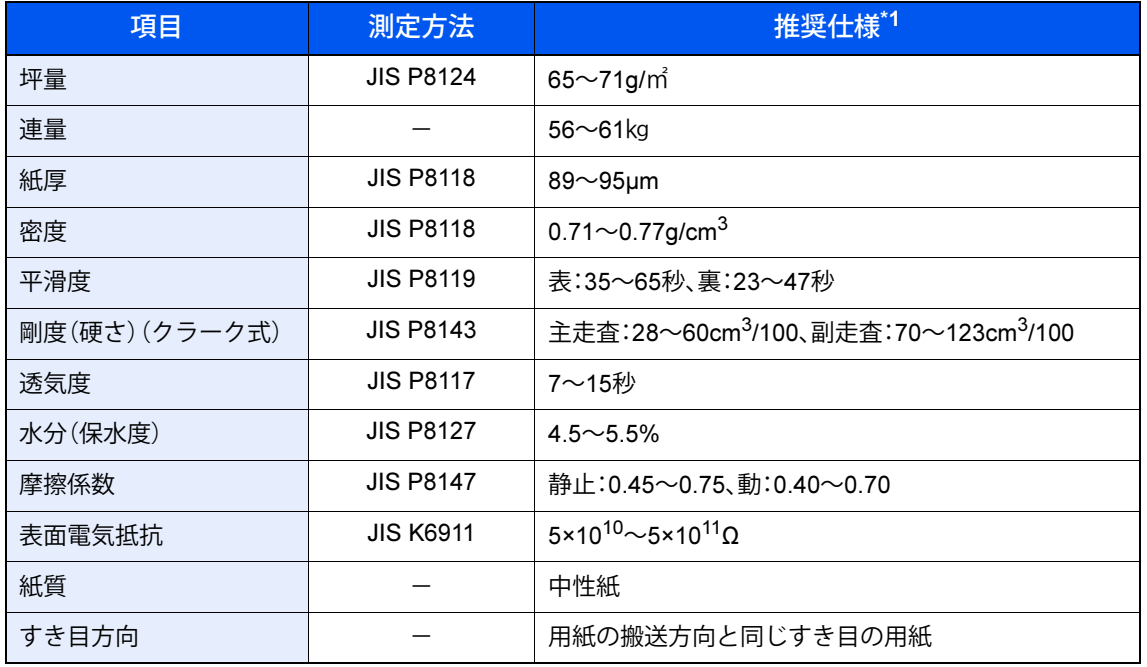

\*1 開封直後の用紙を常湿環境(23℃、50%RH)で測定した値です。

### 图参考

再生紙の中には、保水度やパルプ含有率などの基本的な項目が本機に使用するために必要な仕様を満たさないものが あります。再生紙を使用するときは、あらかじめ少量を購入してサンプル出力を行ってください。出力の結果が良好 で、紙粉が極端に多くないものを選んでご使用ください。

仕様に合わない用紙を使用して生じた問題については、当社は責任を負いかねます。

# <span id="page-208-0"></span>**適正な用紙の選択**

ここでは、用紙を選ぶ際のガイドラインについて説明します。

#### 紙の状態

角の折れている用紙、全体が丸まっている用紙、汚れている用紙、破れている用紙は使用しないでください。繊維が毛羽 立っていたり、表面が粗かったり、ちぎれやすい用紙も使用しないでください。このような用紙は、印刷品質低下の原因 になります。また、用紙の給送がうまくいかないために紙づまりを起こし、製品の寿命を縮める可能性があります。用紙 は、表面が滑らかで均一なものを使用してください。ただし、コーティング加工などの表面処理をしてある用紙は、ドラ ムや定着ユニットを傷めるため使用しないでください。

#### 用紙の成分

アート紙のようなコーティング加工された用紙や表面処理された用紙、プラスチックやカーボンを含む用紙は使用しな いでください。このような用紙は、熱により有害なガスを発生することがあり、ドラムを傷めることがあります。

普通紙は、少なくとも80%以上のパルプを含むものを使用してください。コットンやその他の繊維が用紙成分の20%以 下ものを使用してください。

#### 用紙サイズ

本機に使用できる用紙サイズは次のとおりです。

寸法誤差の許容範囲は、縦横ともに±0.7 mmです。用紙四隅の角度は、90°±0.2°のものを使用してください。

○:セットできます ×:セットできません

縦横どちらの向きでもセット可能なサイズの用紙において、用紙サイズに「-R」の記載があるものは縦向き(縦置き)

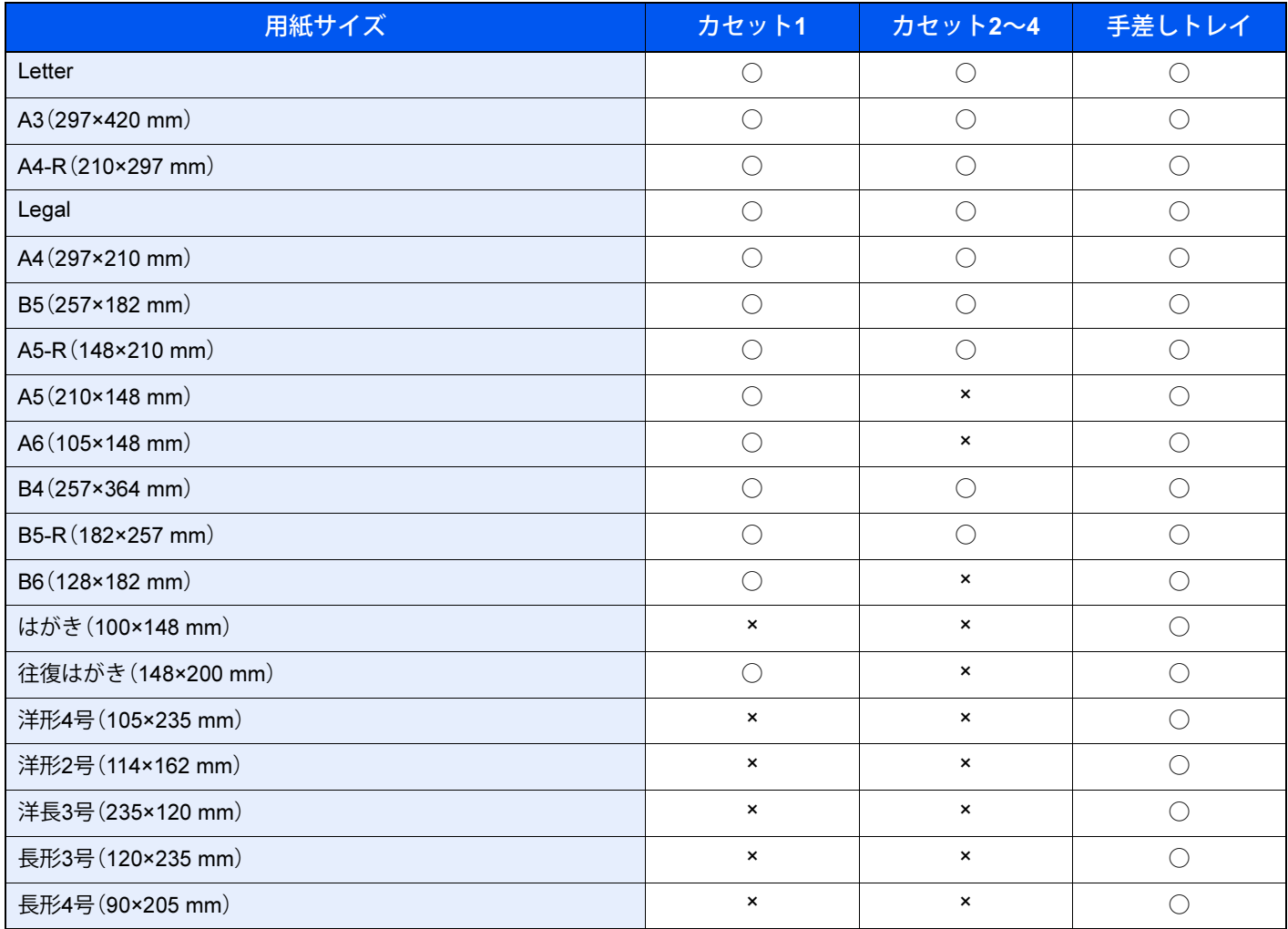

縦横どちらの向きでもセット可能なサイズの用紙において、用紙サイズに「-R」の記載があるものは縦向き(縦置き)

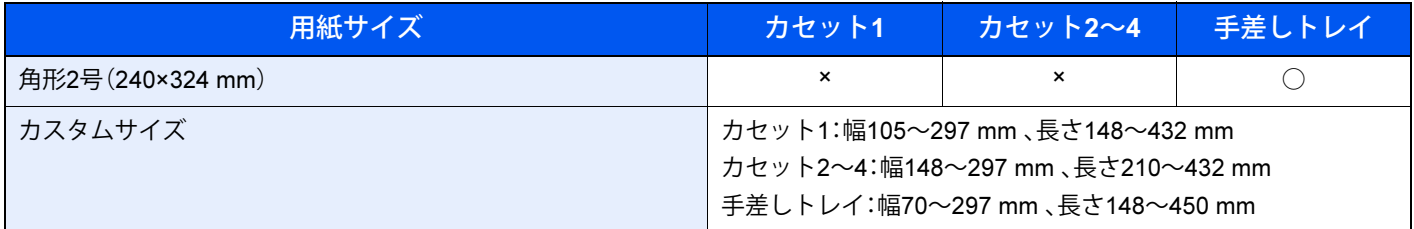

### 滑らかさ

用紙の表面は、滑らかで均一であることが重要です。ただし、コーティングされているものは使用しないでください。滑 らかすぎる用紙を使うと、同時に複数枚の用紙が給紙され、紙づまりの原因になります。

#### 基本重量

基本重量とは、用紙を1 m²の大きさに換算したときの重量です。重すぎたり軽すぎたりする用紙は、用紙の給送の失敗や 紙づまりの原因となるばかりでなく、製品の消耗の原因にもなります。用紙の重さ、つまり紙の厚さが一定でないと、同 時に複数枚を給紙したり、トナーの定着不良によって出力が不鮮明になるなど、出力品質の問題を引き起こすことがあ ります。

#### 保水度

用紙の保水度は、乾燥度に対する湿り気のパーセントで表されます。湿り気は、紙送りや静電気の発生状況、トナーの定 着性などに影響を与えます。

用紙の保水度は、室内の湿度によって変わります。湿度が高すぎて紙が湿り気を帯びると、紙の端が伸びて波打つことが あります。逆に湿度が低すぎて紙に極端に湿り気がなくなると、用紙の端が縮んでかさかさになり、コントラストの弱い 印刷になります。

用紙が波打ったり乾燥したりしていると、紙送りにズレが起きることがあります。用紙の保水度は4~6%の範囲に収ま るようにしてください。

保水度を正しいレベルで維持するために、次の点に留意してください。

- 風通しのよい低湿の場所に保管してください。
- 未開封のまま水平な状態で保管してください。開封後すぐ使用しない用紙は、もう一度密封してください。
- 購入時の梱包紙や箱に、封をして保管してください。箱の下には台などを置いて、床から離してください。特に、梅雨 時の板張りやコンクリート張りの床からは十分離してください。
- 長時間放置した用紙は、ご使用を避けてください。
- 熱、日光、湿気にさらされる場所に放置しないでください。

#### その他の仕様

#### 多孔性

紙の繊維の密度を表します。

#### 硬さ

柔らかすぎる用紙は、本体内部で折れ曲がりやすく紙づまりの原因になります。

カール

カールした用紙は使用しないでください。

#### 静電気

トナーを付着させるために、出力の過程で用紙は静電気を帯びます。この静電気がすみやかに放電される用紙を選んで ください。

#### 用紙の白さ

印刷されたページのコントラストは、用紙の白さによって変わります。より白い用紙を使用するほうが、シャープで鮮明 に印刷できます。

品質について

サイズの不ぞろい、角がきちんととれていない、粗雑な裁断面、切りそこなってつながっている用紙、角や端のつぶれな どが原因で、本機が正しく機能しないことがあります。ご自分で裁断された用紙を使用する場合、特にご注意ください。

梱包について

きちんと梱包され、さらに箱に詰められている用紙をお選びください。梱包紙は、内面が防湿用にコーティングされてい るものが最良です。

#### 特殊処理

次のような処理を施した用紙は、基本仕様を満たしていても使用しないことをお勧めします。使用する場合は、あらかじ め少量を購入して、サンプル印刷を行ってください。

- つやのある用紙
- すかしの入った用紙
- 表面に凹凸のある用紙
- ミシン目の入った用紙

# <span id="page-210-0"></span>**特殊な用紙**

普通紙以外の特殊な用紙に印刷する場合について説明します。

- プレプリント
- ボンド紙
- 再生紙
- 薄紙
- レターヘッド
- カラー紙
- 封筒
- はがき
- 厚紙
- ラベル紙
- 上質紙

以上の用紙を使用するときは、コピー用またはページプリンター用として指定されているものをお使いください。また、 封筒、はがき、厚紙、ラベル紙は手差しトレイから給紙してください。

#### 特殊な用紙の選択

特殊な用紙は、次ページ以降で示す条件を満たすものであれば本機で使用することができます。ただしこれらの用紙は、 構造および品質に大きなばらつきがあるために、普通紙よりも印刷中に問題が発生する可能性が高くなります。特殊用 紙は、サンプルを本機で印刷してみて、満足のいく仕上がりであることを確認してからご購入ください。主な特殊紙につ いて、印刷時の注意を次項より説明します。湿気などが特殊紙に与える影響が原因で、印刷中に本機またはユーザーに被 害が生じても、当社は一切の責任を負いかねます。

特殊用紙を使用する際は、カセットまたは手差しトレイに使用する用紙種類を選択してください。

#### ラベル紙

ラベル紙を使用するときは、レーザープリンター用のものをご購入ください。市販品の中には本製品に適さないものが ありますので、試し印刷などで確認した上で使用してください。

ラベル紙は、必ず手差しトレイから給紙してください。

ラベル紙を選択する際は、糊が本機のどこにも触れないことや、ラベルが台紙から容易にはがれないことなどに注意し てください。ドラムやローラー類に糊が付着したり、はがれたラベルが本機内部に残ると故障の原因になります。

ラベル紙での印刷の場合は、その印刷品質やトラブル発生の可能性などについては、お客様ご自身の責任で行ってくだ さい。

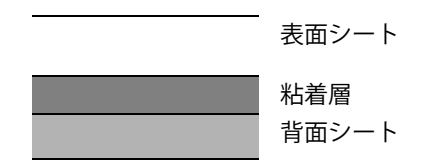

ラベル紙は、図のような3層からなる構造をしています。粘着層は本機内部で加わる力による影響を受けやすい素材でで きています。背面シートはラベルが使用されるまで表面シートを保持しています。このように構造が複雑なため、ラベル 紙はトラブルが発生しがちです。

ラベル紙の表面は、表面シートで隙間なく完全に覆われていなくてはなりません。ラベルの間に隙間のあるものはラベ ルがはがれやすく、大きな故障の原因となります。

ラベル紙には、用紙の端を完全に覆うため、表面シートに広いマージンを設けているものがあります。このような用紙を お使いの場合、出力が終了するまで、このマージン部分を背面シートからはがさないでください。

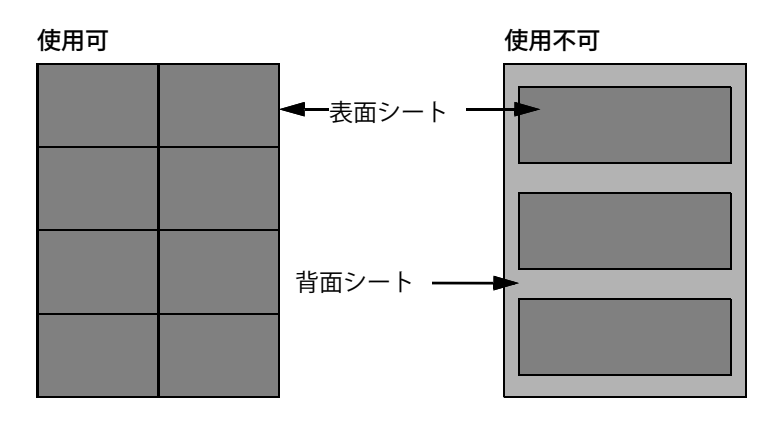

以下の仕様に合ったラベル紙を選んでください。

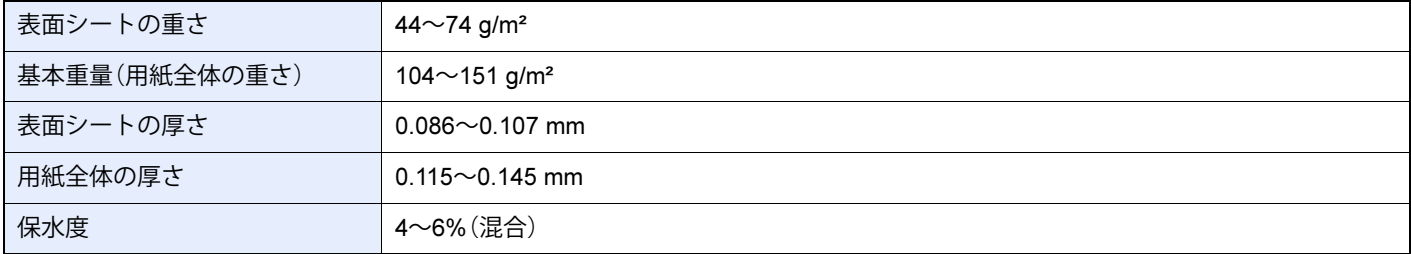

#### はがき

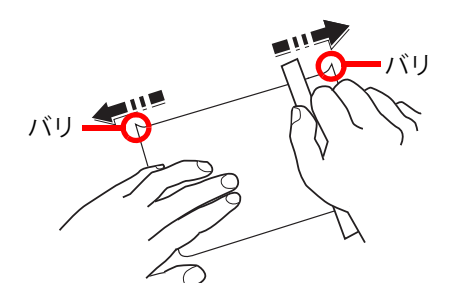

郵便はがきは、郵便局から発売されている通常はがきをご使用ください(ただし、絵入りはがき、インクジェット用はが きは除く)。はがきに印刷するときは、文章面→宛名面の順に片面ずつ印刷してください(両面印刷機能には、対応してい ません)。

はがきは、さばいて端をそろえてから、手差しトレイに補給してください。はがきに反りがある場合は、まっすぐに直し てから補給してください。反りがあるまま印刷すると、紙づまりの原因になります。

往復はがきは、折られていないものを使用してください(郵便局などで入手できます)。また、裏面にバリ(紙を裁断した 際にできる返り)がある場合は、はがきを平らなところに置き、定規のようなもので軽く1~2回こするようにして、バリ を取り除いてください。

#### 封筒

封筒を手差しトレイから給紙する場合は印刷面を上に、オプションの拡張給紙ユニットから給紙する場合は印刷面を下 にしてください。

#### 2 参考

オプションの拡張給紙ユニットの用紙幅ガイドにある用紙上限表示以上に封筒を入れないでください。

封筒は構造上、表面全体に均一な印刷ができない場合があります。特に薄手の封筒の場合は、本機を通り抜ける間にシワ になることがあります。封筒を購入する前に、その封筒で満足のいく印刷が得られるか、サンプル印刷で確認してくださ い。封筒はレーザープリンター用のものをご購入ください。

封筒は、開封したまま長時間放置するとシワが発生することがあります。使用する直前に開封してください。

さらに、以下の点に留意してください。

- 糊が露出している封筒は、どのような封筒でも使用できません。紙をはがすと糊が現れるワンタッチ式もご使用にな れません。糊をカバーしている紙が本機内部ではがれ落ちると、大きな故障の原因になります。
- 特殊加工されている封筒も使用できません。紐を巻きつける鳩目の打ってあるものや窓付きのもの、窓にフィルム加 工がされているものなどは使用できません。
- 紙づまりが起きる場合は、一度に補給する封筒の枚数を減らしてみてください。

#### 厚紙

厚紙は、さばいて端をそろえてから手差しトレイに補給してください。裏面にバリ(紙を裁断した際にできる返り)があ る場合は、用紙を平らなところに置き、はがきと同様に定規のようなもので軽く1~2回こするようにして、バリを取り除 いてください。バリのあるまま印刷すると、紙づまりの原因になります。

#### 13 参考

バリを取り除いても給紙されない場合は、用紙の先端を数ミリ上にそらせてから手差しトレイに補給してください。

#### カラー紙

カラー紙は、用紙の基本仕様の表の仕様を満たしている必要があります。

◆ 用紙の基本什様(普通紙) (11-21ページ)

さらに、用紙に含まれている色素は、出力中の熱(最高200℃)に耐えられる必要があります。

# プレプリント

プレプリント用紙は、用紙の基本仕様の表の仕様を満たしている必要があります。

→ 用紙の基本仕様(普通紙) (11-21ページ)

着色に使われているインクは、印刷中の熱に耐えられるもので、シリコンオイルの影響を受けないものであることが必 要です。カレンダーなどに使われる、表面加工を施してある用紙は使用しないでください。

## 再生紙

再生紙は、用紙の白さ以外の項目が用紙の基本仕様の表の仕様を満たしている必要があります。

◆ 用紙の基本仕様(普通紙) (11-21ページ)

## 2 参考

- 本製品に適した銘柄を選定し、用紙を大量にご購入する前に、サンプル印刷を行い、支障がないことを確認してくだ さい。
- 再生紙は、吸湿しやすい傾向にあるため、夏場の空調が入らないような高温、高湿環境で使用することは避けてくだ さい。
- 銘柄によっては、紙づまりやカールが発生する場合があります。次のように対処することで軽減できる場合があり ますので、お試しください。 -印刷方向を変えてみる(90°または180°) -用紙を裏返して印刷する面を変えてみる
- 吸湿した普通紙/再生紙は、紙づまり、排紙時の用紙カール、排紙された用紙で角折れなどが発生する場合がありま す。 操作パネルから[用紙種類]の設定を[軽い]に変更することで、改善される場合があります。

◆ 用紙種類の設定について (8-7ページ)

# <span id="page-214-0"></span>**仕様**

重要

仕様は性能改善のため予告なく変更することがあります。

# <span id="page-214-1"></span>**本体**

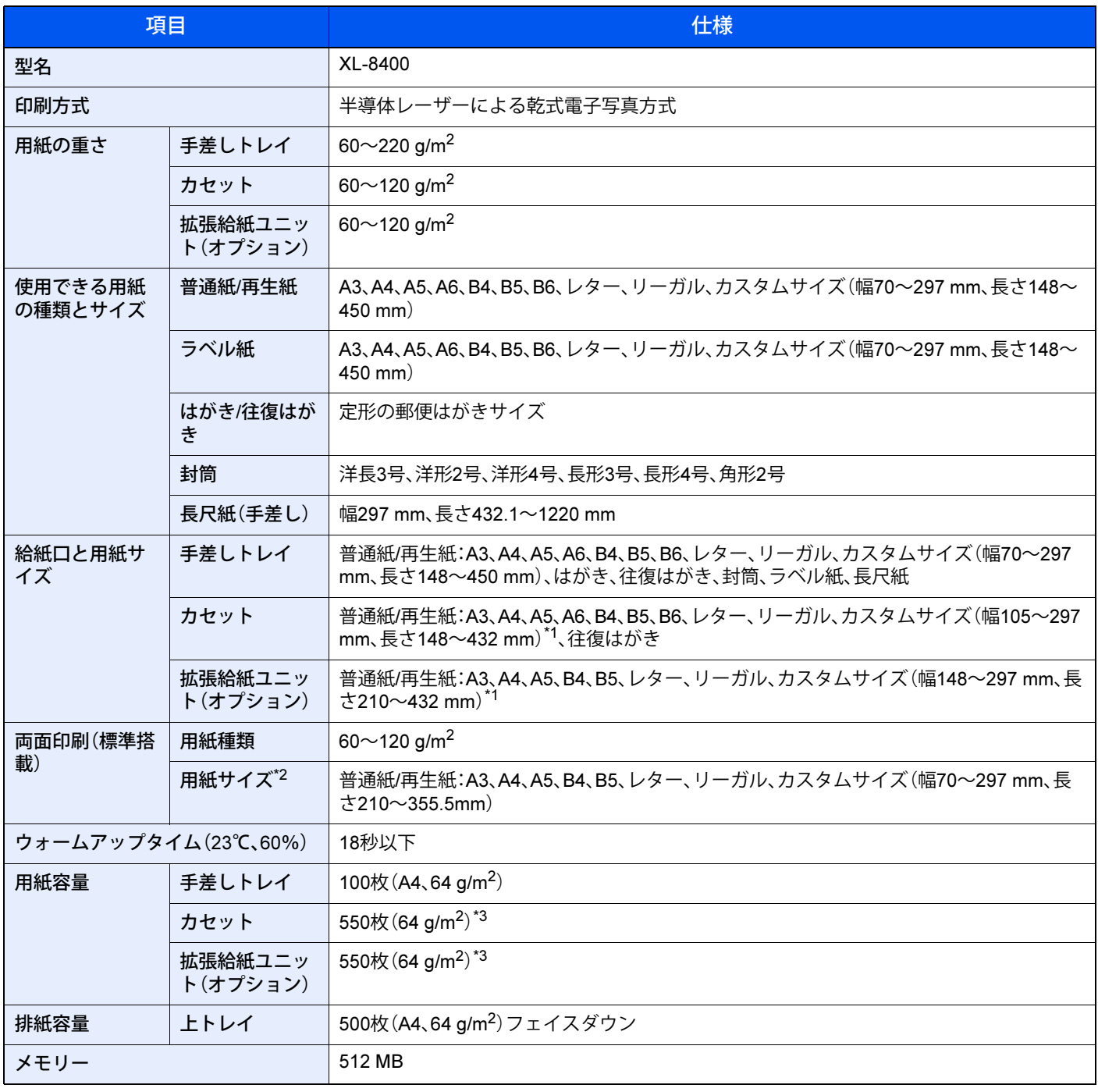

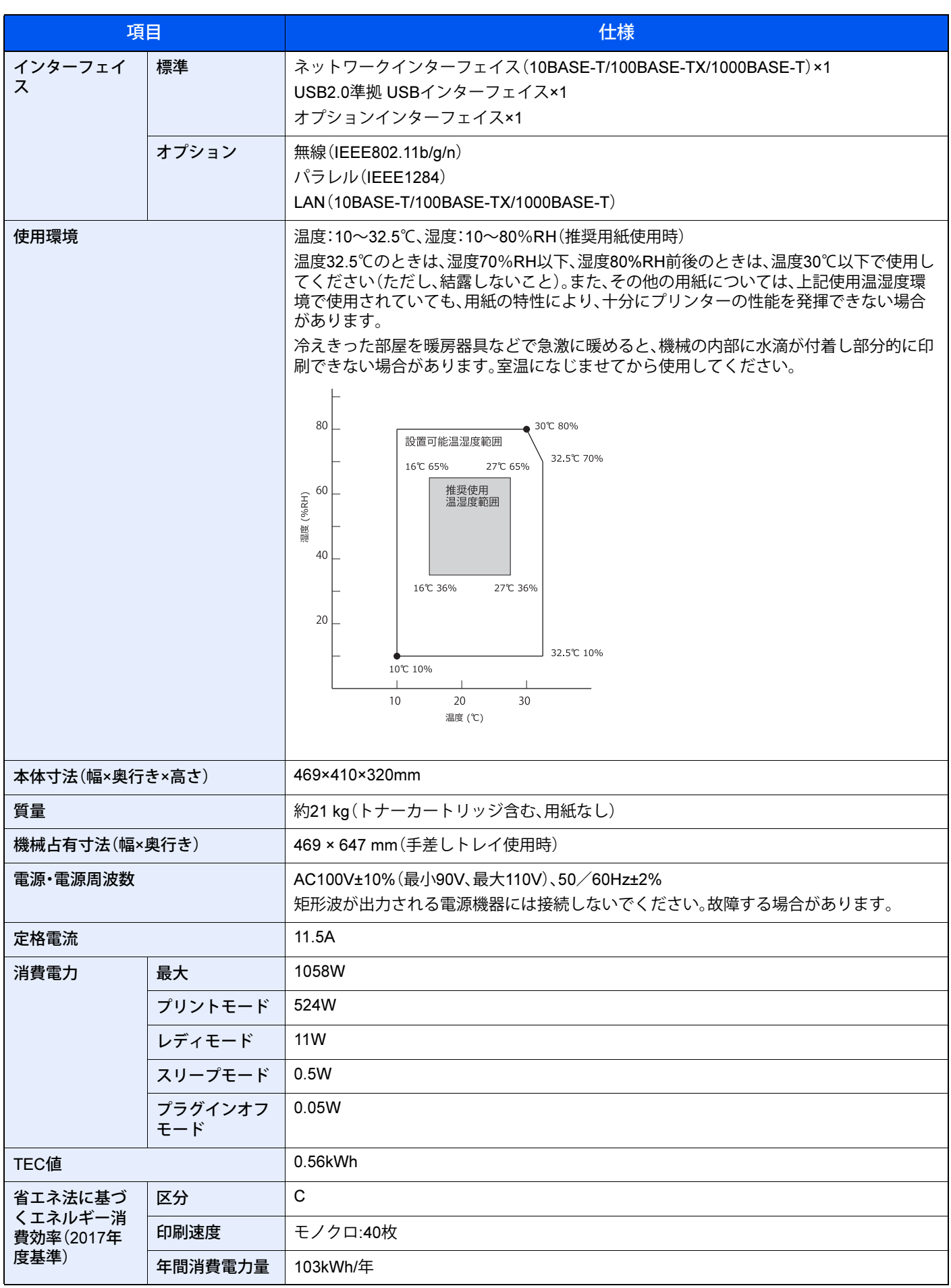
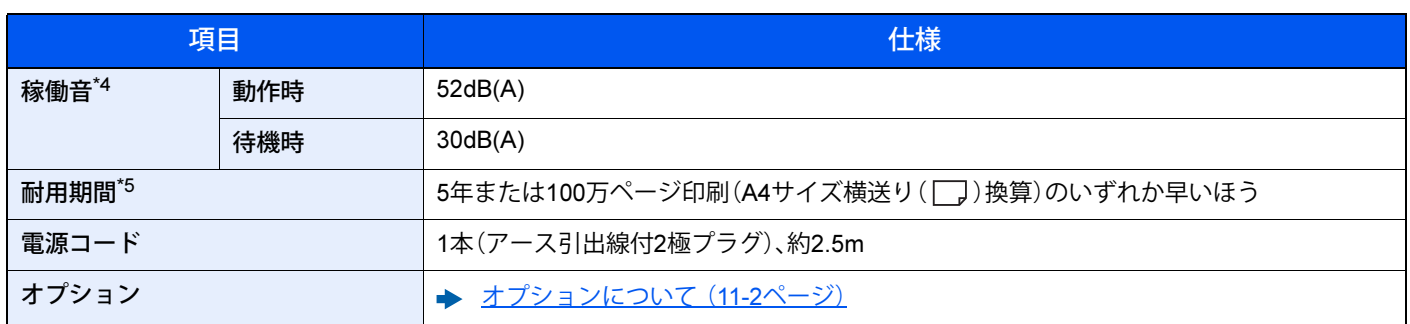

\*1 420mmより長い用紙を使用する場合は、幅279.4mmまで

\*2 両面印刷できない用紙サイズを指定した場合、ドライバーや印刷設定の両面印刷設定によらず、片面で印刷されます。

\*3 カセット内上限高さラインまで

\*4 ISO7779準拠/ISO9296準拠(放射音圧レベル)

\*5 耐用期間のページ数は、A4サイズの普通紙を片面連続印刷した場合の目安であり、用紙サイズや用紙種類、印刷条件、オプション 構成、およびプリンター本体の電源ON/OFFによる初期化動作の頻度などにより異なります。ご使用の頻度や用紙、温湿度環境に より、装置寿命が大幅に短くなる場合があります。記載の内容は目安であり、保証するものではありません。A4サイズ縦送りの場 合や長い用紙をご使用の場合は、装置寿命までに印刷できるページ数が減少します。A4サイズより長い用紙を使用した場合、耐 用期間はA4サイズ横送り(I)印刷時の半分程度が目安となります。 推奨月間印刷ページ数:16,500ページです(A4サイズ横送り(連続印刷時)の場合)。

また、本製品には、有寿命部品、消耗品および[定期交換部品](#page-199-0)が含まれています。詳しくは、有寿命部品/消耗品/定期交換部品/24時 [間運用について\(](#page-199-0)11-13ページ)をご覧ください。

## **プリンター機能**

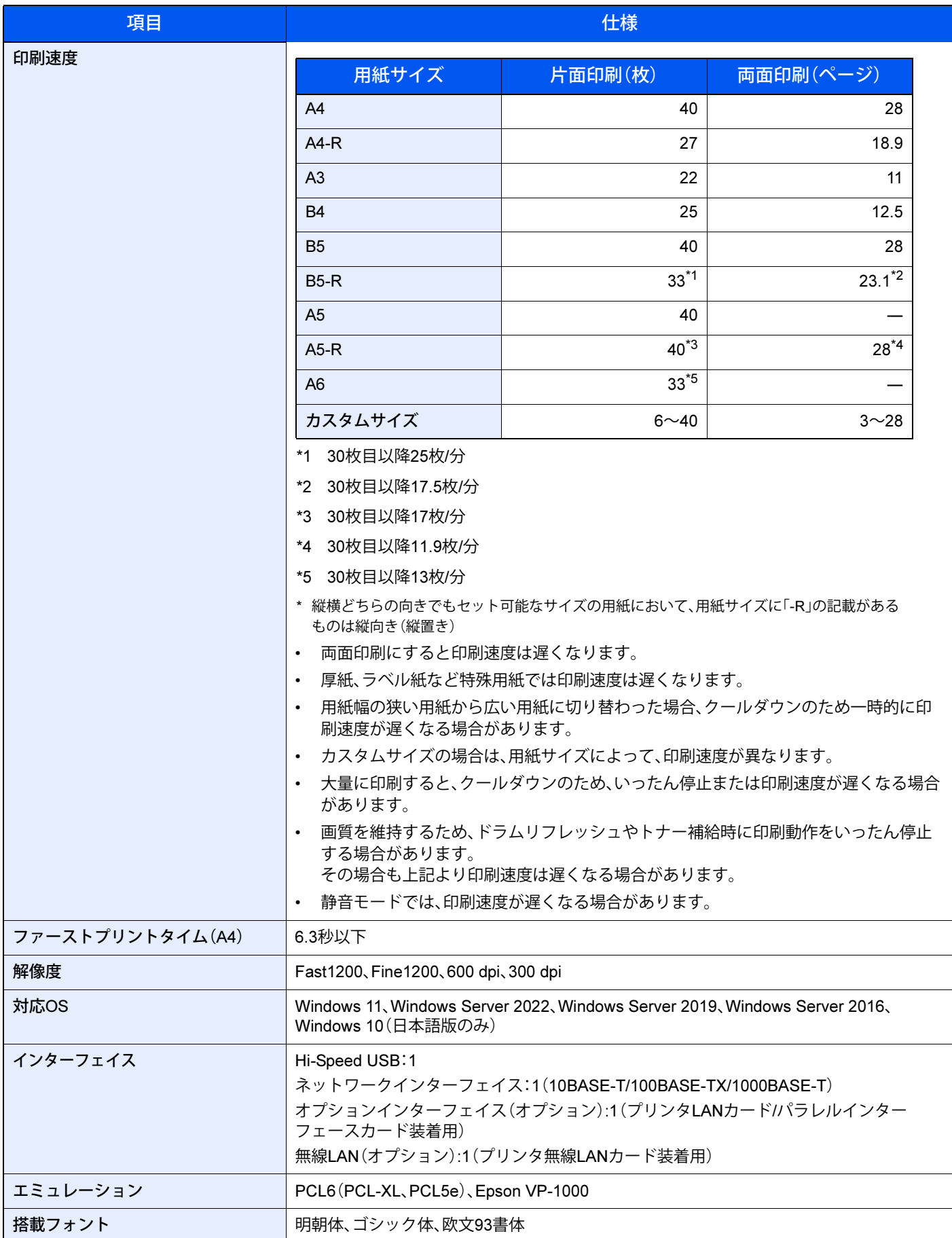

## **拡張給紙ユニット(**550**枚**×1**)**

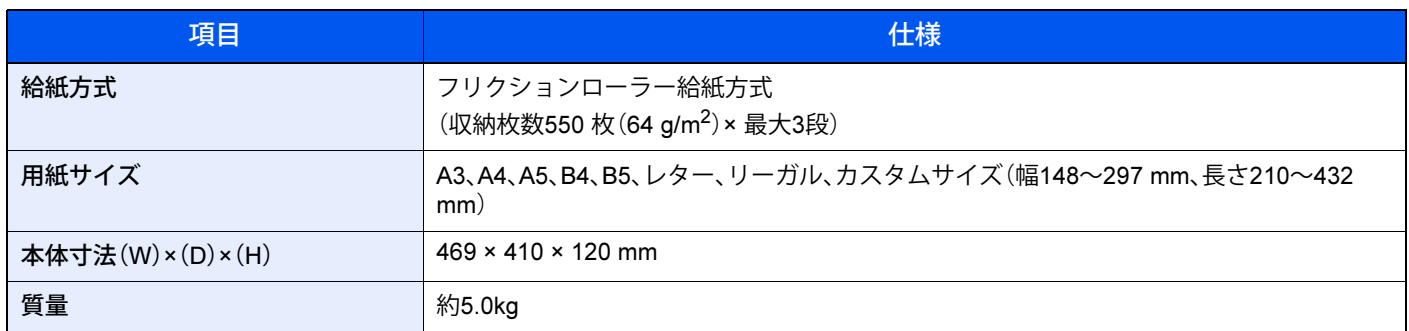

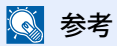

[用紙について\(](#page-207-0)11-21ページ) ÷

## **本製品のサイズ**

上面図

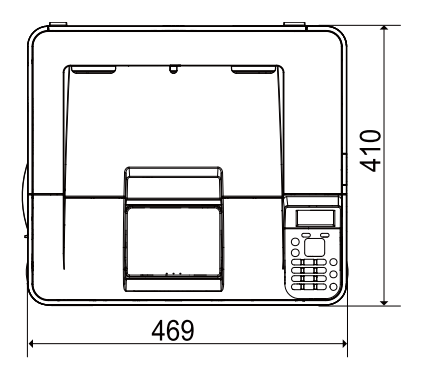

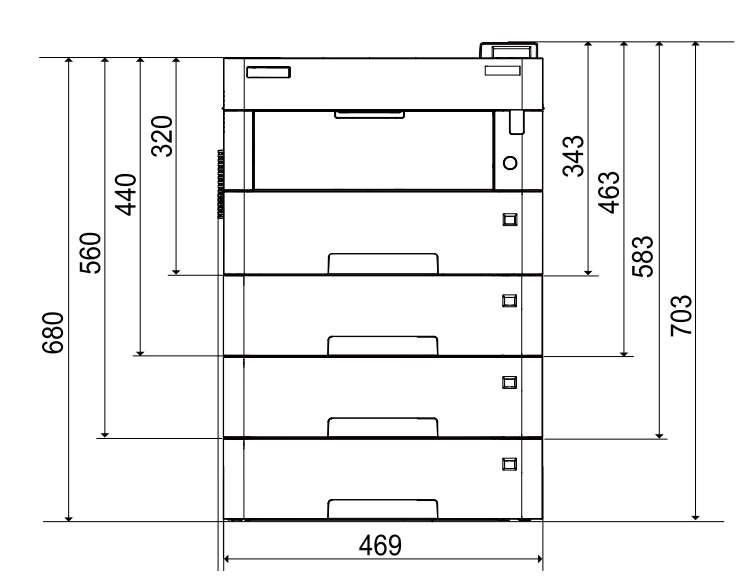

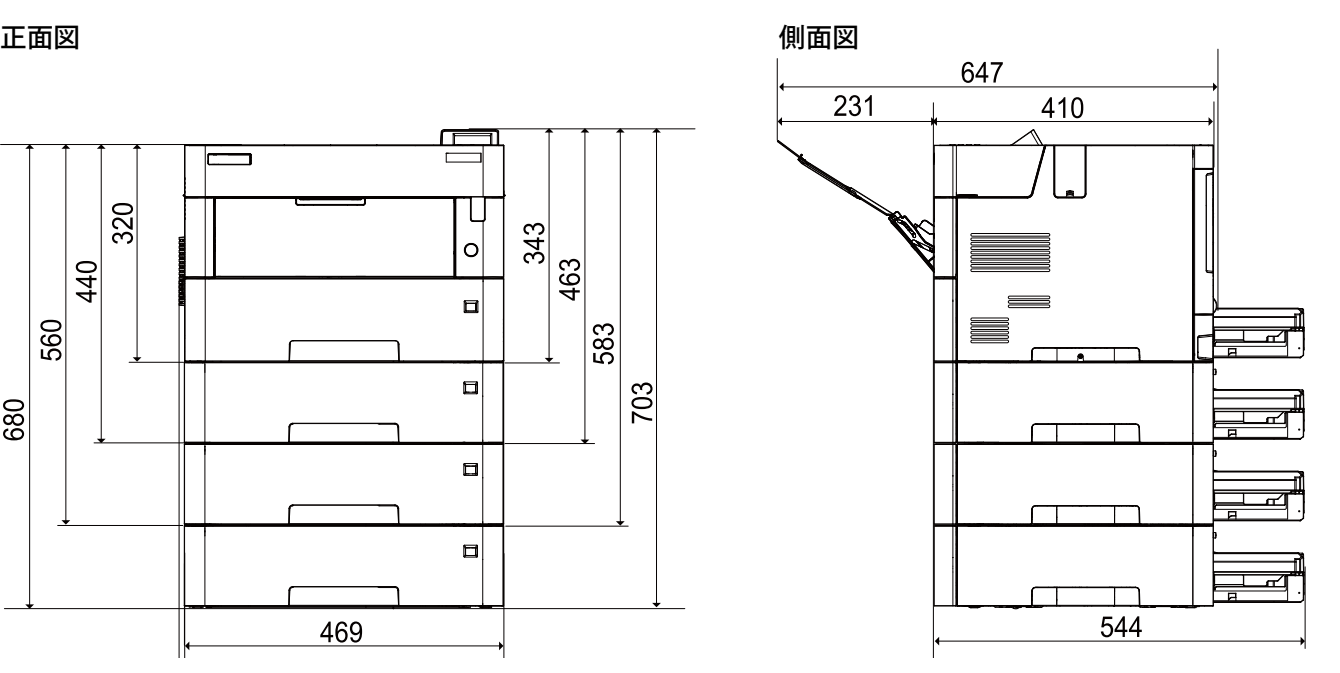

# **アフターサービスについて**

本製品のアフターサービスについて説明します。

- ご購入時に販売店でお渡しする保証書は、大切に保管してください。
- 保証書は日本国内のみで有効です。
- 無償保証期間は、お買い上げ日より6ヶ月です。詳しくは保証書をご覧ください。
- 本製品の保守部品の最低保有期間は製造終了後5年です。ご了承ください。
- 分解、改造などを行わないでください。無償保証の期間内でも無償修理が受けられないことがあります。
- 本製品のご使用にあたっては、純正のサプライ用品ご使用をお奨めします。
- 富士通プリンターは、純正のトナーカートリッジの使用時に最適な印字品質が得られるよう設計されています。非純 正のものをご使用になりますと、プリンター本体の故障の原因になったり、印刷品質が低下するなど、本来の性能が 発揮できない場合があります。なお、すべての非純正品で、必ず不具合が発生するわけではありません。 非純正の消耗品のご使用に起因する装置故障への対応につきましては、保守契約または保証期間内であっても有償 となりますので、ご留意ください。
- 故障時は、イベントログを印刷のうえ、下記にご連絡ください。イベントログの印刷については、<u>調整/[メンテナンス](#page-140-0)</u> (8-29[ページ\)](#page-140-0)をご覧ください。 お問い合わせ窓口 保守・運用支援サービス「SupportDesk」をご契約のお客様は専用の窓口に、未契約のお客様は「富士通ハードウェア修 理相談センター」にご連絡ください。 「富士通ハードウェア修理相談センター https://eservice.fujitsu.com/webrepair/ 「修理ご相談フォーム」よりお問い合わせください。
- 本製品の使用に関する技術的なご相談などにつきましては、製品のご購入元、または富士通の担当営業/ SEにお問い 合わせください。 なお、保守・運用支援サービス「SupportDesk」をご契約のお客様は、ご契約のお客様専用の電話やホームページなどで 製品に関するご質問を受け付けております。

## 使用済みカートリッジの回収サービス

富士通グループでは大切な資源を上手に使う循環型社会の実現を目指し、使用済みカートリッジを無償で回収しており ます。回収した使用済みカートリッジは大切な資源として、最終的に部材の再使用や再資源化を行っております。使用済 みカートリッジの回収連絡は、次の「エコ受付センター」までご連絡ください。

- エコ受付センター 通話料無料:0120-300-693 受付時間:月曜日~金曜日8:40~12:00および13:00~17:30 (土・日曜日・祝日・当社指定の休日を除く)
- プリンタ消耗品無償回収サービス https://www.fujitsu.com/jp/group/coworco/solutions/eco/recovery/

ご協力をお願いいたします。

## **本製品の廃棄について**

本製品(付属品を含む)を廃棄する場合は、「廃棄物の処理及び清掃に関する法律」の規制を受けます。

[本製品の廃棄については、富士通ホームページ「](https://www.fujitsu.com/jp/about/environment/recycleinfo/)ICT 製品の処分・リサイクル方法」(https://www.fujitsu.com/jp/about/ [environment/recycleinfo/](https://www.fujitsu.com/jp/about/environment/recycleinfo/))をご覧ください。

## **本書で紹介している**URL**について**

本書で紹介しているURLは、次のとおりです。

- 富士通製品情報 https://jp.fujitsu.com/platform/pc/product/peripheral/printer/
- 富士通コワーコお客様総合センター https://www.fujitsu.com/jp/group/coworco/
- プリンタ消耗品無償回収サービス https://www.fujitsu.com/jp/group/coworco/solutions/eco/recovery/
- 製品サポート(法人のお客様向け) https://www.fujitsu.com/jp/services/infrastructure/service-desk/
- 本製品の廃棄について https://www.fujitsu.com/jp/about/environment/recycleinfo/

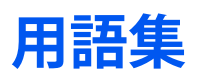

#### Active Directory

Active Directory(アクティブディレクトリー)とはマイクロソフトによって開発されたディレクトリー・サービス・シス テムであり、Windows 2000 Serverから導入された、ユーザーおよびパソコン管理を実行するコンポーネント群の総称で す。

#### Auto-IP

TCP/IPネットワーク上で自動的にIPアドレスを割り当てるプロトコルのことです。DHCPサーバーがないネットワーク で、他の機器と重複しないようにIPアドレスを割り当てることができます。割り振られるIPアドレスは、Auto-IP用に予約 されている169.254.0.0 ~169.254.255.255の範囲です。

#### Bonjour

Bonjour は、ゼロコンフィギュレーション・ネットワークとも呼ばれています。IP ネットワーク上のパソコン、デバイス、 およびサービスを自動的に検出するサービスです。

Bonjour は、業界標準の IP プロトコルが使用されているので、IP アドレスを入力したりDNS サーバーを設定しなくて も、デバイスが相互に自動的に検出されます。

また、Bonjour は、UDP ポート 5353 上でネットワークパケットを送受信します。ファイアウォールを有効にしている場 合は、Bonjour が正しく動作するように UDP ポート 5353が開いていることを確認する必要があります。一部のファイ アウォールは、Bonjour パケットの一部だけを拒否するように設定されていることがあります。Bonjour の動作が不安定 な場合には、ファイアウォールの設定を確認して、Bonjour が例外リストに登録されていて受信パケットを受け入れるよ うに設定されていることを確認してください。Bonjour を Windows にインストールする場合、Windows ファイアウォー ルは Bonjour によって適切に設定されます。

#### bpp(bits per pixel)

色深度を表す単位です。1ピクセル当たりのビット数を表します。4 bppの場合は16階調になります。

#### DHCP(Dynamic Host Configuration Protocol)

TCP/IPネットワーク上で、IPアドレスやサブネットマスク、ゲードウェイアドレスを自動的に解決するプロトコルです。 DHCPを利用すると、クライアント数の多いネットワーク環境で、プリンターを含めて個々のクライアントにIPアドレ スを個別に割り当てる必要がなくなるため、ネットワーク管理の負担を軽減できます。

#### DHCP(IPv6)

DHCP(IPv6)は、次世代のインターネットプロトコルであるIPv6をサポートする動的ホスト構成プロトコルのことで、 構成情報をネットワーク上のホストに渡すためのプロトコルを定義しているBOOTPを拡張します。

DHCP(IPv6)を使うと、DHCPサーバーは拡張機能を使ってIPv6ノードに構成パラメータを送信できるようになります。 再利用可能なネットワークアドレスが自動的に割り当てられるため、管理者がIPアドレスの割り当てを細かく制御する 必要がある環境では、IPv6ノードの管理が低減されます。

#### dpi(dots per inch)

解像度を表す単位です。1インチ(25.4 mm)当たりのドット数を表します。

#### FTP(File Transfer Protocol)

インターネットやイントラネットなどのTCP/IPネットワークで、ファイルを転送するときに使われるプロトコルです。 現在のインターネットでHTTPやSMTP/POPと並んで頻繁に利用されています。

## IPアドレス

ネットワークに接続されたパソコンや周辺機器1台ずつに割り振られる識別番号です。「192.168.110.171」などのよう に、0から255までの数字を4つ並べて表現します。

#### IPP

IPP(Internet Printing Protocol、インターネット プリンティング プロトコル)は、インターネット網に代表されるTCP/IP ネットワークを利用して、遠隔地にあるプリンターとパソコン の間で印刷データなどのやり取りを行うための規格です。

Web ページの閲覧に使われるHTTP を拡張した規格であり、ルーターによって隔てられた遠隔地のプリンターに対して も印刷操作を行うことが可能になります。また、HTTPの認証機構や、SSLによるサーバー認証、クライアント認証、およ び暗号化にも対応しています。

#### NetBEUI(NetBIOS Extended User Interface)設定

1985年にIBM社が開発したネットワークプロトコルです。NetBIOSをベースに拡張したもので、小規模なネットワーク ではTCP/IPなどの他のプロトコルよりも高い性能を発揮できます。ただし、複数の経路の中から最適な経路を選択する ルーティング機能は持っていないため、大規模なネットワーク構築には向いていません。IBM社のOS/2やMicrosoft社の Windowsシリーズの標準プロトコルになっており、NetBEUIを利用したファイル共有サービスやプリントサービスなど が提供されています。

## **PCL**

ページ記述言語のひとつです。TrueTypeフォントをプリンターで扱える機能などがあります。本機はPCL6エミュレー ションモードを搭載しています。

#### PDF/A

ISO 19005-1. Document management - Electronic document file format for long-term preservation - Part 1: Use of PDF (PDF/A)のことで、PDF1.4を元に策定されたファイル形式です。ISO19005-1として標準規格化されています。主に印刷 目的として利用されていたPDFを、長期保存用に特化させたものです。現在、ISO19005-2(PDF/A-2)という新しいパー トも策定中です。

#### POP3(Post Office Protocol 3)

インターネットやイントラネット上で、電子メールを保存しているサーバーからメールを受信するための標準的なプロ トコルです。

#### PPM(prints per minute)

A4用紙を1分間に印刷できる枚数を示します。

#### RA(Stateless)

IPv6 ルーターは、グローバルアドレスのプレフィックスなどの情報をICMPv6 で知らせます。この情報がRouter Advertisement(RA)です。

また、ICMPv6 はインターネット制御メッセージ プロトコルのことで、RFC 2463「Internet Control Message Protocol (ICMPv6) for the Internet Protocol Version 6(IPv6) Specification」で定義されている IPv6 標準です。

## RAMディスク

本機のメモリーの一部を利用した仮想ディスクで、本機の総メモリーの中から、任意のメモリーサイズをRAMディスク として設定することによって、電子ソート(印刷時間の短縮)などの機能が使えるようになります。

#### SMTP(Simple Mail Transfer Protocol)

インターネットやイントラネットで電子メールを送信するためのプロトコルです。サーバー間でメールをやり取りした り、クライアントがサーバーにメールを送信する際に用いられます。

#### TCP/IP(Transmission Control Protocol/Internet Protocol)

パソコン同士やその他のデバイスとの間で、データ通信の規約を定めたネットワークプロトコルのひとつです。

#### TCP/IP(IPv6)

TCP/IP(IPv6)は、アドレスの不足が心配される現行のインターネットプロトコルTCP/IP(IPv4)をベースに、管理できる アドレス空間の増大、セキュリティー機能の追加、優先度に応じたデータの送信などの改良を施した次世代インター ネットプロトコルを示します。

#### USB(Universal Serial Bus)2.0

Hi-Speed USB 2.0 に準拠したUSB インターフェイスです。最大通信速度は480 Mbpsで、高速なデータ転送ができます。 本機はこのUSB 2.0インターフェイスを装備しています。

## トナーセーブ

トナーを節約するための印刷方法です。通常での印刷よりもうすくなります。

#### エミュレーション

他のプリンターのページ言語を解釈し、実行する機能です。PCL6のエミュレーションを備えています。

#### オートスリープ

本体の操作やデータの送/受信が一定の時間行われないと、自動でスリープに移行する機能です。スリープ時は、電力消 費が最小限に抑えられます。

## グレースケール

パソコン上での色の表現方法のひとつです。画像を白から黒までの明暗だけで表現し、色の情報は含まない「モノクロ」 のことです。灰色を何階調で表現するかをビット数によって表し、1ビットなら白と黒のみで中間色がない状態、8ビット なら(白と黒を含めて)256階調、16ビットなら65536階調の灰色で表現されます。

## サブネットマスク

サブネットマスクは、IPアドレスのネットワーク・アドレス部を増やす方法です。

サブネット・マスクは、ネットワーク・アドレス部をすべて1 として表現し、ホスト・アドレス部をすべて0 として表現し ます。プレフィックス長は、ネットワーク・アドレス部の長さをビット数で表します。プレフィックス(Prefix)とは、「接頭 辞」つまり、「前に付けるもの」という意味があり、IPアドレスの「先頭部分」を指します。IP アドレスを表記するときに、 ネットワーク・アドレス部の長さまで表現したい場合は、"133.201.2.0/24"のように"/"(スラッシュ)の後にプレフィック ス長(この場合は「24」)を書くことになっています。したがって、「133.201.2.0/24」は、プレフィックス長(つまりネット ワーク部)が24 ビットの「133.201.2.0」というIP アドレスということになります。サブネット・マスクによって新しく増 えたネットワーク・アドレス部(本来のホスト・アドレス部の一部分)をサブネット・アドレスと呼びます。サブネットマ スクを入力するときは、DHCPの設定をオフにしてください。

#### 自動用紙選択機能

印刷時に、原稿サイズと同じサイズの用紙を自動的に選択する機能です。

## ジョブボックス

印刷データを本機に保存し、後から操作パネルで印刷したり、複数部印刷したりできる機能です。

#### ステータスページ

本機に関するさまざまな情報を確認するために印刷するページです。

### 手差しトレイ

本体前側にある給紙トレイです。はがき、ラベル用紙などを使用するときは、カセットでなく手差しトレイに補給してく ださい。

#### デフォルトゲートウェイ

所属するネットワークの外にあるパソコンにアクセスする際に使用する、パソコンやルーターなどの出入り口の代表と なるアドレスです。アクセス先のIPアドレスについて特定のゲートウェイを指定していない場合は、デフォルトゲート ウェイに指定されているホストにデータが送信されます。

#### プリンタードライバー

アプリケーションで作成したデータを印刷するために使用するソフトウェアです。プリンタードライバーは、Webから ダウンロードしてください。本機に接続したパソコンにインストールしてください。

## **ページプリンタ** XL-8400 **ハードウェアガイド**

B5WY-1841-02 Z0-00

- 発 行 日 発行責任 2024 年 3 月 富士通株式会社
- 〒 105-7123 東京都港区東新橋 1-5-2 汐留シティセンター
- ●このマニュアルの内容は、改善のため事前連絡なしに変更することがあります。
- ●このマニュアルに記載されたデータの使用に起因する第三者の特許権およびその他の権利の侵害については、当社はその 責を負いません。
- ●無断転載を禁じます。